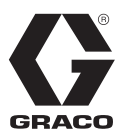

# **E-Flo® iQ** 吐出 システム

3A7667C

JA

#### シーラント、接着剤および他の中高粘度液体への吐出または計測用。一般目的では使用しないで ください。

爆発環境または危険 **(**分類**)** 区域での使用は承認されていません。

システム構成部品情報については5ページを参照して<br>ください。 ください。

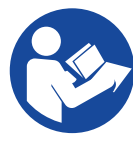

重要な安全上の指示 この説明書および関連する全説明書のす<br>べての警告および指示を読んでうえで、 装置を使用してください。すべての説明 スーセング こうじょうこう こうだい<br>主 i+促答 l てください 書は保管してください。

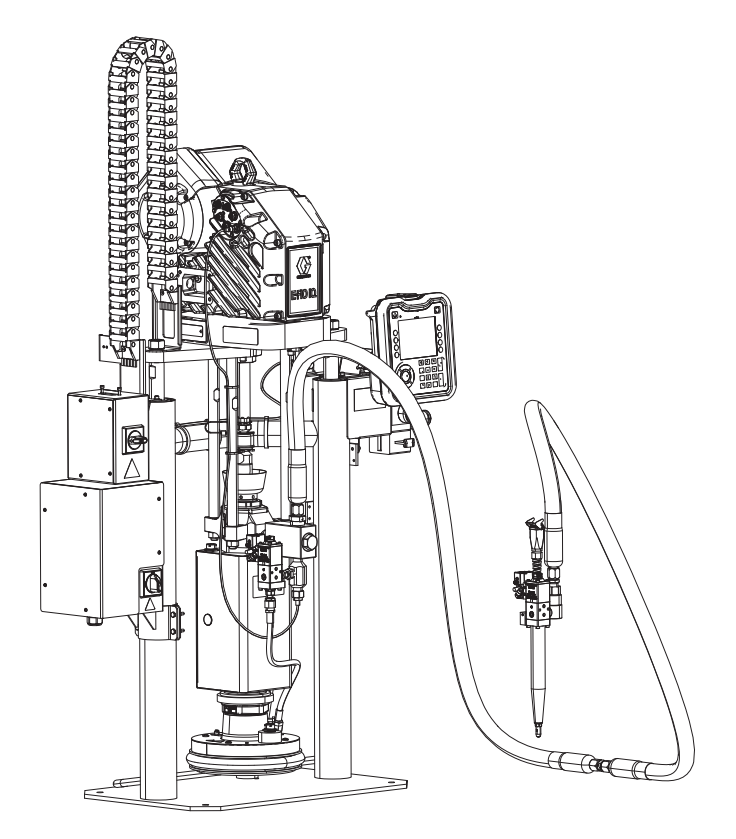

## [目次](#page-2-0)

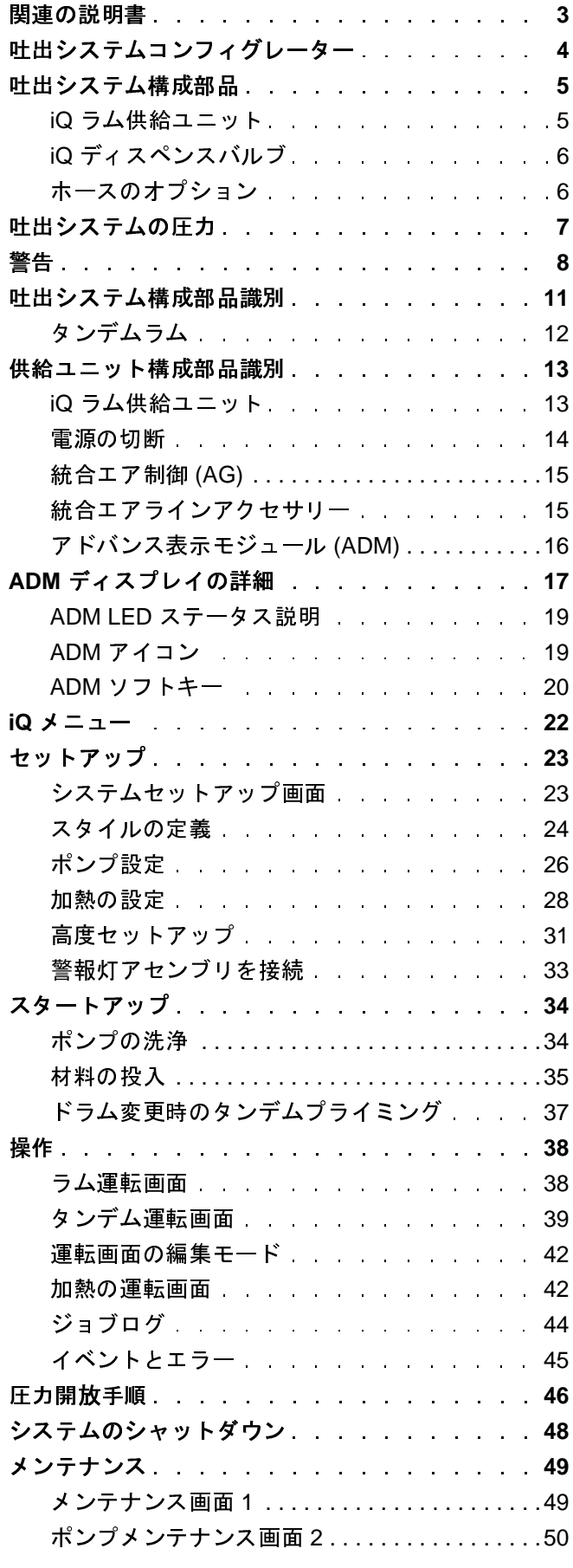

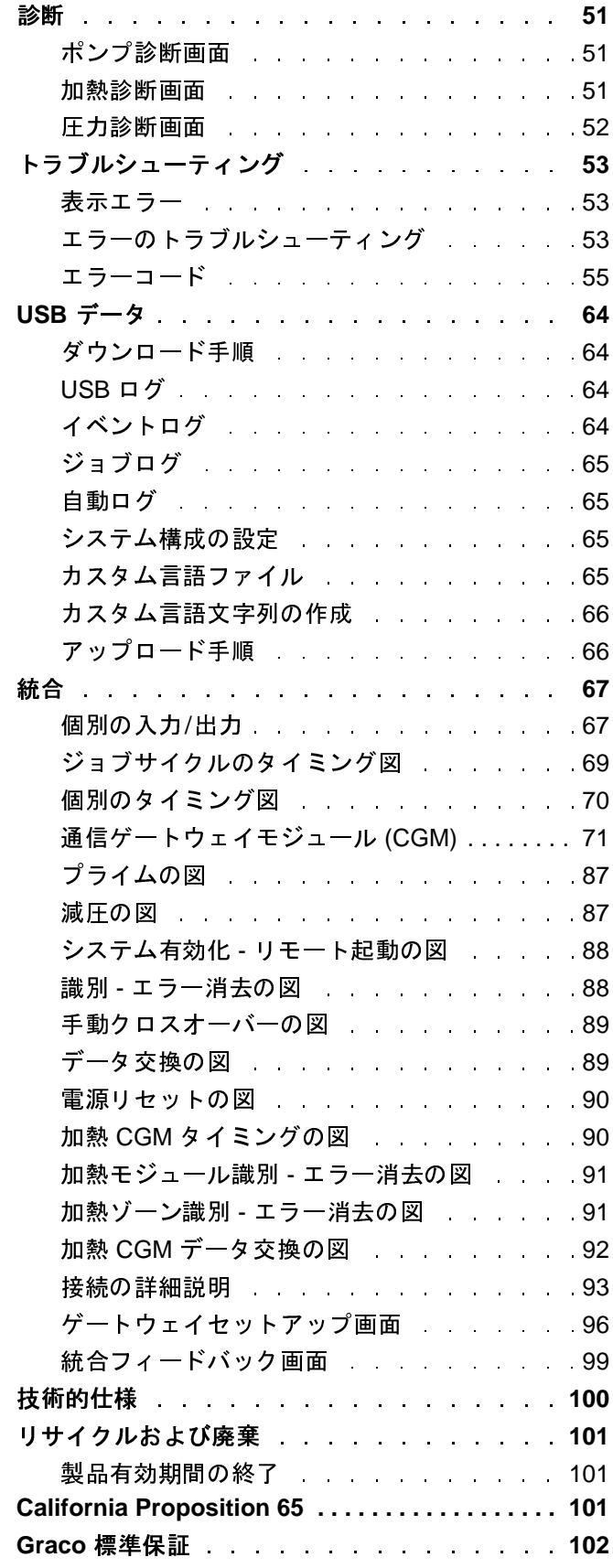

## <span id="page-2-0"></span>関連の説明書

関連の英語の説明書:

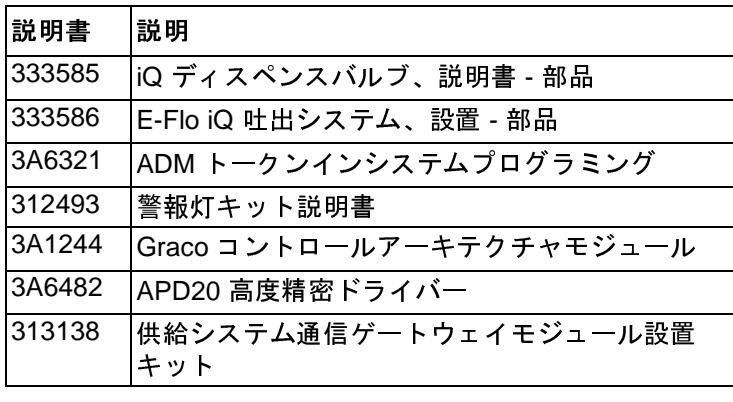

## <span id="page-3-0"></span>吐出システムコンフィグレーター

E-Flo iQ 吐出システムは、特定のニーズを満たすために、完全なシステムを構成する柔軟性を提供しています。こ れには、以下の構成部品の複数の組み合わせの提供が含まれています。

- iQ ラム供給ユニット
- iQ ディスペンスバルブ
- ホースとコネクタ

吐出システムの構成部品の情報については、**<sup>5</sup>** ページのを参照してください。

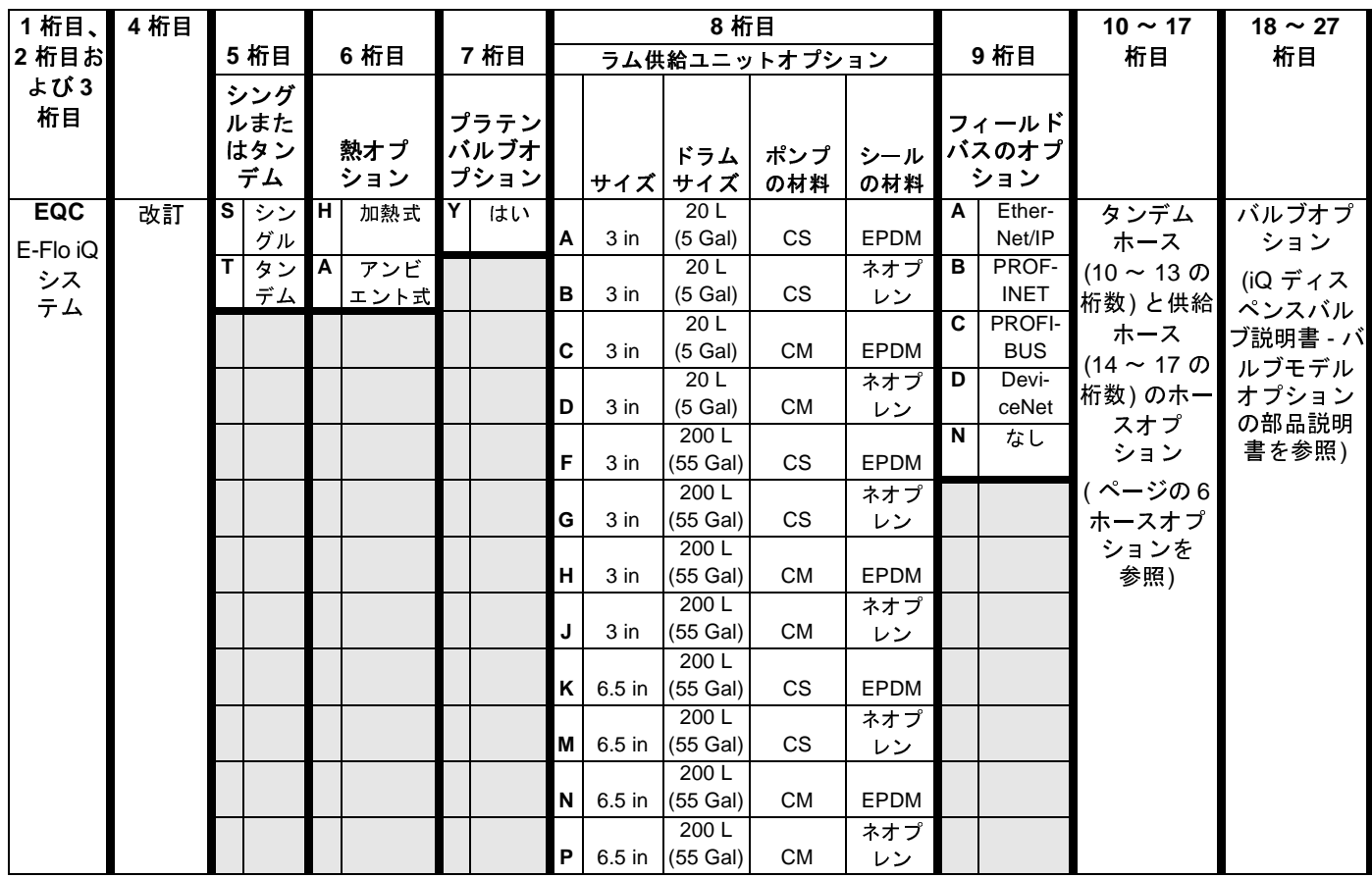

#### 凡例**:**

CS = 炭素鋼 Severe Duty®

CM = 炭素鋼 MaxLife $^{\circledR}$ 

## <span id="page-4-0"></span>吐出システム構成部品

<sup>注</sup>**:** E-Flo iQ システムの加熱オプションは 70°C (158°F) の最高温度のウォームメルト用途向けです。

### <span id="page-4-1"></span>**iQ** ラム供給ユニット

電源ジャンクションボックス (AJ) の近くのラムポストの背面にある識別プレート (ID) を確認して、iQ ラム供給ユニット の 7 桁の部品番号を参照してください。以下のマトリクスを使用して、7 桁の数字に基づいてユニットの構造を定義して ください。例えば、部品番号 **EZC2422** は電子供給ユニット (**EZ**)、炭素鋼 Check-Mate 200 Severe Duty 置換ポンプ (**C2**)、 <sup>3</sup>インチラム (**4**)、ネオプレンシール付きの 5 ガロンプラテン (**2**)、ADM (**2**) を示しています。

**ストリックストランストの数字は、 部品図面とリストの数字は、 ア**ルコントランストランス

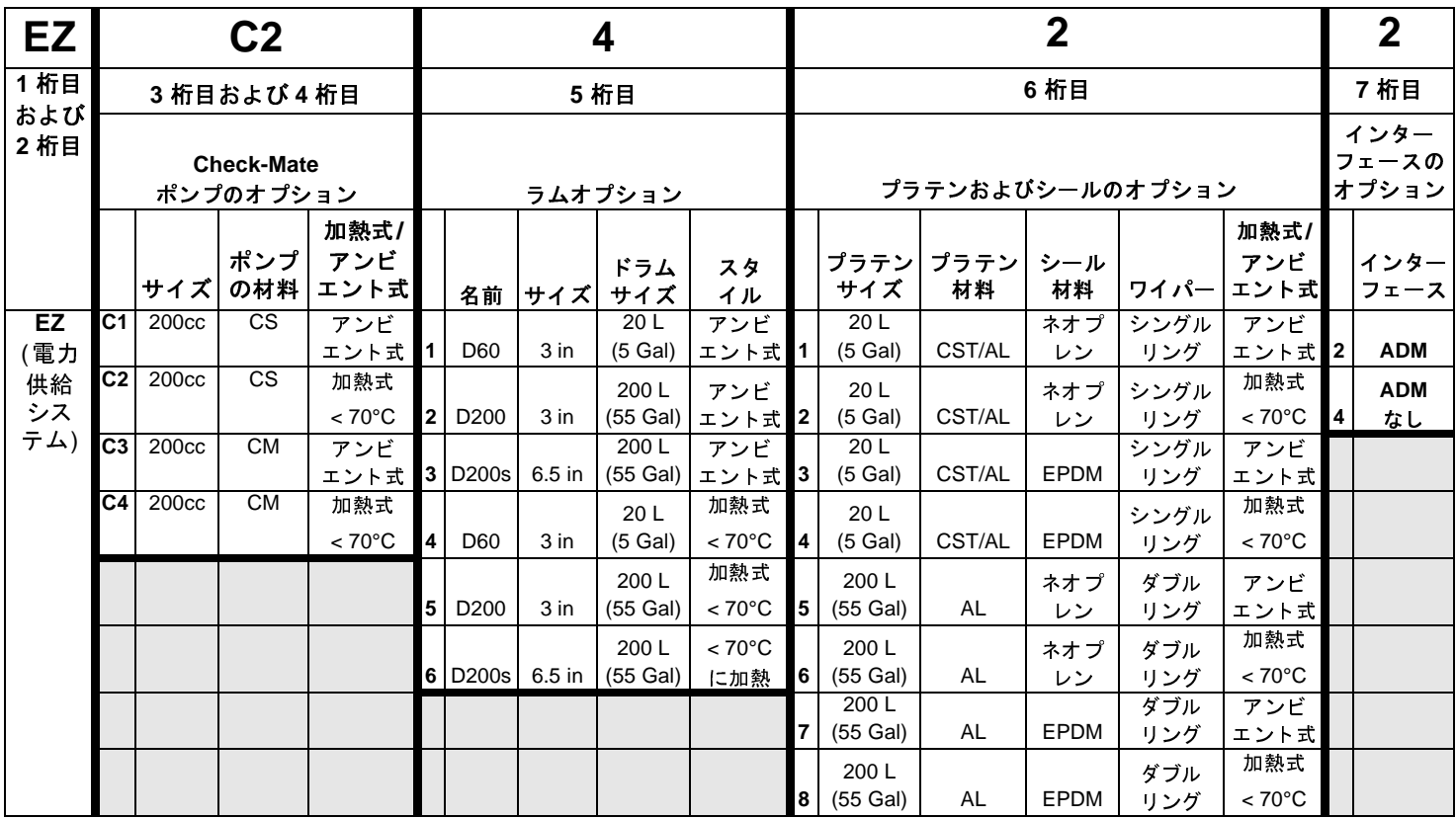

凡例**:**

CS = 炭素鋼 Severe Duty CM = 炭素鋼 MaxLife

CST/AL = 炭素鋼/アルミニウム

AL = アルミニウム

## <span id="page-5-0"></span>**iQ** ディスペンスバルブ

バルブの ID プレートを確認して、iQ ディスペンスバルブの 10 桁の部品番号を参照してください。10 桁の番号に 基づき、バルブの構造を定義するために、以下のマトリックスを使います。例えば、部品番号 **V25AB060BA** は、バ ルブ (**V**)、1/4" NPT インレットポート (**25**) 付き、NPT チップ (**A**)、ボール/シートタイプ (**B**)、60 mm アウトレット ブロックの長さ (**060**)、ソレノイド (**B**)、熱なし (**A**) を示しています。

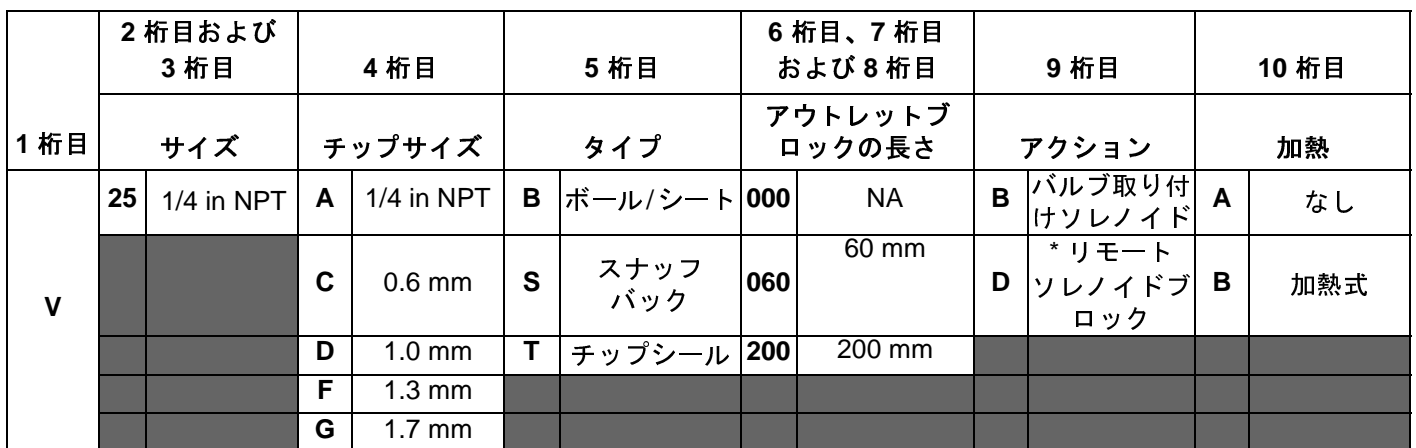

*[\\*](#page-2-0)* お客様が供給するリモートソレノイド。

<span id="page-5-1"></span><sup>注</sup>**:** iQ ディスペンスバルブの追加情報については、iQ ディスペンスバルブ説明書 - 部品説明書を参照してください。 **<sup>3</sup>** ページのを参照してください。

## ホースのオプション

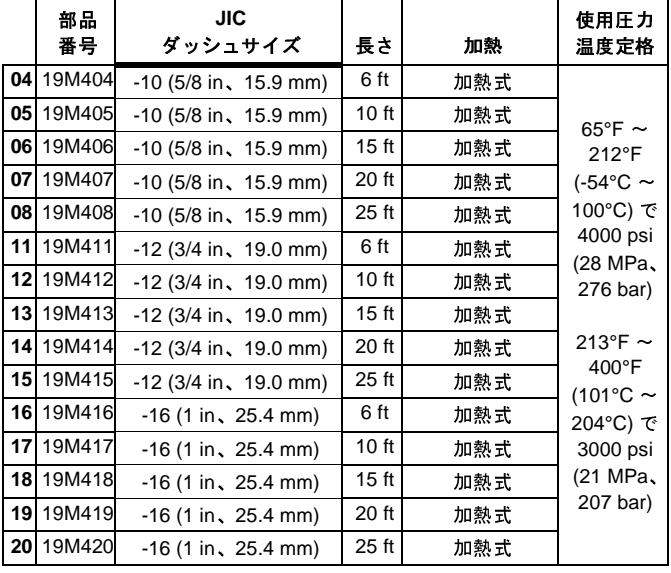

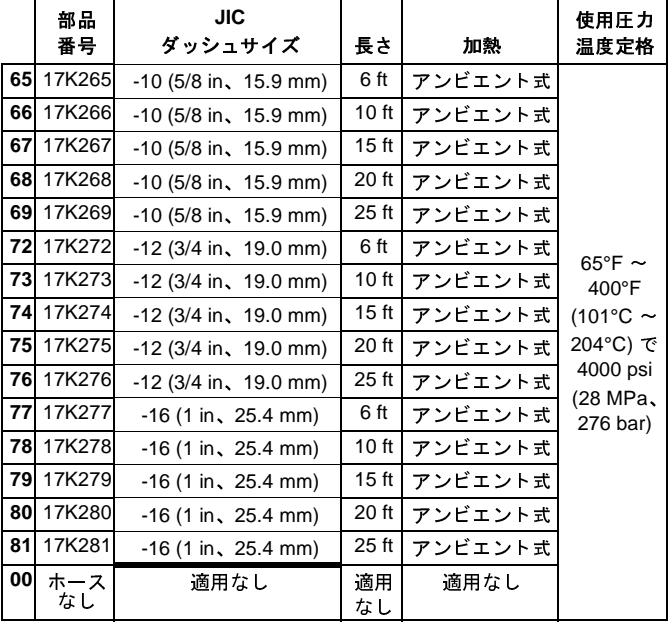

## <span id="page-6-0"></span>吐出システムの圧力

ディスペンスシステムの設計、ポンプで汲み上げる材<br>料、および流量のような要素が原因で、動圧はシステム ー、シンディングのエックの<br>の定格作動 (失速) 圧力に達しません。

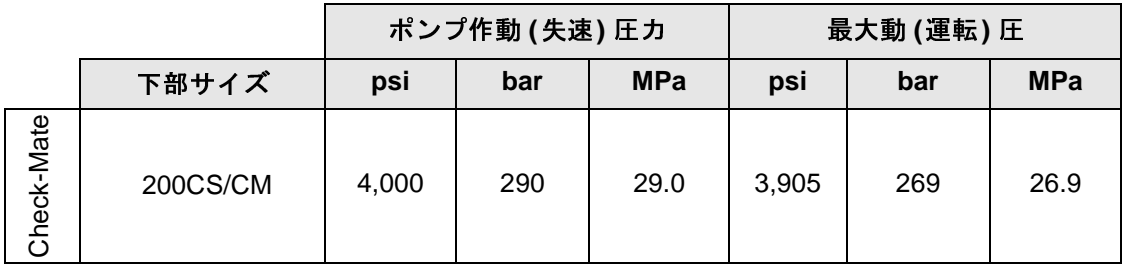

## <span id="page-7-0"></span>警告

次の警告は、この装置の設定、使用、接地、保守と修理に関するものです。感嘆符のシンボルは一般的な警告を意 味し、危険シンボルは手順特有の危険性を知らせます。これらのシンボルが、本取扱説明書の本文または警告ラベ ルに表示されている場合には、警告についての説明を参照してください。このセクションにおいて扱われていない 製品固有の危険シンボルおよび警告が、必要に応じて、この説明書の本文に示されている場合があります。

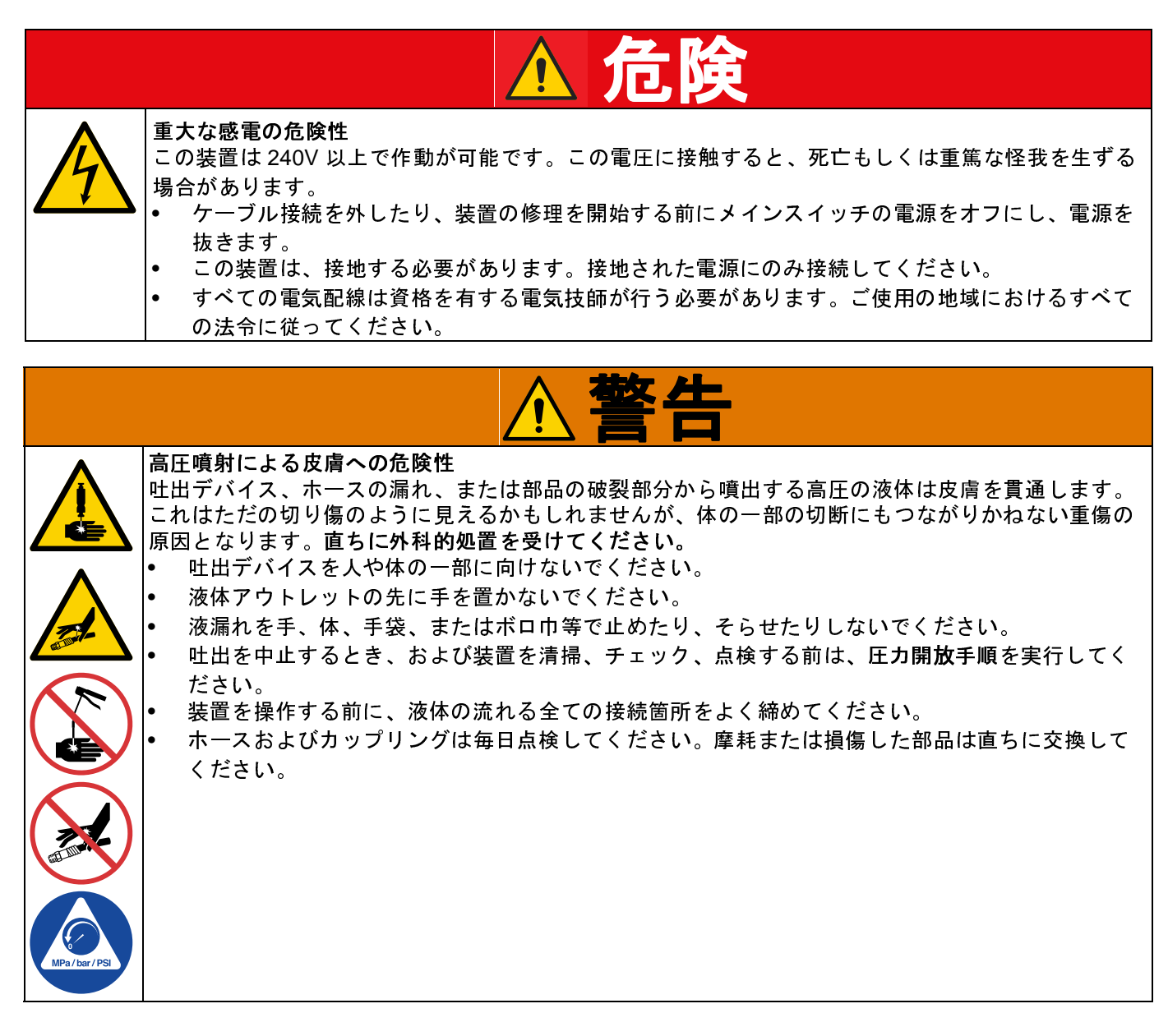

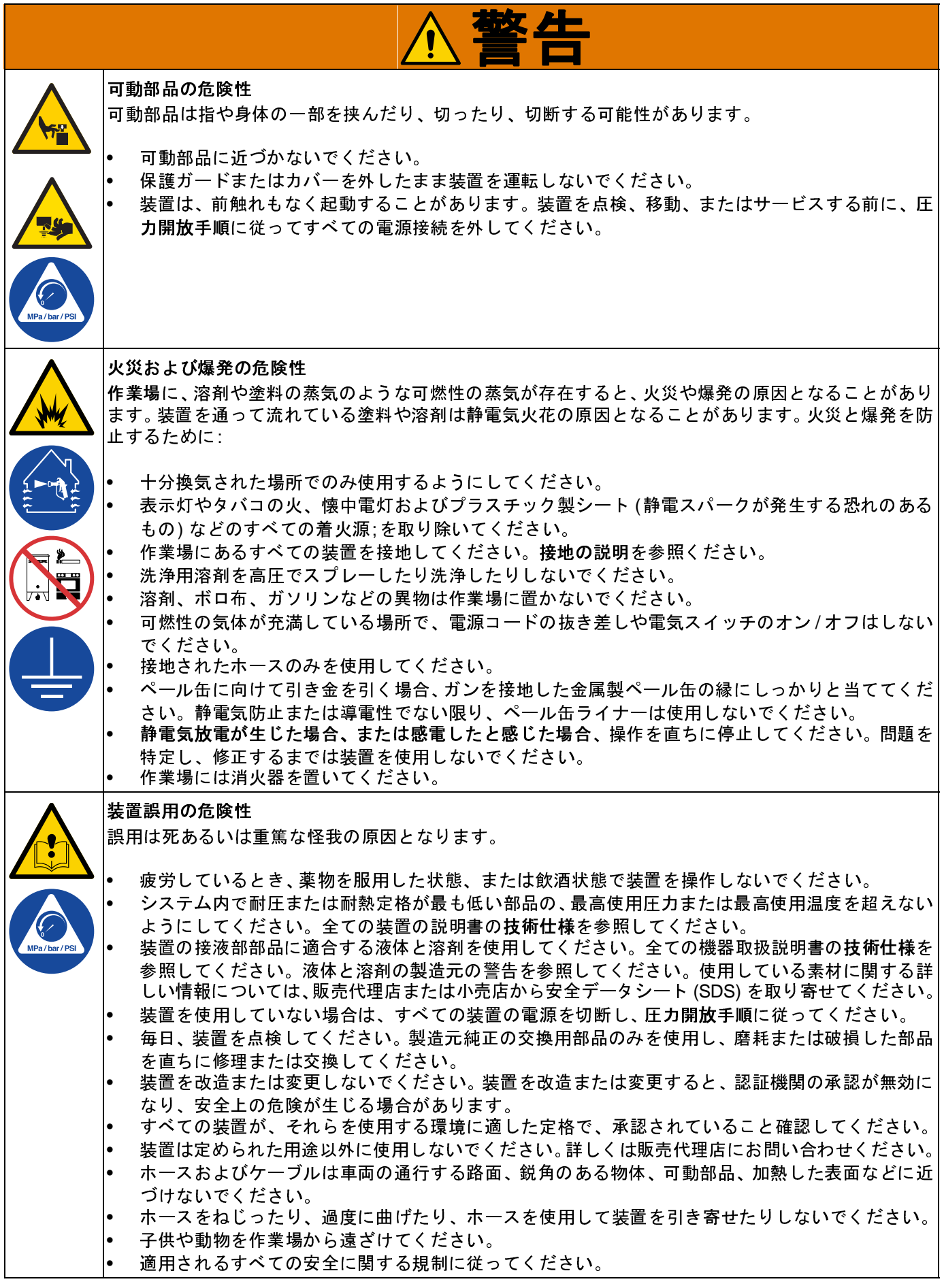

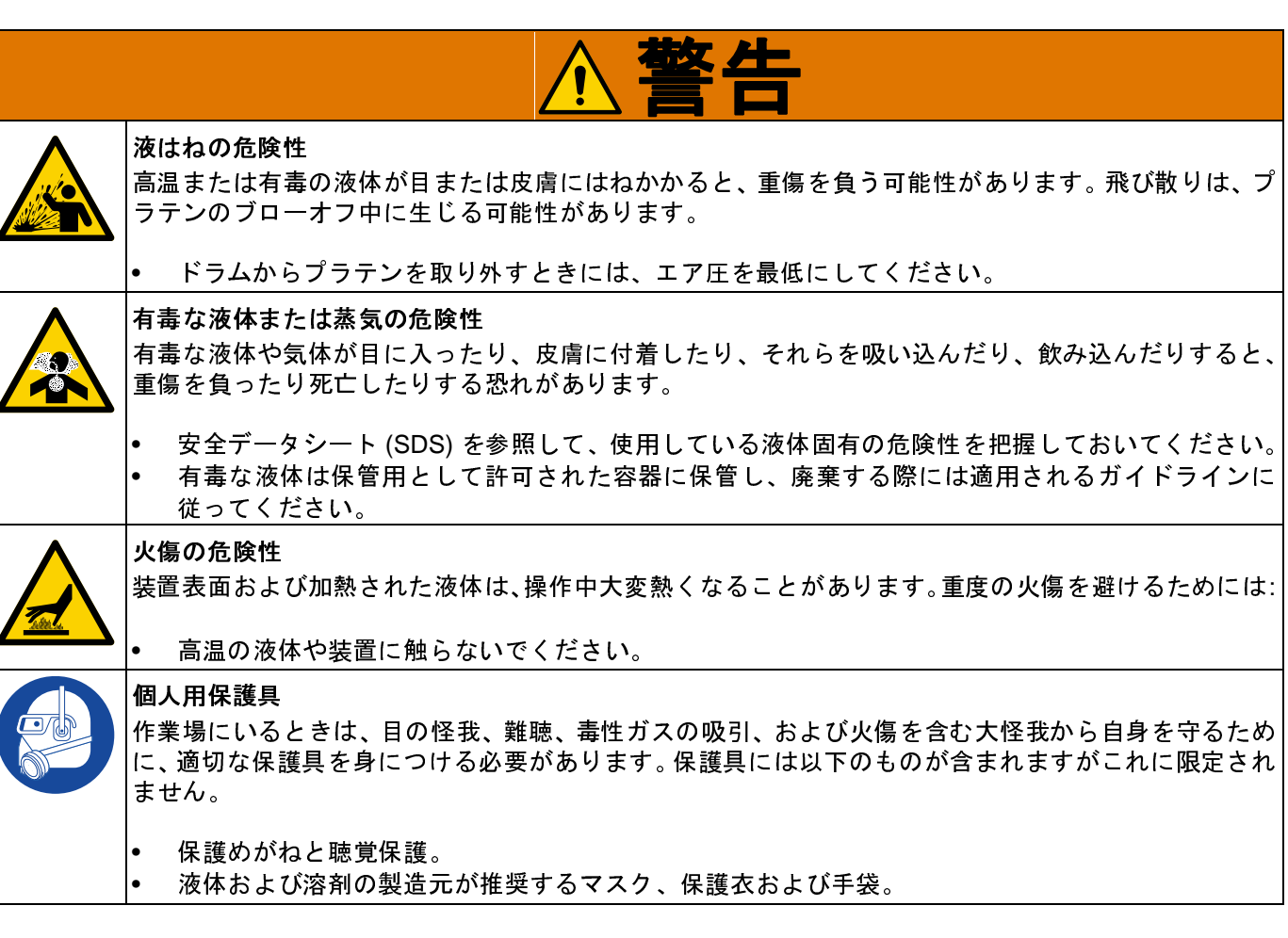

## <span id="page-10-0"></span>吐出システム構成部品識別

<sup>注</sup>**:** 図<sup>1</sup>は、典型的な E-Flo iQ 吐出システムの設置を示 しています。iQ ラム供給ユニット、ホース、コネクタ、 iQ ディスペンスバルブがあります。一部の設置では、 <sup>1</sup>つのホースしか必要ありません。システムのニーズに よりこれは異なります。

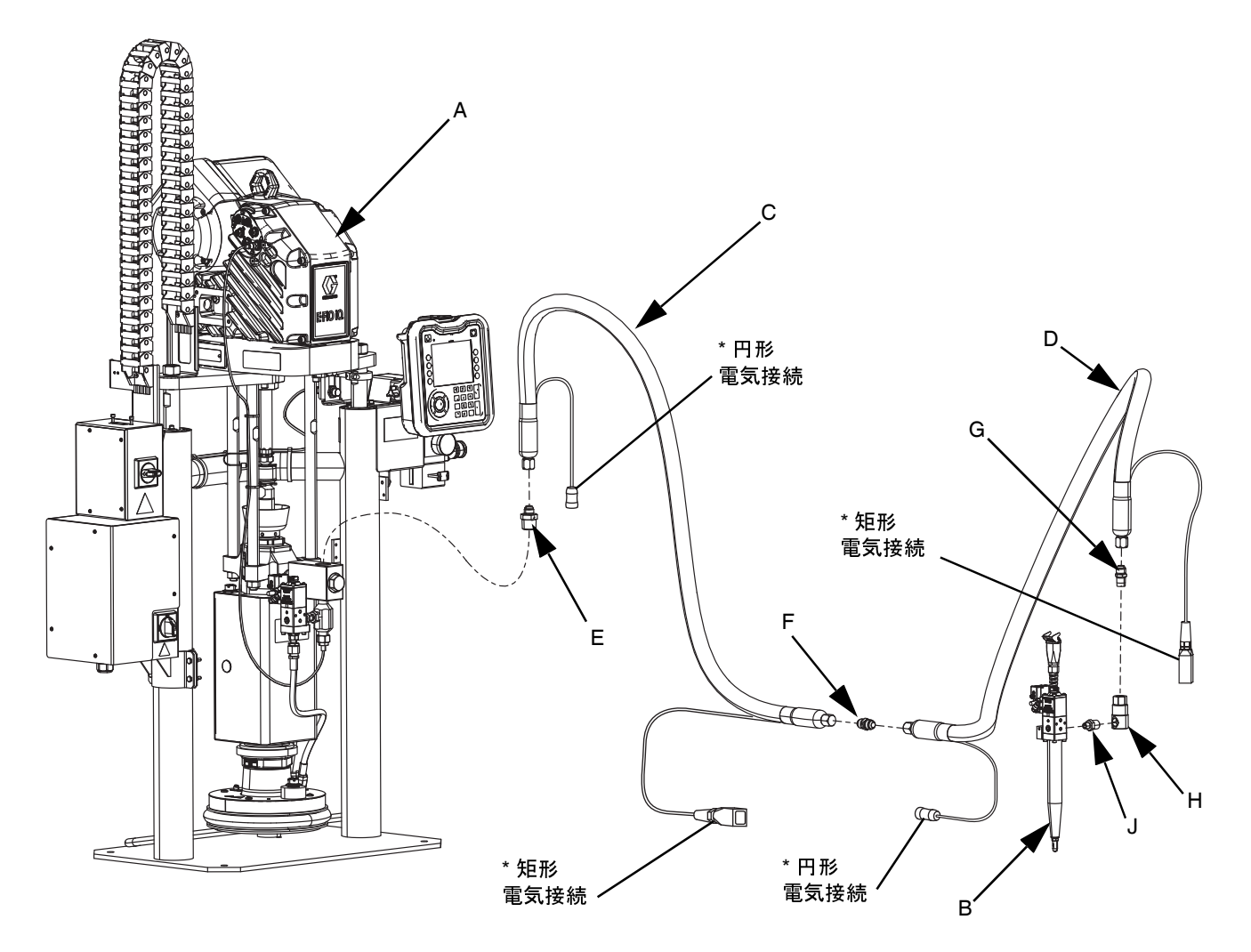

#### 図 **1: E-Flo iQ** 吐出システム

#### 凡例**:**

- A iQ ラム供給ユニット
- B iQ ディスペンスバルブ
- C 供給システムからの 1 番目のホース
- D iQ ディスペンスバルブへの 2 番目のホース
- E 1 番目のホースへのラム供給システム金具
- F 2 番目のホースへの 1 番目のホースの金具
- G スイベルへの 2 番目のホースの金具
- H スイベル金具
- J バルブの金具へのスイベル

*\** 加熱ホースのみに適用されます。

## <span id="page-11-0"></span>タ[ンデ](#page-11-1)ムラム

<sup>注</sup>**:** 図<sup>2</sup>は、典型的な E-Flo iQ 吐出システムの設置を示 しています。タンデム iQ ラム供給ユニット、ホース、 コネクタ、iQ ディスペンスバルブがあります。一部の 設置には iQ ディスペンスバルブ (B) に対する供給ホー ス 2 (D) を必要ではありません。システムのニーズによ りこれは異なります。

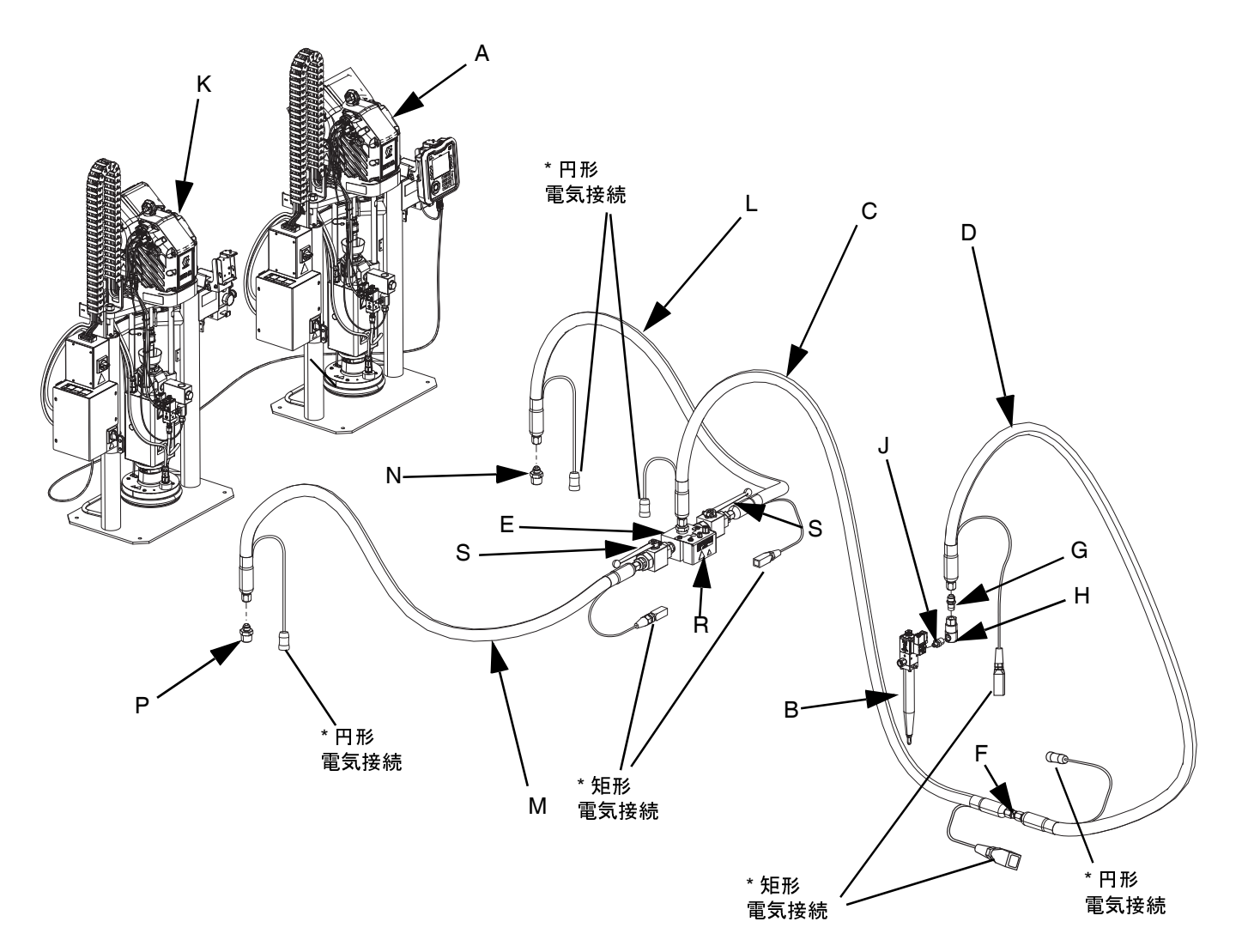

#### <span id="page-11-1"></span>図 **2:** タンデム **E-Flo iQ** 吐出システム

#### 凡例**:**

- A iQ ラム供給ユニット 1
- B iQ ディスペンスバルブ
- C 供給ホース 1
- D 供給ホース 2
- E 供給ホース 1 に対するタンデムブロック金具
- F 供給ホース 2 への供給ホース 1 金具
- G スイベルへの供給ホース 2 金具
- H スイベル金具
- J バルブへのスイベル金具
- K iQ ラム供給ユニット 2
- L タンデムホース 1
- M タンデムホース 2
- N タンデムホース 1 に対する N ラム供給ユニット 1 金具
- P タンデムホース 2 に対する P ラム供給ユニット 2 金具
- R タンデムブロック
- S ボールバルブ

*\** 加熱ホースのみに適用されます。

## <span id="page-12-1"></span><span id="page-12-0"></span>供給ユニット構成部品識別

### **iQ** ラム供給ユニット

図示されている **D200 3**インチデュアルポスト

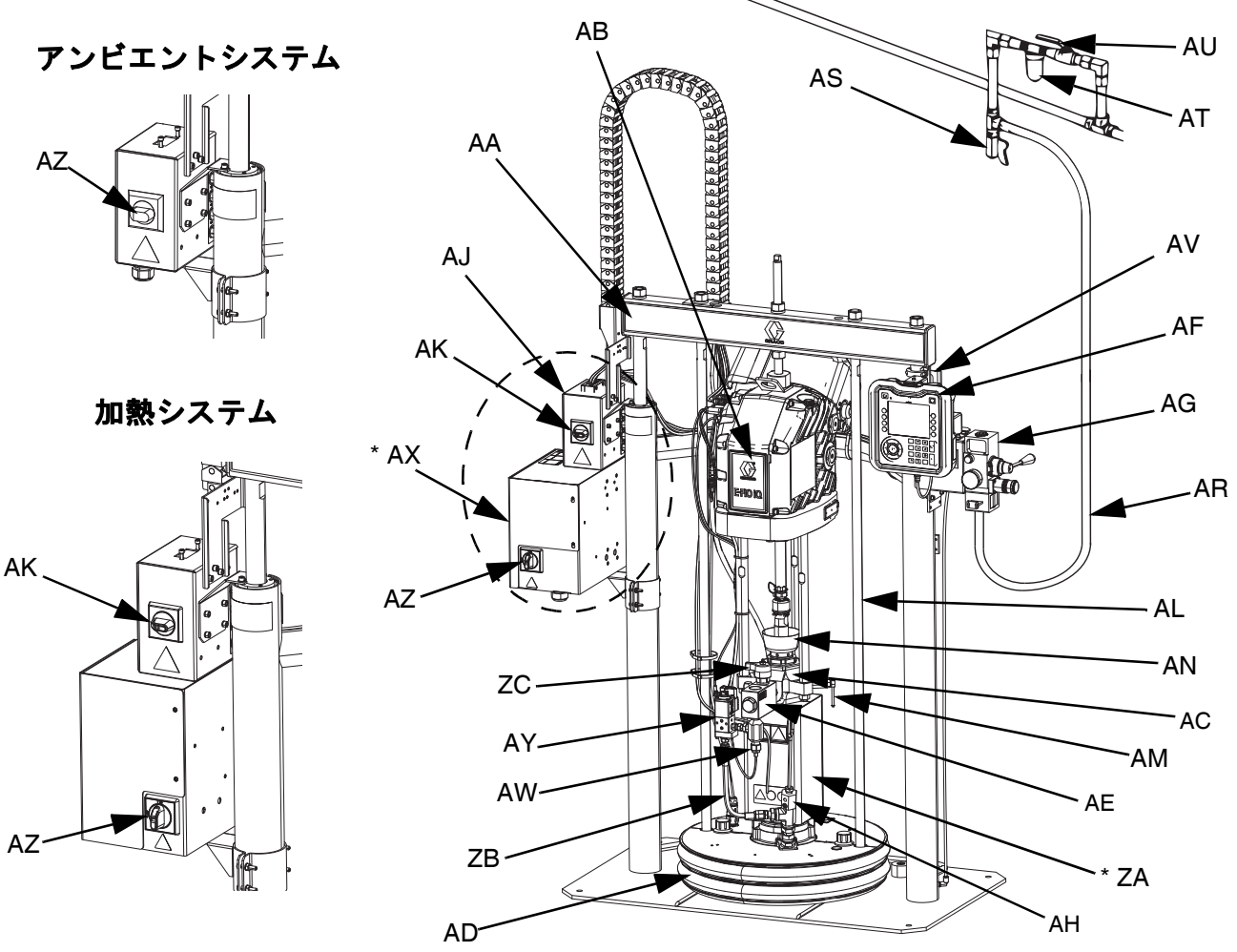

#### 図 **3: iQ** ラム供給ユニット

#### 凡例**:**

AA ラムアセンブリ AB 電動ドライバー AC 置換ポンプ AD プラテン AE 液体チェックバルブ AF アドバンス表示モジュール (ADM) AG 統合エア制御 (図 6 参照) AH プラテンブリードポート AJ 電源ジャンクションボックス AK 電源ジャンクションボックススイッチ AL プラテンつり上げロッド AM ポンプブリードバルブ AN ウェットカップ

- AR エアライン (別売)
- AS エアラインドレンバルブ (別売)
- AT エアフィルター (別売)
- AU ブリードタイププエア遮断バルブ (必須)(別売)
- AV レベルセンサー
- AW アウトレット圧力トランスデューサー
- AX \* 加熱制御ボ[ックス](#page-13-0)
- AY プラテンバルブキット (オプション)
- AZ 切断スイッチ (**<sup>14</sup>** ページの電源の切断を参照)
- ZA \* ポンプヒーター
- ZB 再循環ホース
- ZC ポンプ圧力開放バルブ

*\** 加熱システムのみに部品はあります。

### <span id="page-13-0"></span>電源の切断

E-Flo iQ 吐出システムにはそれぞれ、赤と黄色の切断ス イッチがあり、これはシステム全体の電源をオフにしま す。スイッチの場所は、アンビエントシステムと加熱シ ステムに対して異なります。図<sup>4</sup>を参照してください。

アンビエントシステムでは、切断スイッチ (AZ) は電源 ジャンクションボックス (AJ) にあります。

加熱システムでは、切断スイッチ (AZ) は加熱制御ボッ クス (AX) にあります。加熱システムには、赤と黒の電 源ジャンクションボックススイッチ (AK) があり、これ は電源ジャンクションボックス (AJ) にあります。電源 ジャンクションボックススイッチ (AK) は、熱以外のす べての電力を排除します。切断スイッチ (AZ) は、熱を 含むシステム全体の電力を排除します。

アンビエントシステム

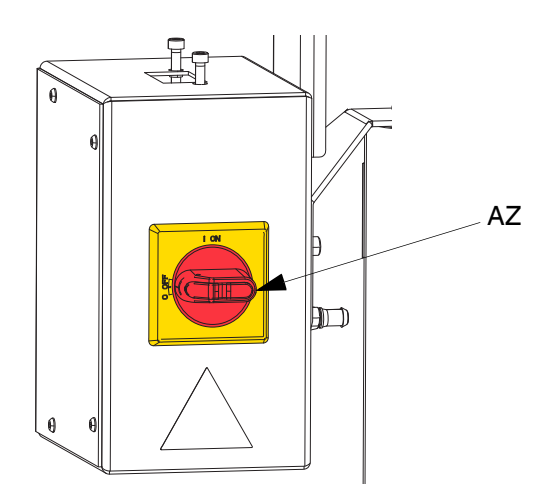

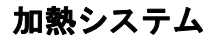

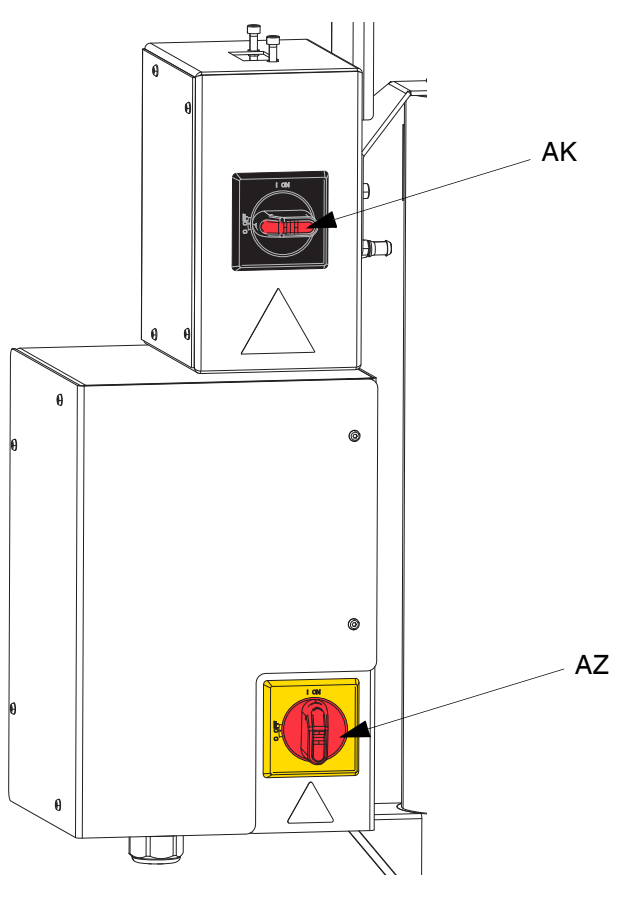

図 **4:** 電源の切断

### <span id="page-14-0"></span>統合エア制御 **(AG)**

統合エアコントロールには以下のものが含まれます。

- 主エアスライダバルブ **(BA):** システムへのエアのオン/ オフを行います。閉めた場合には、バルブは下流側 の圧力を逃がします。
- ラムエアレギュレーター **(BB):** ラムの昇降圧力およ びブローオフ圧力を制御します。
- ラムディレクターバルブ **(BC):** ラムの方向を制御し  $\ddot{\phantom{a}}$
- マフラー付き排気口 **(BD)**
- ブローオフボタン **(BE):** エアのオンとオフを切り<sup>替</sup> え、プラテン (AD) を空のドラムから押し出します。

## (Q BD BC BE BB BA

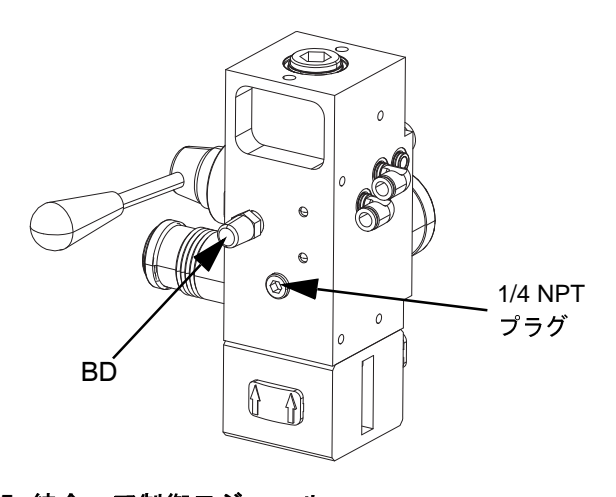

図 **5:** 統合エア制御モジュール

### <span id="page-14-1"></span>統合エアラインアクセサリー

図 3 を参照してください。

- エアラインドレンバルブ **(AS):** エアラインから高密 度の水を排除します。別売です。
- エアラインフィルター **(AT):** 圧縮エアの供給から、 有害なほこりや湿気を取り除きます。別売です。
- **<sup>2</sup>**つ目のブリードタイプエアバルブ **(AU) (**必須**):** エ アラインアクセサリーを、点検時に隔離します。他 のすべてのエアラインアクセサリーの上流側に位 置します。別売です。

## <span id="page-15-0"></span>アドバンス表示モジュール **(ADM)**

#### 正面図と背面図

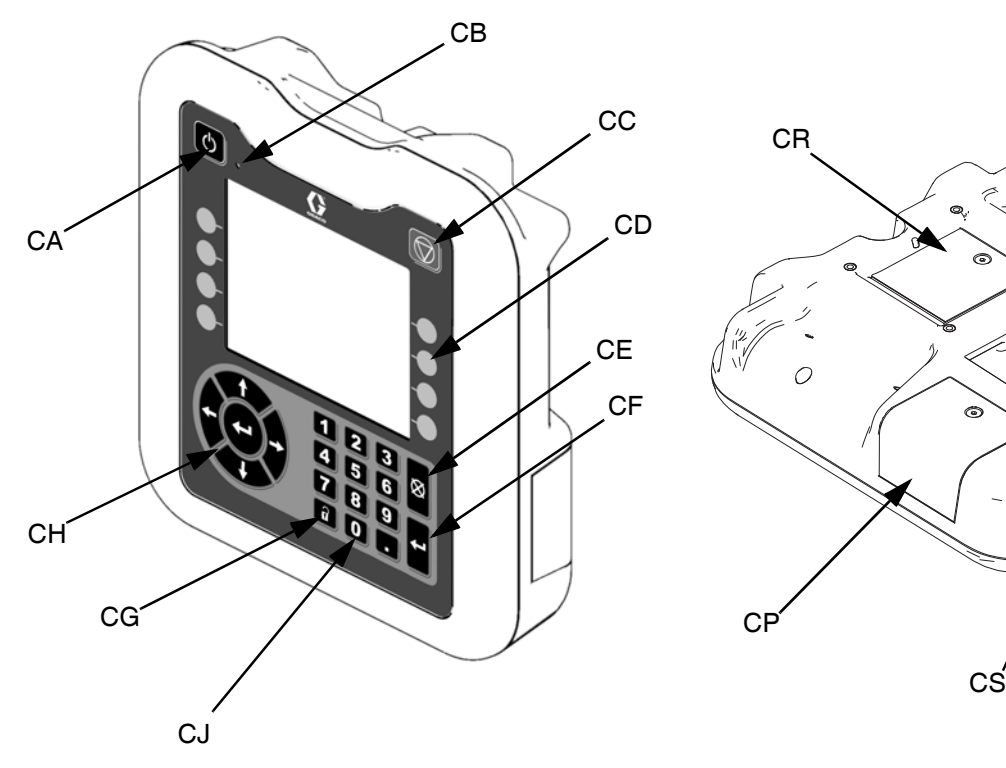

#### 図 **6: ADM** の構成部品の識別

#### 凡例**:**

**CA** 起動**/**シャットダウン

システムを起動するかシャットダウンします。シス テムをアクティブと非アクティブに切り替えます。 **CB** システムステータスインジケータ **LED**

**CC** ポンプソフトストップ

すべてのポンププロセスを停止し、ポンプを無効に します。すべての加熱プロセスも停止し、加熱を無 効にします。これは安全停止や緊急停止ではありま

せん。 **CD** ソフトキー ソフトキーの横にある画面上のアイコンによって 定義されます。押したときに、アイコン特有の操作 を実行します。

#### **CE** キャンセル

数字の入力または選択の実行のプロセスの間に選 択または数字の入力をキャンセルします。ポンププ ロセスをキャンセルします。変更を保存せずに画面<br>を終了します。

CF Enter

フィールドの更新、選択内容または値の確定、イベン トの認識、画面への移動、選択項目の切り替えを行 うために選択します。

- **CG** ロック**/**セットアップ
- 運転画面と iQ メニューの間の切り替えを行います。 **CH** 方向キーパッド

CN CM

- 画面内で、あるいは新しい画面にナビゲートします。 **CJ** 数値キーパッド
- 数値を入力します。
- **CK** 部品番号識別ラベル
- **CL USB** インターフェイス
- **CM CAN** ケーブル接続
- 電力と通信 **CN** モジュールステータス **LED** ADM のステータスを示す視覚的なインジケータ **CP** トークンアクセスカバー

青いソフトウェアトークン用のアクセスカバー。 **CR** バッテリーアクセスカバー

**CS** 警報灯接続

<sup>注</sup>**:** タンデムシステムを使用する場合、AMD は iQ ラム 供給ユニット 1 (A) のみに含まれています

CK

CL

## <span id="page-16-0"></span>**ADM** ディスプレイの詳細

#### 青のトークンを使用

E-Flo iQ システムには青のトークンがあり、これは E-Flo iQ ソフトウェアを開始するために ADM に挿入す る必要があります。

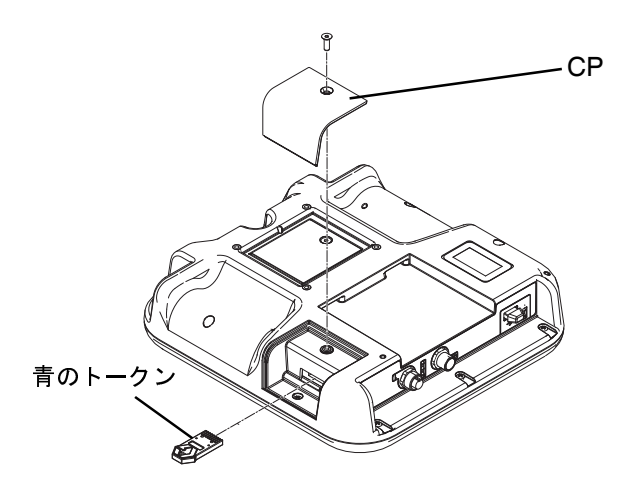

- 1. ADM をブラケットから取り外します。
- 2. 六角棒スパナーを使用して、トークンアクセスカ バー (CP) からネジを取り外します。
- 3. アクセスカバー (CD) を取り外します。
- 4. スロットの中に、ソフトウェアトークンをしっかり 挿入して、押しこみます。
- 5. トークンアクセスカバー (CP) を交換し、所定の位 置に保持されるネジを挿入して締めます。
- 6. ブラケットで ADM を取り付けます。

#### 画面の電源投入

ADM に電源が投入されると、この画面が表示されます。

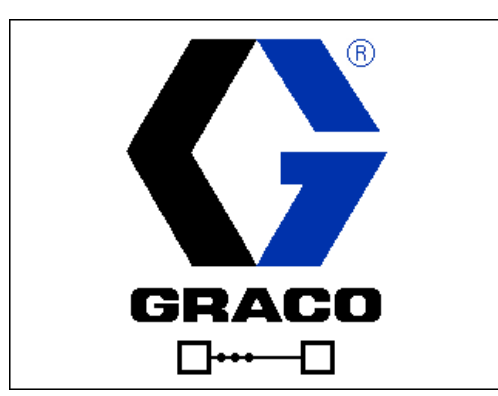

E-Flo iQ の青のトークンが ADM に挿入された 5 秒後 に、Graco が E-Flo iQ 電源投入画面の画面スイッチを入 れます。ADM の初期化を実行し、システムの他のモ ジュールと通信を確立している間は、画面の電源はオン<br>のままです。

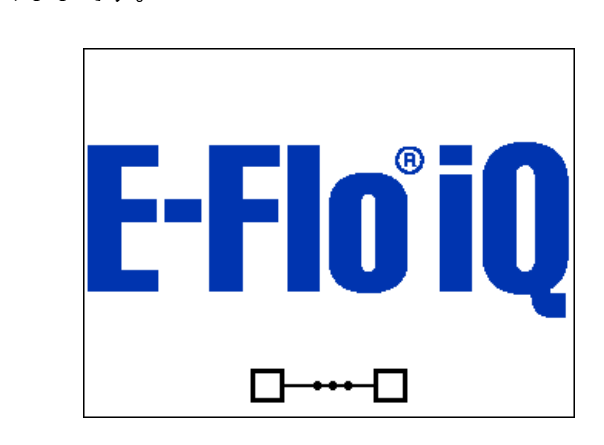

#### メニューバー

メニューバーは各画面の上部に現れます (下記のイメー ジは一例にすぎません)。

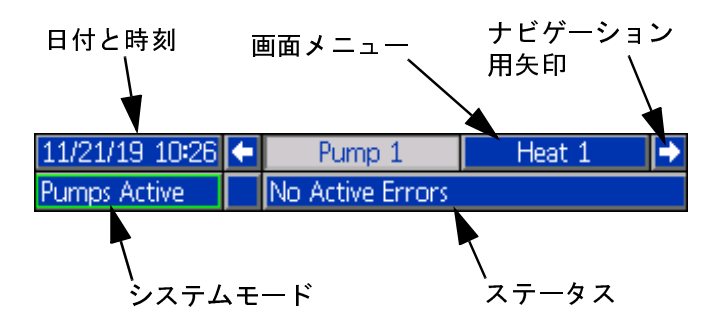

日付と時刻

日付および時刻は、必ず以下のフォーマットのうちいず れか 1 つで表示されます。時刻は、必ず 24 時間時計と<br>して表示されます。

- ・・・・。<br>● 日/月/年 時:分
- 年/月/日 時:分
- 月/日/年 時:分

ナビゲーション用矢印

<mark>左右の矢印は画面の移動が可能な場合のみ目で確認で</mark><br>きます。  $\ddot{\phantom{}}$ 

#### 画面メニュー

画面のメニューは、現在アクティブである画面を示し、 ハイライトで強調されています。画面メニューは、左右 にスクロールすることによって使用できる関連画面を も示します。

#### システムモード

現在のシステムモードは、メニューバーの左下側に表示<br>されます。システムモードには以下が含まれます。ポン ここでディブ、ポンプ非アクティブ、ジョブインサイク<br>ループリチャージ、加熱非アクティブ、加熱オフ、加 ル、プリチャージ、加熱非アクティブ、加熱オフ、加<br>熱ソーク、温度での加熱、セットバックの加熱。 熱ソーク、温度での加熱、セットバックの加熱。

#### ステータス

現在のシステムステータスは、メニューバーの右下側に<br>表示されます。  $\overline{a}$ ,  $\overline{a}$ ,  $\overline{a}$ ,  $\overline{a}$ ,  $\overline{a}$ 

#### アラーム**/**偏差

現在のシステムエラーは、メニューバーの中央に表示さ れています。4 つの可能性があります。

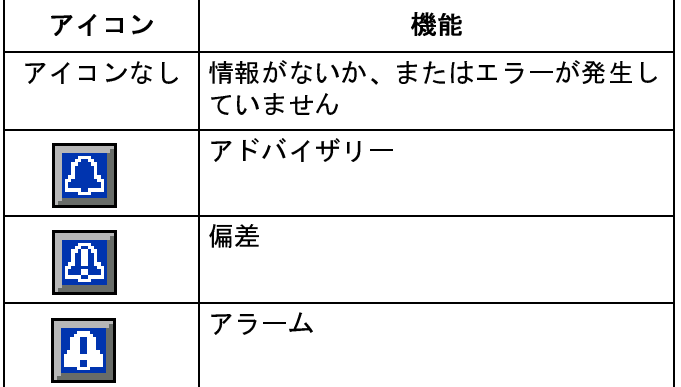

#### ソフトキー

ソフトキーの隣のアイコンは、どのモードまたはアク ションが各ソフトキーに関連しているかを示します。 [隣に](#page-15-0)アイコンのないソフトキーは、現[在の](#page-19-0)画面ではア クティブではありません。アドバンス表示モジュール (**16**ページ)および **ADM** ソフトキー(**20**ページ)を参 照してください。

### 注 ソフトキーボタンへの損傷を防ぐために、ボタンを ペン、プラスチックカード、または指の爪などの鋭 利なもので押さないでください。

#### 画面の移動

以下の 2つの画面タイプがあります。

運転画面は、操作を制御し、システムステータスおよび<br>データを表示します。  $\therefore$   $\therefore$   $\leq$   $\therefore$   $\leq$   $\circ$   $\therefore$   $\circ$ 

セットアップ画面は、システムパラメータおよびアド<br>バンスト機能を制御します。これらの画面は、iO メ バンスト機能を制御します。これらの画面は、iQ メ ニューを通じてアクセスされます。

運転画面の ? を押して、iQ メニュー画面へ切り替え ます。システムにパスワードロックがある場合は、パス ワード画面が表示されます。システムがロックされてい [ない](#page-21-0)場合 (パスワードは<sup>0000</sup>に指定されている)、iQ メ ニュー画面 1 が表示されます。追加の情報については、 **<sup>22</sup>** ページのを参照してください。

セットアップ画面の ? を押して、運転画面に戻ります。

画面で編集機能をアクティベートするために、Enter ソ フトキー <u>レ</u>コ を押します。

Exit ソフトキー を押して、編集機能を終了し、変 更内容を保存します。

それらの近くにある機能を選択するために、他のソフト<br>キーを使用します。  $\ddot{\phantom{a}}$ 

■ を使用して、画面を終了します。編集モードの際 にこのキーを使用すると、変更内容を保存せずに画面が<br>終了されます。 終了されます。

ADM の メンスキーを使用して、画面の設定やドロッ プダウンメニューを移動したり、ディスプレイの右側に<br>ある複数の画面をスクロールしたりします。  $\alpha$ 

アップデートするフィールドを選択する、選択を行う、 選択項目または値を保存する、画面に入る、またはイ **ベントを確認するには、 エキーを押します。** 

#### パスワードの設定

パスワードを設定し、iQ メニュー画面でいくつかの選 択へのアクセスを保護します。**<sup>22</sup>**ページのを確認して ください。制御モードを間違って変更する際に保護する ために、リモートからローカルへ制御モードを[変更](#page-30-1)する 際にも利用できます。パスワードを設定するか、削除す <sup>る</sup>場合は、iQ メニュー<sup>2</sup>から高度を選択します。**<sup>31</sup>** ペー

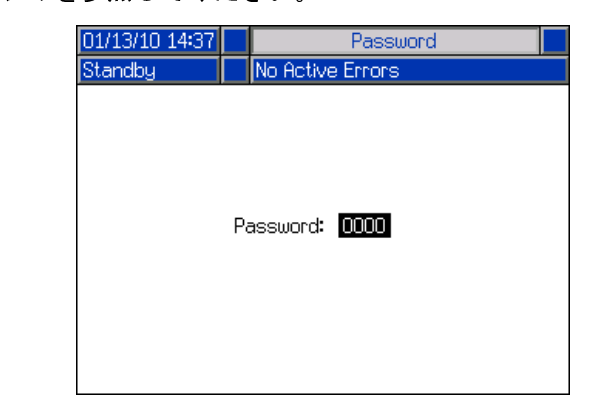

## <span id="page-18-0"></span>**ADM LED** ステータス説明

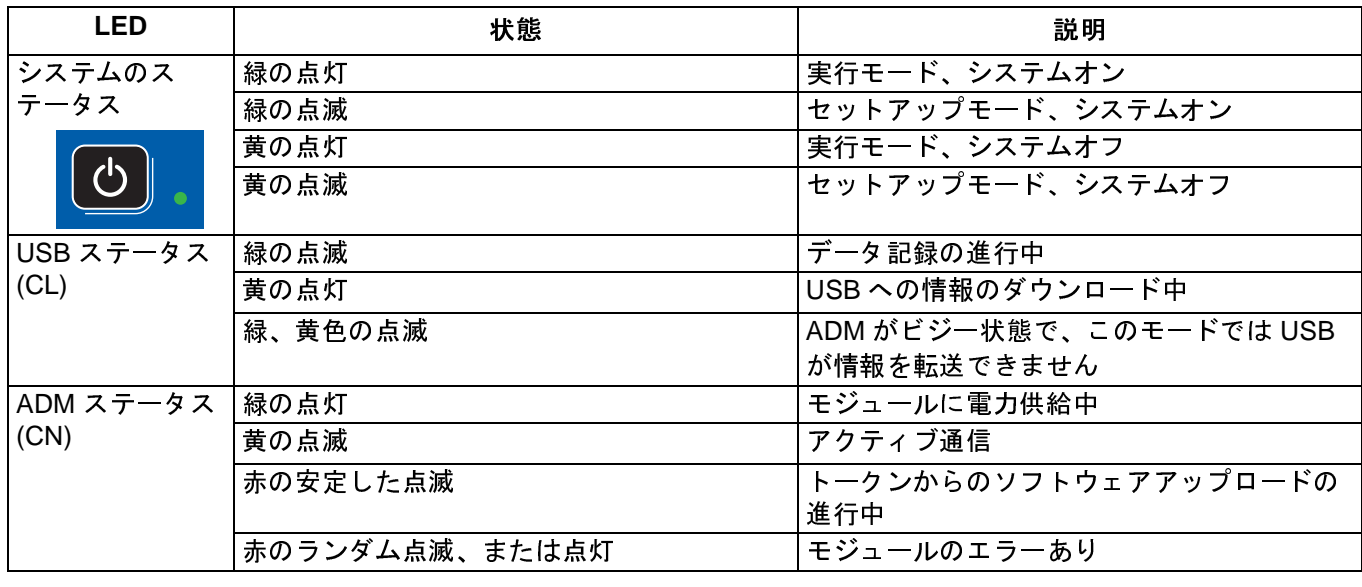

## <span id="page-18-1"></span>**ADM** アイコン

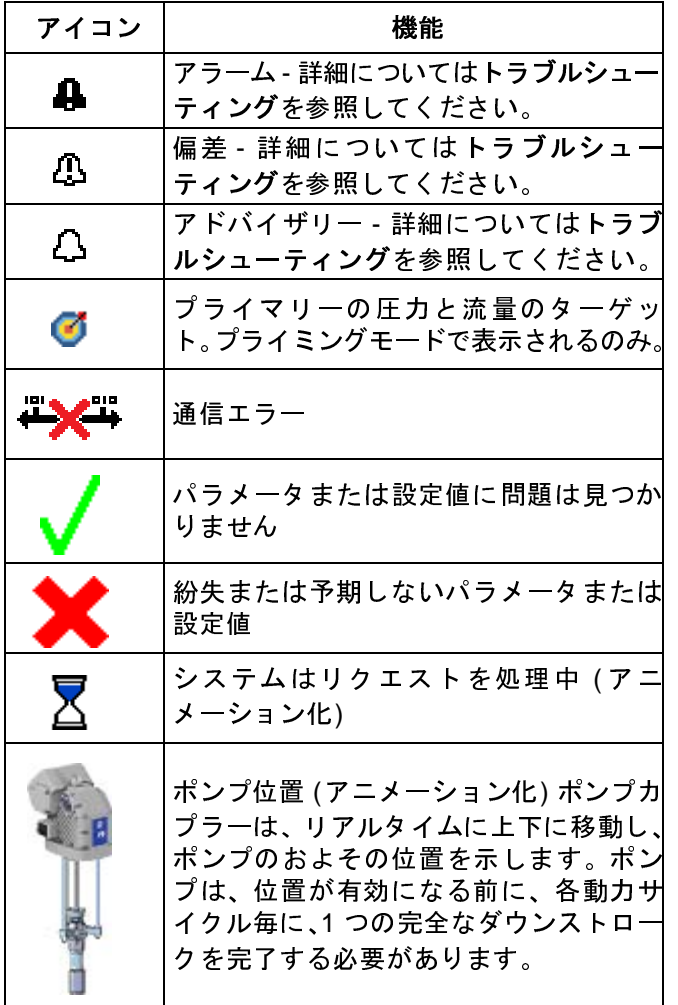

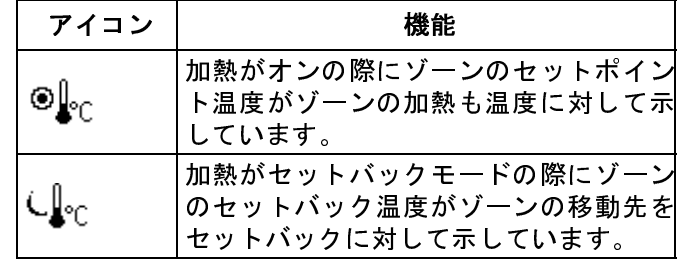

## <span id="page-19-0"></span>**ADM** ソフトキー

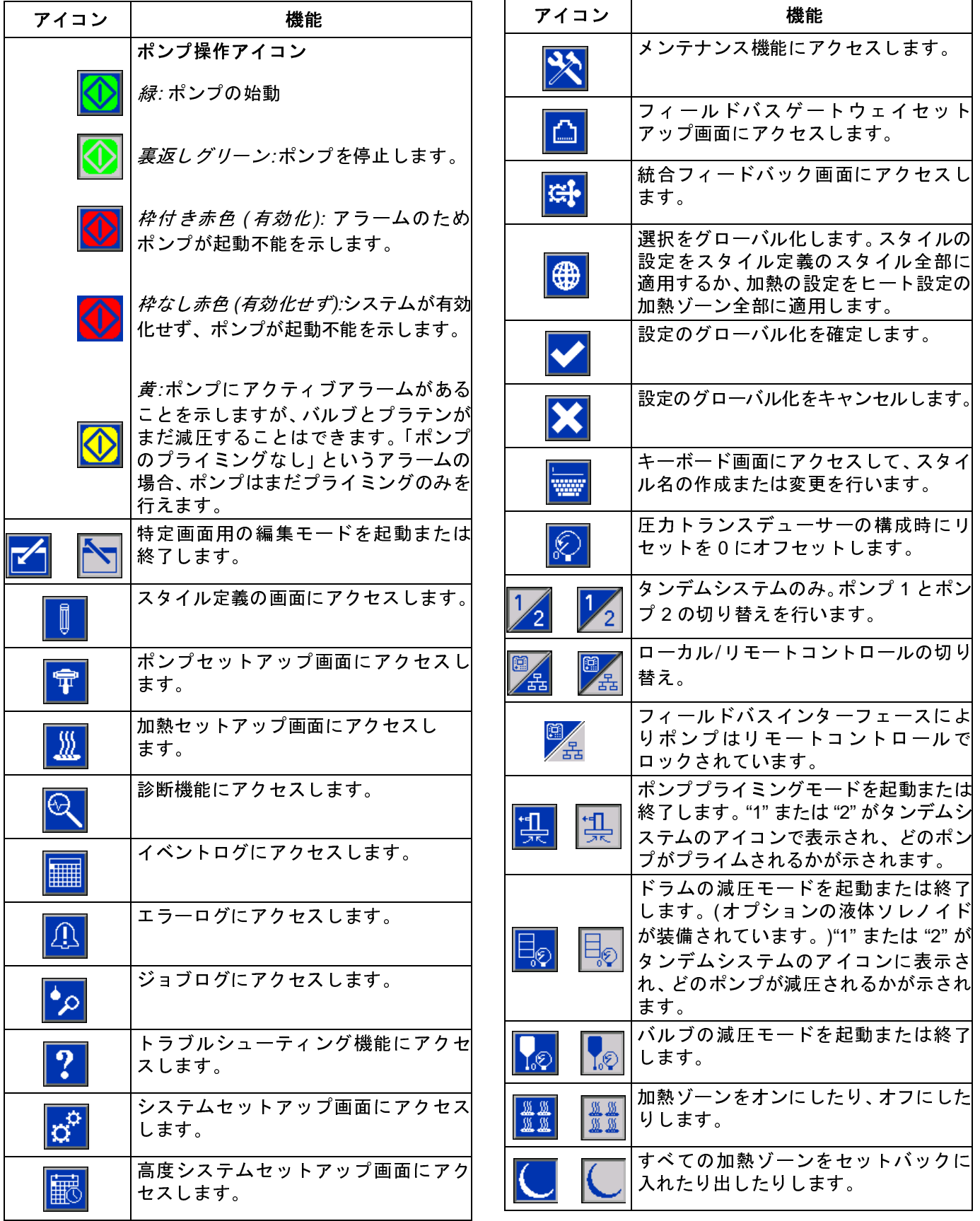

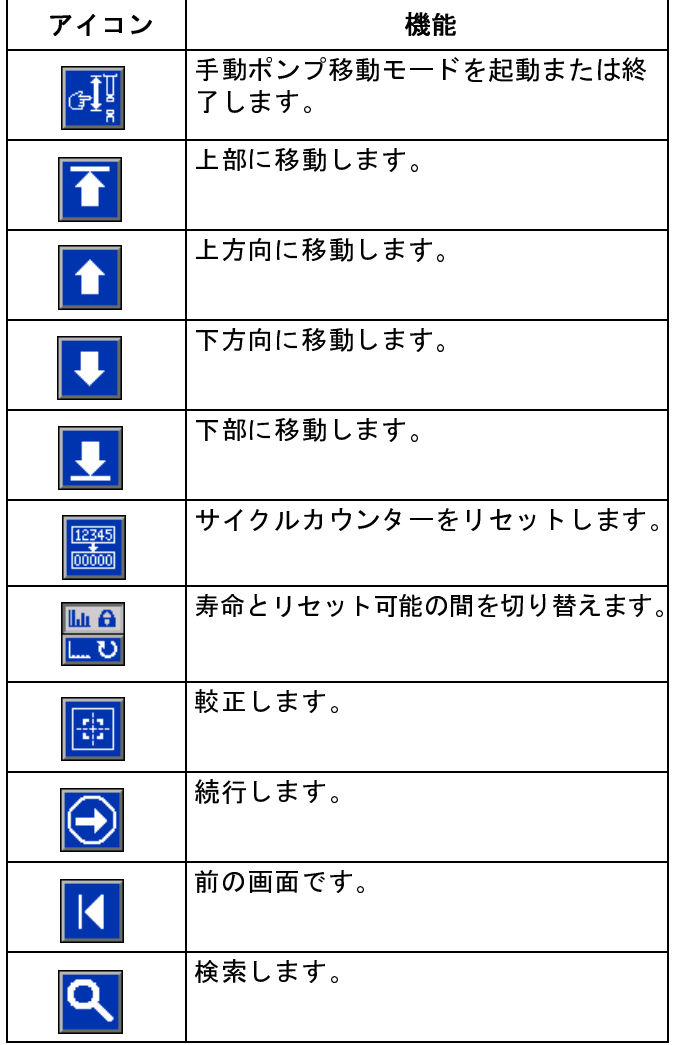

## <span id="page-21-0"></span>**iQ** メニュー

iQ メニュー画面によって、システムの適正な運転とメン テナンスのための設定へアクセスできます。ADM がア クティブモードまたはシステムオフモードのいずれか のとき、これらの機能が実行できます。

- 1. システムに電源を入れて ADM をオンにします。
- 2. 運転画面の ADM の ? を押して、iQ メニュー画面 へ移動します。
- **iQ** メニュー画面 **1**

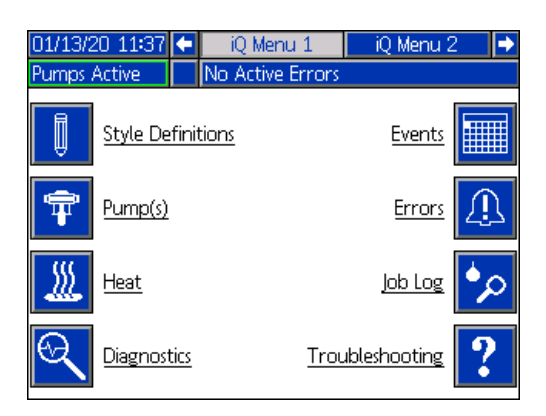

#### **iQ** メニュー画面 **2**

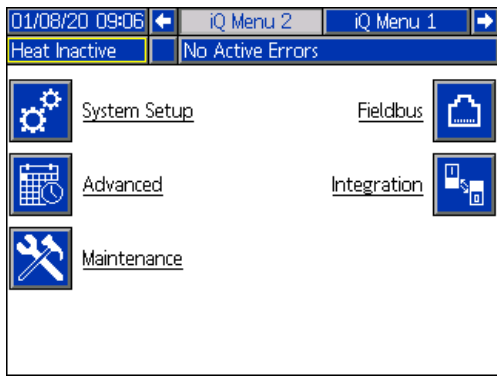

パスワードを設定すると、変更できるパラメーターのあ るメニュー選択の上部にある赤いロックと共にメ ニューが表示されます。これらの画面にアクセスするこ とが求められた場合、パスワードを入力してください。

赤いロックのない選択には、表示できるが変更されない 情報があり、これにはパスワードが必要ありません。パ スワードの設定に関する情報については、高度セット アップ画面**<sup>1</sup>** を参照してください。

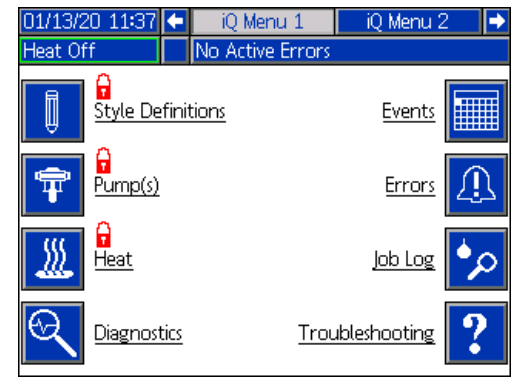

## <span id="page-22-0"></span>セットアップ

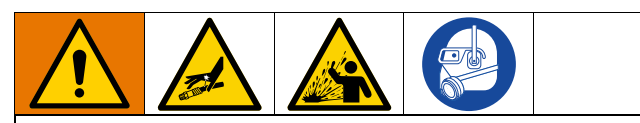

皮膚の貫通や液体の飛散などの加圧状態の液体から 生じる怪我を回避するために、ご使用のシステム内 のすべての構成部品が、システムが達成可能な最大 圧力に定格されていることをご確認ください。たと えポンプを最大圧力以下で作動させる場合でも、必 ずすべての構成部品は最大圧力に対して定格を取っ<br>てください。 <u>ていいここです</u>

注 ソフトキーボタンへの損傷を防ぐために、ボタンをペン、 プラスチックカード、または指の爪などの鋭利なもの で押さないでください。

ーのファインの<br>システム内の構成部品の損傷を回避するために、必ず<br>すべての構成部品は、システムが達成可能な最大圧力 すべての構成部品は、システムが達成可能な最大圧力 に対して定格を取ってください。

E-Flo iQ システムを操作する前にシステムのパラメー ターをセットアップするのは重要です。これらは、iQ メ ニュ[ーを通](#page-21-0)じてアクセスされます。ADM の起動後に、運

<span id="page-22-1"></span>転画面の 1 キーを押して、iQ メニュー画面に移動し ます。**<sup>22</sup>** ページのを参照してください。

## システムセットアップ画面

iQ メニュー画面の <mark>|Ω<sup>31</sup></mark> ソフトキーを押して、 システム<br>|セットアップ画面にアクセスしてください。

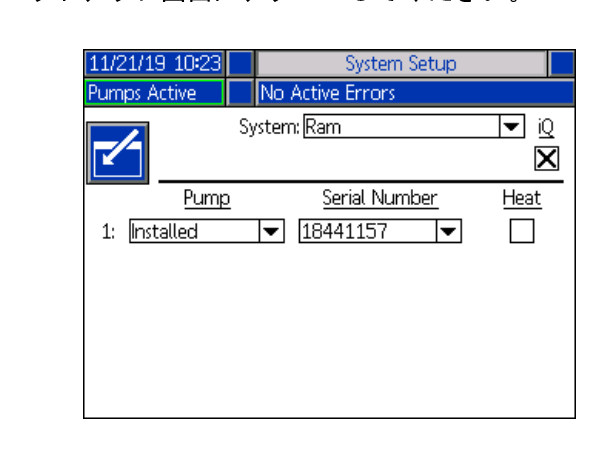

編集モードに移行するために、<mark>ビ</mark>コソフトキーを押し<br>てください。 てください。

- シンデン・シンデムとして選択してください。<br>をラムまたはタンデムとして選択してください。

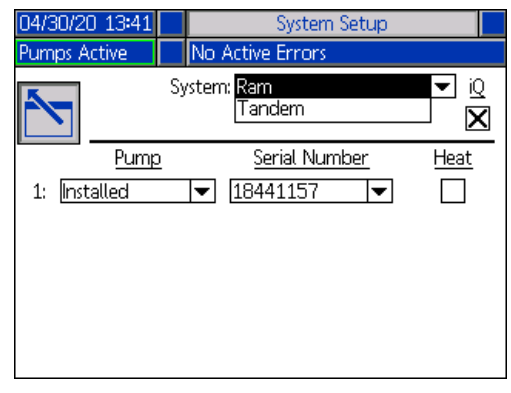

<sup>注</sup>**:** システムのタイプを変更すると、システム内のポン プがリセットされます。

ラムを選択する場合、この画面で必要な唯一のアクション は、ポンプに加熱モジュールが設置されている場合に実 行されます。加熱ボックスの キーを押して、加熱 のために構成します。

青のトークンが設置システムに挿入されると、すべての 他のフィールドが自動的に設定されます。システムがラ ムとして表示されます。システムフィールドの横にある iQ アイコンの下にあるボックスは、E-Flo iQ システムで<br>あることを示します。  $\cdots$ 

ポンプは設置済みであることを表示します。シリアル番 号はドライバーの ID タグに印刷されているシリアル番 号と一致する必要があります。ドライバーのシリアル番<br>号に対するバックアップとして、電流ボードのシリアル - 。<br>番号がその代わ[りに表](#page-32-1)示され[ま](#page-32-1)す。制御ボードに対する<br>シリアル番号も、詳細かソフトウエアのステータス画面 シリアル番号も、詳細なソフトウエアのステータス画面 に表示されます。**<sup>33</sup>** ページのを参照してください。

タンデムを選択すると、<sup>2</sup>番目のポンプのフィールドが 未設置を表示している画面で表示されます。ドロップダ ウンメニューから設置済みを選択します。

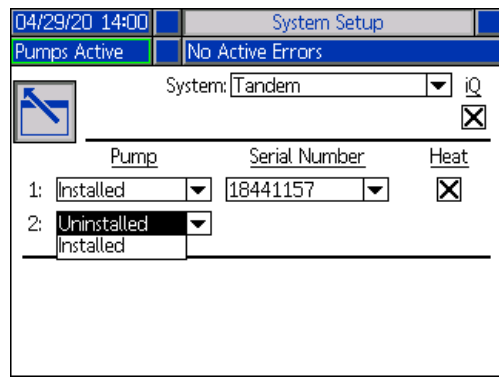

設置済みを選択すると、シリアル番号が自動的に入力さ れ、ポンプ 2 のドライバー ID タグに印刷されているシ リアル番号と一致します。

ポンプ 2 に加熱モジュールが設置されている場合、加熱 ボックスの <= キーを押して、有効にします。

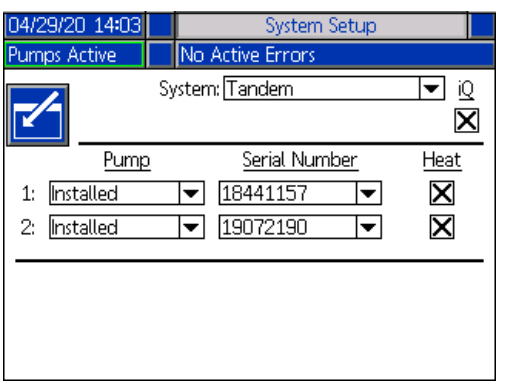

<span id="page-23-0"></span>編集モードを終了するために、████████<br>てください。 てください。

### スタイルの定義

iQ メニュー画面1の ┃ ┃ ┃ ソフトキーを押して、スタイ<br>ルの定義セットアップ画面にアクセスしてください。 こ ルの定義セットアップ画面にアクセスしていましい。<br>の機能を利用すると、吐出材料のスタイルを特定し、ス<br>タイルの設定を構成できます  $\overline{\phantom{a}}$ 

<sup>注</sup>**:** これらの設定にアクセスする前に、シス[テム](#page-39-0)がロー カルまたはリモートのいずれの制御モードで実行され ているかどうかを選択する必要があります。**<sup>40</sup>** ページ のを参照してください。

#### スタイル画面 **1 -** スタイルの定義

<sup>注</sup>**:** ローカルの制御モードの場合、この画面でソースを 選択できませんが、値を入力することはできます。ソー<br>スのフィールドはリモート制御モードで変更できます。 スのフィールドはリモートはリモートです。

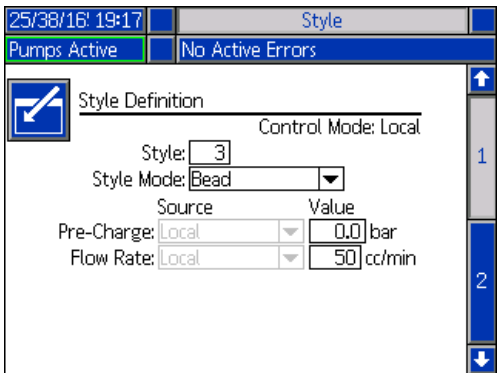

- 1. 編集モードに移行するために、クリフトキーを押してください。 してください。
- 2. 0 ~ 16 のスタイルの識別子を入力してください。こ れは、システムが吐出タイプに使用する指定内容で、 ここでスタイルを定義する方法に基づいています。
- 3. ビードはスタイルモードとして自動的に選択され ます。

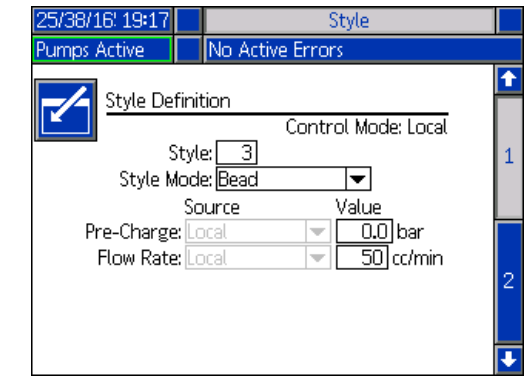

4. ソースドロップダウンメニューから、プリチャージ<br>または流量をローカルまたはフィールドバスとし 。たた流量としている。<br>こ選択します。ローカルを選択する場合、適切な対<br>応すろ番号を値列に入力します。フィールドバスの 応する番号を値列に入力します。フィールドバスの 選択には値は必要ありません。

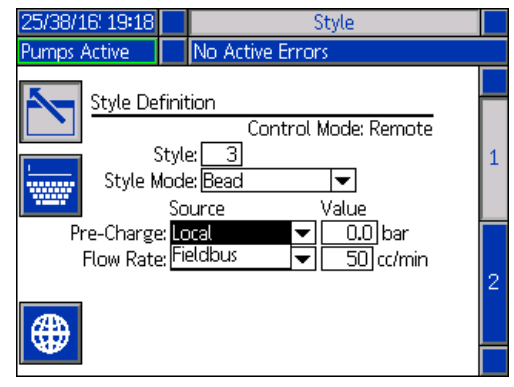

<sup>注</sup>**:** オプションの通信ゲートウェイモジュール (CGM) がフィールドバスを使用するために必要です。

5. W ソフトキーを押して、変更内容を保存し、編集 モードを終了します。

スタイルの名前

スタイルの名前も指定できます。スタイル画面<sup>1</sup>で、

**| ※※※ メラトキーを押して、キーボード画面に進み、ニー** ズに合わせてスタイルの名前を作成したり変更したり<br>してください。 してください。

<sup>注</sup>**:** スタイル識別子はシステム要件です。スタイル名の オプションは必要ありません。各吐出スタイルの用途に 対するユーザー定義の説明として意図されています。例 <sup>を</sup>挙げると以下のようになります。Hem をトランク。最 長の長さは 11 文字です。

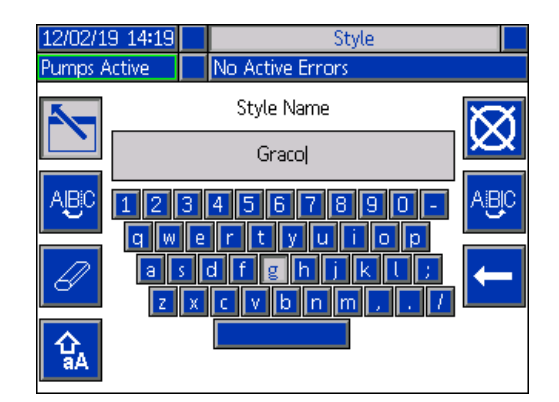

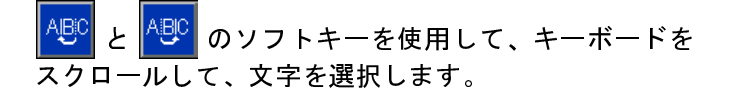

ソフトキーは小文字大文字の間を切り替えを行え ます。  $\ddot{\phantom{a}}$ 

 $\mathcal{V}$  $\ddot{\phantom{a}}$ 

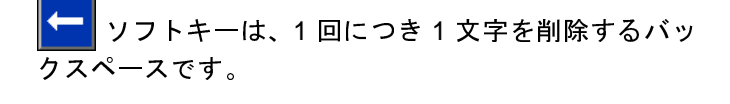

ソフトキーを押して、名前を保存し、キーボード 画面を終了します。 メソフトキーを押して、保存せず に画面を終了します。両方のアクションにより、スタイ ル画面<sup>1</sup>へ戻ることができます。

#### スタイル設定をグローバルに適用

スタイル画面1にまだいる場合、グローバライズ <mark>(サ)</mark>ソ フトキーを押すと、スタイル設定をすべてのスタイルに またがって適用されます。変更を完了する前にメッセー<br>ジが表示されます。  $\cdots$ 

ソフトキーを押して、選択したパラメーターへの 適用を完了します。<mark>ズ、</mark>ソフトキーを押して、グローバ<br>ル化をキャンセルします。  $\frac{1}{2}$ 

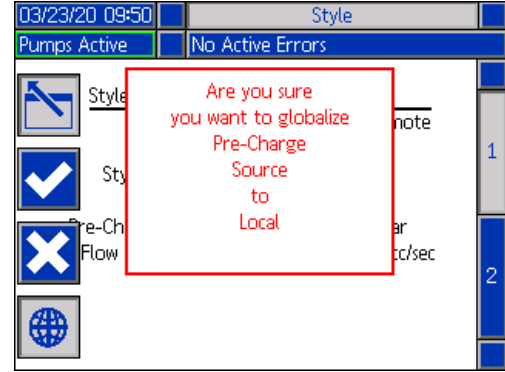

#### スタイル画面 **2 -** 遅延

ADM ディレクショナルキーパッド (CH) を使用して、ス タイル画面 2 に移動します。

バルブとモーターのオンとオフの遅延を設定します。

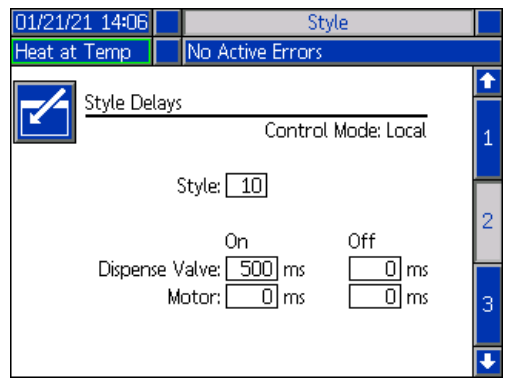

#### スタイル画面 **3 -** 統合

ADM ディレクショナルキーパッド (CH) を使用して、ス タイル画面 3 に移動します。

<sup>注</sup>**:** リモートモードでのみ、この画面へ変更を加えるこ この マコンデック ロン・コード マート ロードのメートに ノ<br>ようたフォーマットで表示されます ようなフォーマットで表示されます。

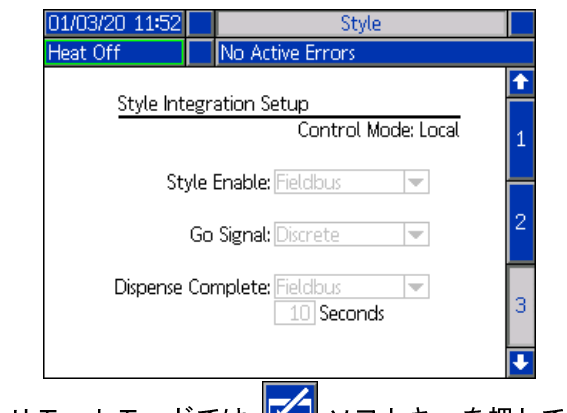

1. リモートモードでは、 ■ ソフトキーを押して、編 集モードに移行してください。

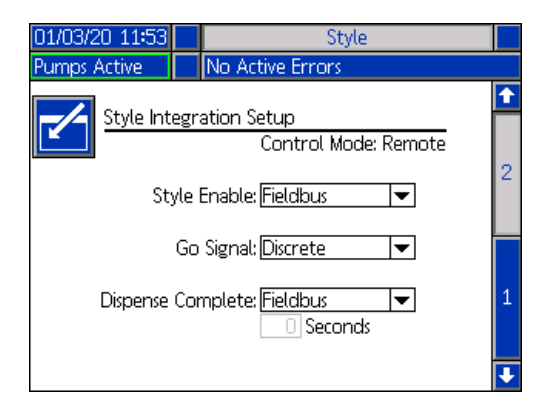

- 2. [スタイル有効化] および [信号へ移動] のフィールド を設定して、要件に応じて、[個別] または [フィー ルドバス] のいずれかを選択します。[個別] を [信号 へ移動] を選択して、遅延の開始や停止を回避する ことが推奨されます。
- 3. [吐出完了] を [個別]、[フィールドバス]、[タイマー ] に設定します。[タイマー]を選択する場合、タイ マーの秒数を 0 ~ 999 の範囲で入力します。
- 4. ██████ ソフトキーを押して、変更内容を保存し、編集<br>モードを終了します。 モードを終了します。

<span id="page-25-0"></span>ポンプ設定

iQ メニュー画面 1 の サ マ フトキーを押して、ポンプ セットアップ画面にアクセスしてください。この機能を 利用すると、操作モードに応じて、ポンプとドラムの操<br>作設定を構成することができます。  $\sum_{i=1}^{n}$ 

#### ポンプ画面**1 –** ポンプ設定

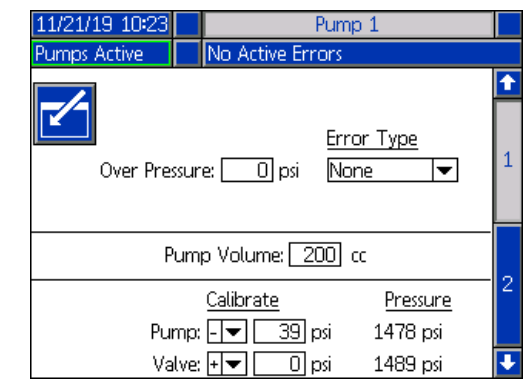

以下の説明はラムとタンデムの両方の選択に対して同 じです。タンデム、ポンプ<sup>1</sup>、ポンプ 2 は、メニュー バーに表示されます。ADM ディレクショナルキーパッ ドを利用して、構成に対して各ポンプを選択してくださ い。タンデム画面は以下に示されています。

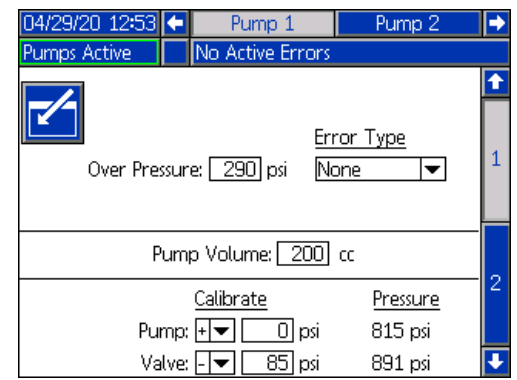

<sup>注</sup>**:** タンデムシステムでは、両方のポンプは同一のポン プ設定で構成することが推奨されます。

これらの手順に従って、タンデムシステムの各ポンプ、 またはラムシステムのシングルポンプの操作設定を構<br>成します。  $\cdots$ 

- 1. 編集モードに移行するために、<mark>ビッ</mark>ソフトキーを押<br>してください。 してください。
- 2. 圧力制限を入力することにより過圧設定を構成し  $\ddot{\phantom{a}}$

3. エラータイプのドロップダウンメニューから [アラー ム]、[偏差]、[なし] を選択してください。

<sup>注</sup>**:** 1 秒の限界値を超えると、過圧エラーが作動します。 アラームがエラーメッセージを送信し、システムをディ アクティベートします。偏差はエラーメッセージを送信 しますが、システムは運転を続行します。

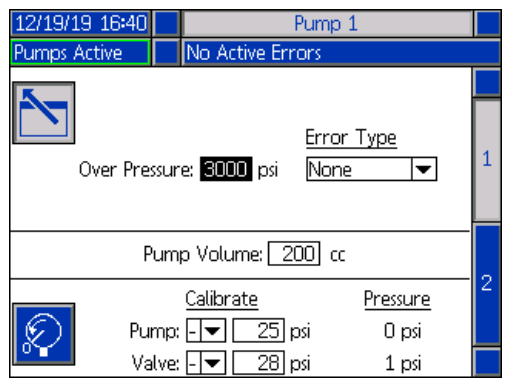

4. ポンプの体積はポンプのサイズを cc で示し、必要 に応じてこれを編集モードで変更することができ<br>ます。  $\ddot{\phantom{a}}$ 

<sup>注</sup>**:** 圧力トランスデューサーは工場で較正されています が、長期間の使用後は較正の必要な場合があります。ポン<br>プトランスデューサーのオフセット、およびバルブのオ プトランスデューサーのオフセット、およびバルブのオ フセットは、[較正] セクションで表示されています。

- 5. バルブの減圧を利用してシステムの圧力を開放し てください。**<sup>40</sup>** ページのを参照してください。
- 6. <u>※</u> ソフトキーを押すと、オフセットが 0 に自動 的にリセットされます。較正に対して適切となるよ うに、手動で値を変更し、ドロップダウンメニュー からマイナスまたはプラスを選択することもでき  $\ddot{\phantom{a}}$
- 7. ██████ ソフトキーを押して、変更内容を保存し、編集<br>←←←ドを終了します。 モードを終了します。

#### <span id="page-26-0"></span>ポンプ画面 **2 –** ドラム設定

ADM ディレクショナルキーパッド (CH) を使用して、ポン プ画面 2 に移動します。

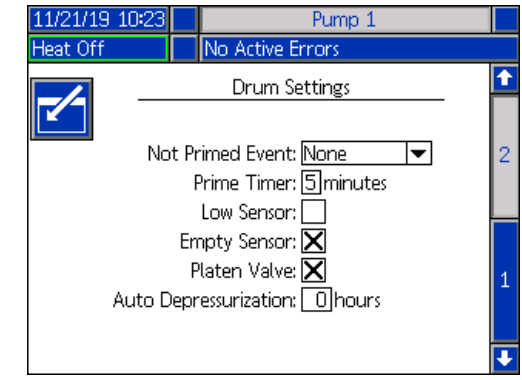

最初のポンプ画面については、ポンプ画面 2 はタンデム システムのメニューバーの両方のポンプを以下に示す<br>ように表示します。  $\ddot{x}$ 

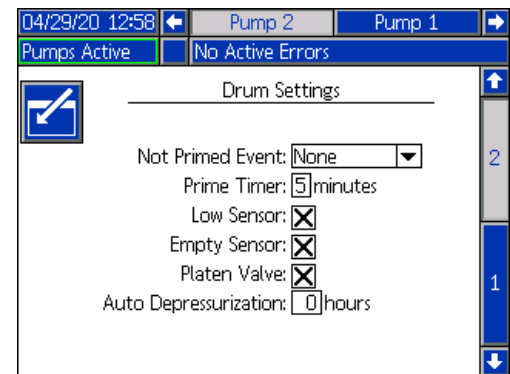

設定を構成する手順は、ラムとタンデムの両方で同じ<br>です。 です。

- 1. 編集モードに移行するために、 ソフトキーを選 択してください。
- 2. [プライムされないイベント] に対して、[アラーム]、 [偏差]、[なし] からエラータイプを選択します。ド<br>ラムが交換され、ポンプがまだプライムされていな ランジンとアジアンがでいる。<br>い場合に、これはトリガーされます。アラームを選<br>択すろと、通常の運転に更ろ前にドラム交換した後 択すると、通常の運転に戻る前にドラム交換した後<br>ポンプをプライムしなければなりません。  $\frac{1}{2}$
- 3. ポンプのプライムタイマーの長さを 1 ~ 9 [分](#page-40-0)の範囲 で入力します。<sup>5</sup>分がデフォルトの値です。**<sup>41</sup>** ペー ジのを参照してください。
- 4. デフォルトでは、[低センサー] チェックボックスが オンになっていません (無効になっています)。ドラム の低偏差を有効にするために ■ キーを押します。

5. デフォルトでは、[空のセンサー] チェックボックス がオンになっています (有効になっています)。必要 に応じてドラムの空のアラームを無効にするため に<ユキーを押します。

<sup>注</sup>**:** [低センサー] と [空のセンサー] のエラーがクリティ カルレベルに達した 3 秒後にトリガーされます。

- 6. プラテンバルブ設定を有効にするために キー を押します。各吐出間で流量を変更し、プラテンの 減圧を実行できるようにするために、これを有効に する必要があります。プラテンバルブがインストー ルされている E-Flo iQ システムにのみ、この設定は 適用されます。
- 7. 自動減圧を利用すると、プラテンバルブを開き、こ の設定に基づいてプラテンまでシステムを減圧で きるようになります。1 ~ 24 時間の間の値を入力 しょうしょう

<sup>注</sup>**:** 自動減圧をトリガーするために、プラテンバルブを 画面で有効にする必要があります。熱が設置されると、 システムがセットバックに配置されます。フィールドに 0の値を入力すると、この機能が無効になります。

<span id="page-27-0"></span>8. ██████ ソフトキーを押して、変更内容を保存し、編集<br>モードを終了します。 モードを終了します。

### 加熱の設定

iQ メニュー画面の <mark>| .......</mark> ソフトキーを押して、加熱セッ トアップ画面にアクセスしてください。これらの画面を 利用すると、加熱の機能に対して操作設定を構成でき  $\ddot{\phantom{a}}$ 

<span id="page-27-1"></span><sup>注</sup>**:** これらの選択を利用可能にするために、加熱はシステ ムセットアップ画面で選択する必要があります。**<sup>23</sup>** ペー ジのを参照してください。

#### 加熱セットアップ画面 **1**

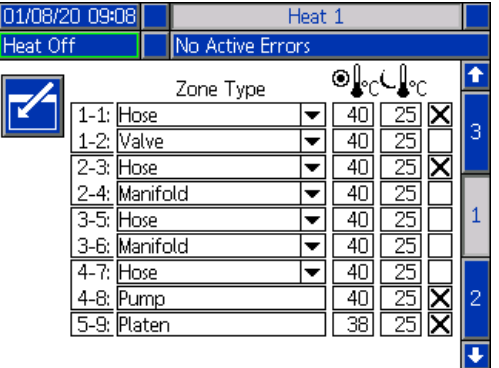

<sup>注</sup>**:** タンデムシステムでは、このセクションをまず一読し てから、**<sup>29</sup>** ページのを参照してください。

最初の列の加熱ゾーン番号は、自動マルチゾーン (AMZ)<br>加熱コントロールのコネクタと加熱ゾーンに対応しま ………<br>す。例えば、加熱ゾーン番号 4 ~ 7 は、コネクタ 4 と<br>加熱ゾーン7に対応します。AM7 に開する情報につい 加熱ゾーン 7 に対[応し](#page-2-0)ます。AMZ に関する情報につい ては、E-Flo iQ 供給システムの説明書 - 部品の説明書を 参照してください。**<sup>3</sup>** ページのを参照してください。

- 1. 編集モードに移行するために、 ▲ ソフトキーを押 してください。
- 2. ゾーンタイプの列は、ゾーンが加熱しているシステ ム構成部品を参照します。各ゾーンに対してドロッ プダウンメニューからゾーンタイプを選択します。 ドロップダウ<mark>ンメ</mark>ニューで利用できるオプショ<mark>ン</mark><br>は以下の通りです。  $\mathbb{R}$ 
	- ホース
	- バルブ
	- マニホールド
	- PGM (高精度ギアモーター )
	- フローメータ
	- プレスレギュレーター (圧力レギュレーター )
	- その他

<sup>注</sup>**:** 適切に加熱するためには、修正ゾーンタイプをゾーン に対して選択する必要があります。間違ったゾーンタイ プが選択されている場合、エラー、オーバーシュート、 加熱の長時間化が発生することがあります。

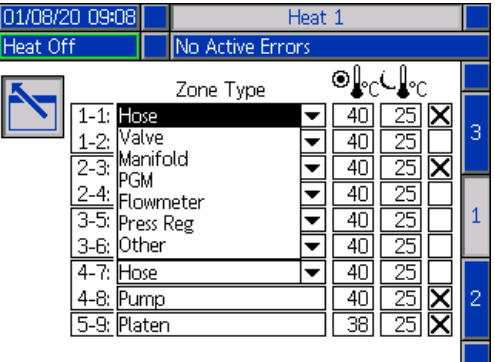

<sup>注</sup>**:** 2 つの他のゾーンタイプがあります。プラテンとポン プです。これらのゾーンは、上記の通り、常にそれぞれ  $4 \sim 8, 5 \sim 9$  です。

3. ゾーンセットポイント温度 ( <sup>◎ )</sup> ℃) 列に対して温度 [を入](#page-31-0)力してください。加熱がオンの際、これがゾーン<br>が加熱するセットポイントとなります。温度ユニッ …………<br>トは、高度設定画面で ℃ から ℉ に変更できます。<br>22 ページのを参照してください **<sup>32</sup>** ページのを参照してください。

4. ゾーンセットバック温度 (↓<mark>↓</mark>℃) 列に対して温度を<br>スカしてください。これは、加熱がセットバックに 入力してください。これは、加熱がセットバックに ある場合[に、ゾ](#page-31-0)ーンが移動するセットバックです。 温度ユニットは、高度設定画面で °C から °F に変更 できます。**<sup>32</sup>** ページのを参照してください。

<sup>注</sup>**:** セットポイント温度を現在のセットバック温度を下 回る値に変更する場合、値は新しいセットバック温度に なります。セットバック温度を現在のセットポイント温 度を上回る値に変更する場合、値は新しいセットポイ<mark>ン</mark><br>ト温度になります。  $\frac{1}{2}$ 

5. ゾーンセットバック温度列の右側の列は、ゾーンを 有効にするためのものです。ゾーンを有効にするた めに キーを使用します。

<sup>注</sup>**:** [有効に](#page-41-1)されると、ゾーンは加熱運転画面で表示され ます。ボックスが無効にされると、ゾーンが加熱運転画 面で表示されず、そのゾーンに対するエラーが無視され ます。**<sup>42</sup>** ページのを参照してください。

6. ██████ ソフトキーを押して、変更内容を保存し、編集<br>←←ドを終了します。 モードを終了します。

加熱設定をグローバルに適用

加熱セットアップ画面 1 にまだいる際に、グローバライ

ズ <mark>● ジ</mark> ソフトキーを押して、セットポイントまたは<br>セットバックの加熱設定をすべての加熱ゾーンにまた ーク・バル<sub>が開発させ</sub>う。<br>がって適用します。

変更を完了する前にメッセージが表示されます。

ソフトキーを押して、選択したパラメーターへの 適用を完了します。<mark>◇ ソフトキーを押して、グローバ</mark><br>ル化をキャンセルします。

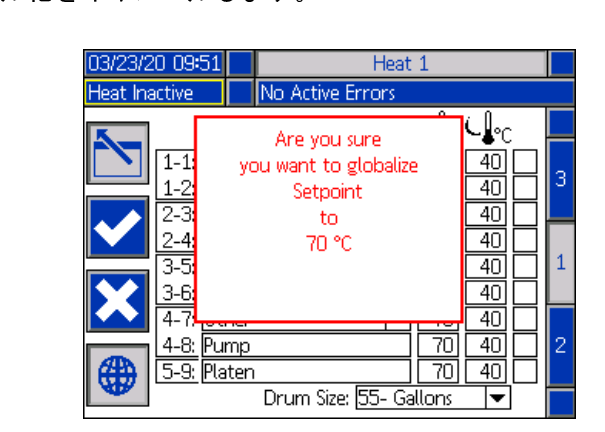

#### タンデム加熱セットア[ップ](#page-27-1)画面 **1**

このセクションを読む前に **<sup>28</sup>** ページのをすべてに目を 通してください。

- シンディングのコロック・アップ<br>追加の列が2番目のポンプの右にあること以外は同一<br>の外観です の外観です。

タンデムシステムの優位性の<sup>1</sup>つは、材料のドラムを交 換する際などポンプを何らかの理由でシャットダウン する必要がある場合に確保される連続操作です。加熱シ ステムでは、ポンプの 1 つがシャットダウンされる際に システム全体の加熱を維持することが同じぐらい重要<br>です。 です。

<sup>注</sup>**:** 加熱システムには赤と黒の電源ジャンクションボッ クススイッチ (AK) があり、ラム供給ユニットの加熱以 外のすべてに対する電力を、これは取り除きます。これ により、ラム[への](#page-13-0)電源をオフにした状態で、ラム供給<mark>ユ</mark><br>ニットがシステムを加熱し続けることができます。詳細 については、14 ページのを参照してください。

タンデム加熱セットアップ画面 1 を利用すると、システ ム全体に対して制御される加熱の方法を構成できます。

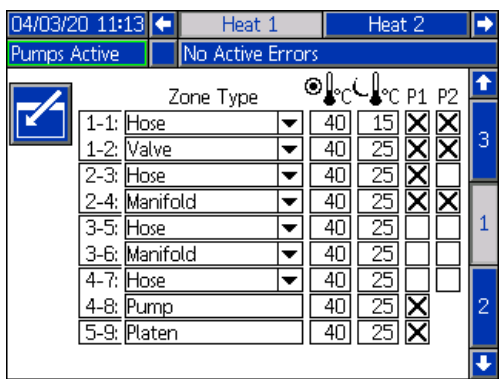

メニューバーの加熱 1 はポンプ 1 ラムの加熱制御ボッ クス (AX) に対するもので、加熱<sup>2</sup>はポンプ 2 ラムの加 熱制御ボックス (AX) に対するものです。各ラムの加熱 制御ボックスは、ポンプ、プラテン、ならびにポンプか らタンデムブロック (R) のボールバルブ (S) につながれ<br>ているホースに対する加熱を制御します。  $\frac{1}{2}$ 

タンデムブロック (R) からディスペンスバルブ (B) への すべての構成部品は両方のポンプにより共有され、シス テムの操作中に加熱し続ける必要があるため、<sup>1</sup>つのポン プをこの画面で共有構成部品を制御するために指定<mark>で</mark><br>きます。  $\ddot{\phantom{}}$ 

<sup>注</sup>**:** 共有構成部品からの加熱のケーブルは、指定のポンプ の加熱制御ボックス (AX) に接続する必要があります。

この例では、ポンプ 1 (P1) の加熱制御ボックスは、タン デムブロック (R) からディスペンスバルブ (B) につな がっている共有構成部品を加熱するために選択された ものです。

- 1. [編集](#page-27-1)モードに移行するために、クリソフトキーを押<br>してください。 してください。
- 2. **<sup>28</sup>** ページので説明されているように、ゾーンタイプ 成してください。 成してください。
- 3. <= キーを使用して、P1 のゾーンを有効化します。 これはシステム全体の加熱を制御します。

<sup>注</sup>**:** P1 は共有構成部品の加熱コントロールとなるため、 加熱 1 画面にいる際に、P2 の同じゾーンを有効にする 必要があります。これは P1 がポンプ、プラテン、ホー スの加熱を制御できるように設定します。この際、P1 と P2 が共有する構成部品の加熱も制御するようにします。

- 4. キーを使用して、P1 で有効にされる P2 のゾーン<br>を有効化します。  $\epsilon$
- 5. ADM ディレクショナルキーパッド (CH) を使用して、 メニューバーの加熱<sup>2</sup>へ移動します。
- 6. <= キーを使用して、ポンプとプラテンのゾーン、 <sup>な</sup>らびに P2 のラム供給ユニットからタンデムブ ロック (R) のボールバルブ (S) をつなぐホースの ゾーンのみを有効にします。他のすべてのものが P1 により制御されるためです。

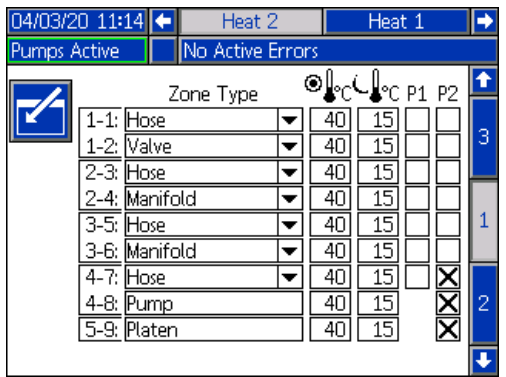

7. | | ソフトキーを押して、変更内容を保存し、編集 モードを終了します。

#### 加熱セットアップ画面 **2 -** 加熱ソーク

ADM ディレクショナルキーパッド (CH) を使用して、加 熱画面 2 に移動します。この画面はラムとタンデムに対 して同じで、メニューバーの追加加熱<sup>2</sup>の選択内容だけ 異なります。タンデムシステムの加熱1と加熱2の両方 の加熱ソーク時間を必ず構成してください。

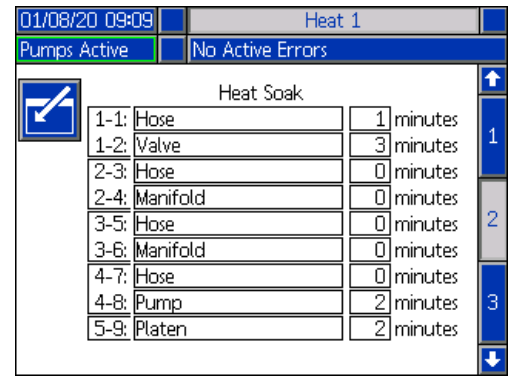

編集モードに移行するために、<mark>て</mark> ソフトキーを押し<br>てください。 てください。

一番右にある列の加熱ソーク時間は、ゾーンが所定の温 度になった後に材料が全体に対して均等に加熱される ようにするために、加熱ゾーンに必要な追加時間量で す。時間を分単位で入力してください。

<sup>注</sup>**:** ディスペンスバルブが完全に所定の温度になるよ うにするために必要な加熱ソーク時間の最低量は 3 分<br>です。 です。

ゾーンタイプは加熱セットアップ画面 1 でのみ変更で きます。**<sup>28</sup>** ページのを参照してください。

████████████████████████████<br>面を終了します。 面を終了します。

#### ポンプセットアップ画面 **3**

ADM ディレクショナルキーパッド (CH) を使用して、加 熱画面 3 に移動します。タンデム画面は以下に示されて います。加熱 1 がメニューバーにあるという点を除いて ラム画面は同一です。タンデムシステムの加熱<sup>1</sup>と加熱 <sup>2</sup>の両方のこれらの設定をを必ず構成してください。

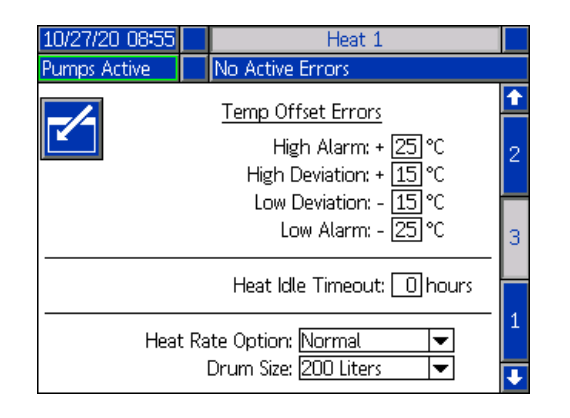

- 1. 編集モードに移行するために、<mark>ビタ</mark>ソフトキーを押<br>してください。 してください。
- 2. [温度オフセットエラー] セクションで、偏差とア ラームがトリガーされる前に、ゾーン温度設定で許 可されている度数の相違を設定します。デフォルト の値は偏差が 15 警告が 25 です。他の温度の値を入<br>力できます。 力できます。

例えば、ゾーン温度が 50 度に設定されている場合 に、[高偏差] に対して 15 度高い温度に設定し、[高 アラーム] に対して 25 度高い温度に設定すると、温 度が 65 (50 + 15) 度に達したときに偏差が生じ、<sup>75</sup> (50 + 25) 度に達したときにアラームが発生します。

[低アラーム] と [低偏差] の設定に関しても同じで す。[低偏差] が -15 度で [低アラーム] が -25 度の<sup>同</sup> じ例では、温度が 30 (50 - 15) 度に達したときに偏 差が生じ、25 (50 - 25) 度に達したときにアラームが 生じます。

<sup>注</sup>**:** これらのオフセットは、ラムまたはタンデムのシス テムの加熱ゾーンのすべてに当てはまります。

- 3. 加熱アイドルタイムアウト機能は、ポンプが選択し た時間数操作されない後に加熱をディアクティ ベートするための機能です。提供されているボック<br>スに時間数を入力します。 スにはい エクス・スピー
- 4. ドロップダウンメニューから加熱速度オプション を選択します。低速、普通、高速のオプションを利 用できます。加熱速度は、材料を加熱する速度を制 御します。材料の加熱を過剰に行うことを防止する ために、作動温度に基づいて適切なオプションを選 択してください。

<sup>注</sup>**:**特定の加熱速度設定で材料の加熱が行き過ぎる場合 は、低速加熱を選択してください。

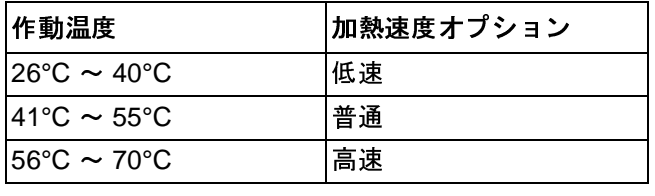

- 5. 画面の下部にあるドラムサイズは、ラム供給ユニッ トのドラムのサイズを示します。2 つのオプション から正しいドラムサイズを選択してください。<sup>5</sup>ガ ロンドラムと 55 ガロンドラムです。プラテンを<sup>適</sup> 切に加熱するには、正しいドラムサイズを選択する 必要があります。
- 6. | | ソフトキーを押して、変更内容を保存し、この 画面を終了します。

### <span id="page-30-0"></span>高度セットアップ

ADM ディレクショナルキーパッド (BH) を使用して、iQ メニュー画面 2 に変更します。 めい ソフトキーを押し て高度セットアップ画面にアクセスします。この機能を利 用すると、E-Flo iQ システムの操作設定を構成できます。

#### <span id="page-30-1"></span>高度セットアップ画面 **1**

- 1. 編集モードに移行するために、<mark>ビー</mark>ソフトキーを押<br>してください。 してください。
- 2. ドロップダウンメニューから言語を選択します。使 用可能な言語は、英語、スペイン語、フランス語、 ドイツ語、繁体字中国語、日本語、韓国語、ポルト<br>ガル語、イタリア語およびロシア語です。 ガル語、イタリア語およびロシア語です。

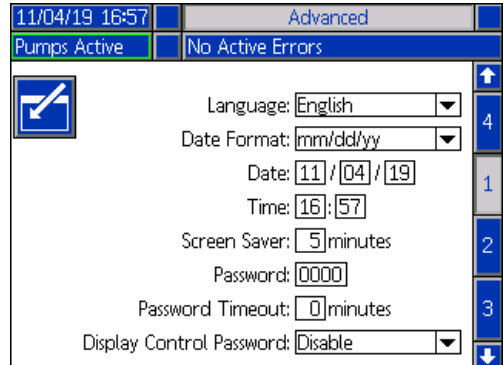

- 3. ドロップダウンメニューから日付フォーマットを 選択します。利用可能なフォーマットは、月/日/年、 <sup>日</sup>/月/年、年/月/日です。
- 4. 月、日、<sup>2</sup>桁の年の数値を [日付] フィールドに入力 してください。
- 5. 24 時間時計の [時間] フィールドに数値を時間単位 と分単位で入力してください。
- 6. スクリーンセーバーがバックライトをオフにする 前のアクティブでない時間を分数で入力してくだ さい。常にオンにするには、<sup>0</sup>を入力します。スク リーンセーバーを無効化するには、いずれかのボタン を押してください。
- 7. パスワードについては、0001 ~ 9999 の範囲の任意 の数字を入力してください。パスワードを削除する には、パスワードを<sup>0000</sup>に変更してください。こ れによりパスワードの機能が無効になります。

<sup>注</sup>**:** パスワードを使用する場合、iQ メ[ニュー](#page-21-0)の一部の選 択内容にアクセスするのにパスワードが求められるよ うになります。追加の情報については、**<sup>22</sup>** ページのを 参照してください。

- 8. パスワードのタイムアウトに対して、時間を分単位 で入力してください。これにより、パスワードを入 力せずに、画面全体で一時的に移動できるようにな ります。運転画面に戻った後にタイムアウトが開始 されます。時間が切れると、またパスワードを入力 する必要があるようになります。
- 9. ディスプ[レイ](#page-39-0)制御パスワードの機能を有効にする と、[リモート] から [ローカル] へ制御モードを切り 替える前にパスワードの入力が求められるように なります。**<sup>40</sup>** ページのを参照してください。これに より、間違って [リモート] 制御モードから移行する のが保護されます。パスワードが 0000 に設定さ れることにより無効になっている場合、この機能 は [有効化] に設定されていても機能しません。

<span id="page-31-0"></span><mark>┗</sub>╰─</mark> ソフトキーを押して、変更内容を保存し、編集モー<br>ドを終了します。  $\ddot{\phantom{a}}$ 

#### 高度セットアップ画面 **2**

ADM ディレクショナルキーパッド (BH) を使用して、高 度画面 2 に移動します。この画面を利用すると、システ ムの操作に使用する測定の単位、レート、温度スケール のタイプを選択できるようになります。

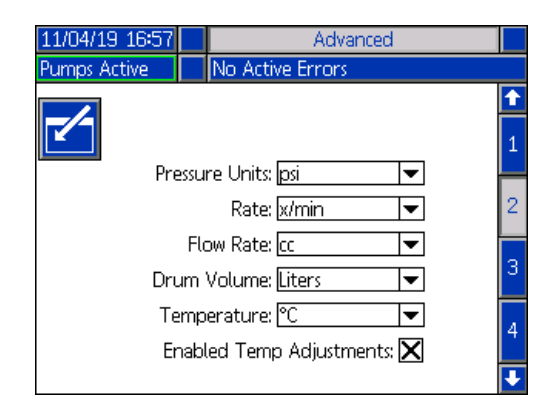

- 1. 編集モードに移行するために、<mark>ビタ</mark>ソフトキーを押<br>してください。 してください。
- 2. 圧力の単位は psi、bar、MPa から選択します。
- 3. レートは x/分および x/秒から選択します。
- 4. 流量を cc、gal (米国)、gal (英国)、oz (米国)、oz (英 <sup>国</sup>)、リットル、サイクルから選択してください。
- 5. ドラム容積を cc、gal (米国)、gal (英国)、oz (米国)、 oz (英国)、リットル、サイクルから選択してください。
- 6. 温度を °C と °F から選択してください。
- 7. 有効温度調整については、 キーを使用して、温 <sup>度</sup>調整を [有効化] または [無効化] を選択してくだ さい。この機能を有効[にす](#page-41-1)ると、加熱運転画面に通 じて温度のセットポイントとセットバックを変更 できるようになります。**42** ページのを参照してくだ さい。
- 8. ██████ ソフトキーを押して、変更内容を保存し、編集<br>モードを終了します。  $-$

#### 高度セットアップ画面 **3**

ADM ディレクショナルキーパッド (CH) を使用して、高 度画面 3 に移動します。この画面のパラメーターは USB ダウンロードに関連するものです。

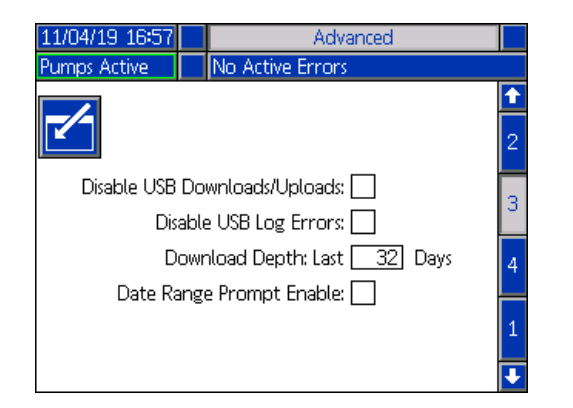

- 1. 編集モードに移行するために、<mark>ビー</mark>ソフトキーを押<br>してください。 してください。
- 2. USBドライブを挿入すると、USB ダウンロードが 自動的に開始されます。[USB ダウンロード/アップ ロード無効化] ボックスのこの機能を無効にするに

は、 キーを使用します。

- 3. ADM での USB ログエラーの発生を希望しない場 合、■ キーを使用して [USB ログエラー無効化] ボックスのこの機能を無効化します。
- 4. ダウンロードの深度について: 最後の機能ですが、 キーパッドと 【 キーを使用して所望の深度のダ ウンロードを設定し、所望の日数を入力します。こ れは、何日分のポンプデータを USB ログに保管す べきかを指定します。ログが一杯になったら、最も 古い記録が上書きされます。
- 5. USB ドライブ挿入時にダウンロードするデータのタ イムフレーム範囲を有効にするには、[データ範囲プ ロンプト有効] ボックスで ■ キーを使用します。
- <span id="page-32-1"></span>6. ██████ ソフトキーを押して、変更内容を保存し、編集<br>モードを終了します。 モードを終了します。

#### 高度セットアップ画面 **4**

ADM ディレクショナルキーパッド (CH) を使用して、高 度画面 3 に移動します。

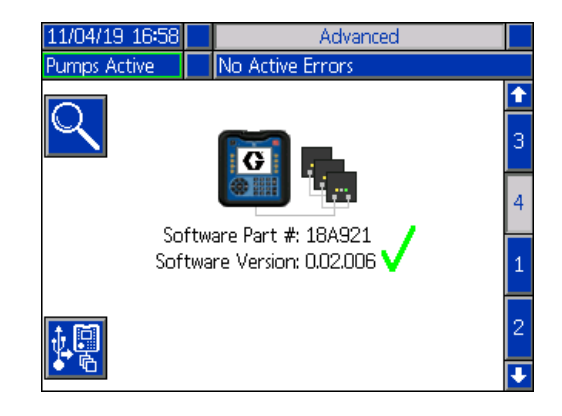

この画面を使用してシステムで使用されているソフト ウエアのバージョンが確認できます。更に、この画面を -<br>使用して最新のソフトウエアおよび Graco black token<br>のちろ USB ドライブを使用してシステムソフトウェア のある USB ドライブを使用してシステムソフトウエア を更新できます。最新のソフトウェアは Help.graco.com で入手できます。

[こ](#page-2-0)の画面の詳細な説明に関しては、Graco ADM Token In-System Programming の説明書を参照ください。 **<sup>3</sup>** ページのを参照してください。

## <span id="page-32-0"></span>警報灯アセンブリを接続

- 1. E-Flo iQ システムの診断インジケータとして<sup>255468</sup> 警報灯アクセサリーを注文してください。
- 2. 警報灯から ADM (AF) のデジタル I/O ポート (CS)  $\therefore$

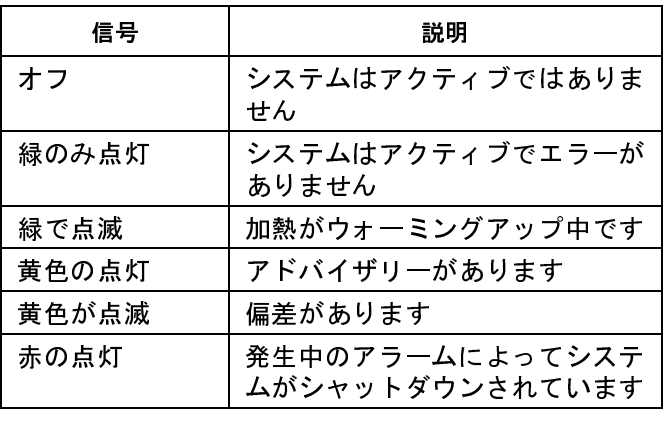

<sup>注</sup>**:** エラーの定義については、**<sup>53</sup>** ページのを参照してく ださい。

<span id="page-33-0"></span>スタートアップ

<span id="page-33-1"></span>括弧の中の文字は、構成部品の識別セクション (**<sup>11</sup>** ペー ジから) の中のコールアウトに対応しています。

### ポンプの洗浄

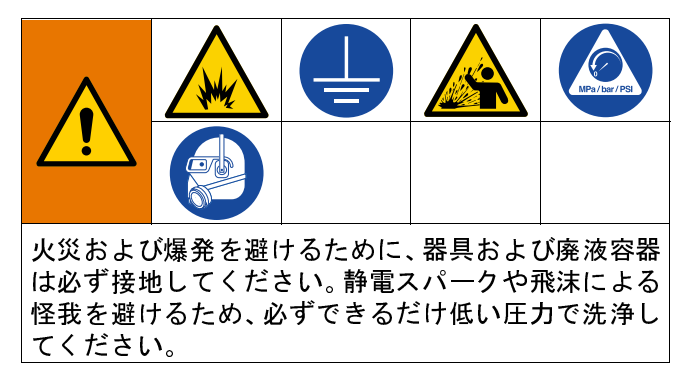

<sup>注</sup>**:**ポンプ (AC) は軽油でテストされ、その油はポンプの 部品を保護するために残されます。使用する材料が油に より汚染される可能性のある場合には、ポンプ (AC) 使 用する前に、適合する溶剤で洗浄します。

必ずできるだけ低い圧力で洗浄してください。コネクタ からの漏れを確認し、必要に応じて締めてください。吐 出されている材料および器具の接液部品に合った液体 を使用して洗浄してください。

<sup>注</sup>**:** 推奨される洗浄液と洗浄頻度については、材料の製 造元または仕入先に確認してください。

<mark>ー、フィックのティングの競技の<br>ポンプの錆の発生を防止するために、水または水性の</mark><br>液体を一晩炭素鋼ポンプに残さないでください 水性 液体を一晩炭素鋼ポンプに残さないでください。水性 の液体を使用した場合には、まず水で洗浄します。次 に、ミネラルスピリットなどの防錆剤で洗浄します。 圧力は開放しますが、部品を腐食から守るため、防錆 剤はポンプ内に残します。

シ[ステ](#page-45-0)ムのプライミングの情報については、**<sup>41</sup>** ページ のを参照してください。

- 1. **<sup>46</sup>** ページのを実行してください。
- 2. 適合溶剤のペール缶をラム (AA) の中に入れます。

3. チェックバルブブロック (AE) の上部にある 1 in. npt 金具へホースを接続します。ホースのもう一方の端 を接地されている廃棄物用容器の中に入れます。

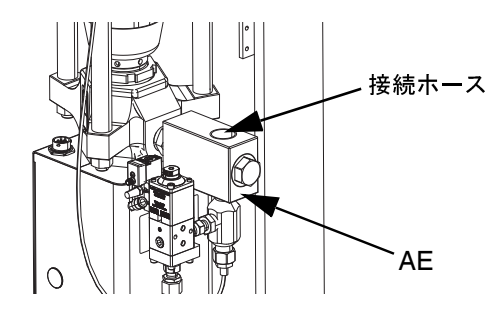

- 4. 切断スイッチ (AZ) をオンにします。加熱システムを 使用している場合は、電源ジャンクションボックス のスイッチ (AK) もオンにしてください。
- 5. ADM (AF) のスタートアップボタン (CA) を押して、  $\Sigma$
- 6. ADM (AF) 運転画面で、 アイコンの横にあるソフ トキーを押して、編集モードに移行してください。
- 7. <mark>エ</mark>リフトキーを押して、ポンププライミングモー ドに移行してください。ポンプの横にある画面に <sup>2</sup>つのフィールドが表示されます。ターゲット圧力 (上部) とターゲット流量 (下部) です。
- 8. ターゲット圧力として 100 psi (0.7 MPa、7 bar) を 入力し、ターゲット流量として 25 cc/分を入力して ください。
- 9. ポンプ (AC) を起動し、システムの洗浄を開始する には、ソフトキーを押してください。これによ りポンプ (AC) に溶剤が投入されます。
- 10. 必要に応じて圧力を調整し、きれいな溶剤がホース から流し込まれるようになるまで<mark>システム</mark>を洗浄<br>してください。 してください。
- 11. ソフトキーを押して、ポンプ (AC) を停止して<br>ください。 ください。
- 12. [編集](#page-45-0)モードを終了するために、 ソフトキーを 押してください。
- 13. **<sup>46</sup>** ページのを実行してください。
- 14. ラム (AA) から溶剤ペール缶を取り外します。
- 15. 手順 1 ~ 14 をタンデムシステムの 2 つ目のポンプ に対して繰り返してください。

### <span id="page-34-0"></span>材料の投入

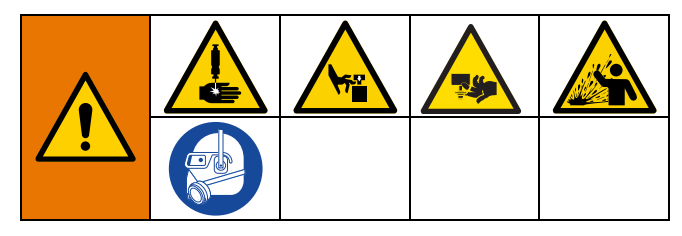

初めてシステムに材料を投入するときには、以下の手順 <sup>が</sup>必要です。E-Flo iQ システムが設置され、洗浄され、 操作の順秒が完了した後にはこの手順[を実](#page-2-0)行する必要 があります。設置に対しては、E-Flo iQ 供給システムの 設置 - 部品の説明書を参照してください。**<sup>3</sup>** ページのを  $\begin{array}{c}\n\bullet & \bullet \\
\bullet & \bullet \\
\bullet & \bullet\n\end{array}$ 

プライミングや減圧を含む E-Flo iQ 運転画面に関する 追加情報については、**<sup>38</sup>** ページのを参照してください。

<sup>注</sup>**:** プラテンバルブ (AY) が設置されている E-Flo iQ シス テムでは、この手順を[開](#page-26-0)始する前に、プラテンバルブ設 定が ADM のポンプ設定で有効になっていることを確認 する必要があります。**<sup>27</sup>** ページのを参照してください。

<sup>注</sup>**:**タンデムシステムでは、ホースとディスペンスバルブ への投入の手順を実行する前に、両方のラム供給ユニッ トで以下のセクションの全手順を完了してください。

- ポンプの準備
- プラテンとプラテンバルブへの投入
- ポンプへの投入
- プラテンバルブと再循環ホースへの投入

#### ポンプの準備

- 1. タンデムシステムでは、タンデムブロック (R) のボー ルバルブ (S) が閉じられていることを確認してくだ<br>さい。 さい。
- 2. 切断スイッチ (AZ) をオンにします。加熱システム を使用している場合は、電源ジャンクションボック スのスイッチ (AK) もオンにしてください。
- 3. 統合エア制御でメインエアスライダバルブ (BA) を開 き、ラムエアレギュレータ (BB) を 40 psi (.20 MPa、 2.0 bar) に設定します。
- 4. ラムディレクターバルブ (BC) を上に移動し、ラム (AA) を一番高いところまで持ち上げます。
- 5. ラムディレクターバルブ (BC) をニュートラル (水平 の位置) に設定します。
- 6. プラテンワイパーをグリースまたは投入されてい る材料と適合性のある別の潤滑剤で潤滑化します。
- 7. ラム (AA) ベースに材料を満たしたペール缶または ドラムを配置し、プラテン (AD) の下でセンタリン グします。ドラムのカバーを取り外して、材料の表 面を直定規で滑らかにします。
- 8. エアがプラテン (AD) の下に残ることを避けるため、 ペール缶/ドラムの中央から側面に向けて液をくみ 出し、表面にへこみを作ります。
- 9. ペール缶/ドラムを調整し、プラテン (AD) と揃うよ うにします。
- 10. プラテンブリードスティックを取り外して、プラテン ブリードポート (AH) を開きます。

<sup>注</sup>**:** プラテンバルブ (AY) がシステムに設置されている 場合、システムを通じて行われる材料の投入が完了する まで、再循環ホース (ZB) をプラテンバルブポートに接<br>続しないでください。

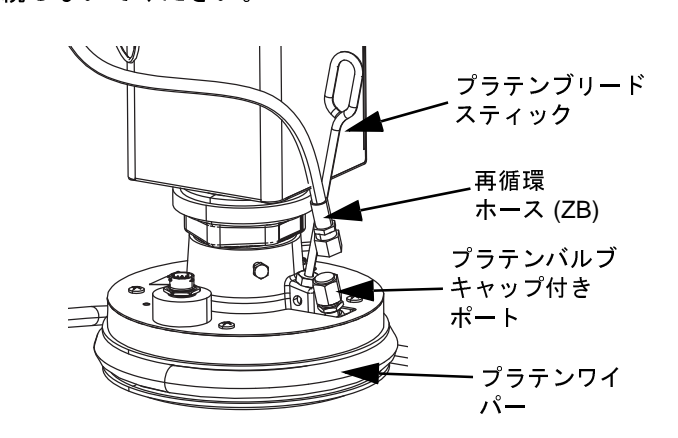

- 11. 手をペール缶/ドラムとプラテン (AD) から離し、ラ ムディレクターバルブ (BC) を押し下げ、プラテン (AD) がペール缶/ドラムのふちに届くまでラム (AA) を下げます。
- 12. ラムディレクターバルブ (BC) をニュートラル位置に 戻します。

#### プラテンとプラテンバルブへの投入

- 1. タンデムシステムでは、タンデムブロック (R) のボー ルバルブ (S) が閉じられていることを確認してくだ さい。
- 2. 材料がプラテンブリードポート (AH) に表示される まで、ラムディレクターバルブ (BC) を下に動かし<br>て、ラムを下げます。 て、ラムを下げます。
- 3. ラムディレクターバルブ (BC) をニュートラル位置に 戻します。
- 4. ポンプの準備の手順 8 で取り外されたプラテンブリー<br>ドスティックを交換します。 ドスティックを交換します。
- 5. プラテンバルブ (AY) がシステムで設置されている 場合、プラテンにあるプラテンバルブポートから キャップを取り外してください。<br>6. 材料がプラテンブリードポートに表示されるまで、
- 6. 材料がブラテンブリードポートに表示されるまで、<br>- ラムディレクターバルブ (BC) を下に動かして ラ ラムディレクターバルブ (BC) を下に動かして、ラ ムを再度下げます。
- 7. ラムディレクターバルブ (BC) をニュートラル位置 に戻します。
- 8. プラテンバルブポートキャップを交換してください。

#### ポンプへの投入

- 1. タンデムシステムでは、タンデムブロック (R) のボー ルバルブ (S) が閉じられていることを確認してくだ<br>さい。
- さい。 2. ラムディレクターバルブ (BC) を下に移動し、ラム (AA) を下げてください。
- 3. ADM (AF) で、 ユー ソフトキーを押して、ポンププ ライミングモードに移行してください。ポンプの横に ある画面に 2 つのフィールドが表示されます。ター ゲット圧力 (上部) とターゲット流量 (下部) です。
- 4. ターゲット圧力として 100 psi (0.7 MPa、7 bar) を 入力し、ターゲット流量として 25 cc/分を入力して<br>ください。  $\ddot{\phantom{a}}$

<sup>注</sup>**:**材料を手順 3 の低い圧力と流量で材料を投入するこ とにより、ポンプ (AC) に材料が投入されないため、ポン プ (AC) のキャビテーションが保持されます。

<sup>注</sup>**:**プライミングモードにはプライミングモードアイコン の左に表示されているタイマーがあり、プライミング開 始時にカウントダウンを行います。デフォルトは 5 分で す。材料のシステムへの投入が完了する前に時間切れに なった場合、プライミングモードを再開するために

ソフトキーを押してください。ターゲットの圧力 と流量の設定は同じままです。

- 5. ポンプブリードバルブ (AM) を開き、廃棄物用容器 を下に配置して材料を受け取れるようにしてくだ<br>さい。 さい。
- 6.  $\begin{array}{c} \bigotimes \left\{\bigcup \limits_{i=1}^n \lambda_i \right\} \setminus \mathcal{I} \setminus \mathcal{I} + \mathcal{I} + \mathcal{I} \setminus \mathcal{I} \setminus \mathcal{$
- ^ ^ ~ ~ ~ 。<br>7. ポンプ (AC) を材料で充填するために、必要に応じ<br>- ^ 両面の圧力と流量を増加させます て画面の圧力と流量を増加させます。
- 8. エアのない材料のストリームが着実にポンプブ リードバルブ (AM) から排出されるようになった ら、バルブを閉じてください。
- 9.  $\begin{array}{|c|c|c|c|c|}\hline \textbf{long} & \textbf{0.} & \textbf{0.} & \textbf{0.} \\ \hline \textbf{0.} & \textbf{0.} & \textbf{0.} & \textbf{0.} \\ \hline \textbf{0.} & \textbf{0.} & \textbf{0.} & \textbf{0.} \\ \hline \textbf{0.} & \textbf{0.} & \textbf{0.} & \textbf{0.} \\ \hline \textbf{0.} & \textbf{0.} & \textbf{0.} & \textbf{0.} \\ \hline \textbf{0.} & \textbf{0.} & \textbf{0.$ ください。

#### プラテンバルブと再循環ホースへの投入

<sup>注</sup>**:** プラテンバルブ (AY) を含むシステムへのみ以下の ・…………<br>の場合は、ホースとバルブへの投入の手順 1 へ移動して<br>ください  $\ddot{\phantom{a}}$ 

- 1. タンデムシステムでは、タンデムブロック (R) の ボールバルブ (S) が閉じられていることを確認して  $\ddot{\phantom{a}}$
- 2. 再循環ホース (ZB) を廃棄物用容器に配置してくだ さい。
- 3. まだポンププライミングモードで、ターゲット圧力 がまだ 100 psi (0.7 MPa、7 bar) でターゲット流量

が 25 cc/分の際に、<mark> ⇒</mark>の ソフトキーを押して、プラ テン減圧モードに移行してください。

- 4. ソフトキーを押して、ポンプ (AC) を起動して<br>ください。  $\ddot{\phantom{a}}$
- 5. 必要に応じて画面の圧力と流量を増やしてください。
- 6. エアのない着実なストリームが再循環ホースの外 に流れ出すまで、ポンプ (AC) を実行してください。
- 7. ソフトキーを押して、ポンプ (AC) を停止して<br>ください。 ください。
- 8. ソフトキーを押して、プラテン減圧モードを終  $\ddot{ }$
- 9. ラムディレクタ*ー*バルブ (BC) をニュートラル位置<br>「「<sup>狡争」</sup>「キオ に移動します。
- 10. キャップをプラテンバルブポートから取り外して ください。
- 11. 再循環ホース (ZB) をプラテンバルブポートに設置 して、固定されるまで締めてください。

<sup>注</sup>**:** エアが材料に混入しないようにするために、プラテン バルブポートに接続する前に、プラテンバルブ (AY) と 再循環ホース (ZB) に材料を投入することは重要です。 これらの手順に従わないと、材料にエアポケットが生じ ることがあります。

#### ホースとディスペンスバルブへの投入

<sup>注</sup>**:**タンデムシステムでは、これらの手順を実行する前 に、両方のラム供給ユニットに対して前の4つのセク ションを必ず完了するようにしてください。

- 1. タンデムシステムでは、ボールバルブ (S) をタンデ ムブロック (R) で開きます。
- 2. ディスペンスバルブ (A) の下に廃棄物用容器を置き  $\ddot{\phantom{a}}$
- 3. すべての金具がディスペンスバルブ (A) からポンプ (AC) の外に対してしっかりと固定されていること<br>を確認してください。 を確認してください。
- 4. まだポンププライミングモードで、ターゲット圧力 がまだ 100 psi (0.7 MPa、7 bar) でターゲット流量 が 25 cc/分の際に、 ? 2 | ソフトキーを押して、ポン <sup>プ</sup> 1 のバルブ減圧モードに移行してください。
- 5. Vフトキーを押して、ポンプ (AC) を起動して ください。これにより、ディスペンスバルブ (A) が 開かれ、設定圧力と流量でポンプが実行されるよう<br>になります。  $\mathbf{r} = \mathbf{r} \cdot \mathbf{r} \cdot \mathbf{r} \cdot \mathbf{r}$
- 6. エアのない着実なストリームがディスペンスバル<br>ヴ(A)から流れるようになるまで、圧カと流景の <sup>ブ</sup> (A) から流れるようになるまで、圧力と流量の ターゲットを必要に応じて増やします。
- 7. V | ソフトキーを押して、 ポンプ (AC) を停止して ください。
- 8. <u>【ぷ</u>】ソフトキーを押して、バルブ減圧モードを終了<br>してください。 してください。
- 9. プライミングモードを終了するために、 ナレソフト キーを押してください。

## ドラム変更時のタンデムプライ ミング

タンデムシステムの 1 つのラム供給ユニットのプライ ミングを行っている場合、材料ドラムの交換時に、他の ラムを停止する必要はありません。他のポンプは稼働と 材料の吐出を続行できます。

<sup>注</sup>**:** これは、システム[がリ](#page-40-0)モート制御モードの場合にのみ 実行できます。操作中にローカルモードでプライミング ポンプを行う場合は、**<sup>41</sup>** ページのを参照してください。

- 1. リモート制御モードへ変更するために、 名 ソフト キーを押してください。PLC ロックアウトがアク ティブな場合、アクティブでないポンプを CGM を 通[じてプ](#page-34-0)ライミングする必要があります。
- 2. ドラムを調整し、プラテン (AD) と揃うようにしま す。**<sup>35</sup>** ページのを参照してください。
- 3. タンデムブロック (R) で両方のボールバルブ (S) を 開いてください。
- 4. 2 ソフトキーを押して、現在操作中のラム供給 \_\_\_\_<br>ユニットへ切り替えます。現在操作中のものは緑で ハイライトされます。プライムアイコンは、プライ ミングのための他のラムの番号を表示します。

5. 【 ソフトキーを押して、ポンププライミングモー ドに移行してください。

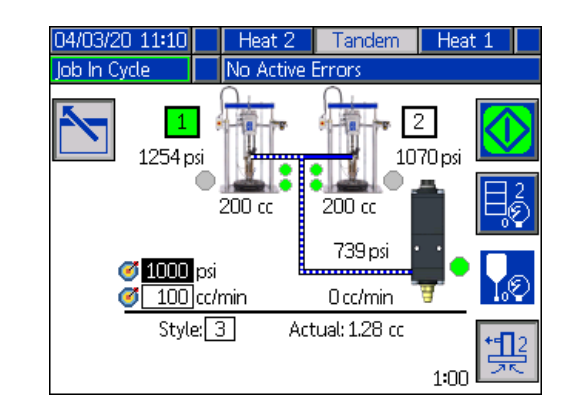

- 6. 材料の流量を制御するために、ラインとスタイルの とターゲット流量を設定してください。ターゲット ープライム圧力が、現在のシステムの運転圧力の少な<br>くとも 100 psi 下であり、現在の運転圧力の 400 psi くとも 100 psi 下であり、現在の運転圧力の 400 psi 以上下にはならないようにしてください。
- 7. ラムのポンプ圧力開放バルブ (ZC) を開き、廃棄物 用容器を下に配置して材料を受け取れるようにし<br>てください。 てください。
- 8. ↓ シフトキーを押して、プライミングプロセスを 開始してください。
- 9. プライミング中に適切な時間量でポンプ圧力開放 バルブ (ZC) を通じてエアをシステムから逃すよう にしてください。エアポケットなしで 30 秒間これ を行うことが推奨されます。

<sup>注</sup>**:** [タイ](#page-26-0)マーがプライミングモードアイコンの左に表示 され、プライミングにカウントダウンを行います。デ フォルトは<sup>5</sup>分間ですが、1 ~ 9 分の間で調整できま す。**<sup>27</sup>** ページのを参照してください。

- 10. エアのない材料のストリームが着実にポンプ圧力 開放バルブ (ZC) から排出されるようになったら、 バルブを閉じてください。
- 11. <u>レ</u> ソフトキーを押すと、プライミングプロセスを いつでも手動で停止できます。プロセスを手動で停 止しない場合、タイマーが 0:00 にカウントダウンさ れると、自動的に停止されます。

<mark>注:</mark>時間切れになった場合は、<mark> 头 </mark> ソフトキーを再度押 して、プライミングを再開する必要があります。プライ ミングプロセスを再起動するまで、 <mark>◯ </mark> ソフトキーを 押さないでください。

<u>12. プライミングモードを終了するために、 (夫人ソフト</u> キーを押してください。

# 操作

## ラム運転画面

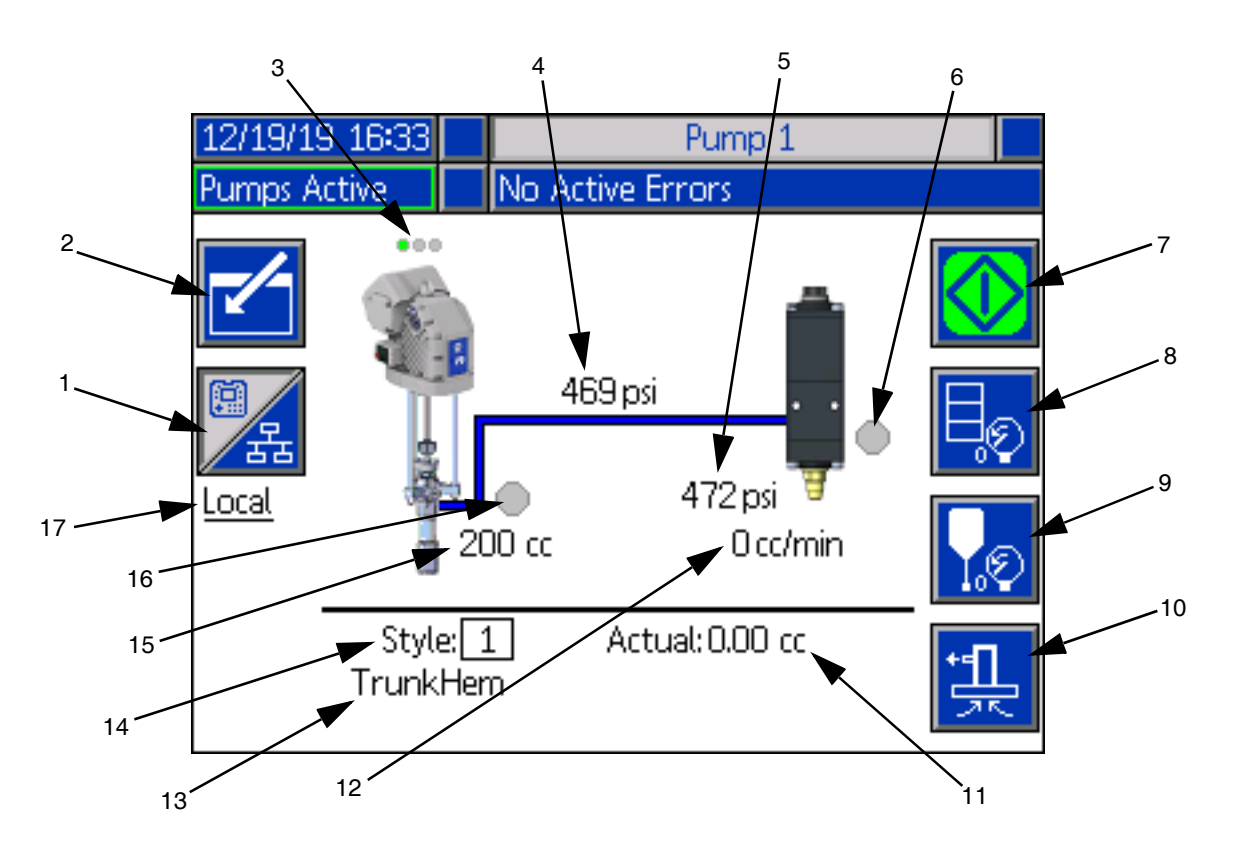

- 1. 制御の 2 モード間で切り替えを行います。ローカル とリモートです。**<sup>40</sup>** ページのを参照してください。
- 2. 画面に対して編集モードに移行するか[、終](#page-39-0)了するか を選択します。
- 3. このポンプに対してエラーがアクティブかどうか、 およびポンプのステータスを示します。**<sup>40</sup>** ページの
- を参照してください。 4. 現在のポンプの圧力を表示します。
- 5. 現在のディスペンスバルブの圧力を表示します。
- 6. ディスペンスバルブのステータスを表示します。緑
- アンディ・アン・アン・ファッ。<br>7. ビー[ドを手](#page-39-1)動で実行するために使用されます。これ<br>- けシュテムがローカルモードの場合のみ利用でき はシステムがローカルモードの場合のみ利用でき ます。**<sup>40</sup>** ページのを参照[して](#page-39-2)ください。
- 8. ドラムの減圧モードに移行またはこのモードを終 了するために選択します。**<sup>40</sup>** ページのを参照してく
- ・・・。<br>9. ディスペンスバルブの減圧モードに[移行](#page-39-2)またはこ<br>- のモードを終了するために選担します 40 ページの のモードを終了するために選択します。**<sup>40</sup>** ページの を参照してください。
- 10. プライミングモードに移[行](#page-40-0)またはこのモードを終 了するために選択します。**<sup>41</sup>** ページのを参照してく
- ・・・。<br>11. 材料の実際の量を表示します。<br>- ・・・・・・・・・・・・
- 12. [現在](#page-23-0)の流量を表示します。
- 13. 割り当てているスタイルの名前を表示します。 **[24](#page-23-0)** ページのを参照してください。
- 14. 現在使用中のスタイルの ID 番号を表示します。 **<sup>24</sup>** ページのを参照してください。
- 15. ポンプのサイズを表示します。
- 16. ポンプ減圧中に使用されるプラテンバルブのス テータスを表示します。緑がオンで、グレーがオ<mark>フ</mark><br>です。 です。
- 17. 制御の現在のモードを表示します (ローカルまたは リモート)。アイテム 1 を参照してください。

<sup>注</sup>**:** ポンプと材料のラインが吐出中にアニメーション化 された操作と材料の流量を表示します。

## タンデム運転画面

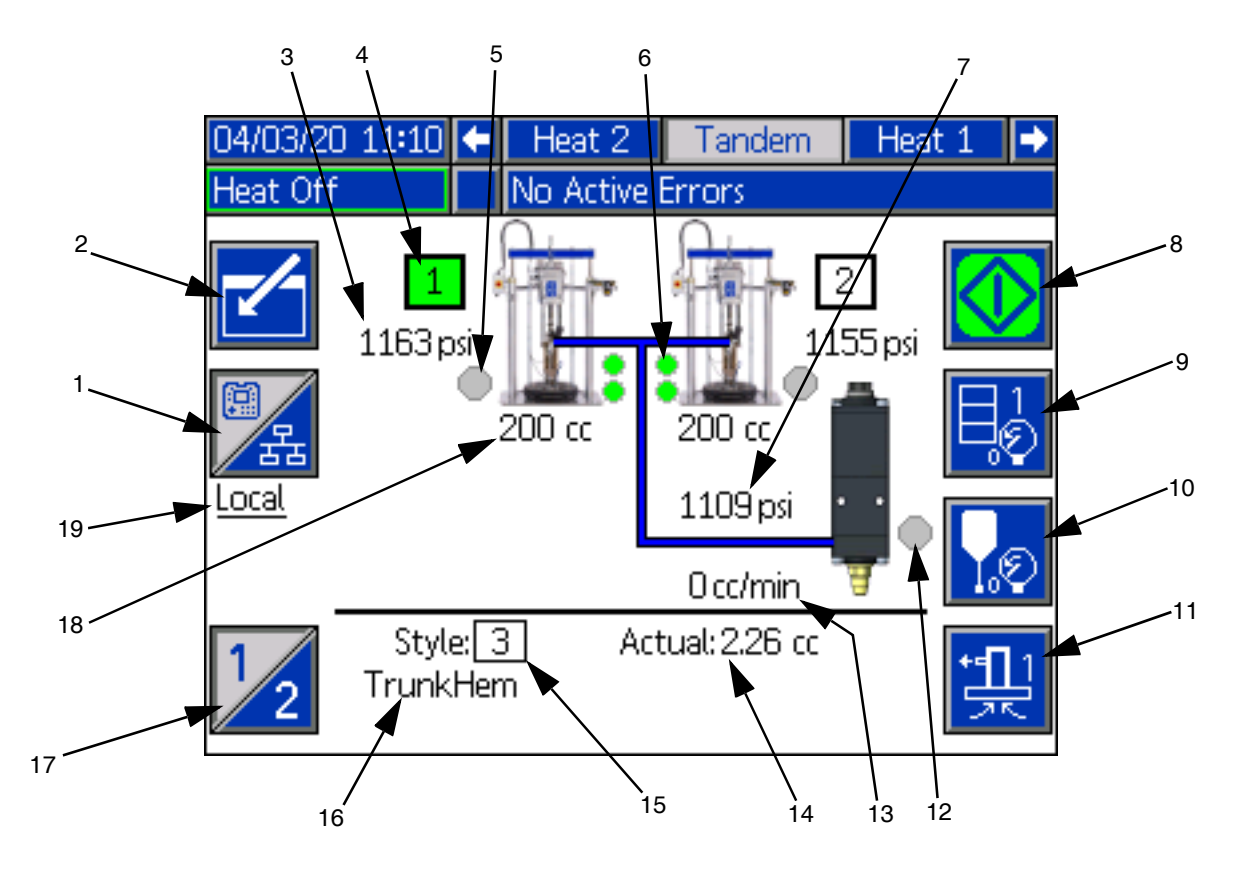

- 1. 制御の 2 モード間で切り替えを行います。ローカル とリモートです。**<sup>40</sup>** ページのを参照してください。
- 2. 画面に対して編集モードに移行するか、終了するか を選択します。
- 3. 現在のポンプの圧力を表示します。
- 4. ポンプが現在選択されていることを緑として表示
- フラッ。<br>5. ポンプ減圧中に使用されるプラテンバルブのス<br>- テータスを表示 I ます、緑がオンで、グレーがオフ テータスを表示します。緑がオンで、グレ[ーが](#page-40-1)オフ<br>です。
- です。 6. 低い材料レベルと空の材料レベルのインジケータで す。低いか空の場合に赤として表示します。**<sup>41</sup>** ペー
- ジのを参照してください。 7. 現在のディスペンスバルブの圧力を表示します。
- 8. ビー[ドを手](#page-39-1)動で実行するために使用されます。これ はシステムがローカルモードの場合のみ利用でき ます。**<sup>40</sup>** ページのを参照[して](#page-39-2)ください。
- 9. ドラムの減圧モードに移行またはこのモードを終 了するために選択します。**<sup>40</sup>** ページのを参照してく
- ・・・。<br>10. ディスペンスバルブの減圧モードに[移行](#page-39-2)またはこ<br>- のモードを終了するために選択します. 40 ページの のモードを終了するために選択します。**<sup>40</sup>** ページの  $\begin{array}{c}\n\hline\n\end{array}$
- 11. プライミングモードに移[行](#page-40-0)またはこのモードを終 了するために選択します。**<sup>41</sup>** ページのを参照してく
- ^ - 。<br>12. ディスペンスバルブのステータスを表示します。緑<br>- がオンで、グレーがオフです
- がオンで、グレーがオフです。 13. 現在の流量を表示します。
- 14. 材料の実際の量を表示します。
- 15. 現在使用中のスタイルの ID 番号を表示します[。](#page-23-0)**<sup>24</sup>** ペー
- ー・・・<sub>ミン …こって、ここで。<br>16. 割り当てているスタイルの名前を表示します。 24 ペー<br>- ^^のを参照してください</sub>
- ジのを参照してください。 17. ポンプ 1 とポンプ 2 の間で切り替えます。アイテム <sup>4</sup>を参照してください。
- 18. ポンプのサイズを表示します。
- 19. 制御の現在のモードを表示します (ローカルまたは リモート)。アイテム 1 を参照してください。

<sup>注</sup>**:** ポンプと材料のラインが吐出中にアニメーション化 された操作と材料の流量を表示します。

#### <span id="page-39-3"></span>制御モード

E-Flo iQ システムはローカルまたはリモートで制御で きます。このアイコンのソフトキーを押すと、<sup>2</sup>つの モード間での切り替えを行えます。このアイコン が表示されたら、ポンプはディスプレイを通じてローカ ルモードで制御できます。このアイコン ストック表示さ れたら、ポンプはディスクリート I/O またはフィールド バスのプロトコルを通じてリモートモードで制御でき<br>ます。 ます。

システムがリモートモードの場合、ポンプはアクティブ<br>で、エラーがありません。吐出はフィールドバス接続を ー・シーファントローラー (PLC)<br>通じてプログラマブルロジックコントローラー (PLC)<br>キャけロギットにより制御できます。ADM がこの期間 またはロボットにより制御できます。ADM がこの期間 中に PLC ロックアウトに移行します。PLC ロックアウ トの際、PLC の制御は完全です。パスワードによる保護 がない場合は設定を変更できますが、ADM を使用して 他の機能を実行することはできません。

#### <span id="page-39-0"></span>ポンプのステータス

ポンプのステータスはラムシステムのみに対するもの です。ランホーム画面のポンプの上に配置されている<sup>3</sup> つの点は、ポンプのステータス、ならびにポンプがエ ラーでアクティブであるかどうかを示します。これらは 準備状況と活動の増加レベルを示します。

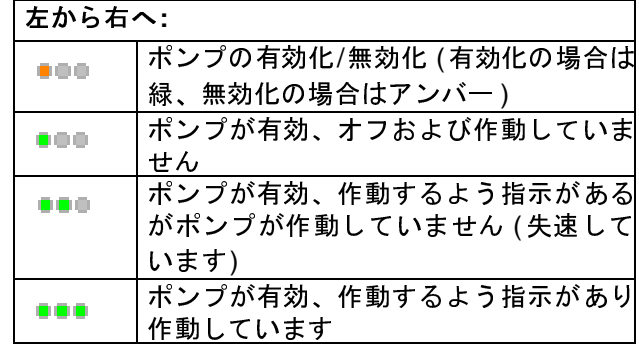

#### <span id="page-39-1"></span>ポンプの手動操作

ソフトキーを使用して、手動で吐出を行います。こ れは、ADM がローカル制御モードの場合のみ利用できま す。このページの制御モードを参照してください。ポン プのステータスに応じてこのアイコンは変更します。

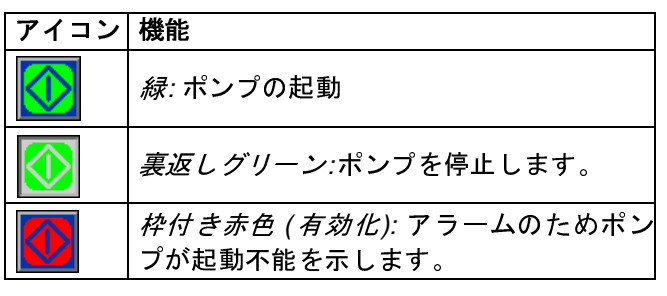

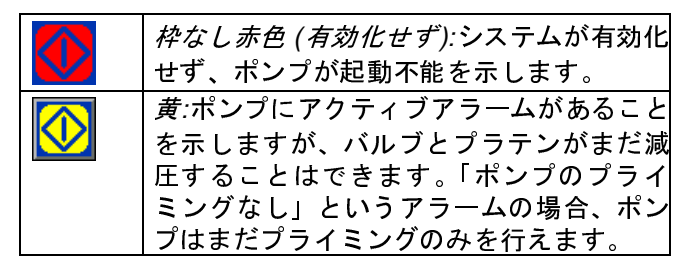

<sup>注</sup>**:**顧[客](#page-66-0)の[ゴ](#page-66-0)ーシグナルをローカル制御モードで使用で きます。67 ページを参照してください。

タンデムシステムで、 16 ソフトキーを押して、 ポン <sup>プ</sup> 1 またはポンプ<sup>2</sup>へ切り替えます。

ソフトキーを押すと、運転画面が画面の他のアイ コンを無効にします。これは、以下に示すように、アイ コンの境界を削除することにより表示されます。

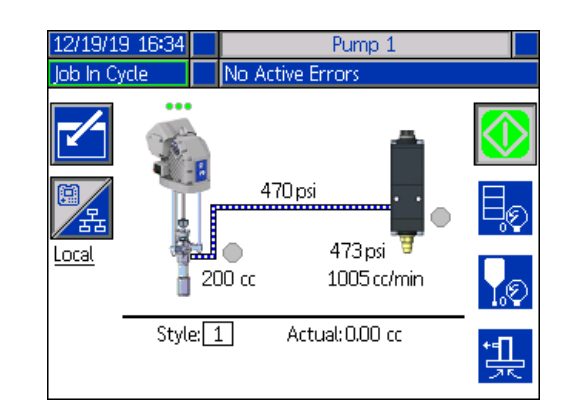

ポンプがビーズ吐出を実行している際、ポンプと材料の ラインがアニメーション化されます。

<span id="page-39-2"></span>注: V | ソフトキーを押すことにより、ビーズ吐出を手 動で停止する必要があります。

#### 減圧モード

・・・。<br>モードで運転画面から減圧できます。タンデムシステム<br>コース で、クレフトキーを押して、ポンプ1またはポンプ2 へ切り替えます。

- 1. タンデムシステムでは、ボールバルブ (S) をタンデ ムブロック (R) で開きます。
- 2. PO ソフトキーを押してプラテン減圧モードに移行 するか、 タ ソフトキーを押してバルブ減圧モード に移行できます。

<sup>注</sup>**:** 減圧プロセスは自動的には停止しません。以下に説 明されているように減圧を手動で停止する必要があり<br>ます。  $\ddot{\phantom{a}}$ 

- 3. 【◯】ソフトキーを押して減圧プロセスを開始し、 を押してそれを停止します。
- 4. プラテンに対して □ ソフトキーを押すか、バル ブに対して <mark>Ⅰ.</mark>© | ソフトキーを押して、減圧モード<br>を終了します。  $\epsilon$

#### <span id="page-40-0"></span>プライミングモード

ポンプは操作中にローカル制御モ[ード](#page-86-0)の運転画面から プライムすることができます。ポンプが PLC ロックア ウトにより制御されている場合は、プライミングは CGM を通じて行う必要があります。**<sup>87</sup>** ページのを参照 してください。

手順はラムとタンデムのシステムで同じです。タンデム システムで、12 ソフトキーを押して、ポンプ1または ポンプ 2 間で切り替えを行います。

<sup>注</sup>**:** プライミングモードの際にはポンプでプラテンとバ  $\lambda$ 

- 1. タンデムシステムでは、ボールバルブ (S) をタンデ ムブロック (R) で開きます。
- 1. Letter コンフトキーを押して、ポンププライミングモー ドに移行してください。
- 2. 材料の流量を制御するには、上そしてポンプの右に ー・コールです。<br>ゲットル流景を設定します

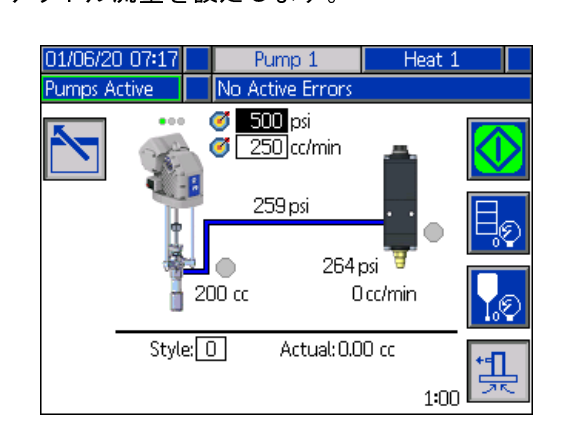

3. Vフトキーを押して、プライミングプロセスを 開始してください。

- 4. タイマーがプライミングモードアイコンの左に表 示され、プライミング開始時に[カウ](#page-26-0)ントダウンを行 います。デフォルトは<sup>5</sup>分ですが、タイマーの設定 を 1 ~ 9 分の間で調整できます。**<sup>27</sup>** ページのを参照 してください。
- 5. Vフトキーを押すと、 プライミングプロセスを ——<br>いつでも手動で停止できます。プロセスを手動で停 止しない場合、タイマーが 0:00 にカウントダウン されると、自動的に停止されます。

**注:**時間切れになった場合は、 リートキーを再度押 して、プライミングを再開する必要があります。プライ ミングプロセスを再起動するまで、 <mark>√ ソ</mark> ソフトキーを 押さないでください。

6. プライミングモードを終了するために、 ナー キーを押してください。

<sup>注</sup>**:**設置後初めてポンプのプライミングを行ったり、材料 投入を行ったりする場合、情報を入手するために<mark>、35 ペー</mark><br>ジのを参照してください。 ジのを参照してください。

<span id="page-40-1"></span><sup>注</sup>**:** プライミングはジョブログに表示されません。

#### 低レベルと空レベルのインジケータ

タンデム運転画面[には](#page-26-0)、低い材料レベルと空の材料レベ ルのインジケータがあります。これらのセンサーの有効 化および無効化を **<sup>27</sup>** ページので行うことができます。 これらはドラムの材料のレベルを監視します。

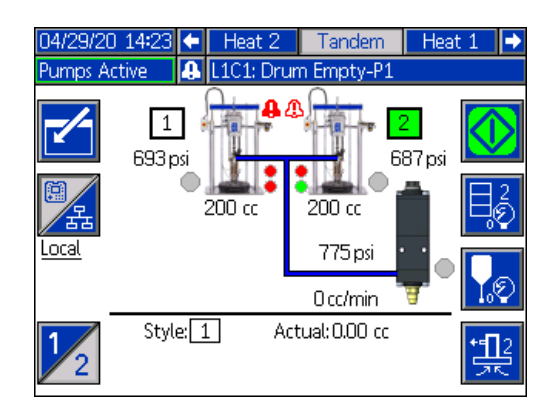

インジケータは通常緑で表示されます。ドラムの材料が 低レベルであるため、ラムの低レベルセンサーがアク ティベートされている場合、ポンプの上部のインジケー タが赤になり、エラー記号がポンプの横に表示されます。

空のレベルセンサーがラムでアクティベートされると、 ポンプの下部のインジケータが赤になり、エラー記号が 空のレベルセンサーに選択されているものへ変更され<br>ます。  $\ddot{\phantom{a}}$ 

上記の例では、低レベルセンサーは [偏差] に設定され、 空レベルセンサーは [アラーム] に設定され、これによ りポンプの操作が停止されます。

#### 運転画面の編集モード

編集モードに移行するために、<mark>て</mark> ソフトキーを押し<br>てください。

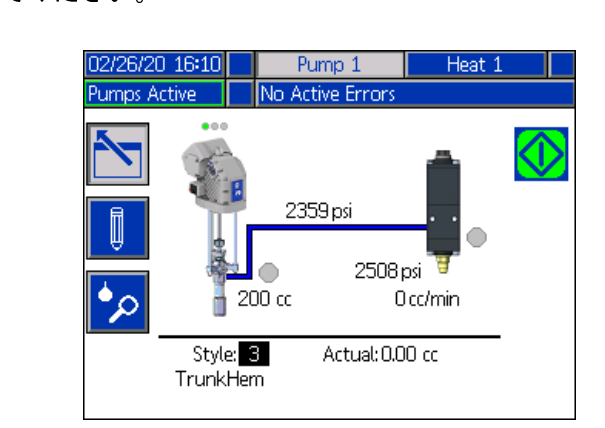

[ソ](#page-23-1)フトキーを押して、スタイル定義セットアップ 画面にアクセスしてください。この機能の詳細について は、**<sup>24</sup>** ページのを参照してください。

スタイル定義セットアップ画面に移動せずにスタイル ID 番号を変更できます。数値のキーパッドを利用して 新しい番号を入力し、<mark>く →</mark> キーを押すことにより確定し<br>てください。 てください。

<mark>・の</mark> ソフトキーを押して、ジョブログにアクセスして ください。詳細については、**<sup>44</sup>** ページのを参照してく ださい。

編集モードを終了するために、█████████<br>てください。 てください。

#### 加熱の運転画面

加熱がシステムセットアップ画面のポンプに対して選択 されている場合、加熱運転画面が利用できます。**<sup>23</sup>** ペー ジのを参照してください。ADM ディレクショナルキー パッド (BH) を使用して、加熱運転画面に移動します。

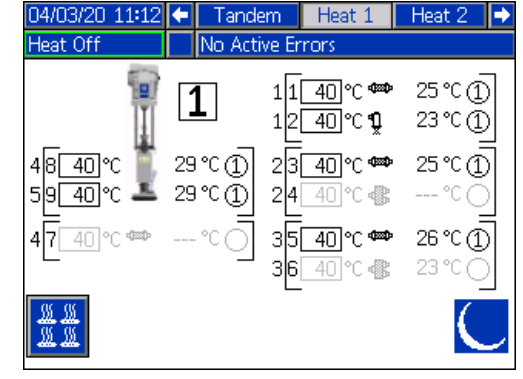

ラム加熱運転画面はタンデム加熱運転画面と同一です が、以下に示されているようにメニューバーは異なり<br>ます。 ます。

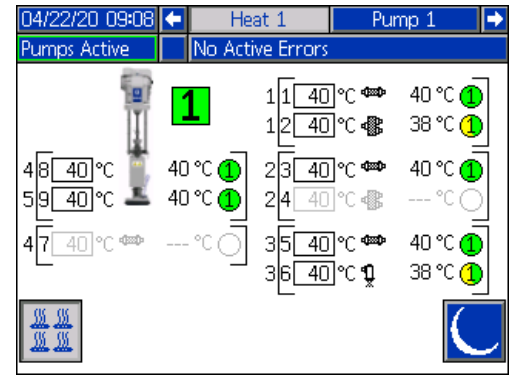

<sup>注</sup>**:** ゾーンは、加熱運転画面で表示するために、加熱セッ トアップ画面 1 で有効にする必要があります。**<sup>28</sup>** ペー ジのを参照してください。

ポンプの加熱ゾーンが画面の左側に表示され、他のシス テム構成部品のゾーンが右に表示されます。ポンプの横<br>に表示されるボックスにある番号はポンプの番号です。 に表示されるボックスにある第<sub>号にある</sub>

各構成部品についてですが、左のブラケットの外側にあ る番号はコネクタの番号です。左のブラケットの内側に<br>ある番号はゾーンの番号です。 ある番号はゾーンの番号です。

ボックスの内部を読み取っている温度は、ゾーンセット ポイント/セットバック温度です。ゾーンがオンになっ<br>ているときに、制御がゾーンを加熱するセットポイント ー・フェー・・・・・・・・・・・。<br>です。システムがセットバックに配置されている場合、<br>ボックスに表示される温度けセットバックの値にたり ボックスに表示される温度はセットバックの値になり<br>ます。  $\ddot{\phantom{a}}$ 

温度ユニットは高度設定画面で °C から °F に変更でき ます。**<sup>32</sup>** ページのを参照してください。

画面の右側にあるゾーン加熱記号は、ゾーンが設定され ている現在のタイプに対応します。

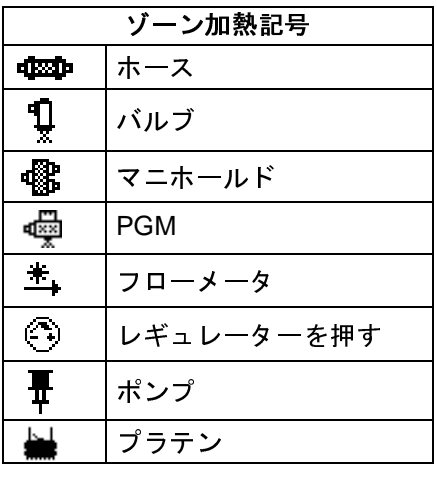

ゾーン加熱信号の右側の数字は、ゾーンの実際の温度で す。温度は、ゾーンセットポイント/セットバック温度 のユニットと同じです。

ゾーン加熱状態は、温度ユニットの横のものの内部にあ る数字のある丸です。加熱ゾーンのインジケーターに使 用される色には<sup>4</sup>つの異なるものがあります。

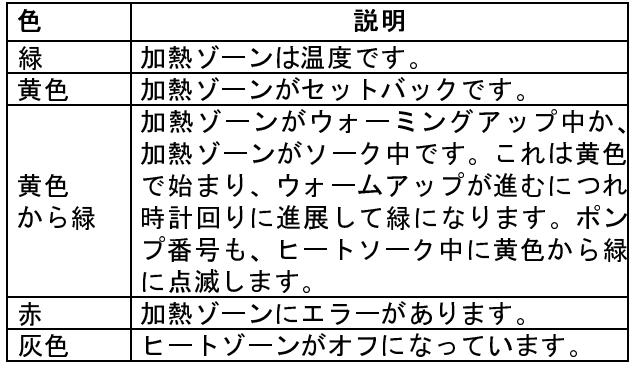

1. │<mark>巡▒</mark> ソフトキーを押して、加熱ゾーンのオン/オフ を切り替えます。

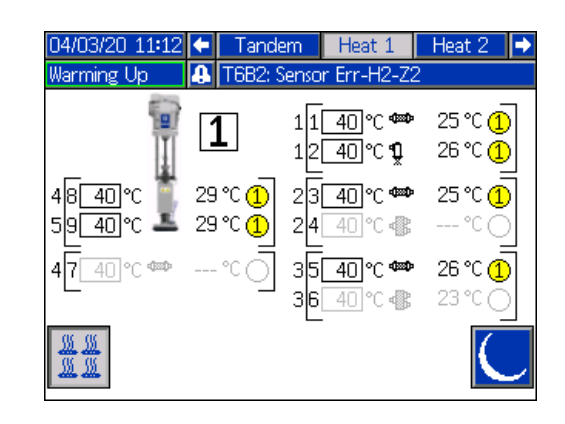

- 2. アイコンが表示されているときには、 ソ フトキーを押すことにより、システムをセットバッ されるゾーンすべてがセットバックになり、ゾーン - ・。<br>セットポイント/セットバック温度ボックスにセッ<br>トバック<sup>ョ度 たまテ</sup>!ます トバック温度を表示します。
- 3. レンフトキーを押して、システムをセットバック<br>ではなくします。

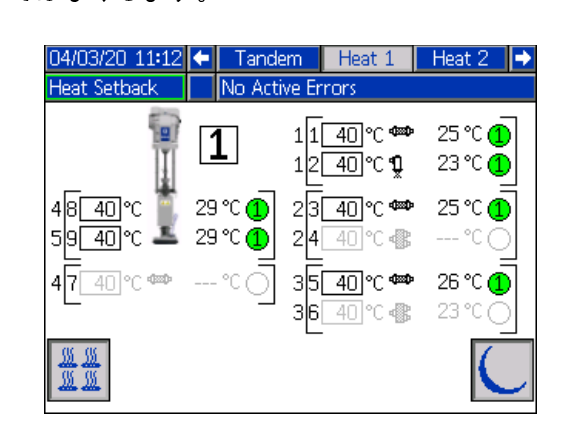

既存の加熱ゾーンがすべて無効な場合、加熱運転画面の 読み取りは灰色になります。加熱がシステムセットアッ プ画面で有効でない場合、メニューバーが加熱運転画面 を選択すると、以下の画面が表示されます。

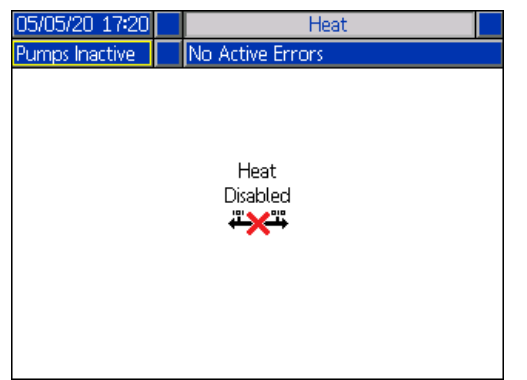

<span id="page-43-0"></span>加熱ゾーンを有効にするには、**<sup>28</sup>** ページのを参照して ください。

## ジョブログ

●O <br>● ソフトキーを押すことにより、ランホーム画面ま たは iQ メニュー画面<sup>1</sup>からジョブログ画面にアクセス してください。ジョブログ画面は、システムで実行され<br>るすべてのジョブについて詳細な情報を提供します。 こ.<br>ジョブは、最新のものから最も古いものの順番で時系列<br><sub>的に 一</sub>覧表示されます 的に一覧表示されます。

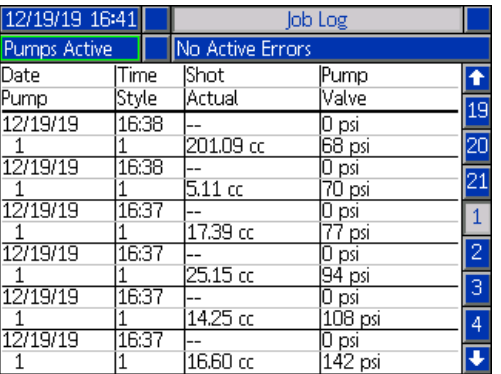

注: 運転画面で <mark>は り</mark>ソフトキーを使用してポンプをプ ライミングしても、これはジョブログには表示されま せん。

各ジョブログには、2つの行と4つの列の情報が含まれ ています。セルの説明はメニューバーの下にある各ペー<br>ジの上に表示されます。  $\ddot{x}$ 

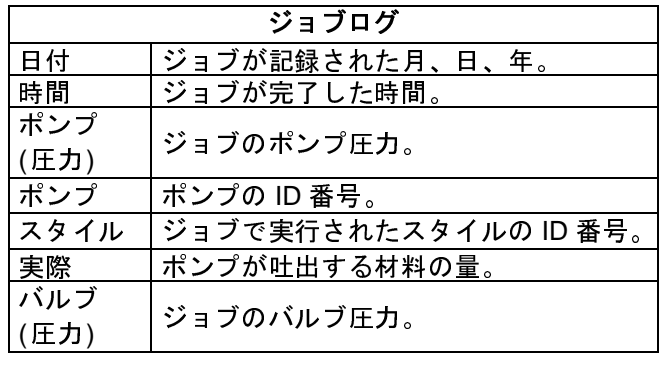

<sup>注</sup>**:** ポンプとバルブの圧力は、バルブの開口時に記録さ れます。

ジョブログは、実行された最新の<sup>204</sup>ジョブのログを<sup>維</sup> 持します。ADM ディレクショナルキーパッド (BH) を使<br>用して、ページをスクロールします。  $\mathbf{m}$ 

ジョブログ画面の赤いテキストは、吐出中にジョブ/ス タイルに切り替えがあったことを示しています。これ は、ポンプが方向を変更したときに、バルブが開いてい たことを意味します。これらは切り替えを示すために赤 で表示されます。[実際] フィールドで表示されている量 と異なる場合があるためです。

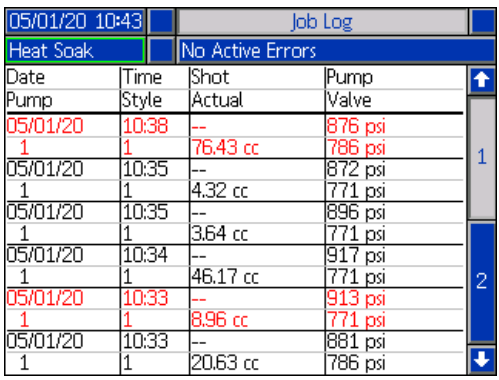

# イベントとエラー

#### イベントログ画面

この画面では、システムで発生したすべてのイベントの 日付と時間、イベントコードおよび説明が表示されま す。<sup>20</sup>ページあり、それぞれのページに<sup>10</sup>個のイベン トが保持されます。200 個の最近のイベントが表示され<br>ます。  $\ddot{\phantom{a}}$ 

ADM ディレクショナルキーパッド (BH) を使用して、 ページをスクロールします。

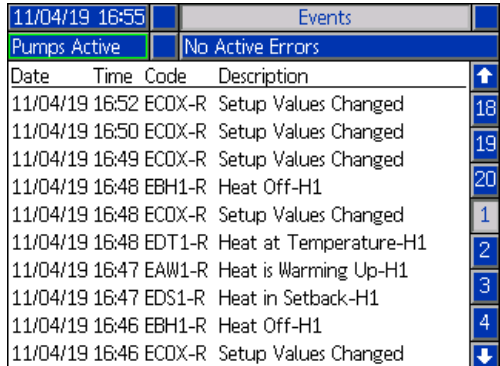

イベントコードの説明を表示する場合の指示について は、**<sup>53</sup>** ページのを参照してください。

この画面に表示さ[れるす](#page-63-0)べてのイベントは、USB フ<br>ラッシュドライブ上にダウンロードできます。ログをダ - シン<br>ウンロードするには、**64** ページのを参照してください。

#### エラーログ画面

この画面では、システムで発生したすべてのエラーの 日付と時間、エラーコードおよび説明が表示されます。 <sup>20</sup>ページあり、それぞれのページに<sup>10</sup>個のイベントが 保持されます。<sup>200</sup>個の最近のエラーが表示されます。

ADM ディレクショナルキーパッド (BH) を使用して、 ページをスクロールします。

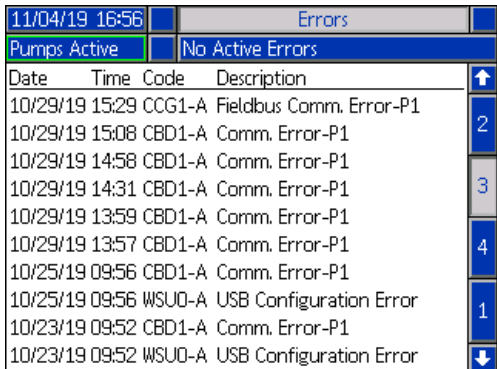

エラーコードの説明を表示する場合の指示については、 **<sup>53</sup>**ページのを参照してください。

この画面に表示[され](#page-63-0)るすべてのエラーは、USB フラッ<br>シュドライブ上にダウンロードできます。 ログをダウン **ロードするには、64 ページのを参照してください。** 

<span id="page-45-0"></span>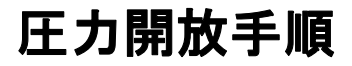

この記号が表示されている箇所では、圧力開放手 順を実行してください。

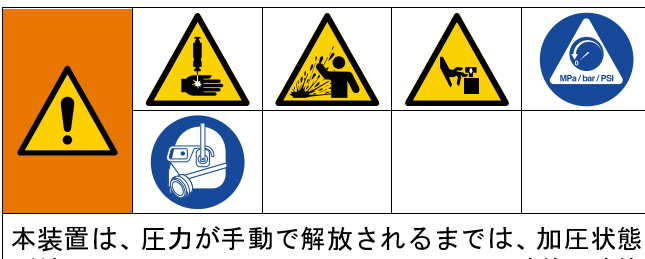

が続きます。皮膚の貫通などの加圧状態の液体、液体 の飛散、および可動部品から生じる重大な怪我を避け るには、スプレー停止後と装置を清掃、チェック、お よび点検する前に、圧力開放手順に従ってください。

<sup>注</sup>**:** システムを減圧するために、ADM はローカル制御 モードである必要があります。

<sup>注</sup>**:** iQ タンデム供給システムのためには、タンデムブ ロック (R) の両方のボールバルブ (S) を開かれていて、 圧力が完全に開放されていることを確認してください。

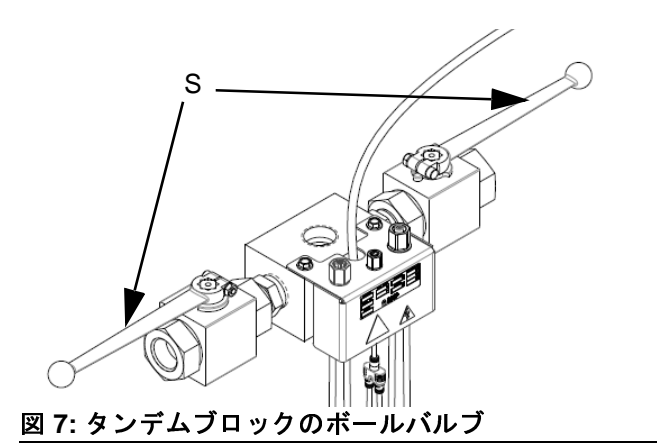

<sup>注</sup>**:** E-Flo iQ 吐出システム全体の圧力を開放するには、 手順 1 ~ 12 を実行してください。液体側のみの圧力を 開放し、ラムシリンダーにエアを残す場合は、手順 1 <sup>か</sup> <sup>ら</sup> 9 を実行してくだ[さい](#page-39-3)。

1. 制御モードが [ローカル] に設定されていることを確 認してください。**<sup>40</sup>** ページのを参照してください。

2. ADM (AF) 運転画面で、バルブの減圧のために ■ 2 | ソ フトキーを押してください。次に、ディスペンスバ ルブ (A) を開いて、システムの減圧を行うために、

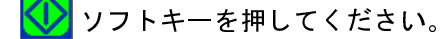

#### シングルユニット運転画

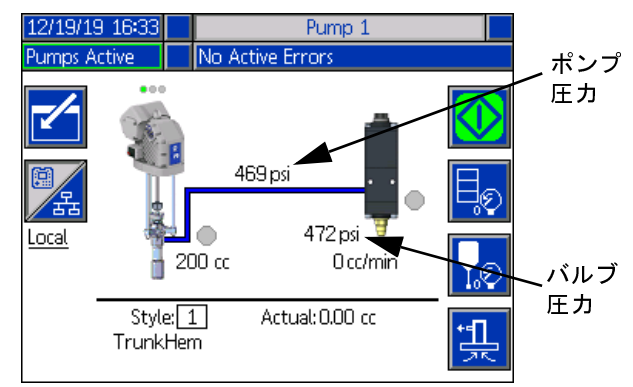

#### タンデムユニット運転画

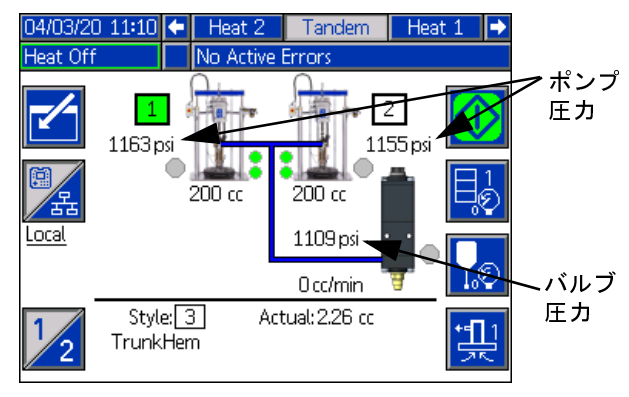

- 3. 現在のポンプの圧力と現在のディスペンスバルブ の圧力は、運転画面で減圧中であることが表示され<br>ます。  $\ddot{\phantom{a}}$
- 4. システムで全圧力が開放されたら、 ♥ ソフトキーを 押して、ディスペンスバルブ (A) を閉じてください。
- 5.  $\sqrt{\langle \mathcal{O} \rangle}$ ソフトキーを押して、バルブ減圧モードを終了 してください。

<sup>注</sup>**:** タンデムシステムを使用する場合は、手順 6 ~<sup>12</sup> を両方のユニットで実行してください。

- 6. アンビエントシステムを使用している場合は、切断 スイッチ (AZ) をオフにします。加熱システムを使用 している場合は、電源ジャンクションボックスのス イッチ (AK) と切断スイッチ (AZ) をオフにします。
- 7. ポンプブリードバルブ (AM) を開きます。廃液を受 けるために容器を用意します。
- 8. 再度吐出する準備ができるまでは、ポンプブリード バルブ (AM) を開いたままにします。
- 9. ディスペンスバルブが詰まっているか、圧力が完全 <sup>に</sup>解放されていないと思われる場合:
	- a. ホースエンドカップリングを非常にゆっくりと 緩め、徐々に圧力を開放します。
	- b. カップリングを完全に緩めます。
	- c. バルブのチップ/ノズルにある障害物を取り除き<br>ます。 ます。
- 10. メインエアスライダーバルブ (BA) を閉じます。

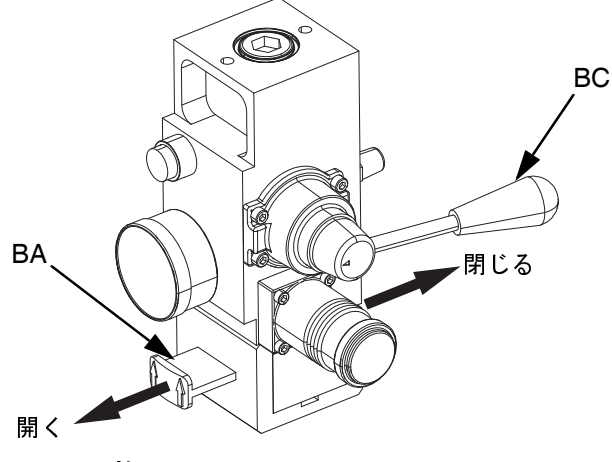

図 **8:** 圧力開放用エア制御

- 11. ラムのディレクターバルブ (BC) を [下降] に設定し ます。ラム (AA) はゆっくり降下します。
- 12. ラム (AA) が完全に下降したら、ラムディレクター バルブ (BC) を上下に動かしてラム (AA) のシリン ダーからエアを抜きます。

# システムのシャットダウン

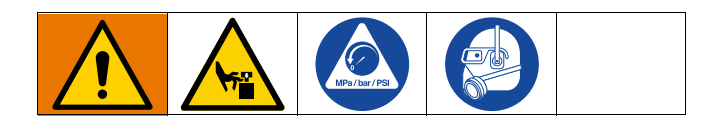

<mark>ー、フィックのスタックのスタック、<br>ポンプの錆の発生を防止するために、水または水性の</mark><br>液体を一晩炭素鋼ポンプに残さないでください 水性 液体を一晩炭素鋼ポンプに残さないでください。水性 の液体を使用した場合には、まず水で洗浄します。次 に、ミネラルスピリットなどの防錆剤で洗浄します。 圧力は開放しますが、部品を腐食から守るため、防錆 剤[はポ](#page-45-0)ンプ内に残します。

1. **<sup>46</sup>** ページのを実行してください。

<sup>注</sup>**:** タンデムシステムを使用する場合は、これらの手順 を両方のユニットで実行してください。

- 2. ラムディレクターバルブ (BC) を「下降」に設定し、 ラム (AA) をシャットダウンの希望の位置まで下げ  $\ddot{\phantom{a}}$
- 3. ラムディレクターバルブ (BC) をニュートラルに設<br>定します。  $\overline{C}$
- 4. 置換ロッドが現れた状態になって、その上で液体が 乾燥し、ス[ロート](#page-48-0)パッキングが損傷することを防ぐ ため、ポンプをストロークの底部で停止します。 ADM を使用してポンプを手動で移動する際の情報 については、**<sup>49</sup>** ページのを参照してください。
- 5. 置換ロッド上で液体が乾く前に、必ずポンプを洗浄 - John John - John - John - John - John - John - John - John - John - John - John - John - John - Jo<br>トル さい。

# メンテナンス

iQ メニュー画面 2 の <mark>ジシ</mark> ソフトキーを押して、メンテ<br>ナンス画面にアクセスしてください。 メンテナンス画面 ナンス画面にアクセスしてください。メンテナンス画面 はタンデムとラムに対して同一ですが、ポンプ<sup>2</sup>がメ ニューバーに表示されるところだけが異なります。ADM ディレクショナルキーパッド (CH) を使用して、ポンプ 2に移動します。

## <span id="page-48-0"></span>メンテナンス画面 **1**

メンテナンスとポンプの位置の画面を利用すると、メン テナンスパラメーターを設定し、ポンプの位置の表示と 変更を行えます。

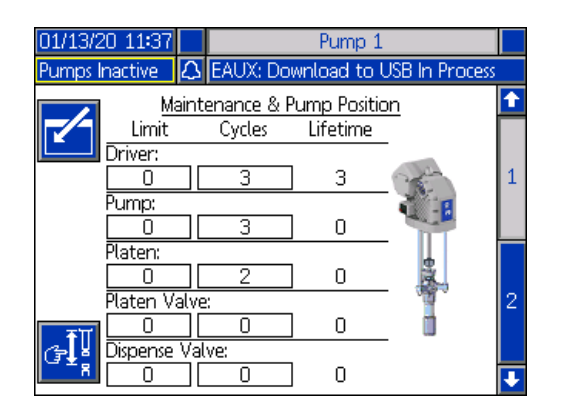

- 1. 編集モードに移行するために、<mark>ビタ</mark>ソフトキーを押<br>してください。 してください。
- 2. ドライバー、ポンプ、プラテン、プラテンバルブ、 吐出バルブについては、サイクル数の制限に移動で きます。これは、メンテナンスが必要であるという メッセージが発信される前に実行できます。ナビ ゲーションの矢印を使用して、選択内容の間で移動 し、数字のキーパッド (BJ) を使用して数字を入力し  $\ddot{\phantom{a}}$
- 3. サイクルカウンターをリセットするには、ナビゲー ションの矢印を使用して、リセットするそれぞれの ものの間を移動し、 | | | | | | ソフトキーを押します。

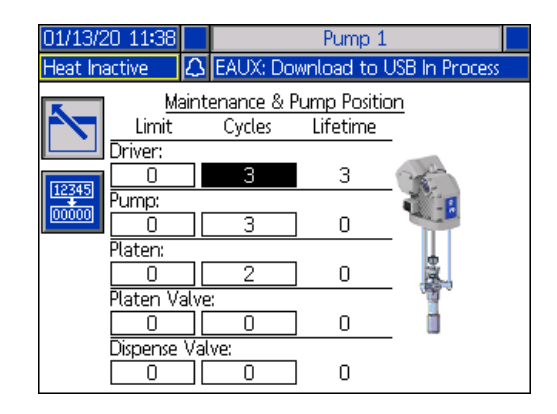

注 : メンテナンスが完了したらカウンタをリセットし<br>ます。  $\ddot{\phantom{a}}$ 

4. 編集モードを終了するために、█████████████████████████████<br>□ してください。 してください。

ソフトキーを押すと、手動ポンプ作動モードに移行 します。画面の右側の矢印のキーは、ポンプのドライバー ロッドを上下に移動します。ポンプの画像にあるドライ バーロッドが、アクションを示すために移動されます。

<sup>注</sup>**:** ドライバーを較正し使用していない場合のみ、矢印  $\ddot{\phantom{a}}$ 

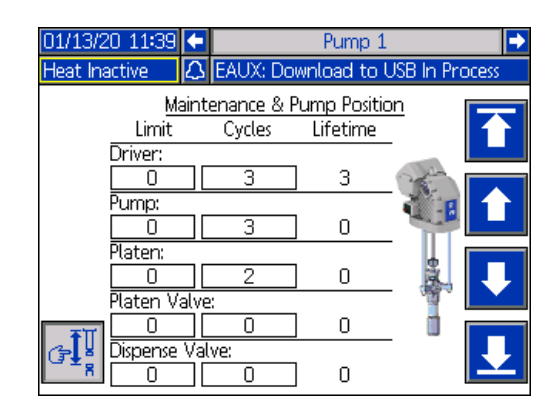

ソフトキーを押して解除すると、ドライバーロッ ドが上部に移動します。

ソフトキーを長押しすると、ドライバーロッドが 上方向に移動します。ドライバーロッドは、ソフトキー が保持されている間、あるいは上部に達するまで、上に 移動します。

ソフトキーを長押しすると、ドライバーロッドが 下方向に移動します。ドライバーロッドは、ソフトキー が保持されている間、あるいは上部に達するまで、下に 移動します。

ソフトキーを押して解除すると、ドライバーロッ ドが下部に移動します。

<sup>注</sup>**:** 中程度の力と比較的低い速度が利用されます。

<mark>⑤!</mark>》ソフトキーを押すと、手動ポンプ作動モードが終<br>了します。  $20.70$ 

## ポンプメンテナンス画面 **2**

ADM ディレクショナルキーパッド (CH) を使用して、画 面 2 に移動します。この画面はドライバー較正ステータ スおよびドライバー使用法ヒストグラムを表示します。

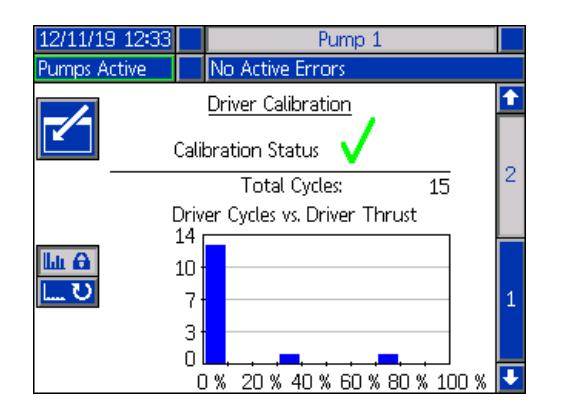

↓ は、ドライバーが較正され作動準備が完了している ことを示します。 は、作動前にドライバーを較正しな

ければならないことを示します。 ヒストグラムは、寿命中にドライバーが稼働された激し さを示します。各サイクルは 0 ~ 100% になります。例

えば、最大の力で5つのポンプサイクルの場合、一番右 の 100% まで達します。最小の力で5つのポンプサイク ルの場合、一番左の 0% に達します。

**Lu** A <mark>■ ひ</mark> ソフトキーを押すと、総寿命サイクルを示すヒス トグラム、および最後のリセット以降のサイクル数とが 切り替わります。

編集モードに移行するために、<mark>ビ</mark> ソフトキーを押し<br>てください。 てください。

最後のリセット以降のサイクル数のヒストグラムを表 示した状態で編集モードになっている場合、右側の

<mark>||</mark> ソフトキーを押すと、ヒストグラムがリセットさ<br>れます。 れます。

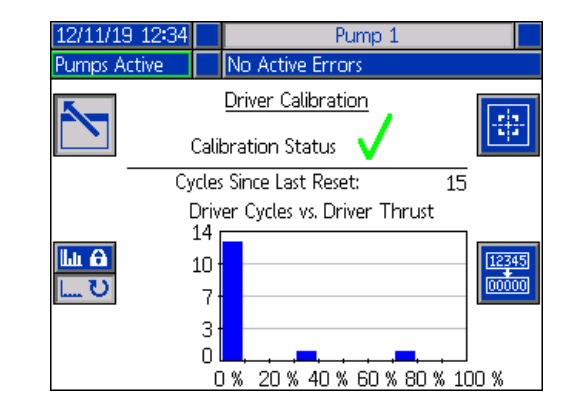

ソフトキーを押すと、ドライバー構成画面が表示 されます。 → ソフトキーを押すと、ドライバー較正が 開始されます。較正に関する指示については、ご使用の<br>ドライバー説明書を参照してください。 ドライバー説明書を参照してください。

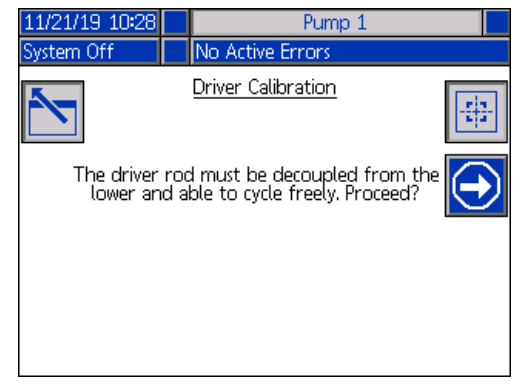

編集モードを終了するために、█████████<br>てください。 てください。

診断

iQ メニュー画面 1 の サイ ソフトキーを押して、診断画 面にアクセスしてください。これらの画面では、問題の トラブルシューティングで有効なキーパラメータの値<br>が表示されます。  $\frac{1}{2}$ 

これらの診断画面はタンデムとラムに対して同一です が、ポンプ 2 がメニューバーに表示されるところだけが 異なります。ADM ディレクショナルキーパッド (CH) を 使用して、ポンプ 2 に移動します。

### ポンプ診断画面

この画面はポンプパラメーターの値を表示します。これ はあくまでも情報提供のためのものです。この画面では<br>変更を加えることはできません。  $\sum_{n=1}^{\infty} \sum_{n=1}^{\infty} \sum_{n$ 

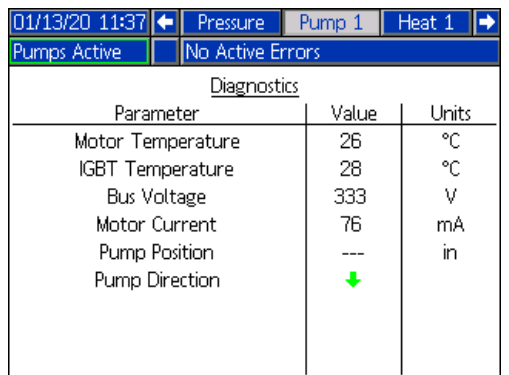

モーター温度の値が大きすぎると、アラームが発生し、<br>ポンプをシャットダウンします。  $\frac{1}{2}$ 

IGBT 温度は、制御ボードのドライバーケーシング内部 の温度です。この値が大きすぎると、アラームが発生 し、ポンプをシャットダウンします。

バス電圧はドライバーバスの DC 電圧です。

モーター電流は、ドライバーが使用しているアクティブ<br>な雷流です。 な電流です。

ポンプの位置はインチで表示されます。

ポンプの方向の矢印は、ポンプが移動している方向を示 します。矢印が赤の場合、ポンプは切り替え中です。矢 印が緑の場合、ポンプは切り替え中ではありません。

#### 加熱診断画面

ADM ディレクショナルキーパッド (CH) を使用して、加 熱診断画面 <sup>に</sup>移動します。この画面は、現在の加熱状 態、温度、電流、ならびにゾーンが現在実行している デューティサイクルを、AMZ のヒートソークタイマー と線間電圧と共に表示します。

これはあくまでも情報提供のためのものです。この画面 では変更を加えることはできません。

| 04/22/20 09:12        |          |                  | Pump <sub>2</sub> |         | Heat 2<br>Heat 1 |  |
|-----------------------|----------|------------------|-------------------|---------|------------------|--|
| <b>Heat Soak</b>      |          | No Active Errors |                   |         |                  |  |
| Diagnostics           |          |                  |                   |         |                  |  |
| <b>distri</b><br>) -t | 39.4 °C  | 0.5 A            | 8%                |         | Line Voltage:    |  |
| 48<br>∫ -e`           | 38.4 °C  | 0.3 A            | 16 %              | 1:50    |                  |  |
| <b>death</b><br>65)   | 39.6 °C  | 0.6 A            | 4 %               | -- ! -- | 1: 244.1 V       |  |
| k.<br>(E-4)           | --- °C   | 0.0 A            | O %               | -- : -- | 2: 245.3 V       |  |
| 40000<br>6-s)         | 139.3 °C | 0.5 A            | 4 %               | -- : -- | 3: 12.5 V        |  |
| q<br>⊕<br>6-b)        | 39.4 °C  | 0.O A            | 3%                | 1:50    |                  |  |
| (4-7)                 | --- °C   | 0.0 A            | O %               | -- : -- |                  |  |
| Ŧ<br>(1-8)            | 40.0 °C  | 0.6 A            | 5%                | -- ! -- |                  |  |
| 6-9)                  | 39.9 °C  | 1.0 A            | 3%                | -- : -- |                  |  |
|                       |          |                  |                   |         |                  |  |

この画面のゾーン加熱記号は、ゾーンが設定されている 現在のタイプに対応します。

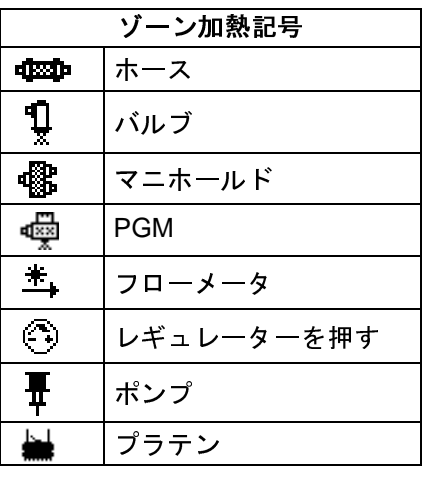

ゾーン加熱状態は、ゾーン加熱記号の横にあるものの内 部にある 2 つの番号のある丸です。加熱ゾーンのイン ジケータに使用される色には 4 つの異なるものがあり<br>ます。 ます。<br>第一章

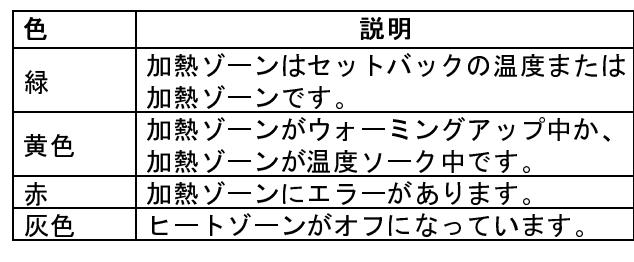

ゾーンの実際の温度はゾーン加熱[状態の](#page-31-0)横にあり、ゾーン の実際の温度を表示します。温度ユニットは高度設定画 面で °C から °F に変更できます。**<sup>32</sup>** ページのを参照し てください。

画面の右側へ続けて進むと、電流がゾーンの電流の実際 の使用しているものになります。電流はアンペア (A) の 単位で表示されます。

-<br>実際のサイクルです。デューティサイクルはパーセント<br>(%) の単位で、電流の左側に表示されます (%) の単位で、電流の右側に表示されます。

加熱ソークカウントダウンタイマーは、右側に列の横に ありますが、ゾーンが加熱時間にある残りの時間を表示<br>します。 しょうしょう

画面の一番右にある線間電圧は、AMZ に対する現在の<br>システム雷圧を表示します。  $\Sigma$ 

## 圧力診断画面

ADM ディレクショナルキーパッド (CH) を使用して、加 熱診断画面 <sup>に</sup>移動します。この画面はオン/オフデータ ポイントをポンプの圧力 (赤) と圧力 (青) に対して表示<br>します。  $\sim$ 

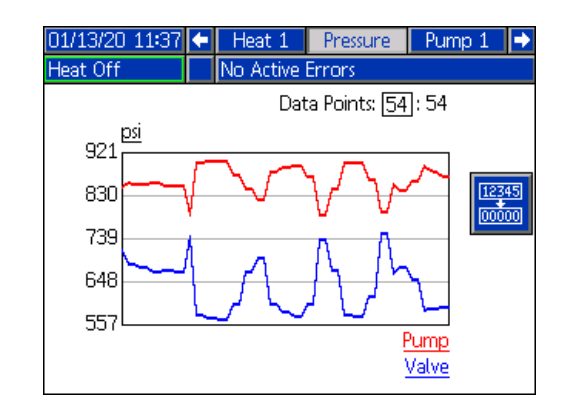

グラフで 2 ~ 54 のデータポイントの間で表示できます。

- 1. [データポイント] ボックスで キーを押します。
- 2. 数値キーパッド (BJ) を使用して、表示するデータポ<br>イントの数を入力します。 イントの数を入力します。
- 3. <= キーを再度押して確定します。

│<mark>□□□</mark> ソフトキーを押すと、グラフからすべてのデータ<br>ポイントが消去されます。  $\frac{1}{2}$ 

# トラブルシューティング

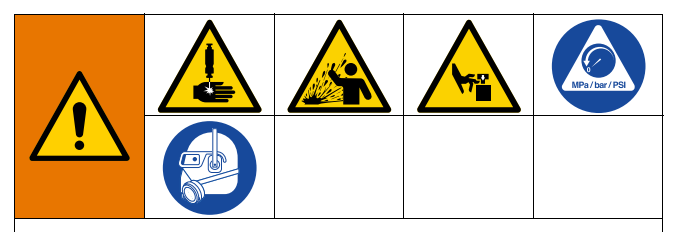

リモートシステムのアクティベーションの危険 リモートマシン運転による怪我を回避するために、ト ラブルシューティングの前に下記の手順を実行して ください。これによって、フィールドバスまたはディ ス[プレ](#page-45-0)ーモジュールから送信されるコマンドによる ドライバー /ポンプの作動を防止します。

- 1. **<sup>46</sup>** ページのを実行してください。
- 2. 黄色と赤の切断スイッチ (AZ) をオフにします。**<sup>7</sup>** ペー ジのを参照してください。

#### 表示エラー

iQ メニュー画面 1 の <mark>【 ?</mark> ソフトキーを押して、トラブ<br>ルシューティング画面にアクセスしてください。 ルシューティング画面にアクセスしてください。

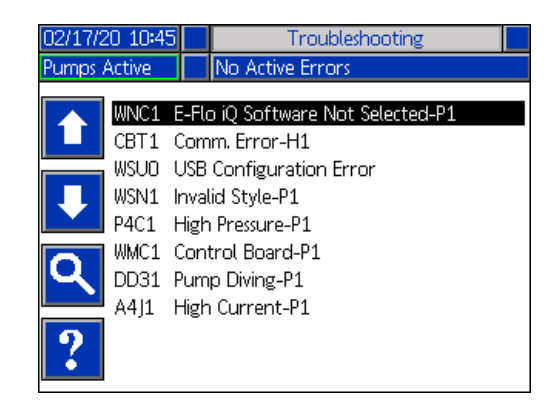

この画面は、エラーコードや説明のあるエラーの情報 を一覧表示します。矢印のソフトキーを使用して、リス トをスクロールし、エラーを選択します。 <mark>■ ◇</mark> ソフト キーを押して、QR コード画面へ進んで、選択したエ ラーを確認してください。このページのエラーのトラブ ルシューティングを参照してください。

**Q**<br>ソフトキーを押して、キーボード画面に進んでくだ さい。これにより、エラーごとにコードを検索できるよ うになります。 エラーコードを入力してから、 ソコ トキーを押して先へ進み、QR コード画面を[表示](#page-23-1)してく<br>ださい。  $\sim$ 

キーボードの使用に関する詳細については、**<sup>24</sup>** ページ のを参照してください。

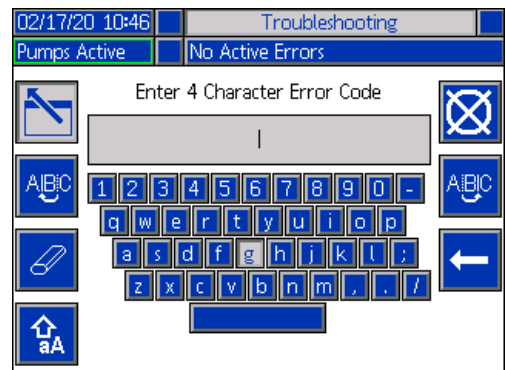

## エラーのトラブルシューティング

エラーが発生すると、エラー情報画面が、アクティブな<br>エラーのコードと説明を表示します。 エラーのコードと説明を表示します。

エラーコード、アラームベル、およびアクティブなエ<br>ラーがステータスバーでスクロール表示されます。エ -<br>ラーコードはエラーログに保存され、ADM 上のエラー<br>セとびトラブルシューティング画面にまテされます。  $\frac{1}{2}$ 

発生する可能性のあるエラーには<sup>3</sup>つの種類がありま す。エラーは画面上に表示され、警報灯でも表示されま <sup>す</sup> (オプション)。

アラームは 2 によって表示されます。この状態は、 プロセスにとってクリティカルなパラメータがシステ ム停止を必要とするレベルに達したことを示します。ア ラームはただちに対応する必要があります。

偏差は <sup>143</sup> によって表示されます。この状態は、プロ セスにとってクリティカルなパラメータが注意を必要 とするレベルに達したが、現時点ではシステム停止を要 するほどのレベルではないことを示します。

アドバイザリーは 2 によって表示されます。この状 態は、プロセスにとってただちにクリティカルではない パラメータであることを示します。アドバイザリーに対 しては、将来さらに重大な問題が生じるのを防ぐために 注意を払う必要があります。

エラーのトラブルシューティングは、次のように行い<br>ます。 ます。<br>第一章

1. アクティブなエラーのヘルプについては、[このエラー のヘルプ] の横にあるソフトキーを押します。

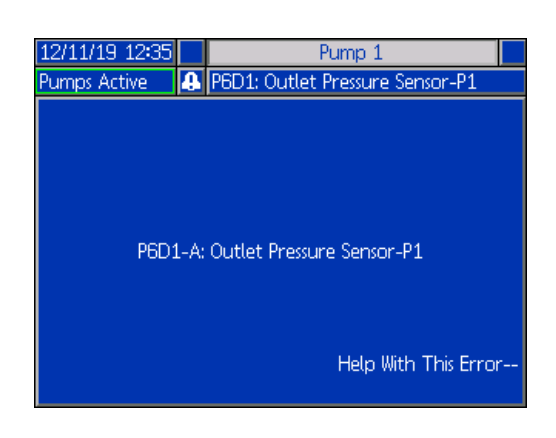

2. QR コード画面が表示されます。お持ちのスマート フォンで QR コードをスキャンすると、 アクティブ<br>なエラーコードに対応するオンライントラブル シューティングに直接転送されます。<br>- フィー・ファイングに直接転送されます。

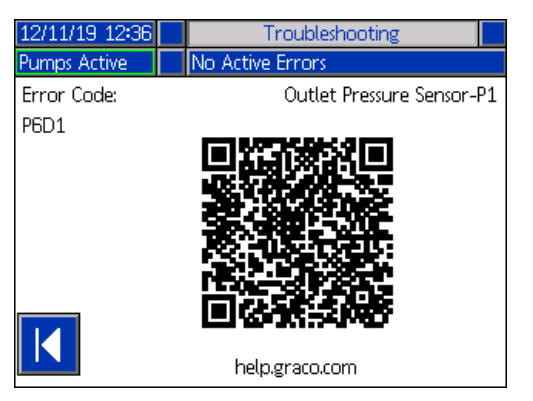

<sup>注</sup>**:** 各エラーコードの原因と解決策については、**<sup>55</sup>** ペー ジの表を参照してください。Graco テクニカルアシスタ ンスに電話をするか、以下のサイトにアクセスすること もできます。

http://help.graco.com/en/e-flo-systems/e-flo-iq-system.html

# エラーコード

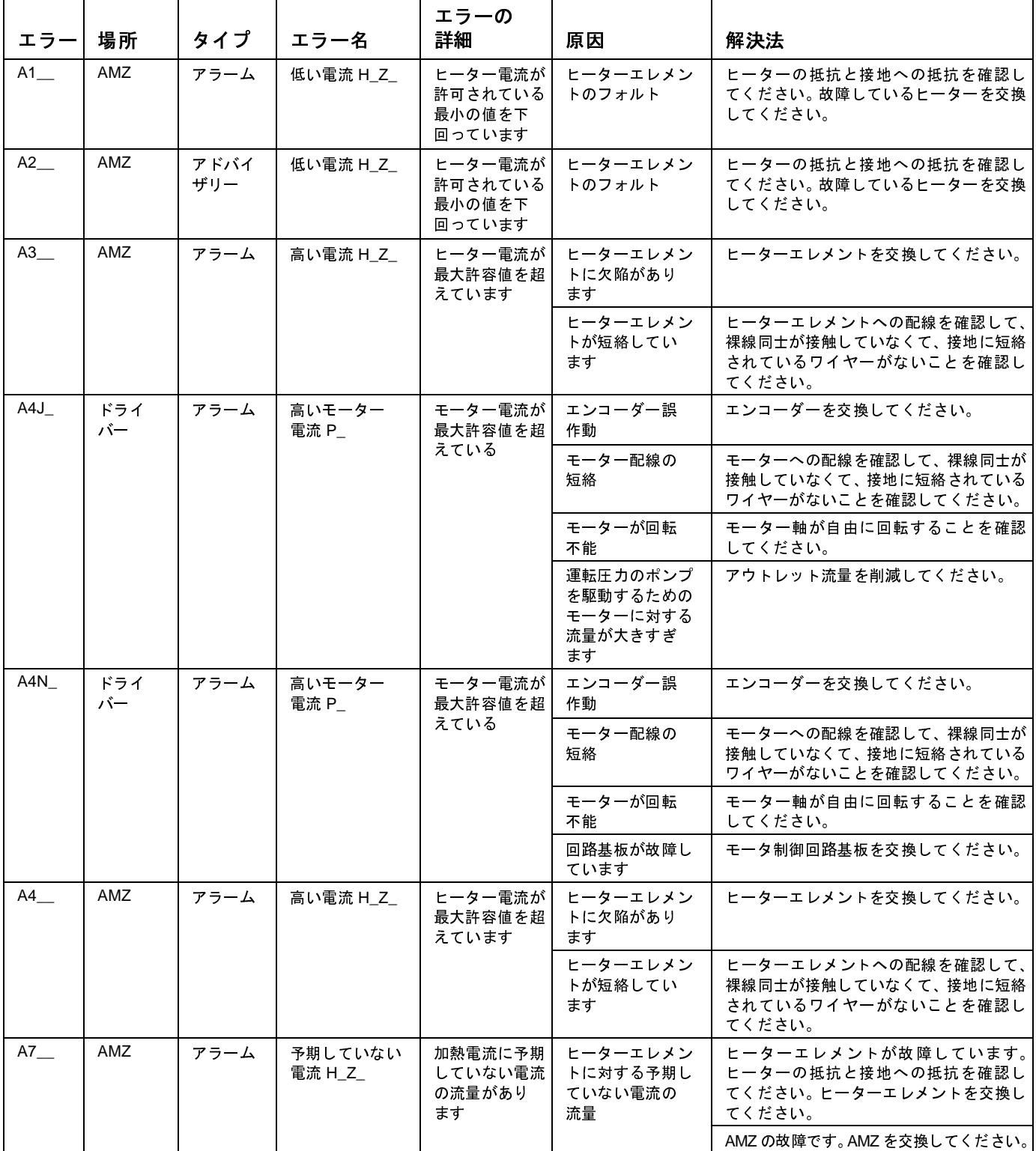

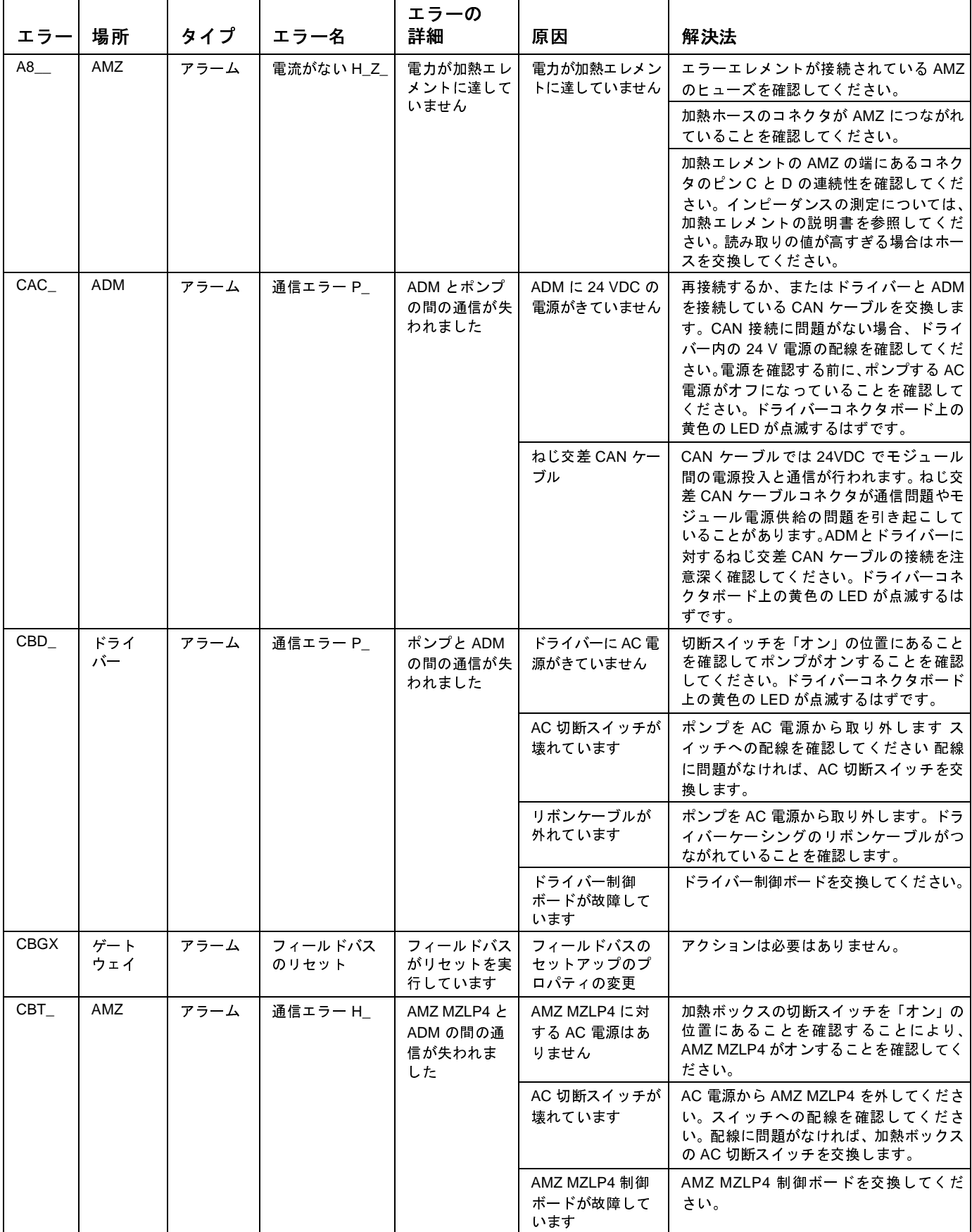

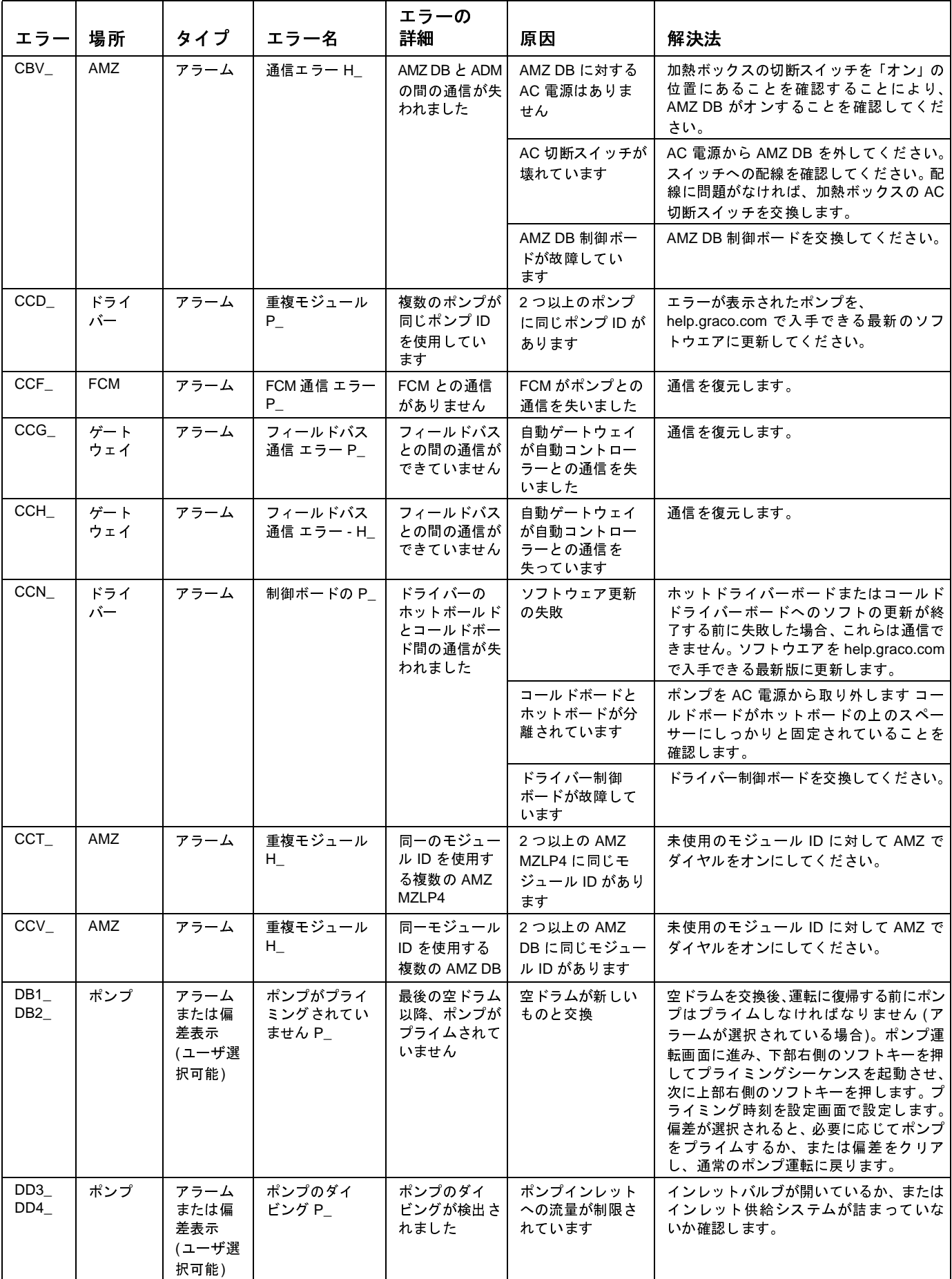

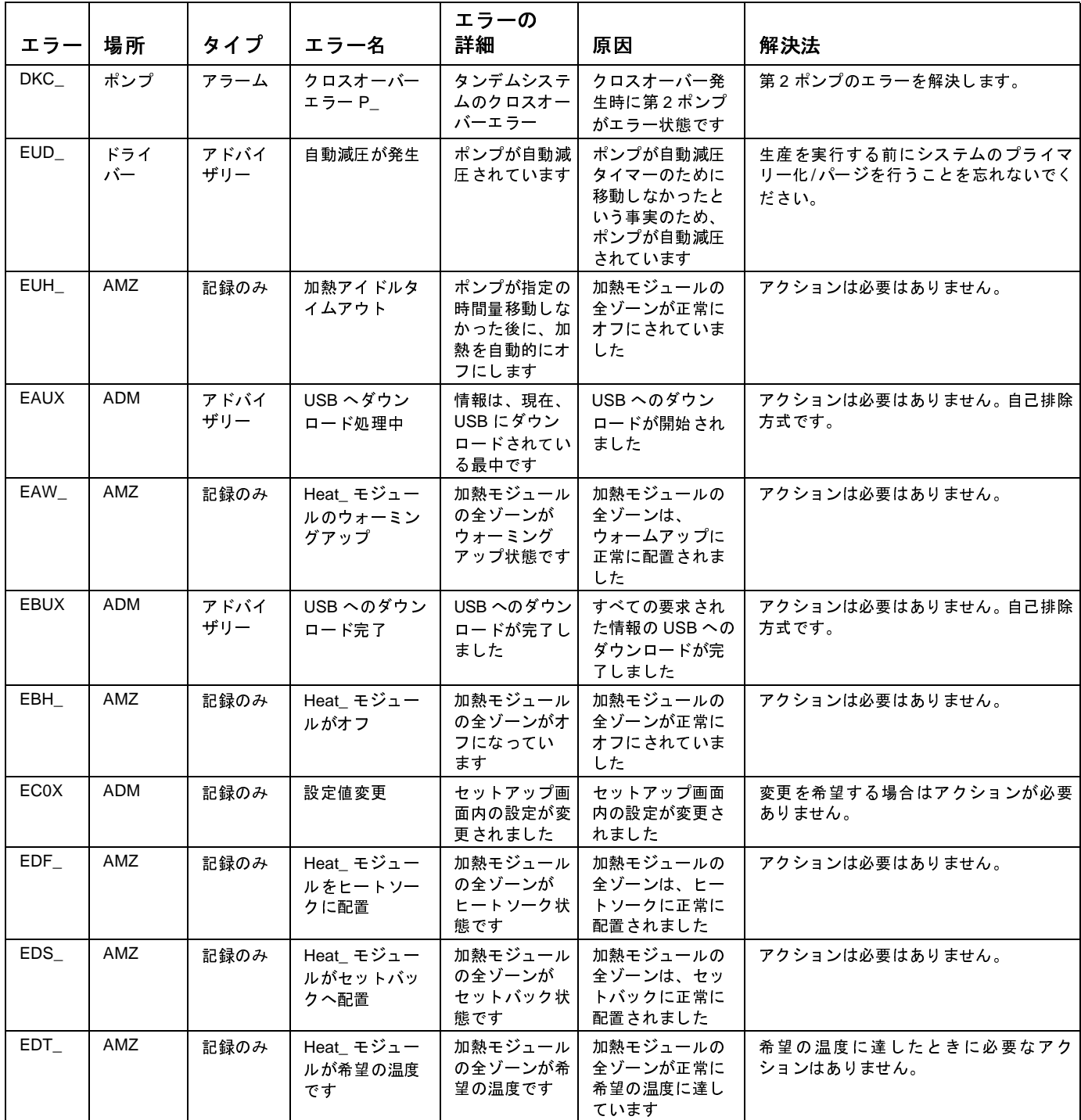

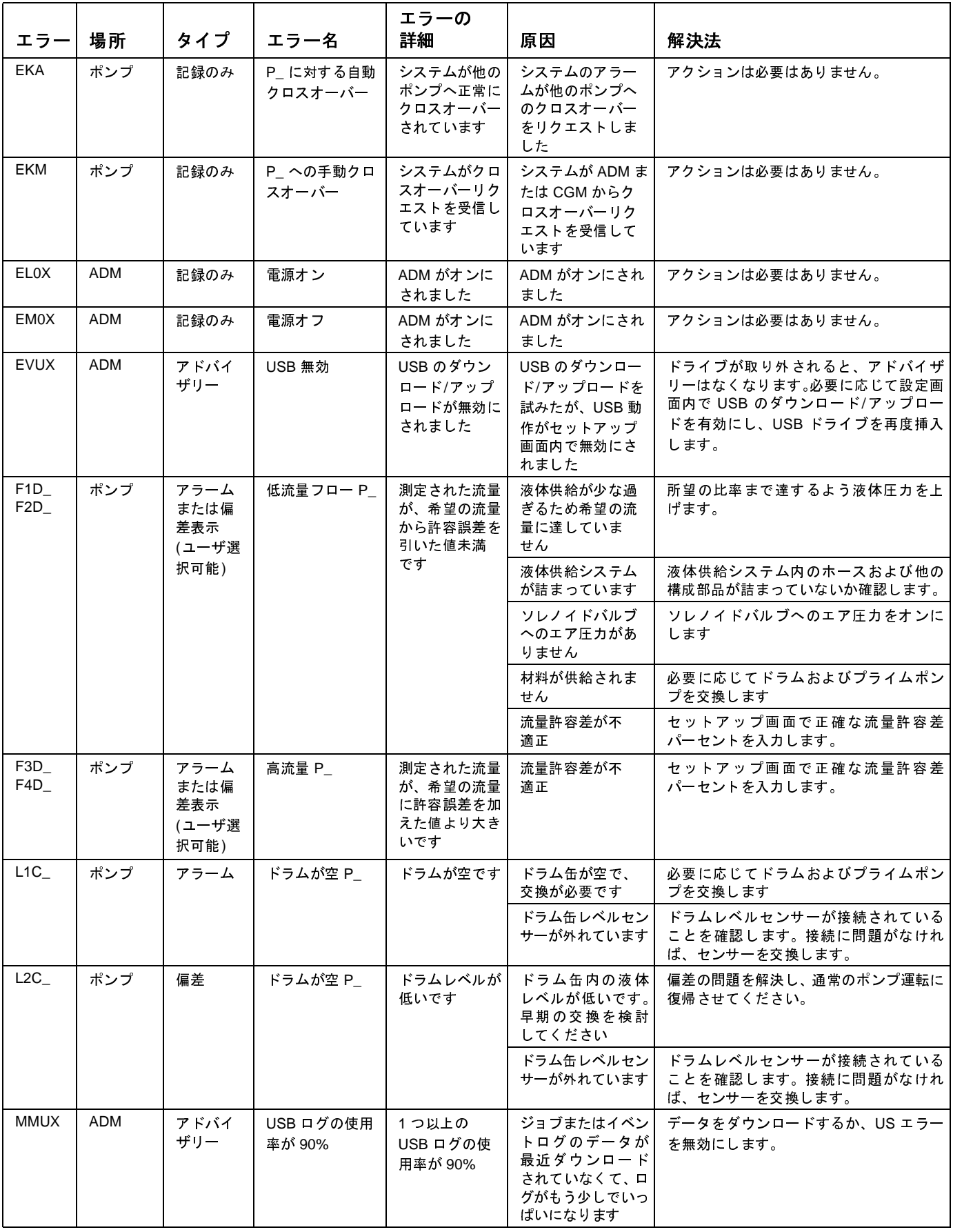

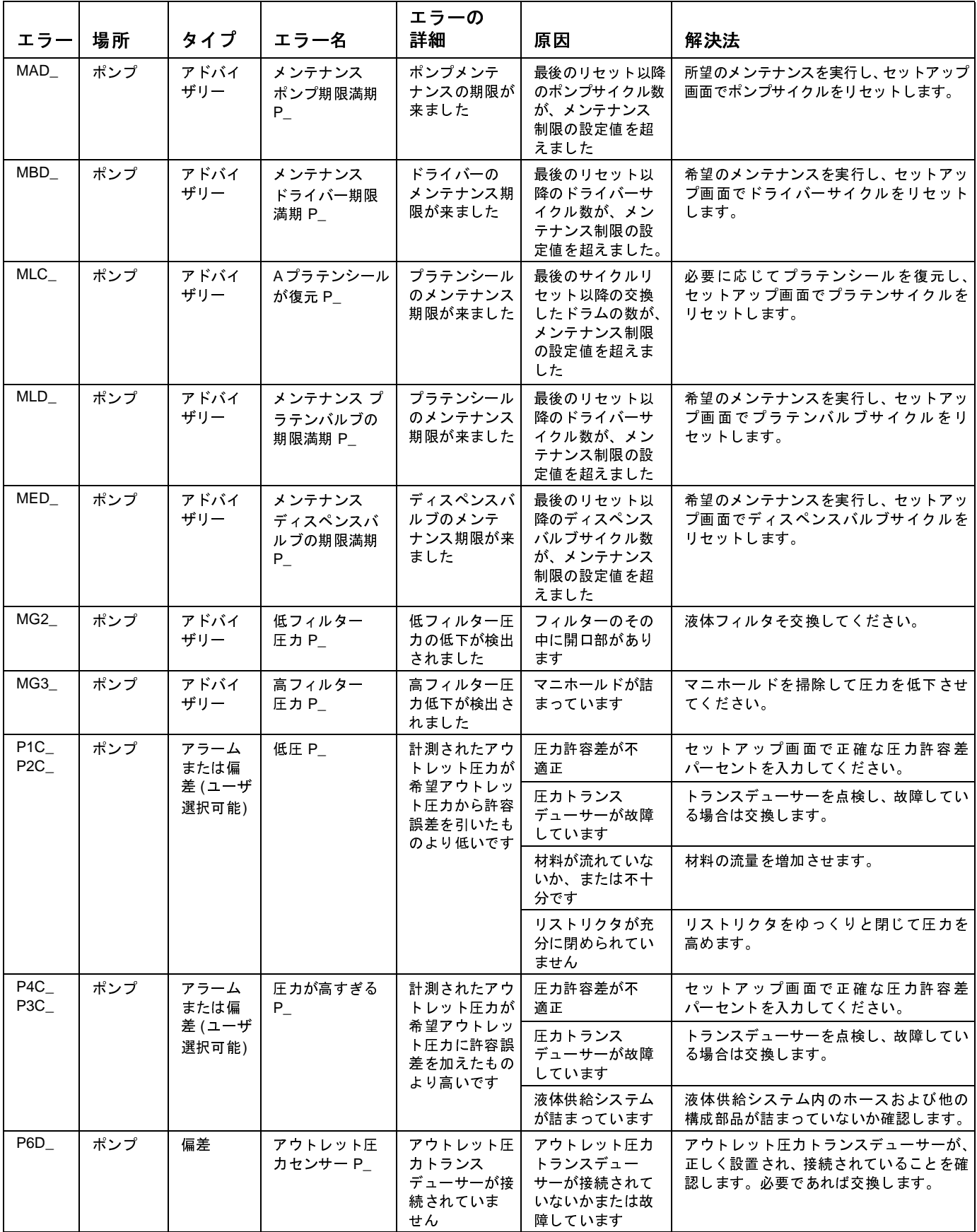

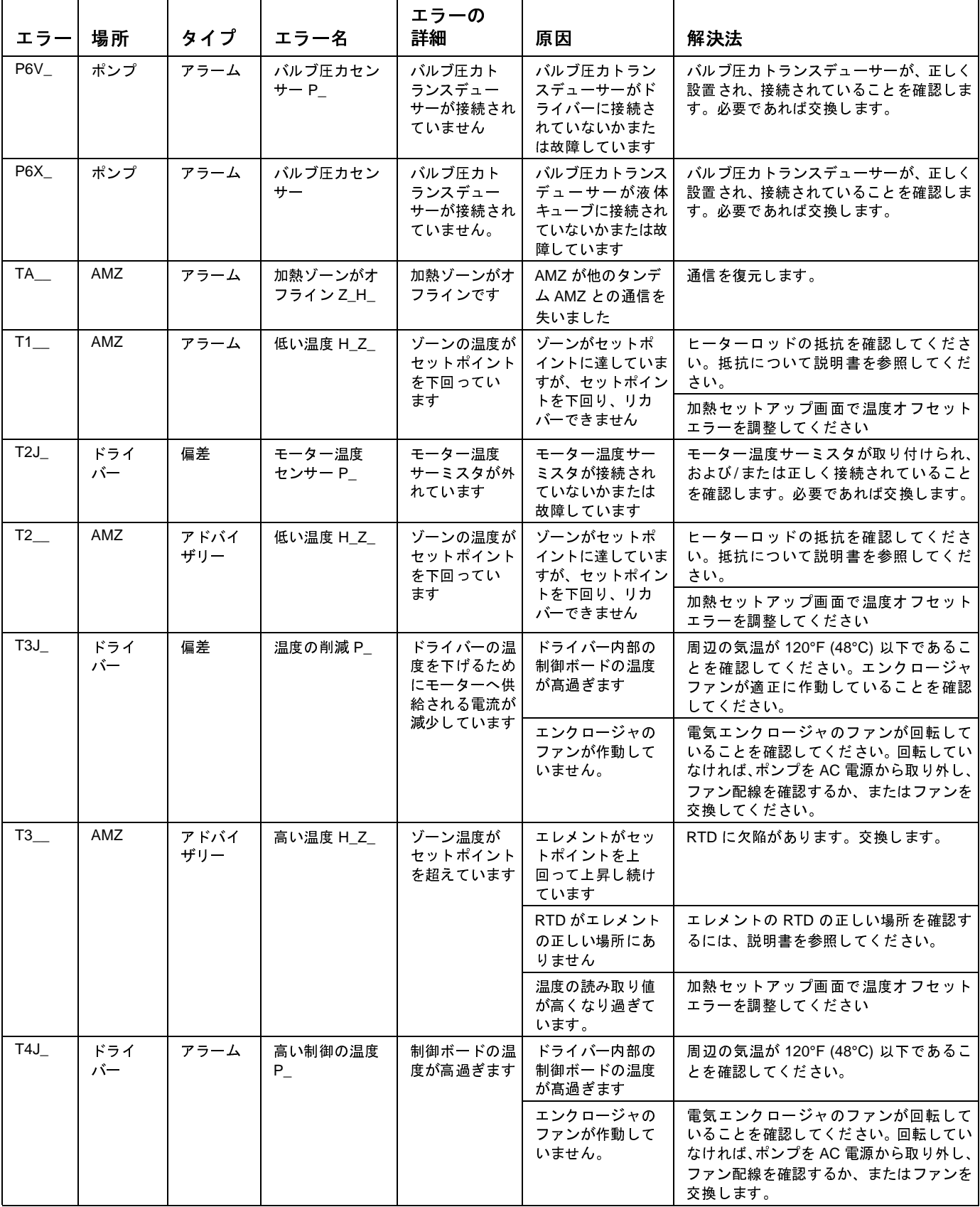

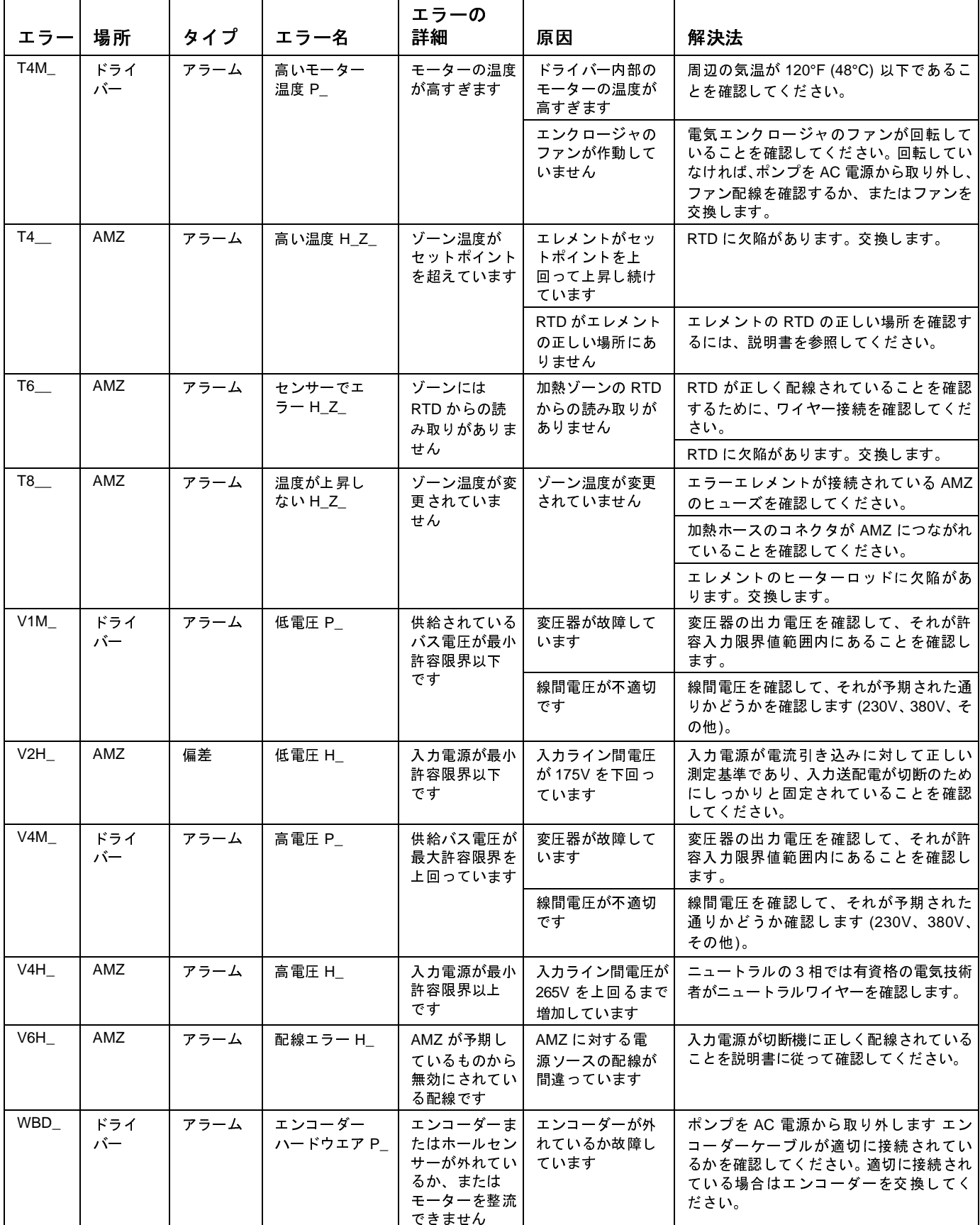

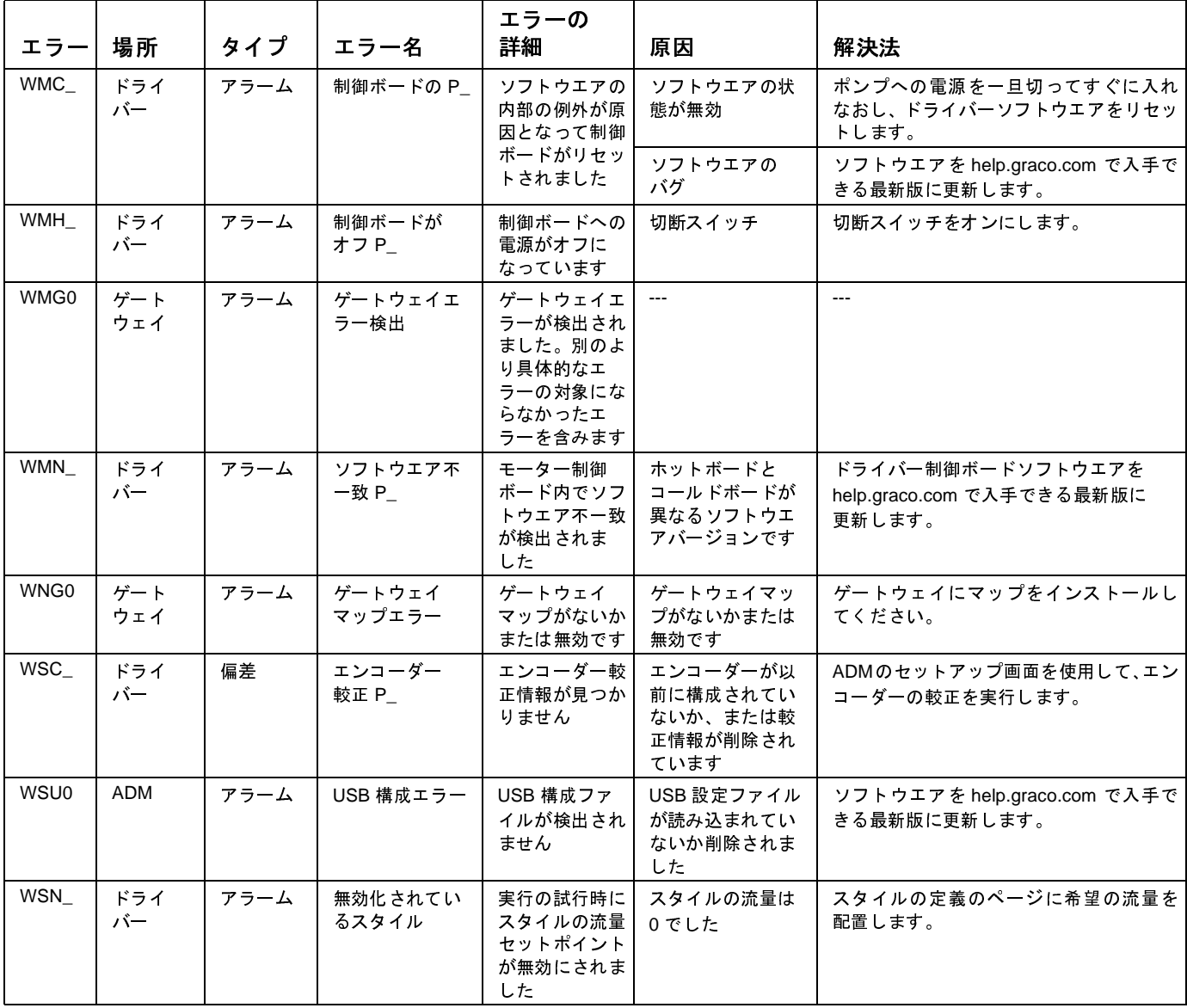

# <span id="page-63-0"></span>**USB** データ

### ダウンロード手順

マットしてください。

注: ログファイルが USB フラッシュドライブに正常に<br>保存されない (欠損または空のログファイル等) 場合、ダウンロードしたデータを USB フラッシュドライブかん<br>削除して、ダウンロード手順を繰り返す前に再フォー<br>マットしてください。<br>オマットしてください。<br>カマットしてください。<br>カマットしてください。<br>ファイルが、USB フラッシュドライブの UPLOAD フォ<br>ルダにある場合、これらのファイルは変更できまっイル<br>ステム構成の 保存されない (欠損または空のログファイル等) 場合、ダンロードしたデータを USB フラッシュドライブから<br>削除して、ダウンロード手順を繰り返す前に再フォー<br>マットしてください。<br>マットしてください。<br>カマットしてください。<br>カマットしてください。<br>カファイルが、USB フラッシュドライブの UPLOAD フォ<br>ルダにある場合、これらのファイルは変更できます。シ<br>ステム構成の設定 (65ページ)、カスタム言語ファイル<br>ください。<br>(6 ウンロードしたデータを USB フラッシュドライブから<br>削除して、ダウンロード手順を繰り返す前に再フォー<br>マットしてください。<br>注: システム構成設定値ファイルおよびカスタム言オ・<br>ファイルが、USB フラッシュドライブの UPLOAD フォ<br>ルダにある場合、これらのファイルは変更できます。シ<br>ステム構成の設定 (65ページ)、カスタム言語ファイル<br>(65ページ)、アップロード手順 (66ページ) を参照して<br>ください。<br>1. USB 削除して、ダウンロード手順を繰り返す前に再フォー<br>マットしてください。<br>注: システム構成設定値ファイルおよびカスタム言 ラ<br>ファイルが、USB フラッシュドライブの UPLOAD ファイルが、USB フラッシュドライブの UPLOAD ファイルは変更できまっイル<br>ステム構成の設定 (65ページ)、カスタム言語ファイル<br>(65ページ)、アップロード手順 (66ページ) を参照して<br>(65ページ)、アップロード手順 (66ページ) を参照 注: システム構成設定値ファイルおよびカスタム言語<br>ファイルが、USB フラッシュドライブの UPLOAD フォ<br>ルダにある場合、これらのファイルは変更できます。シ<br>ステム構成の設定(65ページ)、カスタム言語ファイル<br>(65ページ)、アップロード手順(66ページ)を参照して<br>ください。<br>1. USB フラッシュドライブを USB ポートに挿入します。<br>ます。<br>2. メニューバーと USB インジケータライトは、USB<br>がファイルをダウ ファイルが、USB フラッシュドライブの UPLOAD フォ ルダにある場合、これらのファイルは変更できます。システム構成の設定(65ページ)、カスタム言語ファイル(65ページ)、アップロード手順(66ページ)を参照してください。<br>イベンス・バライブを USB ポートに挿入したさい。<br>イベント ディブライブを USB ポートに挿入します。<br>2. メニューバーと USB インジケータライトは、USB<br>がファイルをダウンロード中であることを示して<br>います。<br>います。<br>ます。<br>取り外します。<br>取り外しま ステム構成の設定(65ページ)、カスタム言語ファイル(65ページ)、アップロード手順(66ページ)を参照してください。<br>(65ページ)、アップロード手順(66ページ)を参照して<br>ください。<br>1.USB フラッシュドライブを USB ポートに挿入し<br>ます。<br>2.メニューバーと USB インジケータライトは、USB<br>がファイルをダウンロード中であることを示して ください。

- ます。
- (65ページ)、アップロード手順 (66ページ) を参照して<br>ください。<br>1. USB フラッシュドライブを USB ポートに挿入し<br>ます。<br>2. メニューバーと USB インジケータライトは、USB<br>がファイルをダウンロード中であることを示して<br>います。USB アクティビティが完了するまで待機し 1. USB フラッシュドライブを USB ポートに挿入します。<br>2. メニューバーと USB インジケータライトは、USB<br>がファイルをダウンロード中であることを示して<br>います。USB アクティビティが完了するまで待機し<br>ます。<br>3. その USB フラッシュドライブを USB ポートから<br>取り外します。<br>4. USB フラッシュドライブをそのコンピュータの USB<br>ポートに再度挿入します。<br>5. USB フラッシュドライブは自動的に 2. メニューバーと USB インジケータライトは、USB<br>がファイルをダウンロード中であることを示しています。USB アクティビティが完了するまで待機します。<br>3. その USB フラッシュドライブを USB ポートから<br>取り外します。<br>4. USB フラッシュドライブをそのコンピュータの USB<br>ポートに再度挿入します。<br>5. USB フラッシュドライブは自動的に開きます。<br>かない場合は、その USB フラッシュドライブを<br>Wind ます。
- 3. その USB フラッシュドライブを USB ポートから
- 
- 
- 6. その GRACO フォルダを開きます。
- がファイルをダウンロード中であることを示しています。USB アクティビティが完了するまで待機します。<br>その USB フラッシュドライブを USB ポートから<br>取り外します。<br>NSB フラッシュドライブをそのコンピュータの USB<br>ポートに再度挿入します。<br>USB フラッシュドライブは自動的に開きます。<br>いない場合は、その USB フラッシュドライブ<br>Windows® Explorer 内で開きます。<br>Windows® Explorer います。USB アクティビティが完了するまで待機します。<br>その USB フラッシュドライブを USB ポートから<br>取り外します。<br>USB フラッシュドライブをそのコンピュータの USB<br>ポートに再度挿入します。<br>USB フラッシュドライブは自動的に開きます。開<br>かない場合は、その USB フラッシュドライブを<br>Windows® Explorer 内で開きます。<br>Windows® Explorer 内で開きます。<br>その GRACO フォル その USB フラッシュドライブを USB ポートから<br>取り外します。<br>USB フラッシュドライブをそのコンピュータの USB<br>ポートに再度挿入します。<br>VSB フラッシュドライブは自動的に開きます。開<br>かない場合は、その USB フラッシュドライブを<br>Windows<sup>®</sup> Explorer 内で開きます。<br>Windows<sup>®</sup> Explorer 内で開きます。<br>その GRACO フォルダを開きます。<br>その GRACO フォルダを開きま 取 USB フラッシュ<br>ポート フラットは、Windows® Expl<br>やかない場合は、イックストリックの GRACO フラットに再 シリート フラットの場合は、オウの ARACO フォウ。あり ルチ フィクチョウル アルチ アルチ アルチ アルチ アルト 4. USB フラッシュドライブをそのコンピュータの USBポートに再度挿入します。<br>5. USB フラッシュドライブは自動的に開きます。開かない場合は、その USB フラッシュドライブを<br>かない場合は、その USB フラッシュドライブを<br>Windows® Explorer 内で開きます。<br>6. その GRACO フォルダを開きます。<br>5. システムフォルダを開きます。複数のンステムから<br>データをダウンロードする場合、複数のフォルダが<br> ポートに再度挿入します。<br>USB フラッシュドライブ<br>かない場合は、その USB<br>Windows® Explorer 内で開<br>その GRACO フォルダを開<br>その GRACO フォルダを開<br>システムフォルダを開き<br>ジネータをダウンロードする<br>データをダウンロードする<br>アータをダウンロードする<br>コンプル番号は ADM の<br>DOWNLOAD フォルダを開き<br>いうアル番号は ADM の<br>DOWNLOAD フォルダを開き<br>いっていている 5. USB フラッシュドライブは自動的に開きます。開かない場合は、その USB フラッシュドライブを<br>Windows<sup>®</sup> Explorer 内で開きます。<br>8. その GRACO フォルダを開きます。<br>6. その GRACO フォルダを開きます。<br>7. システムフォルダを開きます。複数のンステムから<br>データをダウンロードする場合、複数のフォルダが<br>存在します。各フォルダには、対応する ADM のシ<br>リアル番号の付いたラベルがあります かない場合は、その USB フラッシュドライブを<br>Windows<sup>®</sup> Explorer 内で開きます。<br>その GRACO フォルダを開きます。<br>システムフォルダを開きます。複数のンステムから<br>データをダウンロードする場合、複数のフォルダが<br>存在します。各フォルダには、対応する ADM のシ<br>リアル番号の付いたラベルがあります。<br>200WNLOAD フォルダを開きます。<br>DOWNLOAD フォルダを開きます。<br>DATAxxxx フォルダ Windows<sup>®</sup> Explorer 内で開きます。<br>その GRACO フォルダを開きます。<br>システムフォルダを開きます。複応<br>システムブルダを開きます。結局、対応<br>データをダウンロードする場合、対応<br>リアル番号の付いたラベルがありにます。<br>DOWNLOAD フォルダを開きます。<br>DATAxxxx フォルダを開きます。<br>DATAxxxx フォルダを開きます。<br>DATAxxxx フォルダを開きます。<br>いていないけいされているのであること その GRACO フォルダを開きます。 7. システムフォルダを開きます。複数のシステムから<br>データをダウンロードする場合、複数のフォルダが<br>存在します。各フォルダには、対応する ADM のシ<br>リアル番号の付いたラベルがあります。<br>注:シリアル番号は ADM の裏側に表示されます。<br>注:シリアル番号は ADM の裏側に表示されます。<br>3. DOWNLOAD フォルダを開きます。<br>9. DATAxxxx フォルダを開きます。<br>10. 最高数値でラベル付けされている DATAxx データをダウンロードする場合、複数のフォルダが<br>存在します。各フォルダには、対応する ADM のシリアル番号の付いたラベルがあります。<br>注: シリアル番号は ADM の裏側に表示されます。<br>注: シリアル番号は ADM の裏側に表示されます。<br>DOWNLOAD フォルダを開きます。<br>DOWNLOAD フォルダを開きます。<br><br>最高数値でラベル付けされている DATAxxxx フォル<br>ダを開きます。<br>ドであることを示します。<br>ドであることを リアル番号の付いたラベルがあります。

- 
- 
- ^ <del>- … - - - - - -</del> -<br>ドであることを示します。
- 存在します。各フォルダには、対応する ADM のシリアル番号の付いたラベルがあります。<br>注:シリアル番号は ADM の裏側に表示されます。<br>注:シリアル番号は ADM の裏側に表示されます。<br>DOWNLOAD フォルダを開きます。<br>DOWNLOAD フォルダを開きます。<br><br>最高数値でラベル付けされている DATAxxxx フォル<br>ダを開きます。最高値は、最新のデータダウンロードであることを示します。<br>ログファイルを開きます。ログファイル 注: シリアル番号は ADM の裏側に表示されます。<br>DOWNLOAD フォルダを開きます。<br>DATAxxxx フォルダを開きます。<br>最高数値でラベル付けされている DATAxxxx フォルダを開きます。最高値は、最新のデータダウンロー<br>ダを開きます。最高値は、最新のデータダウンロードであることを示します。<br>ログファイルを開きます。ログファイルは、プロク<br>ラムがインストールされている限り、デフォルト記<br>定で、Microsoft<sup>®</sup> E 8. DOWNLOAD フォルダを開きます。<br>9. DATAxxxx フォルダを開きます。<br>10. 最高数値でラベル付けされている D*I*<br>ダを開きます。最高値は、最新のデ<br>ドであることを示します。<br>11. ログファイルを開きます。ログファ<br>ラムがインストールされている限り<br>定で、Microsoft<sup>®</sup> Excelで開くこと*1*<br>定で、Microsoft<sup>®</sup> Excelで開くこと*1* 9. DATAxxxx フォルダを開きます。<br>10. 最高数値でラベル付けされている<br>ダを開きます。最高値は、最新の<br>ドであることを示します。<br>11. ログファイルを開きます。ログフ<br>ラムがインストールされている限<br>定で、Microsoft<sup>®</sup> Excelで開くこ<br> 10. 最高数値でラベル付けされている DATAxxxx フォルクを開きます。最高値は、最新のデータダウンロードであることを示します。<br>ドであることを示します。<br>11. ログファイルを開きます。ログファイルは、プログ<br>ラムがインストールされている限り、デフォルト設<br>定で、Microsoft<sup>®</sup> Excelで開くことができます。た ダを開きます。最高値は、最新のデータダウンロードであることを示します。<br>ログファイルを開きます。ログファイルは、プログ<br>ラムがインストールされている限り、デフォルト設<br>定で、Microsoft<sup>®</sup> Excelで開くことができます。た 11. ログファイルを開きます。ログファイルは、プログラムがインストールされている限り、デフォルト設定で、Microsoft<sup>®</sup> Excel で開くことができます。た<br>定で、Microsoft<sup>®</sup> Excel で開くことができます。た ラムがインストールされている限り、デフォルト設<br>定で、Microsoft<sup>®</sup> Excel で開くことができます。た<br> 定で、Microsoft<sup>®</sup> Excel で開くことができます。た<br>-<br>-

だし、テキストエディタまたは Microsoft® Word で

#### **USB** ログ

開くこともできます。<br>すべての USB ログリアイルを<br>ます。ログファイルを<br>つードには Unicode を<br>- コードには Unicode を<br>トライルスでの読み込み<br>- パイスでの読み込み<br>- パイスでの読み込み<br>- パイスでの読み入れ<br>- トされていません。<br>- トされていません。<br>ナトされていません。<br>ファイルを保持します<br>ファイルを保持します 注:すべての USB ログは Unicode (UTF-16) 形式で保存<br>されます。ログファイルを Microsoft Word で開く場合、<br>エンコードには Unicode を選択してください。<br>**USB ログ**<br>注: ADM は、FAT (ファイル割り当てテーブル) ストレー<br>ジデバイスでの読み込み/書き込みを行えます。32 GB<br>以上のストレージデバイスにより使用される NTFS は<br>サポートされていません。<br>動作中、ADM は されます。ログファイルを Microsoft Word で開く場合、<br>エンコードには Unicode を選択してください。<br><br><br>注: ADM は、FAT (ファイル割り当てテーブル) ストレー<br>ジデバイスでの読み込み/書き込みを行えます。32 GB<br>ジデバイスでの読み込み/書き込みを行えます。32 GB<br>ジデバイスでの読み込み/書き込みを行えます。32 GB<br>ポートされていません。<br>サポートされていません。<br>動作中、ADM はシステムと エンコードには Unicode を選択してください。<br><br>注: ADM は、FAT (ファイル割り当てテーブル) :<br>ジデバイスでの読み込み/書き込みを行えます。<br>以上のストレージデバイスにより使用されるト<br>サポートされていません。<br>サポートされていません。<br>動作中、ADM はシステムと性能に関連する情報<br>ファイルの形式でメモリに保存します。ADM に<br>ファイルの形式でメモリに保存します。ADM に<br>ログファイルを保持します。<br>• イベン 以上のストレージデバイスにより使用される NTFS は サポートされていません。

- イベントログ
- ポンプ X ログ
- サイクルログ

注: ADM は、FAT (ファイル割り当てテーブル) ストレージデバイスでの読み込み/書き込みを行えます。32 GB<br>以上のストレージデバイスにより使用される NTFS は<br>サポートされていません。<br>サポートされていません。<br>サポートされていません。<br>カアイルの形式でメモリに保存します。ADM は6つの<br>コグファイルを保持します。<br>- イベントログ<br>- ポンプ X ロヴ<br>- サイクルログ<br>- サイクルログ<br>もいます。<br>もの AOM の ジデバイスでの読み込み/書き込みを行えます。32 GB<br>以上のストレージデバイスにより使用される NTFS は<br>サポートされていません。<br>動作中、ADM はシステムと性能に関連する情報をログ<br>ファイルの形式でメモリに保存します。ADM は6つの<br>ログファイルを保持します。<br>- イベントログ<br>- ポンプ X ログ<br>- ポンプ X ログ<br>- サイクルログ<br>もください。<br>もく、ロジのダウンロード手順に従って、ログファイル<br>を取得してください。 動作中、ADM はシステムと性能に関連する情報をログ<br>ファイルの形式でメモリに保存します。ADM は6つの<br>ログファイルを保持します。<br>• イベントログ<br>• ポンプXログ<br>• サイクルログ<br>もください。<br>もください。<br>SB フラッシュドライブがADM の USB ポートに挿入<br>されるたびに、DATAxxxx という名前の新しいフォルダ<br>が作成されます。フォルダの末尾にある番号は、USB フ<br>ラッシュドライブが挿入されてデータがダウンロー ファイルの[形](#page-63-0)式でメモリに保存します。ADM は 6 つの<br>ログファイルを保持します。<br>• イベントログ<br>• ポンプXログ<br>• ポンプXログ<br>• サイクルログ<br>54 ページのダウンロード手順に従って、ログファイル<br>を取得してください。<br>USB フラッシュドライブが ADM の USB ポートに挿入<br>おんるたびに、DATAxxxx という名前の新しいフォルダ<br>が作成されます。フォルダの末尾にある番号は、USB フ<br>ラッシュドライブが挿入され ログファイルを持します。<br>• イベントログ<br>• ポンプXログ<br>• ポンプスログ<br>• サイクルログ<br>も年のタウンロードライブが!<br>を取得してください。<br>ひろたびに、DATAxxxx ということです。<br>されるたびに、DATAxxxx フォルダ<br>ラまイベントログファイル名は、<br>フィベントログファイル名は、<br>イベントログファイル名は、<br>DATAxxxx フォルダに保存さ **64 ページのダウンロード手順に従って、ログファイルを取得してください。**<br>USB フラッシュドライブが ADM の USB ポートに挿入<br>されるたびに、DATAxxxx という名前の新しいフォルダ<br>が作成されます。フォルダの末尾にある番号は、USB フ<br>ラッシュドライブが挿入されてデータがダウンロード<br>テッシュドライブが挿入されてデータがダウンロード<br>またはアップロードされるたびに増加します。<br>AC シトログファイル名は、1-EVE を取得してください。<br>USB フラッシュドライブが ADM の USB ポートに挿入<br>されるたびに、DATAxxxx という名前の新しいフォルダ<br>が作成されます。フォルダの末尾にある番号は、USB フ<br>ラッシュドライブが挿入されてデータがダウンロード<br>またはアップロードされるたびに増加します。 USB フラッシュドライブが ADM の USB ポートに挿入<br>されるたびに、DATAxxxx という名前の新しいフォルダ<br>が作成されます。フォルダの末尾にある番号は、USB フ<br>ラッシュドライブが挿入されてデータがダウンロード<br>ラッシュドライブが挿入されてデータがダウンロード<br>またはアップロードされるたびに増加します。<br>Aベントログファイル名は、1-EVENT.CSV で、<br>DATAxxxx フォルダに保存されています。<br>イベントログ されるたびに、DATAxxxx という名前の新しいフォルダ<br>が作成されます。フォルダの末尾にある番号は、USB フ<br>ラッシュドライブが挿入されてデータがダウンロード<br>またはアップロードされるたびに増加します。<br>またはアップロードされるたびに増加します。<br>OATAxxxx フォルダに保存されています。<br>イベントログは、最新の 1,000 イベントおよびエラーの情<br>記録を保持します。各イベントレコードには、以下の情<br>記録を保持します。<br>イベ ラッシュドライブが挿入されてデータがダウンロード

## イベントログ

イベントログファイル名は、1-EVENT.CSV で、<br>DATAxxxx フォルダに保存されています。

ラッシュドライブが挿入されてデータがダウンロードまたはアップロードされるたびに増加します。<br>イベントログファイル名は、1-EVENT.CSV で、<br>DATAxxxx フォルダに保存されています。<br>TATAxxxx フォルダに保存されています。<br>イベントログは、最新の 1,000 イベントおよびエラーの情<br>記録を保持します。<br>新が含まれます。<br>・イベントコード時間<br>• イベントコード時間<br>• イベントコード時間<br>• イベントクタジ明<br>・イ イベントログは、最新の 1,000 イベントおよびエラーの<br>記録を保持します。各イベントレコードには、以下の情 ……。……<br>報が含まれます。

- 
- イベントコード時間
- イベントコード
- イベントタイプ
- イベントの説明

DATAxxxx フォルダに保存されています。<br>イベントログは、最新の 1,000 イベントお<br>記録を保持します。各イベントレコードに<br>記録を保持します。<br>\* イベントコード日付<br>\* イベントコード時間<br>• イベントコード時間<br>• イベントクラ 説明<br>\* イベントの説明<br>イベントの説明<br>およびアドバイザリー)および、レコード<br>およびアドバイザリー)および、レコード<br>トの両方が含まれます。 イベントログは、最新の 1,000 イベントおよびエラーの記録を保持します。各イベントレコードには、以下の情報が含まれます。<br>・イベントコード日付<br>• イベントコード日付<br>• イベントコード時間<br>• イベントクイプ<br>• イベントの説明<br>イベントの説明<br>イベントの説明<br>イベントの説明<br>およびアドバイザリー)および、レコードのみのイベントの両方が含まれます。 記録を保持します。各イベントレコードには、以下の情報が含まれます。<br>\* イベントコード日付<br>• イベントコード時間<br>• イベントコード時間<br>• イベントタイプ<br>• イベントの説明<br>\* イベントの説明<br>およびアドバイザリー)および、レコードのみのイベントの両方が含まれます。<br>トの両方が含まれます。 • イベントコード日時間はイベントコードには、コードには、コードには、コードになりません。イベントコードには、コードには、コードには、コードには、コードには、コードには、コードには、コードには、コード イベントコードには、エラーコード (アラーム、偏差、 およびアドバイザリー ) および、レコードのみのイベン<br>トの両方が含まれます。 トの両方が含まれます。

## ジョブログ

ジョブログファイル名は、9-JOB.SCV で、DATAxxxx<br>フォルダに保存されています。E-Flo iQ が「吐出が完了」<br>の信号を受信したり、スタイル有効化が高から低へ変<br>わったときに、ジョブログに新しいエントリが行われ フォルダに保存されています。E-Flo iQ が「吐出が完了」<br>の信号を受信したり、スタイル有効化が高から低へ変わったときに、ジョブログに新しいエントリが行われます。<br>おったときに、ジョブログに新しいエントリが行われます。<br>ジョブログは、実行された最新の 1,000 ジョブの記録を<br>継持します。<br>経持します。<br>インプの時刻<br>・ ジョブの時刻<br>• ジョブの時刻<br>• ジョブの時刻<br>• ポンプ ID スタイル番号<br>• ポンプ (圧力)<br>• ポ の信号を受信したり、スタイル有効化が高から低へ変わったときに、ジョブログに新しいエントリが行われます。<br>ギョブログは、実行された最新の 1,000 ジョブの記録をます。<br>従持します。各ジョブログの記録には以下の内容が含ま<br>維持します。<br>・ ジョブの日付<br>・ ジョブの日付<br>• ジョブの日付<br>• ズタイル番号<br>• ズタイル番号<br>• ズンプ (圧力)<br>・ バルブ (圧力)<br>・ バルブ (圧力) ます。

わったときに、ジョブログに新しいエントリが行われます。<br>ます。<br>ジョブログは、実行された最新の 1,000 ジョブの記録をます。<br>経持します。<br>維持します。<br>• ジョブの目付<br>• ジョブの目付<br>• ジョブの目付<br>• ジョブの目の<br>• ポンプ ID<br>• スタイル番号<br>• 実際の量 (cc)<br>• ポンプ (圧力)<br>• バルブ (圧力)<br>• バルブ (圧力)<br>• バルブ (圧力)<br>• パルプ (圧力) ジョブログは、実行された最新の 1,000 ジョブの記録を<br>維持します。各ジョブログの記録には以下の内容が含まれています。<br>• ジョブの日付<br>• ジョブの時刻<br>• ジョブの時 号<br>• ポンプ ID 番号<br>• ポンプ (圧力)<br>• ポンプ (圧力)<br>• ポンプ (圧力)<br>• パルプ (圧力)<br>白動ログファイル名は、10–AUTOM.csv で、DATAxxxx<br>フォルダに保存されています。<br>自動ログはジョブサイクルのステータスに生じる変更 維持します。各ジョブログの記録には以下の内容が含ま<br>れています。

- 
- ジョブの時刻<br>• ポンプ ID<br>• スタイル番号<br>• 実際の量 (cc)<br>• ポンプ (圧力)<br>• バルゴ (圧力)
- ポンプ ID
- スタイル番号
- 実際の量 (cc)
- ポンプ (圧力)
- バルブ (圧力)

## 自動ログ

維持します。各ジョブログの記録には以下の内容が含ま<br>• ジョブの日付<br>• ジョブの目付<br>• ジョブの時刻<br>• ポンプ ID<br>• ボンプ (圧力)<br>• ボンプ (圧力)<br>• ボンプ (圧力)<br>• ボンプ (圧力)<br>• ボンプ (圧力)<br>白動ログファイル名は、10–AUTOM.csv で、DATAxxxx<br>フォルダに保存されています。<br>日動ログはジョブサイクルのステータスに生じる変更<br>カポティルタに保存されています。<br>白動ログはジョブサイク • • • • • • 白白フ 自内グ • • • • • • 白目 自フ 自内のの ジョブシタ際ンバ カラ カリタ イラクラ ラッショブのの ロル ラブラ ブラック ラブラ ラブラブリ ロック ラブラブラブラブリ ロウ ウラ イキ きょうのの 旧時刻 日時刻 日時刻 一つ イキ さっこの 日時刻 一つ イキ さっこのれ 付刻 実ポバ めい ロル にき中 ジジポスシス際ンル のプラグ けんえで ョョンタスタのプリブ ファに はんたい ブライルムルー しんこう こう しょう しょう しょう しょう こうの 旧番時有量(圧圧) プライ イオ きょうのれ 付刻 号間効 自動ログファイル名は、10–AUTOM.csv で、DATAxxxx<br>フォルダに保存されています。<br>自動ログはジョブサイクルのステータスに生じる変更<br>内容を入力信号のステータスと共に記録します。この口<br>グの中で記録されるパラメーターは以下の通りです。

- 
- 
- ポンプ ID
- スタイル番号
- ジョブの時刻<br>• ポンプ ID<br>• スタイル番間(ミリ秒)<br>• システム有効化<br>• スタイル有効化<br>• 信号へ移動のステータス
- スタイル有効化
- 
- 吐出が完了の信号のステータス
- ディスペンスバルブの信号
- プリチャージまたはディチャージがアクティブ

フォルダに保存されてクルタルのフォルダ信存されるパラメータステムを制限できています。 ジョブの 旧番 インタイル 有動の インタイル おけん スタイル 有効の インタイル 有動の ステータストル おけい しょう 日本 しょう 日本 しょう 日本 しょう 日本 しょう こうしょう こうしょう しょう こうしょう しょう こうしょう しょうしょう しょうしょう しょうしょう これにより、シング これらのパラメン これらのパラメン これらのパラ 自動ログはジョブサイクルのステータスに生じる変更の<br>内容を入力信号のステータスと共に記録します。このログの中で記録されるパラメーターは以下の通りです。<br>ジョブの日付<br>• ジョブの日付<br>• ジョブの日付<br>• ポンプルの番号<br>• スタイル番間(ミリ秒)<br>• スタイル番間(ミリ秒)<br>• スタイル商業のステータス<br>• ディスペンスバルブの信号<br>• ディスペンスバルブの信号<br>• ディスペンスバルブの信号<br>• ディスペンスバルブの信号<br>• ディスペ |内容を入力信号のステータスと共に記録します。このロボを入力信号のステータスと共に記録します。このファータスグので記録されるパラメーターは以下の通りです。<br>• ジョブの日時刻<br>• ジョブの日時刻<br>• ジョブの日も別のステータス<br>• ジョブの日も同じでしかり、ファータス<br>• ジョブの番号のステータス<br>• スタイル看動のステータス<br>• ぜイスペンスパルブの信号<br>• ディスペンスパルブの信号<br>• ディスペンスパルブの信号<br>• デリチャージまた グの中で記録されるパラメーターは以下の通りです。<br>• ジョブの時刻<br>• ジョブの時刻<br>• ポンプルの日々について、スタイル商品のステータス<br>• ポンプルの日々のステータス<br>• ネタイル有効のステータス<br>• スタイル有効のステータス<br>• エリチャージまたはディチャージがアクティブ<br>• ディスペンスバルブの信号<br>• ディスペンスバルブの信号<br>• ディスペンスバルブの信号<br>• ディスペンスバルブの信号<br>• ディスペンスバルブの信号<br>• ディス • • • • • • • • 注が記にジャー・• • • 主が記念記念記念』使録にまたスタスタ号出イリ 自用されます。ヨブクイテイヘが完ぺチ ロイオまさのの旧ルムル移完ペャ グ自すますののしんなん 番時有動了ン一 は動こ。日時 善時間効ののスジ、こっ • システム時間(ミリ秒)<br>• スタイル有効化を持つことが、信号へ移動のステーターを持つないブルブルディスペンスバルブナャージまというのスプリチャージまということを見する自動ステータスリチャージました。<br>• ディスペンスバルブルティングサービスパイプリチャージは、これにより<br>注:自動ログは、これにより<br>記録されます。<br>に診断されます。 • 信号へ移動のステータス<br>• 吐出が完了の信号のステータストラスパンスバルブの信号のスポインスバルブのドイスペンスバルブのパラインチャージまたはディアリチャージまたはディストランストランストラックス<br>• ディスペンスバルらのパラ<br>主:動口グは、これらのパラスト<br>記録されます。 注: 自動ログは、これらのパラメーター、あるいは Graco<br>が使用する自動ステータスに変更があった場合にのみ<br>記録されます。<br><br>記録されます。<br>に診断されます。<br> が使用する自動ステータスに変更があった場合にのみ<br>記録されます。これにより、システムのステータスが更<br>に診断されます。<br><br>3A7667C 記録されます。これにより、システムのステータスが更<br>記録されます。これにより、システムのステータスが更<br>に診断されます。<br>3A7667C ……。。。。<br>に診断されます。

### <span id="page-64-0"></span>システム構成の設定

システム構成設定ファイルの名前は SETTINGS.TXT<br>で、DOWNLOAD フォルダに保存されます。<br>システム構成設定ファイルは、ADM に USB フラッシュ<br>ドライブが挿入されるたびに、自動的にダウンロードに<br>れます。このファイルを使用して、将来の回復のたろに<br>システム設定をバックアップしたり、複数のシステムに<br>わたって容易に設定を複製したりします。このファイル<br>わたって容易に設定を複製したりします。このファイル<br>の使用方法に で、DOWNLOAD フォルダに保存されます。<br>システム構成設定ファイルは、ADM に USB:<br>ドライブが挿入されるたびに、自動的にダウン<br>れます。このファイルを使用して、将来の回復<br>たます。このファイルを使用して、将来の回復<br>システム設定をバックアップしたり、複数の:<br>システム設定を複製したりします。この<br>わたって容易に設定を複製したりします。この<br>の使用方法に関する指示については、66 ペー<br>プロード手順を参照してください。<br>プロ システム構成設定ファイルは、ADM に USB フラッシュ ドライブが挿入されるたびに、自動的にダウンロードさんます。このファイルを使用して、将来の回復のためにシステム設定をバックアップしたり、複数のシステムに投資して容易に設定を複製したりします。このファイルの使用方法に関する指示については、66 ページのアップロード手順を参照してください。<br>プロード手順を参照してください。<br>プロード手順を参照してください。<br>プロード手順を参照してください。<br>DOWNLOAD フォルダに保存されます。<br>DOWN ドライブが挿入されるたびに、自動的にダウンロードされます。このファイルを使用して、将来の回復のために<br>システム設定をバックアップしたり、複数のシステムに<br>システム設定をバックアップしたり、複数のシステムに<br>わたって容易に設定を複製したりします。このファイル<br>の使用方法に関する指示については、66 ページのアップロード手順を参照してください。 ーン・。<br>システム設定をバックアップしたり、複数のシステムに

## カスタム言語ファイル

<span id="page-64-1"></span>プロード手順を参照してください。<br>カスタム言語ファイル<br>カスタム言語ファイル名は、DISPT<br>DOWNLOAD フォルダに保存されま<br>カスタム言語ファイルは、USB フ

わたって容易に設定を複製したりします。このファイルの使用方法に関する指示については、66 ページのアップロード手順を参照してください。<br>プロード手順を参照してください。<br>カスタム言語ファイル名は、DISPTEXT.TXT で、<br>DOWNLOAD フォルダに保存されます。<br>DOWNLOAD フォルダに保存されます。<br>ADM に挿入されるたびに、自動的にダウンロードされ<br>ADM に挿入されるたびに、自動的にダウンロードされ<br>ADM に挿入さ の使用方法に関する指示については、66 ページのアップロード手順を参照してください。<br>**カスタム言語ファイル**名は、DISPTEXT.TXT で、<br>DOWNLOAD フォルダに保存されます。<br>DOWNLOAD フォルダに保存されます。<br>ADM に挿入されるたびに、自動的にダウンロードされ<br>ADM に挿入されるたびに、自動的にダウンロードされ<br>ADM に挿入されるたびに、自動的にダウンロードされ<br>おます。希望する場合、このファイルを使用し カスタム言語ファイル名は、DISPTEXT.TXT で、<br>DOWNLOAD フォルダに保存されます。<br>カスタム言語ファイルは、USB フラッシュドライブが<br>ADM に挿入されるたびに、自動的にダウンロードされ<br>ます。希望する場合、このファイルを使用して、ADM DOWNLOAD フォルダに保存されます。<br>カスタム言語ファイルは、USB フラッシ<br>ADM に挿入されるたびに、自動的にダウ<br>ADM に挿入されるたびに、自動的にダウ<br>まず。希望する場合、このファイルを使っ<br>トを作成してください。<br>トを作成してください。<br>システムは、以下のユニコード文字を表示<br>トを作成してください。<br>システムは、以下のユニコード文字を表示していく<br>のセットに含まれない文字に対しては、<br>コードの代用文字を表示しますが、 カスタム言語ファイルは、USB フラッシュドライブが …<br>トを作成してください。

ADM に挿入されるたびに、自動的にダウンロードされます。希望する場合、このファイルを使用して、ADM<br>内に表示される、カスタム言語文字列のユーザ定義セットを作成してください。<br>トを作成してください。<br>システムは、以下のユニコード文字を表示できます。こ<br>のセットに含まれない文字に対しては、システムは、ユ<br>ニコードの代用文字を表示しますが、代用文字は、黒ダイヤの中に入った白いクエスチョンマークとして表示<br>イヤの中に入った白いクエスチョンマ ます。希望する場合、このファイルを使用して、ADM<br>内に表示される、カスタム言語文字列のユーザ定義セットを作成してください。<br>トを作成してください。<br>システムは、以下のユニコード文字を表示できます。こ<br>のセットに含まれない文字に対しては、システムは、ユ<br>ニコードの代用文字を表示しますが、代用文字は、黒ダ<br>イヤの中に入った白いクエスチョンマークとして表示<br>イヤの中に入った白いクエスチョンマークとして表示<br>されます。<br>U+0020 - U+ 内に表示される、カスタム言語文字列のユーザ定義セットを作成してください。<br>トを作成してください。<br>システムは、以下のユニコード文字を表示できます。こ<br>のセットに含まれない文字に対しては、システムは、ユ<br>ニコードの代用文字を表示しますが、代用文字は、黒ダ<br>イヤの中に入った白いクエスチョンマークとして表示 システムは、以下のユニコード文字を表示できます。こ。<br>のセットに含まれない文字に対しては、 システムは、ユ ニコードの代用文字を表示しますが、代用文字は、黒ダイヤの中に入った白いクエスチョンマークとして表示されます。<br>イヤの中に入った白いクエスチョンマークとして表示されます。<br>• U+0020 - U+007E (基本ラテン語)<br>• U+0020 - U+007E (ラテン語-1補足)<br>• U+0100 - U+017F (拡張ラテン語-A)<br>• U+0386 - U+03CE (ギリシャ語)<br>• U+0400 - U+045F (キリル文字 イヤの中に入った白いクエスチョンマークとして表示<br>されます。<br>• U+0020 - U+007E (基本ラテン語)<br>• U+0020 - U+007E (基本ラテン語-1 補足)<br>• U+0100 - U+017F (拡張ラテン語-A)<br>• U+0386 - U+03CE (ギリシャ語)<br>• U+0400 - U+045F (キリル文字) されます。

- U+0020 U+007E (基本ラテン語)<br>• U+00A1 U+00FF (ラテン語-1 補兄<br>• U+0100 U+017F (拡張ラテン語-A<br>• U+0386 U+03CE (ギリシャ語)<br>• U+0400 U+045F (キリル文字)
- U+00A1 U+00FF (ラテン語-1 補足)<br>• U+0100 U+017F (拡張ラテン語-A)<br>• U+0386 U+03CE (ギリシャ語)<br>• U+0400 U+045F (キリル文字)
- U+0100 U+017F (拡張ラテン語-A)<br>• U+0386 U+03CE (ギリシャ語)<br>• U+0400 U+045F (キリル文字)<br>• U+0400 U+045F (キリル文字)
- U+0386 U+03CE (ギリシャ語)<br>• U+0400 U+045F (キリル文字)<br>-
- U+0400 U+045F (キリル文字)

## カスタム言語文字列の作成

カスタム言語ファイルは、2 つの列を含む、タブンロー<br>切ったテキストファイルです。最初の欄は、ダウンロードに選択された言語の文字列のリストから構成に使用する。2番目の列は、カスタム言語文字列の入力に使用するよう。カスタム言語が以前にインストールされていた場合、この列にはカスタム文字列が含まれます。そうなは、2番目の列は空欄です。<br>できます。カスタム言語が以前にインストールされていた場合、この列にはカスタム文字列が含まれます。それがらこの 切ったテキストファイルです。最初の欄は、ダウンロード時に選択された言語の文字列のリストから構成に使用する2番目の列は、カスタム言語文字列が含まれます。<br>できます。カスタム言語が以前にインストールされていた場合、この列にはカスタム文字列が含まれます。そうないだ。このプロード場合、このプロンストールさんでなければ、2番目の列は空欄です。<br>必要し、それからこのページのアップロード手順に従ってなければ、2番目の列は空欄です。<br>エリード手順になっ ド時に選択された言語の文字列のリストから構成さ使、2番目の列は、カスタム言語文字列が含まれます。<br>できます。カスタム言語が以前にインストールされてきます。カスタム言語が以前にインストールされます。<br>た場合、この列にはカスタム文字列が含まれます。そうないだ、2番目の列は空欄です。<br>ひなければ、2番目の列は空欄です。<br>変要し、それからこのページのアップロード手順に従ってなければ、2番目のページのアップロード手順に従ってファイルをインストール

てファイルをインストールします。

義します。

ます。2 番目の列は、カスタム言語文字列の入力に使用できます。カスタム言語が以前にインストールされます。この列にはカスタム文字列が含まれます。それが、2 番目の列は空欄です。<br>できます。カスタム言語ファイルの 2 番目の 列を行われば、2 番目の列は空欄です。<br>でなければ、2 番目の列は空欄です。<br>必要に応じてカスタム言語ファイルの 2 番目の 列にてなければ、2 番目のページの アップロード手順に従ってファイルをインストールします。<br> できます。カスタム言語が以前にインストールされていた場合、この列にはカスタム文字列が含まれます。そうでなければ、2番目の列は空欄です。<br>必要に応じてカスタム言語ファイルの2番目の列を変われば、2番目の列は空欄です。<br>少要し、それからこのページのアップロード手順に従ってファイルをインストールします。<br>カスタム言語ファイルのフォーマットは非常に要則にてファイルをインストールします。<br>す。インストール処理が成功するように、以下の規則に<br>す。イ た場合、この列にはカスタム文字列が含まれます。そうでなければ、2番目の列は空欄です。<br>必要に応じてカスタム言語ファイルの2番目の列を変要し、それからこのページのアップロード手順に従ってファイルをインストールします。<br>カスタム言語ファイルのフォーマットは非常に要要し、それからこのページのアップロード手順に従ってファイルをインストールします。<br>カスタム言語ファイルのフォーマットは非常に現則にてファイルをインストール処理が成功するように、以下 .では、2番目の列は空欄です。<br>エルば、2番目の列は空欄です。<br>要に、それからこのページのアップ<br>し、それからこのページのアップ<br>ファイルをインストールします。<br>スタム言語ファイルのフォーマッ<br>ころ、イストール処理が成功するよう<br>ころ、イストール処理が成功するよう<br>この要がります。<br>2番目の列にある行に対し、カースンの要がります。<br>主:カスタム言語ファイル中でエ:<br>い変要であれば、ADM 上では<br>スタム文字列を定義する必要があります。<br> 必要に応じてカスタム言語ファイルの2番目の列を変更し、それからこのページのアップロード手順に従ってファイルをインストールします。カスタム言語ファイルのフォーマットは非常に更則にす。インストール処理が成功するように、以下の規則になる名行に対し、カスタム文字列を定義したカスタム文字列を定義する必要があります。<br>キークの列にある名行に対し、カスタム文字列を定義して受けていることを行いているのは、カスタム文字列を定義する必要があります。<br>全番目 更し、それからこのページの アップロード手順に従ってファイルをインストールします。<br>カスタム言語ファイルのフォーマットは非常に更則にす。インストール処理が成功するように、以下の規則になっているのです。<br>す。インストール処理が成功するように、以下の規則に<br>インストール処理が成功するように、以下の規則に<br>後う必要があります。<br>差します。<br>注:カスタム言語ファイルが使われる場合は、とに力の<br>DISPTEXT.TXT ファイル中でエントリーごと カスタム言語ファイルのフォーマットは非常に重要です。インストール処理が成功するように、以下の規則には、これを定めている事件の要があります。また、スタム言語ファイルが使われる場合は、<br>・ 2番目の列にある各行に対し、カスタム文字列を定義しているのは、カスタムをする必要があります。<br>ま:カスタム言語ファイルが使われる場合は、とにカースタム文字列を定義する必要があります。2番目の<br>スタム文字列を定義する必要があります。2番目示<br>列が空欄であれ す。インストール処理が成功するように、以下の規則には、インストール処理が成功するように、以下の規則には、インストール処理が成功するように、以下の規則には、これを示す。<br>インスタム言語ファイルが使われる場合は、とこれの事実もます。<br>ミニオスタム言語ファイル中でエントリーごとは、<br>DISPTEXT.TXT ファイル中でエントリーごと番示さ<br>スタム文字列を定義する必要があります。2番目の<br>スタム文字列を定義する必要があります。2番目であれば、 従う必要があります。 • 2番目の列にある各行に対し、カスタム文字列を定義合は、注:カスタム言語ファイル中でエントリーごとについて、コントリーごとの<br>コントアEXT.TXT ファイル中でエントリーごとについて<br>コントリーごとなります。<br>コントの大学の必要があります。2番目の<br>スタム文字列を定義する必要があります。2番目の<br>列が空欄であれば、ADM 上では空欄として表示さ<br>インクなど、ADM ことを確しして、あり<br>インタイルストは、ADM ことを感じているのが 注: カスタム言語ファイルが使われる場合は、<br>DISPTEXT.TXT ファイル中でエントリーごとスタム文字列を定義する必要があります。2番<br>列が空欄であれば、ADM 上では空欄として表<br>列が空欄であれば、ADM 上では空欄として表<br>列が空欄であれば、ADM 上では空欄として表<br>カポす。<br>ファイルストリントは、ユニコード (UTF-1<br>ファイルフォーマットは、ユニコード (UTF-1<br>テす。<br>ファイルは、欄が 1 つのタブ文字で分離され DISPTEXT.TXT ファイル中でエントリーごとにカスタム文字列を定義する必要があります。2番目の<br>列が空欄であれば、ADM 上では空欄として表示されます。<br>外が空欄であれば、ADM 上では空欄として表示されます。<br>れます。<br>ファイルフォーマットは、ユニコード (UTF-16) 文<br>デオ。<br>ファイルフォーマットは、ユニコード (UTF-16) 文<br>字表示を使用する、タブで区切ったテキストファイ<br>ルにする必要があります。<br>ファイルは、 スタム文字列を定義する必要があります。2 番目の<br>列が空欄であれば、ADM 上では空欄として表示されます。<br>れます。<br>ファイル名は、DISPTEXT.TXT にする必要があり<br>ます。<br>ファイルフォーマットは、ユニコード (UTF-16) 文<br>ます。<br>アネを使用する、タブで区切ったテキストファイ<br>ルにする必要があります。<br>ファイルは、欄が1つのタブ文字で分離される、2<br>つの欄のみを含むようにする必要があります。<br>ファイルに行の追加または削 れます。

- ます。
- 列が空欄であれば、ADM 上では空欄として表示されます。<br>カます。<br>ファイル名は、DISPTEXT.TXT にする必要があり<br>ます。<br>ファイルフォーマットは、ユニコード (UTF-16) 文<br>字表示を使用する、タブで区切ったテキストファイ<br>ルにする必要があります。<br>ファイルは、欄が1つのタブ文字で分離される、2<br>つの欄のみを含むようにする必要があります。<br>ファイルに行の追加または削除を行わないでくだ<br>さい。<br>行の順序を変更しないでくださ • ファイル名は、DISPTEXT.TXT にする必要があります。<br>• ファイルフォーマットは、ユニコード (UTF-16) 文<br>• アイルフォーマットは、ユニコード (UTF-16) 文<br>字表示を使用する、タブで区切ったテキストファイ<br>ルにする必要があります。<br>• ファイルは、欄が 1 つのタブ文字で分離される、2<br>つの欄のみを含むようにする必要があります。<br>つの欄のみを含むようにする必要があります。<br>さい。<br>おいに行の追加または削除 • ファイルフォーマットは、ユニコード (UTF-16) 文 字表示を使用する、タブで区切ったテキストファイ<br>ルにする必要があります。<br>ファイルは、欄が 1 つのタブ文字で分離される、2<br>つの欄のみを含むようにする必要があります。<br>ファイルに 行の追加または削除を行わないでくだ<br>さい。<br>おの順序を変更しないでください。
- ルにする必要があります。<br>ファイルは、欄が1つのタ<br>つの欄のみを含むようにす<br>ファイルに行の追加またに<br>さい。<br>行の順序を変更しないでく • ファイルは、欄が 1 つのタブ文字で分離される、2<br>つの欄のみを含むようにする必要があります。<br>• ファイルに行の追加または削除を行わないでください。<br>さい。<br>行の順序を変更しないでください。
- つの欄のみを含むようにする必要があります。<br>ファイルに行の追加または削除を行わないでさい。<br>さい。<br>行の順序を変更しないでください。 • ファイルに行の追加または削除を行わないでください。<br>さい。<br>それの順序を変更しないでください。<br>それの順序を変更しないでください。 さい。
- 行の順序を変更しないでください。<br><br><br>

## <span id="page-65-0"></span>アップロード手順

この手順を使用して、システム構成ファイルおよび/また はカスタム言語フ[ァイルをインストールし](#page-63-0)てください。

- 
- 
- 2. USB フラッシュドライブをコンピュータの USB ポートに挿入します。<br>トに挿入します。<br>3. USB フラッシュドライブは自動的に開きます。開か<br>ない場合は、その USB フラッシュドライブを<br>Windows Explorer 内で開きます。
- 4. その GRACO フォルダを開きます。
- 1. 必要に応じて**、ダウンロード手順 (64 ペ**ージ) に従って、自動的に USB フラッシュドライブ上に適切<br>フォルダ構造を生成します。<br>2. USB フラッシュドライブをコンピュータの USB ポートに挿入します。<br>トに挿入します。<br>3. USB フラッシュドライブは自動的に開きます。開か<br>ない場合は、その USB フラッシュドライブを<br>Windows Explorer 内で開きます。<br>4. その GRACO フォルダを開きます て、自動的に USB フラッシュドライブ上に適切<br>フォルダ構造を生成します。<br>USB フラッシュドライブは自動的に開きます。開か<br>トに挿入します。<br>USB フラッシュドライブは自動的に開きます。開か<br>ない場合は、その USB フラッシュドライブを<br>Windows Explorer 内で開きます。<br>その GRACO フォルダを開きます。<br>その GRACO フォルダを開きます。<br>システムフォルダを開きます。<br>イントのシステムフォルダを開きま フォルダ構造を生成します。<br>USB フラッシュドライブをコース<br>トーBB フラッシュドライブは、その USB フラッシュドライブはます。<br>Windows Explorer 内で開き<br>その GRACO フォルダを開き<br>その GRACO フォルダを開きます。<br>その GRACO フォルダを開きます。<br>キーダが作成されます。<br>ADM のシリアル番号の付いた<br>ステム構成設定ファイル?<br>ハンリアル番号はモジュールの<br>(シリアル番号はモジュールの<br>( トに挿入します。<br>USB フラッシュトイの<br>ない場合は、そのO CRACO フォルダ<br>その GRACO フォルダ<br>その GRACO フォルダ<br>キルライルダ作成さん<br>キーカメリアル番 成設プレストルプルプル番 テルスタム言語ファル<br>スツリアル番 ポポスタム言語ファル<br>シリアルス テム構成設プリスト<br>スタム言語ファル<br>シリアル番 スタム言語ファル 3. USB フラッシュドライブは自動的に開きます。開かない場合は、その USB フラッシュドライブを<br>Windows Explorer 内で開きます。<br>Windows Explorer 内で開きます。<br>4. その GRACO フォルダを開きます。<br>5. システムフォルダを開きます。<br>作業する場合は、GRACO フォルダ内に 1 つ以上の<br>フォルダが作成されます。各フォルダには、対応する<br>ADM のシリアル番号の付いたラベルが付いていま ない場合は、その USB フラッシュドライブを<br>Windows Explorer 内で開きます。<br>その GRACO フォルダを開きます。<br>システムフォルダを開きます。<br>システムフォルダを開きます。<br>作業する場合は、GRACO フォルダ内に1つり<br>フォルダが作成されます。各フォルダには、対応<br>ADM のシリアル番号の付いたラベルが付いてし<br>フォルダが作成されます。<br>システム構成設定ファイルをインストールする:<br>システム構成設定ファイルをイ Windows Explorer 内で開きます。<br>その GRACO フォルダを開きます。<br>システムフォルダを開きます。1 つ<br>フォルダが作成されます。各フォル<br>ADM のシリアル番号の付いたラベ<br>ADM のシリアル番号の付いたライル<br>(シリアル番号はモジュールの背面<br>(シリアル番号はモジュールの背面<br>(シリアル番号はモジュールの背面<br>)<br>うりアル番号はモジュールの背面<br>いりアル番号はモジュールの背面<br>いっとイン<br>SETTI<br>を配置します その GRACO フォルダを開きます。<br>システムフォルダを開きます。1 つ以<br>作業する場合は、GRACO フォルダ<br>ADM のシリアル番号の付いたラベル<br>ADM のシリアル番号の付いたラベル<br>(シリアル番号はモジュールの背面に<br>(シリアル番号はモジュールの背面に<br>システム構成設定ファイルをインスト<br>いっパートのミファイルをインスト<br>いを配置します。<br>IUPLOAD」フォルダ内に DISPTEXT<br>UPLOAD」フォルダ内に DISPTE 5. システムフォルダを開きます。1 つ以上のシステムでは、<br>作業する場合は、GRACO フォルダ内に1つ以上の<br>フォルダが作成されます。各フォルダには、対応する<br>ADM のシリアル番号の付いたラベルが付いてはす<br>(シリアル番号の付いたラベルが付いてます)。<br>(シリアル番号はモジュールの背面にあります)。<br>6. システム構成設定ファイルをインストールする場<br>合、UPLOAD フォルダ内に SETTINGS.TXT ファイ<br>ルを配置します 作業する場合は、GRACO フォルダ内に 1 つ以上のフォルダが作成されます。各フォルダには、対応する<br>ADM のシリアル番号の付いたラベルが付いています<br>(シリアル番号はモジュールの背面にあります)。<br>(シリアル番号はモジュールの背面にあります)。<br>うステム構成設定ファイルをインストールする場合、UPLOAD フォルダ内に SETTINGS.TXT ファイ<br>ルを配置します。<br>カスタム言語ファイルをインストールする場合、<br>UPLOAD」 フォルダが作成されます。各フォルダには、対応する<br>ADM のシリアル番号の付いたラベルが付いています<br>(シリアル番号はモジュールの背面にあります)。<br>システム構成設定ファイルをインストールする場合、UPLOAD フォルダ内に SETTINGS.TXT ファイ<br>ルを配置します。<br>カスタム言語ファイルをインストールする場合、<br>IPLOAD」フォルダ内に DISPTEXT.TXT ファイル<br>しいEUPLOAD」フォルダ内に DISPTEXT. ADM のシリアル番号の付いたラベルが付いています (シリアル番号はモジュールの背面にあります)。
- 合、UPLOAD フォルダ内に SETTINGS.TXT ファイ
- 7. カスタム言語ファイルをインストールする場合、<br>「UPLOAD」フォルダ内に DISPTEXT.TXT ファイル<br>を配置します。<br>8. USB フラッシュドライブをコンピュータから取り外
- します。
- 9. USB フラッシュドライブを ADM の USB ポートに 取り付けます。
- 6. システム構成設定ファイルをインストールする場<br>合、UPLOAD フォルダ内に SETTINGS.TXT ファイ<br>ルを配置します。<br>T. カスタム言語ファイルをインストールする場合、<br>FUPLOAD」フォルダ内に DISPTEXT.TXT ファイル<br>を配置します。<br>8. USB フラッシュドライブをコンピュータから取り外<br>します。<br>USB フラッシュドライブを ADM の USB ポートに<br>取り付けます。<br>10. メニューバーと U ル カスピング マンディルカリン スタム言語 フラッシュトリア スタム言語 フラッシュトラッシュ イルをダウス ラッシュトラッシュ イルをダウク ラッシュトラッシュ イルをダウク こうじょう いっかん フラック こうじょう いんきょう ストラック こうしょう こうしょう こうしょう こうしょう こうしょう こうしょう こうしょう 7. カスタム言語ファイルをインストールする場合、<br>「UPLOAD」フォルダ内に DISPTEXT.TXT ファイル<br>を配置します。<br>8. USB フラッシュドライブをコンピュータから取り外<br>します。<br>リストライブをADM の USB ポートに<br>取り付けます。<br>10. メニューバーと USB インジケータライトは、USB<br>がファイルをダウンロード中であることを示して<br>います。USB アクティビティが完了するまで待機し<br>います。<br>まず。<br> を USB し USB メバいま そ取 カュー言きき そのり スーミット こうす フ付 ユァす。 USB しょうす フリ コイル JSB まま こうす ラッキ イルをア ラブ うっと ラック ラブ イルをア ラブ うっと ショー しをタア ラ ラ こう きょう 8. USB フラッシュドライブをコンピュータから取り外します。<br>9. USB フラッシュドライブを ADM の USB ポートに<br>取り付けます。<br>10. メニューバーと USB インジケータライトは、USB<br>がファイルをダウンロード中であることを示して<br>います。USB アクティビティが完了するまで待機し<br>います。<br>ます。<br>11. その USB フラッシュドライブを USB ポートから<br>ます。<br>取り外します。<br>注:カスタム言語ファイルが 10. メニューバーと USB インジケータライトは、USBがファイルをダウンロード中であることを示しています。USB アクティビティが完了するまで待機します。<br>います。USB フラッシュドライブを USB ポートからます。<br>ます。<br>11. その USB フラッシュドライブを USB ポートから取り外します。<br>取り外します。<br>注:カスタム言語ファイルがインストールされていた場合、ユーザは、高度セットアップ画面 1 (31 ページ) にあ ます。
- 11. その USB フラッシュドライブを USB ポートから

がファイルをダウンロード中であることを示しています。USB アクティビティが完了するまで待機します。<br>その USB フラッシュドライブを USB ポート から取り外します。<br>取り外します。<br>カスタム言語ファイルがインストールされていた 場<br>ユーザは、高度セットアップ画面 1 (31 ページ) に<br>ユーザは、高度セットアップ画面 1 (31 ページ) に<br>言語ドロップダウンメニューから新しい言語を選<br>きます。 います。USB アクティビティが完了するまで待機します。<br>その USB フラッシュドライブを USB ポートから<br>取り外します。<br>カスタム言語ファイルがインストールされていた 場<br>ユーザは、高度セットアップ画面 1 (31 ページ) に<br>ユーザは、高度セットアップ画面 1 (31 ページ) に<br>言語ドロップダウンメニューから新しい言語を選<br>きます。 その USB フラッシュドライブを USB ポートから<br>取り外します。<br>カスタム言語ファイルがインストールされていた場<br>ユーザは、高度セットアップ画面 1 (31 ページ) に<br>言語ドロップダウンメニューから新しい言語を選<br>きます。<br>\* 取り外します。<br>カスタム言語ファストの意味、高度ファイントには、高度のアクトには、高度のアクトロップ<br>ニーザは、高度プラクター<br>まます。 **注:**カスタム言語ファイルがインストールされていた場合、ユーザは、高度セットアップ画面 1 (31 ページ) にある言語ドロップダウンメニューから新しい言語を選択できます。<br>ある言語ド<br><br>択できます。<br> 合、ユーザは、高度セットアップ画面 **1** (**<sup>31</sup>** ページ) <sup>に</sup> ある言語ドロップダウンメニューから新しい言語を選<br>択できます。<br><br><br><br>3A7667C 択できます。

<span id="page-66-0"></span>統合

# 個別の入力**/**出力

です。

注**: <sup>68</sup>**ページのコネクタの識別を参照してください。

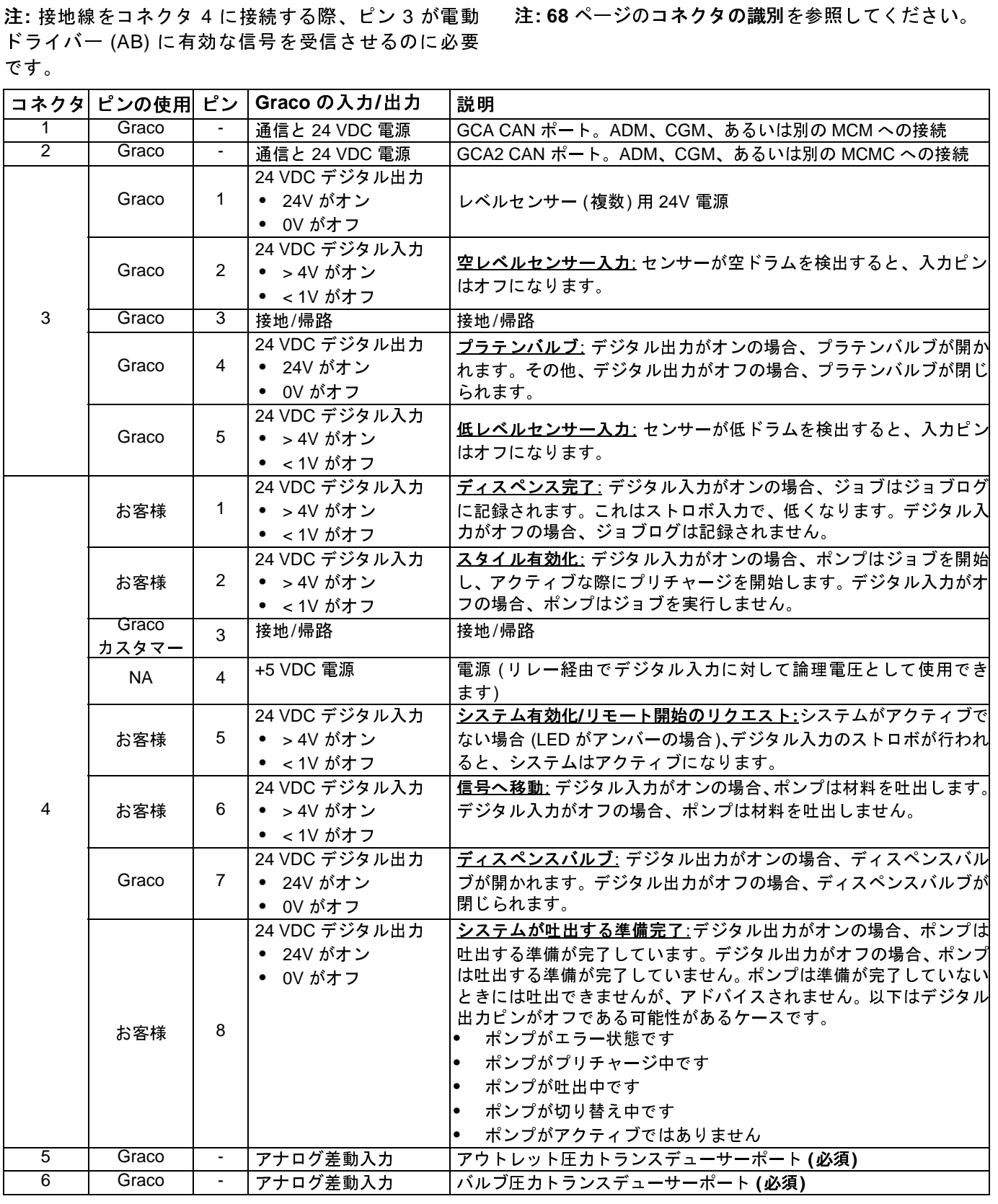

#### コネクタの識別

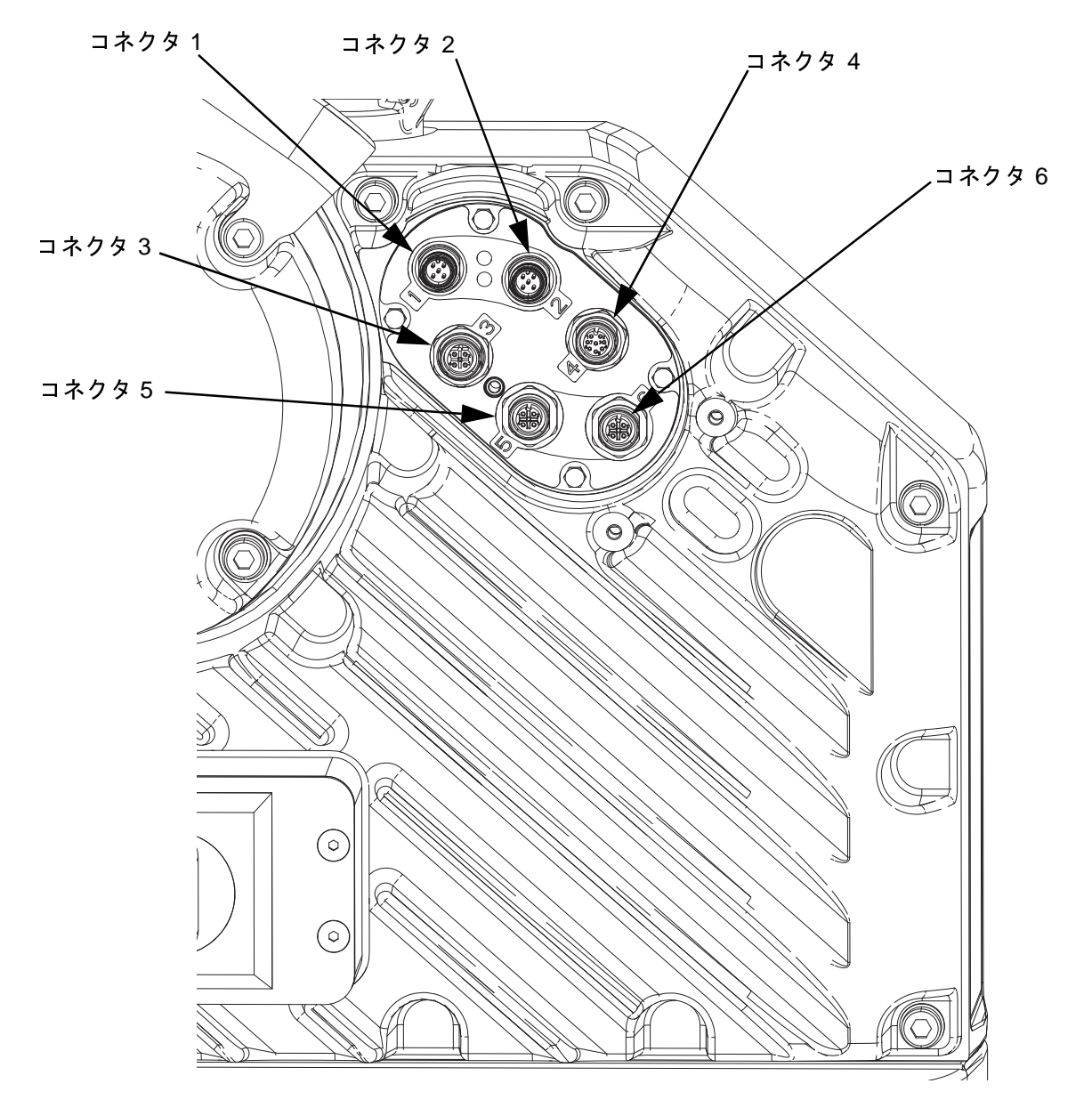

電[動ド](#page-2-0)ライバーの接続の詳細については、E-Flo iQ 供 給システムの設置 - 部品の説明書を参照してくださ い。**3** ページのを参照してください。 図 9: 電動ドライバーの接続<br>電動ドライバーの接続の詳<br>給システムの設置 - 部品の<br>い。3 ページのを参照してく<br>い。3 ページのを参照してく

## ジョブサイクルのタイミング図

- 可能な場合は個別信号を使用します。信号へ移動の場合は特にそのようにします。オプションの I/O ケーブル 128441 を個別信号に使用します。
- ビット間で50ミリ秒の遅延を使用してください。

- ポンプがアクティブです
- アクティブなアラームがありません
- ADM がリモートモードです

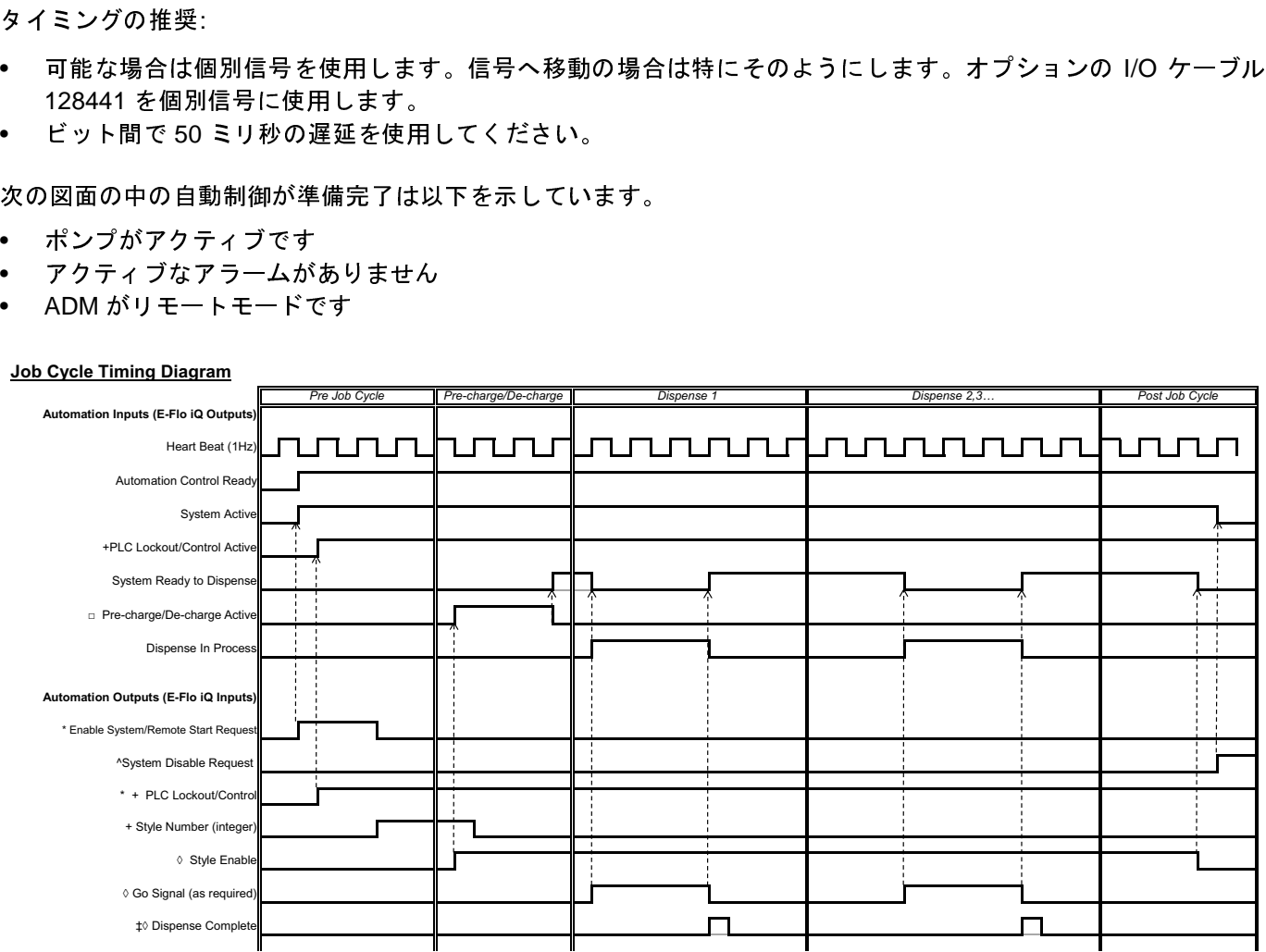

\* Can be enabled at the same time.

+ Can **only** be used through the fieldbus; and **must** be used to operate the system.<br>□ Pre-charge will only be active when there is a set-point stored in the display or passed over the CGM.<br>◊ The signal source can be eith

‡ The dispense complete is optional. This bit summates the volume dispensed any time it is triggered. Dropping the style strobe will also summate the volume dispensed.<br>^ Disabling the pumps(s) is optional. Does not diable

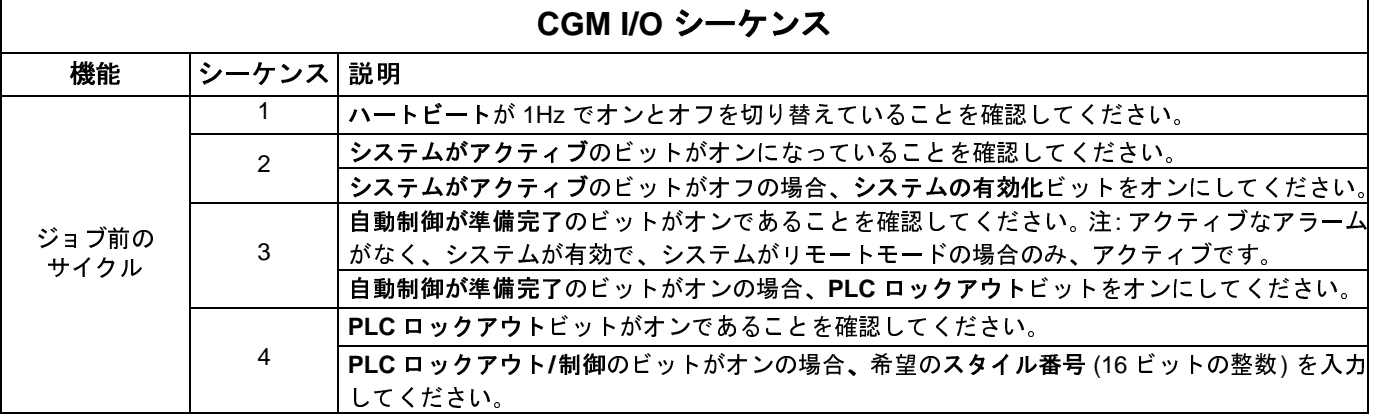

#### *3A7667C 69*

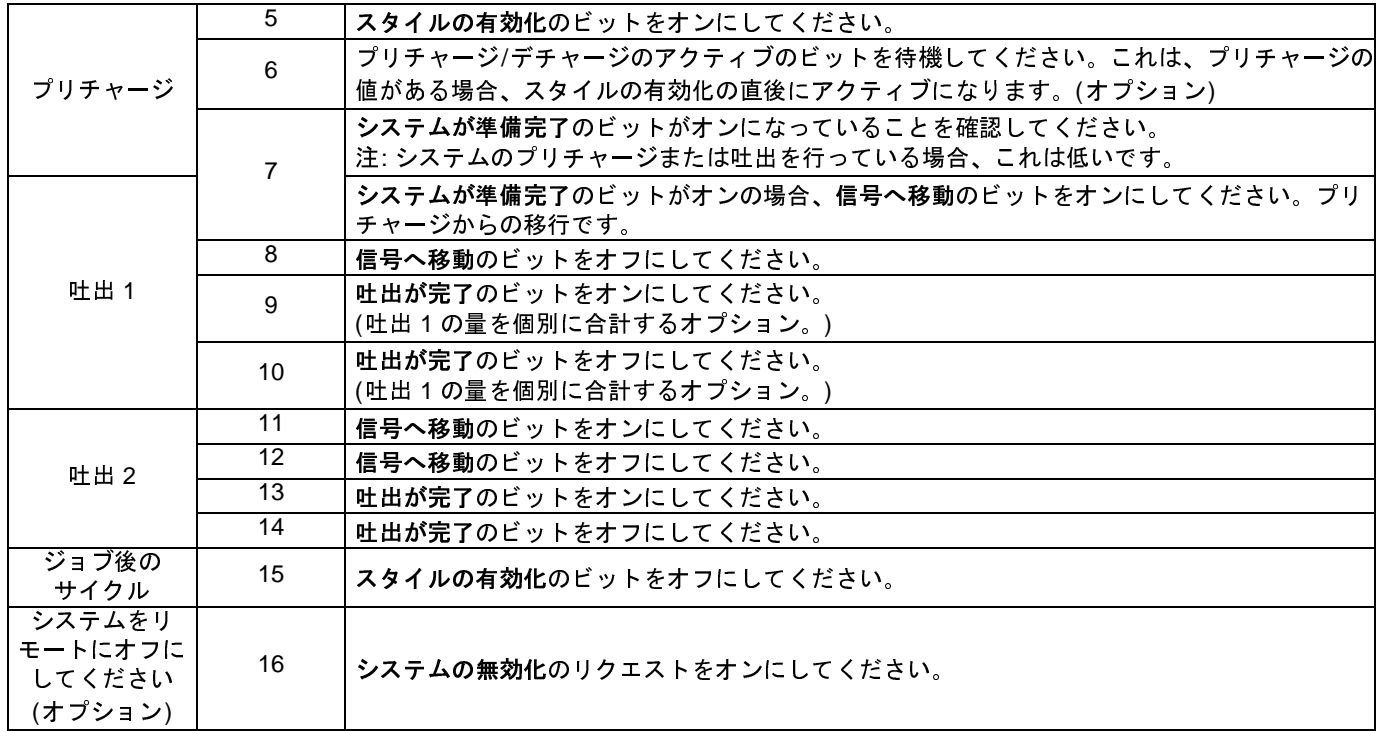

# 個別のタイミング図

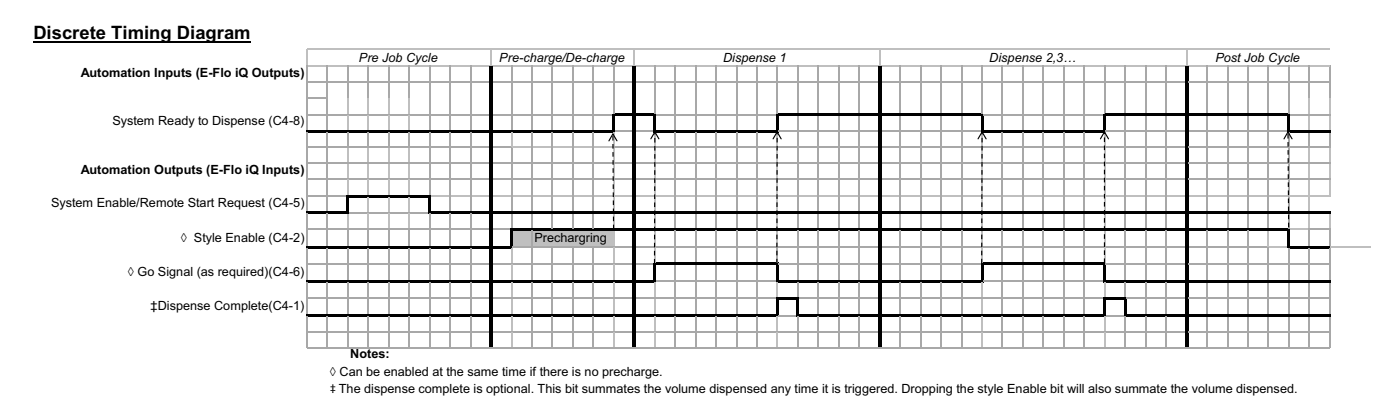

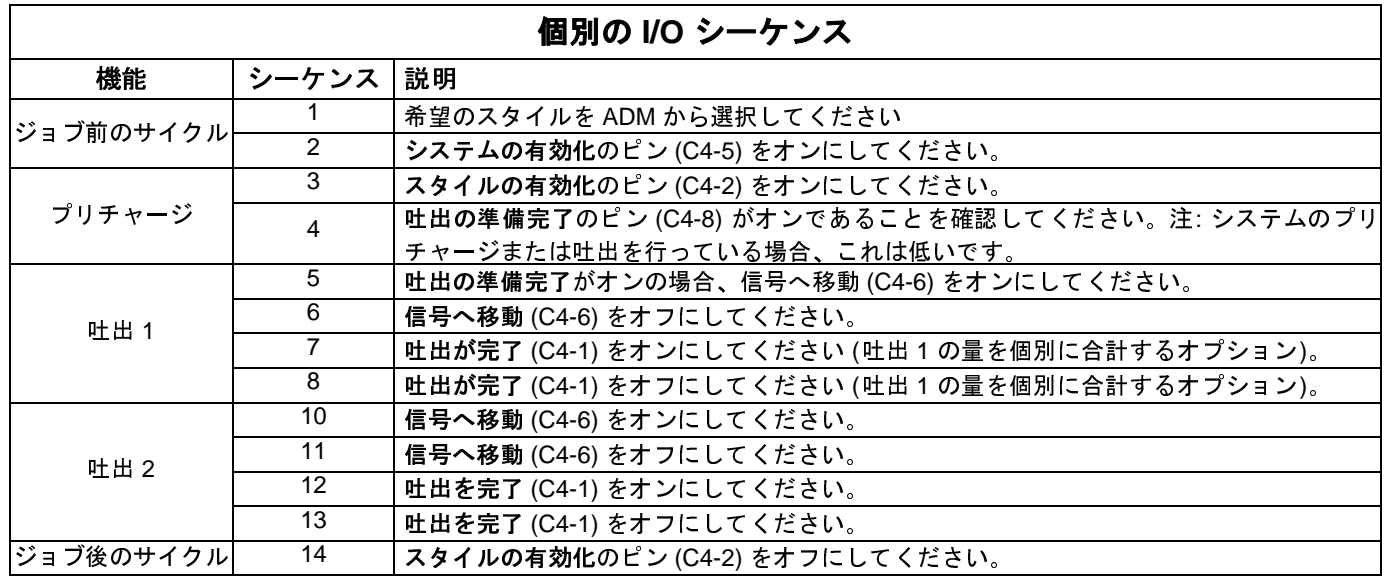

#### 概要

通信ゲートウェイモジュール(CGM)は、E-Flo iQ システ ムと、選択されたフィールドバスの間に、制御リンクを<br>提供します。これは外部自動システムによって、リモートモニターリングと制御を行う手段となります。<br>キ:次のシステムネットワーク構成ファイルは、<br>help.graco.com で入手可能です。<br>- EDS ファイル: DeviceNet または EtherNet/IP のフィー<br>- IDS ファイル: DeviceNet または EtherNet/IP のフィー<br>- バドバスネットワーク<br>

通信ゲートウェイモジュール **(CGM)**

- 注:<br><u>hell</u><br>• • EDS ファイル: DeviceNet または EtherNet/IP のフィー
- ルドバスネットワーク<br>GSD ファイル: PROF<br>ワーク<br>CSDML: PROFINET こ<br>CGM の設置についてI • GSD ファイル: PROFIBUS フィールドバスネット
- 

提供します。これは外部自動システムによって、リモートモニターリングと制御を行う手段となります。<br>注: 次のシステムネットワーク構成ファイルは、<br>help.graco.com で入手可能です。<br>help.graco.com で入手可能です。<br>• EDS ファイル: DeviceNet または EtherNet/IP のフィー<br>ルドバスネットワーク<br>• GSD ファイル: PROFIBUS フィールドバス ネット<br>ワーク<br>• GSDML: トモニターリングと制御を行う手段となります。<br>注: 次のシステムネットワーク構成ファイルは、<br>help.graco.com で入手可能です。<br>• EDS ファイル: DeviceNet または EtherNet/IP の<br>ルドバスネットワーク<br>• GSD ファイル: PROFIBUS フィールドバス:<br>ワーク<br>• GSDML: PROFINET フィールドバスネットワーク<br>• GSDML: PROFINET フィールドバスネットワーク<br> 次のシステムネットワーク構成ファイルは、<br><u>o.graco.com</u> で入手可能です。<br>EDS ファイル: DeviceNet または EtherNet/IP の<br>ルドバスネットワーク<br>GSD ファイル: PROFIBUS フィールドバス<br>ワーク<br>CGM の設置については、供給システム通信<br>CGM の設置については、供給システム通信<br>CGM の設置については、供給システム通信<br>CGM の設置については、供給システム通信<br>CGM の設置に help.graco.com で入手可能です。<br>• EDS ファイル: DeviceNet また|<br>• GSD ファイル: PROFIBUS :<br>ワーク<br>• GSDML: PROFINET フィール<br>注: CGM の設置については、供給<br>さい。3ページのを参照してくだ。<br>さい。3ページのを参照してくだ。<br>**E-FIo iQ および PLC 接続セ**<br>E-**FIo iQ および PLC 接続セ**<br>NLC パラメーターが正しくセット<br>確認し ワーク<br>GSDM<br>CGM *d*<br>イモシ<br>^。3 ペ • GSDML: PROFINET フィールドバスネットワーク<br>注: CGM の設置については、供給システム通信ゲー |<br>ウェイモジュール設置キットの説明書を参照してく*†*<br>さい。3 ページのを参照してください。 注: CGM の設置については、供給システム通信ゲート<br>ウェイモジュール設置キットの説明書を参照してくだ<br>さい。3 ページのを参照してください。<br>**E-Flo iQ および PLC 接続セットアップ**<br>PLC パラメーターが正しくセットアップされているか<br>確認します。ゲートウェイマップ表を参照ください。 ウェイモジュール設置キットの説明書を参照してくだ さい。**3** ページのを参照してください。

#### **E-Flo iQ** および **PLC** 接続セットアップ

PLC パラメーターが正しくセットアップされているか 確認します。ゲートウェイマップ表を参照ください。

いないと、E-Flo iQ と PLC 間の接続が確保されません。

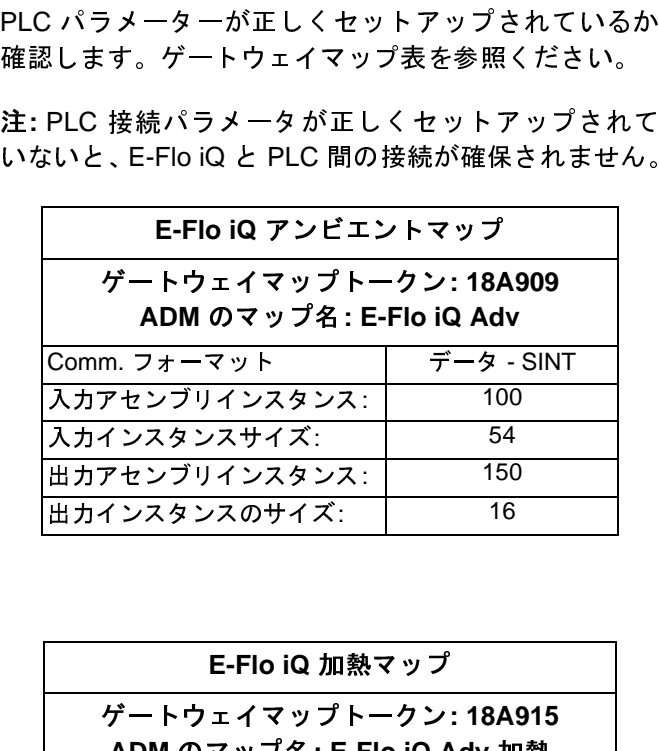

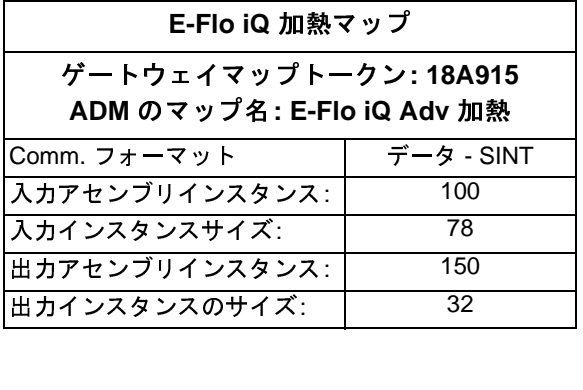

#### 入手可能な内部データ

他に特に規定のない限り、バイトはリトルエンディアンオーダー (インスタンス内のバイトオーダー : 最上位から最下位) で各インスタンスに保存されます。<br>と、対応する自動入力によって自動出力を監視し、E-Flo<br>注 : 対応する自動入力によって自動出力を監視し、E-Flo<br>iQ がデータを受信したことを確認できます。<br>72 ページのおよび 76 ページのを参照してください。 エーダー (インスタンス内のバイトオーダー : 最上位から最下位) で各インスタンスに保存されます。<br>も最下位) で各インスタンスに保存されます。<br>注: 対応する自動入力によって自動出力を監視し、E-Flo<br>iQ がデータを受信したことを確認できます。<br>72 ページのおよび 76 ページのを参照してください。

ら最下位) で各インスタンスに保存されます。<br>注: 対応する自動入力によって自動出力を監視<br>iQ がデータを受信したことを確認できます。<br>72 ページのおよび 76 ページのを参照してくた<br> 注: 対応する自動入力によって自動出力を監視し、E-Flo<br>iQ がデータを受信したことを確認できます。<br>iQ がデータを受信したことを確認できます。<br>**72** ページのおよび **76** ページのを参照してください。 [iQ](#page-71-0) がデータを受信したことを確認できます。

**72** ページのおよび **76** ページのを参照してください。

#### <span id="page-71-0"></span>自動入力

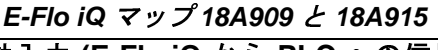

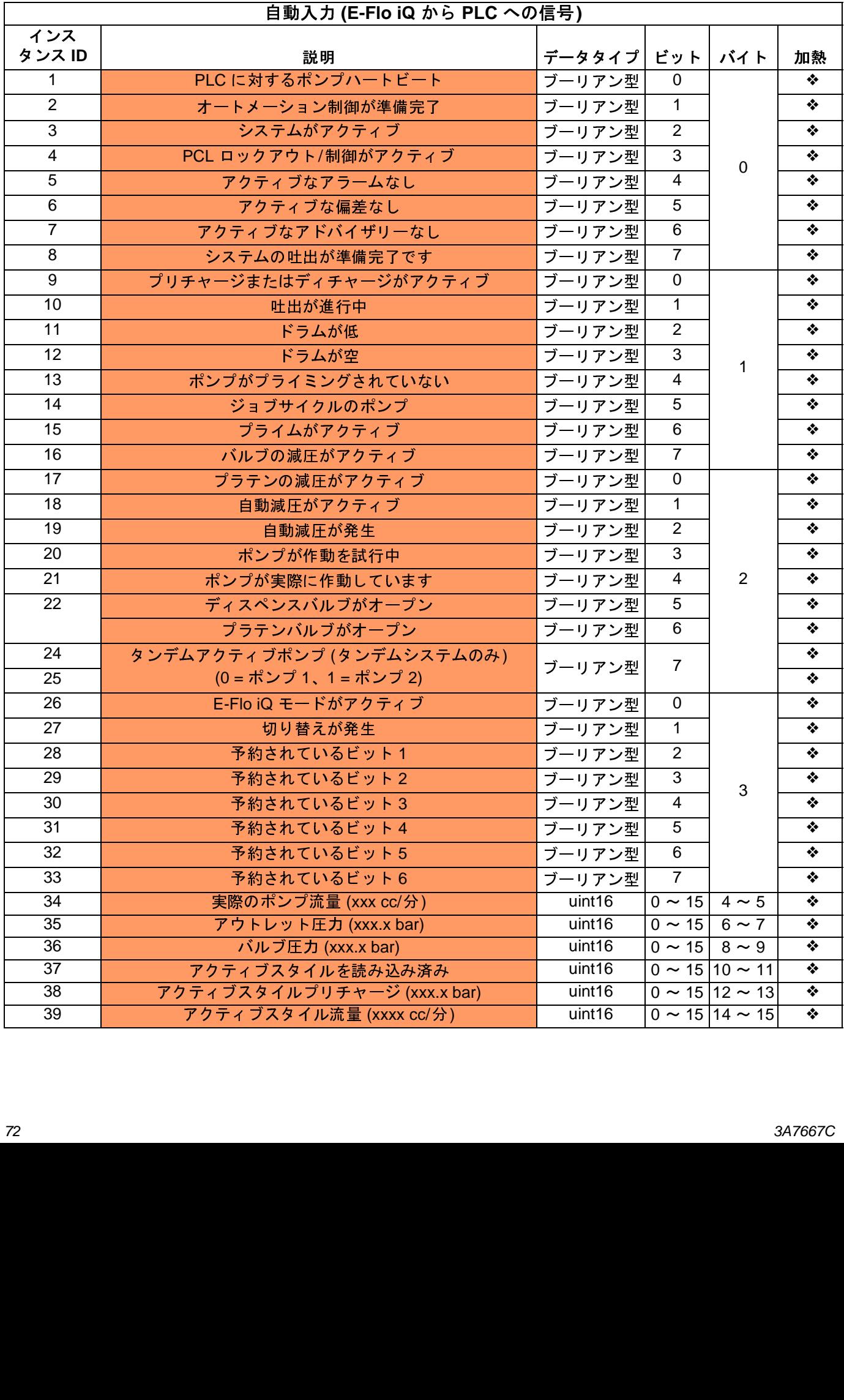
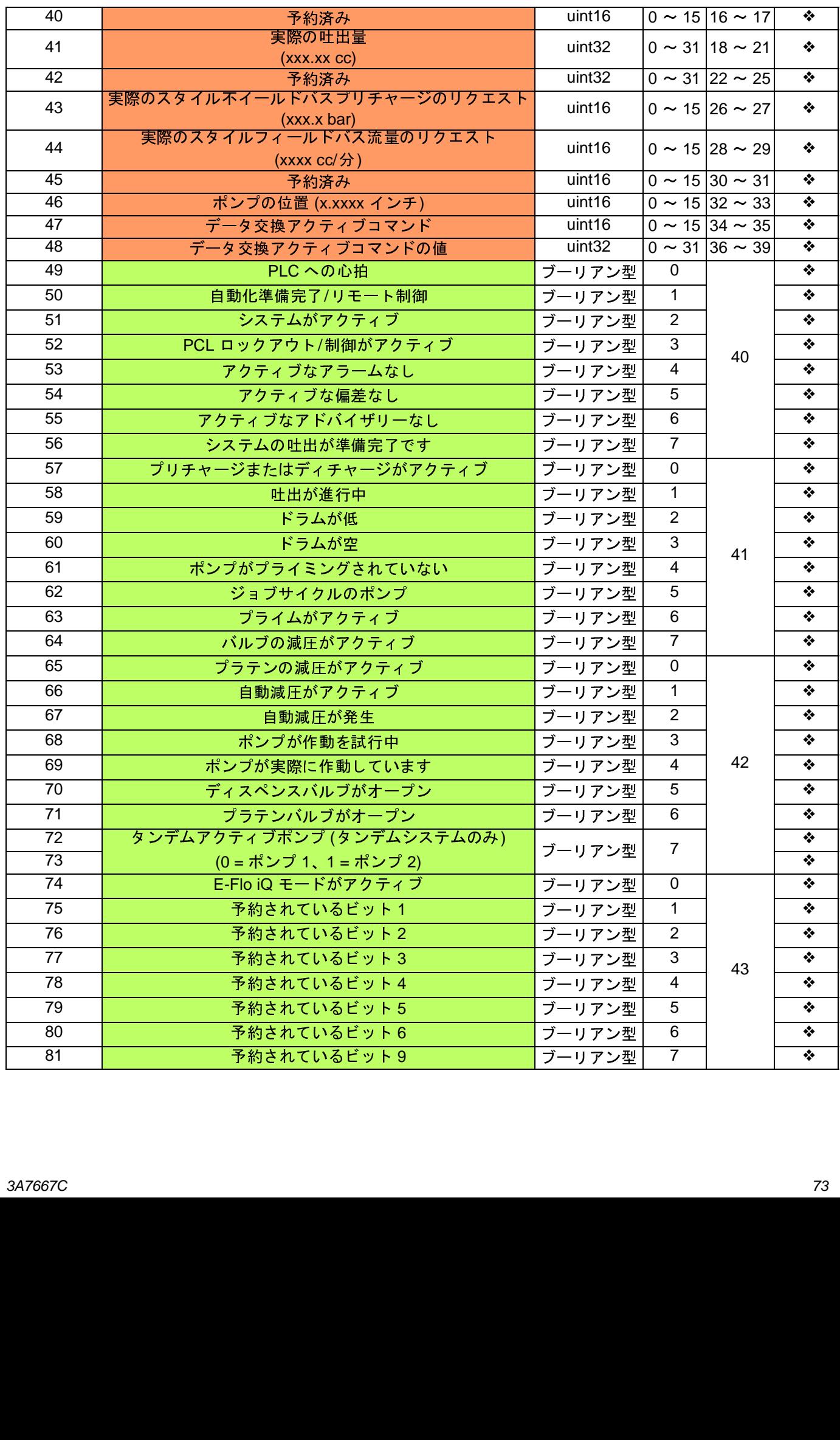

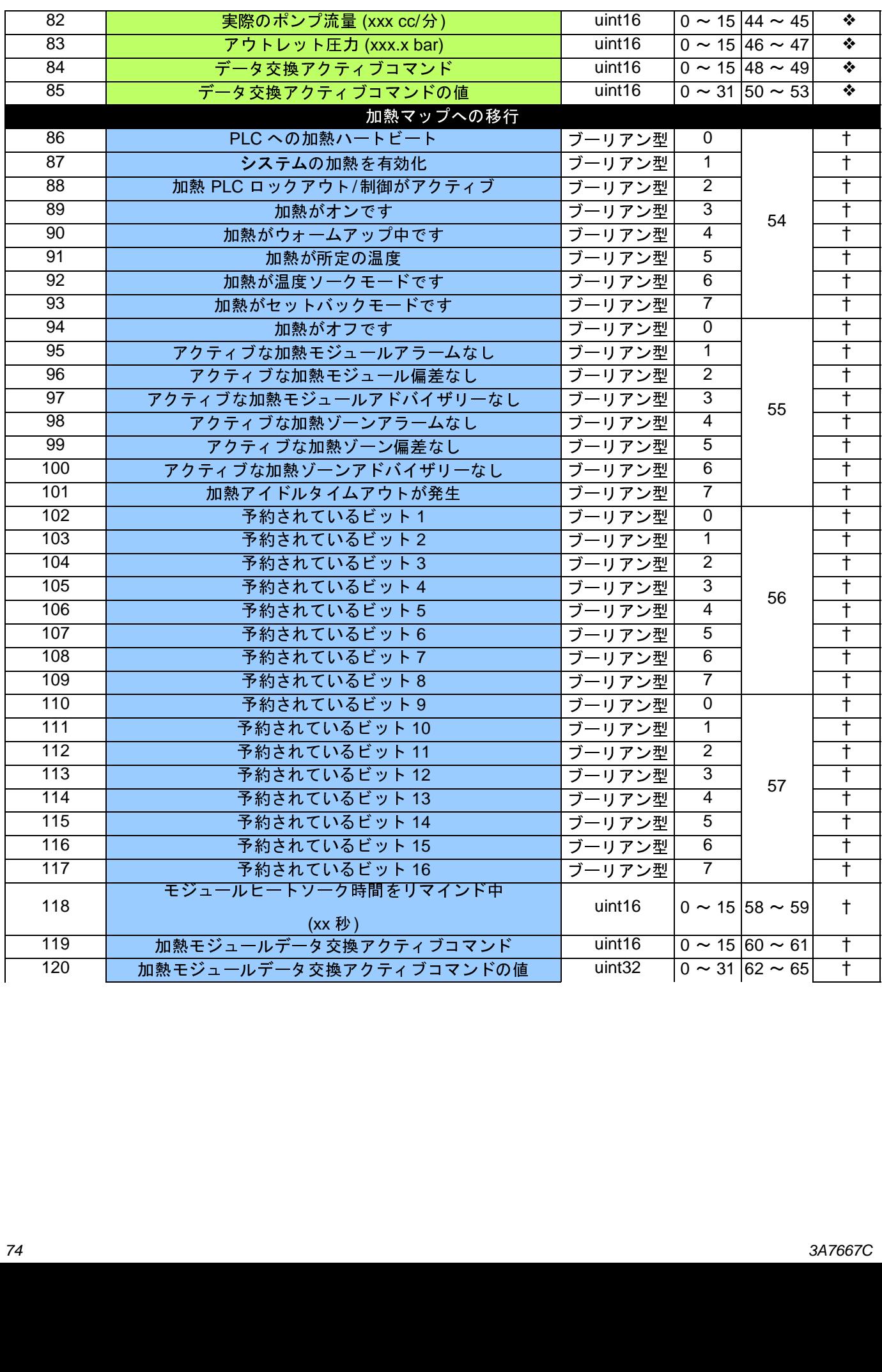

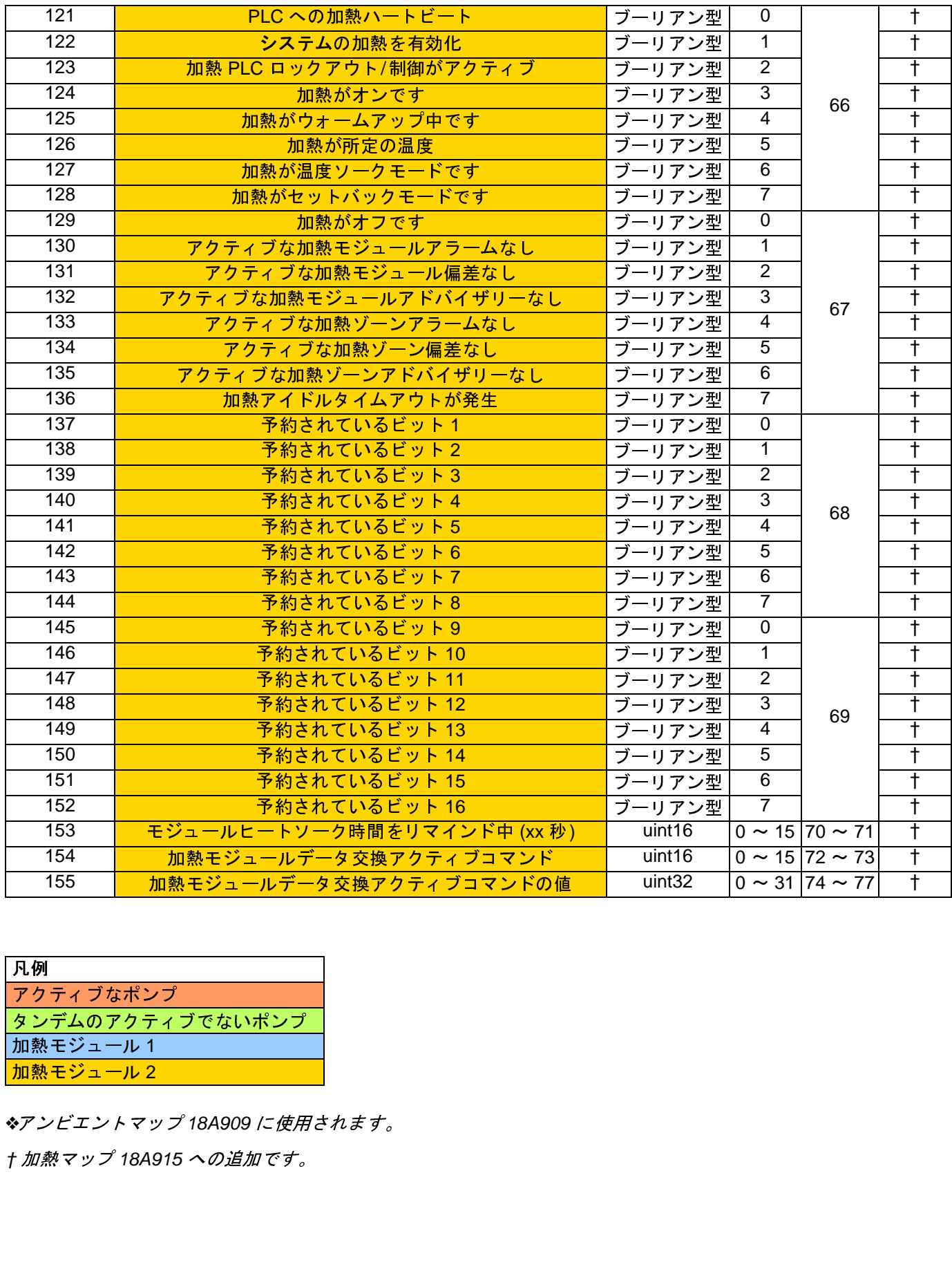

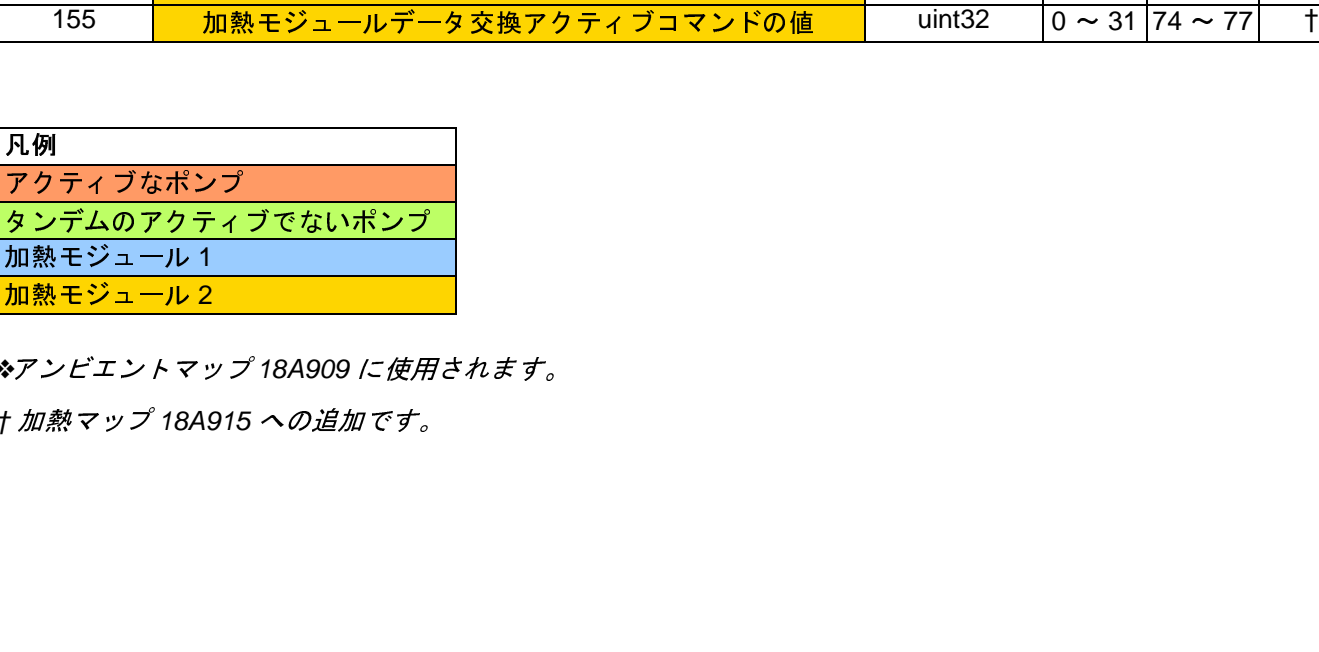

❖アンビエントマップ *18A909* に使用されます。

*†* 加熱マップ *18A915* への追加です。

# 自動出力

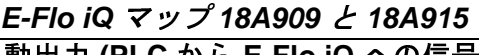

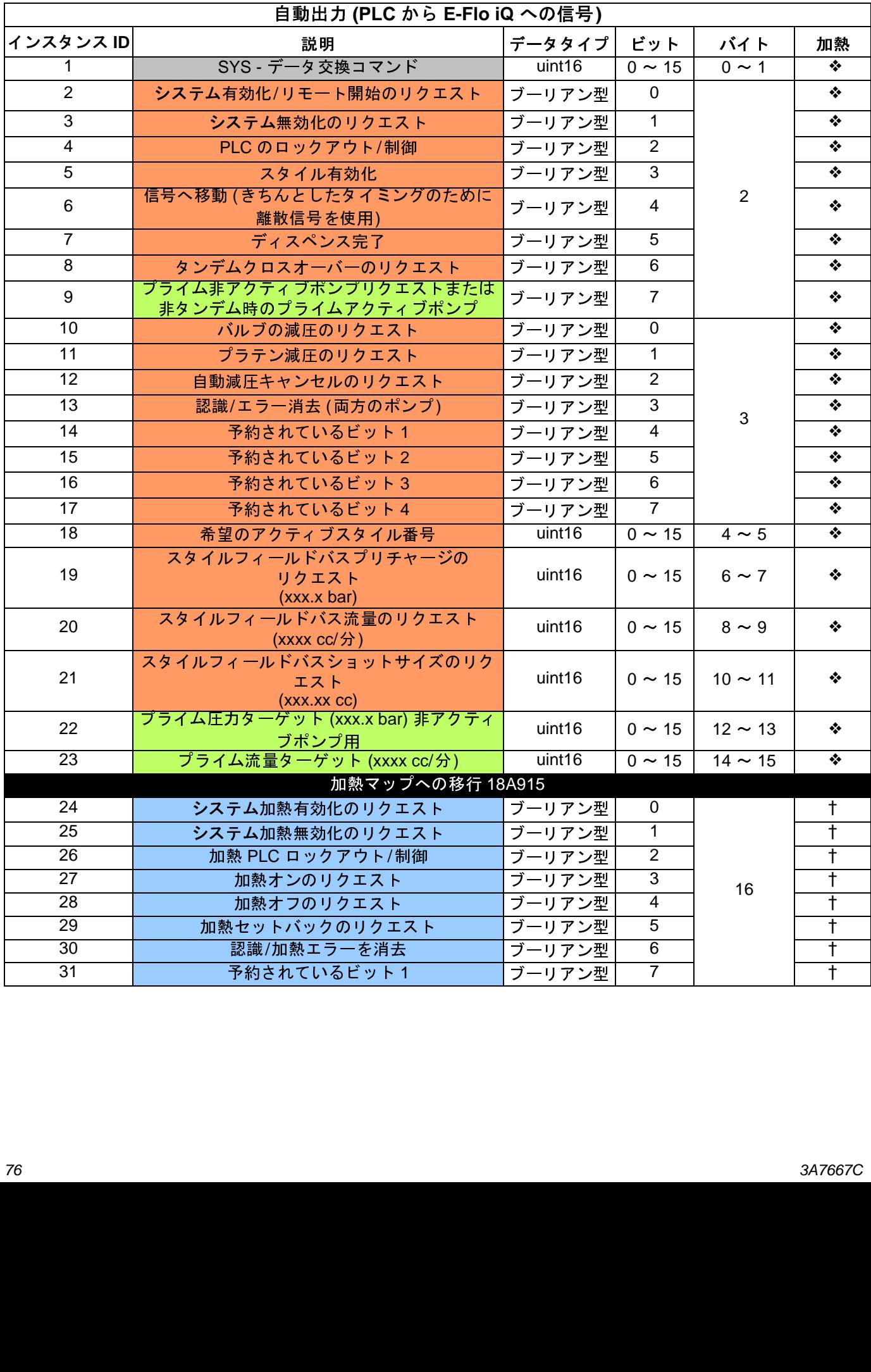

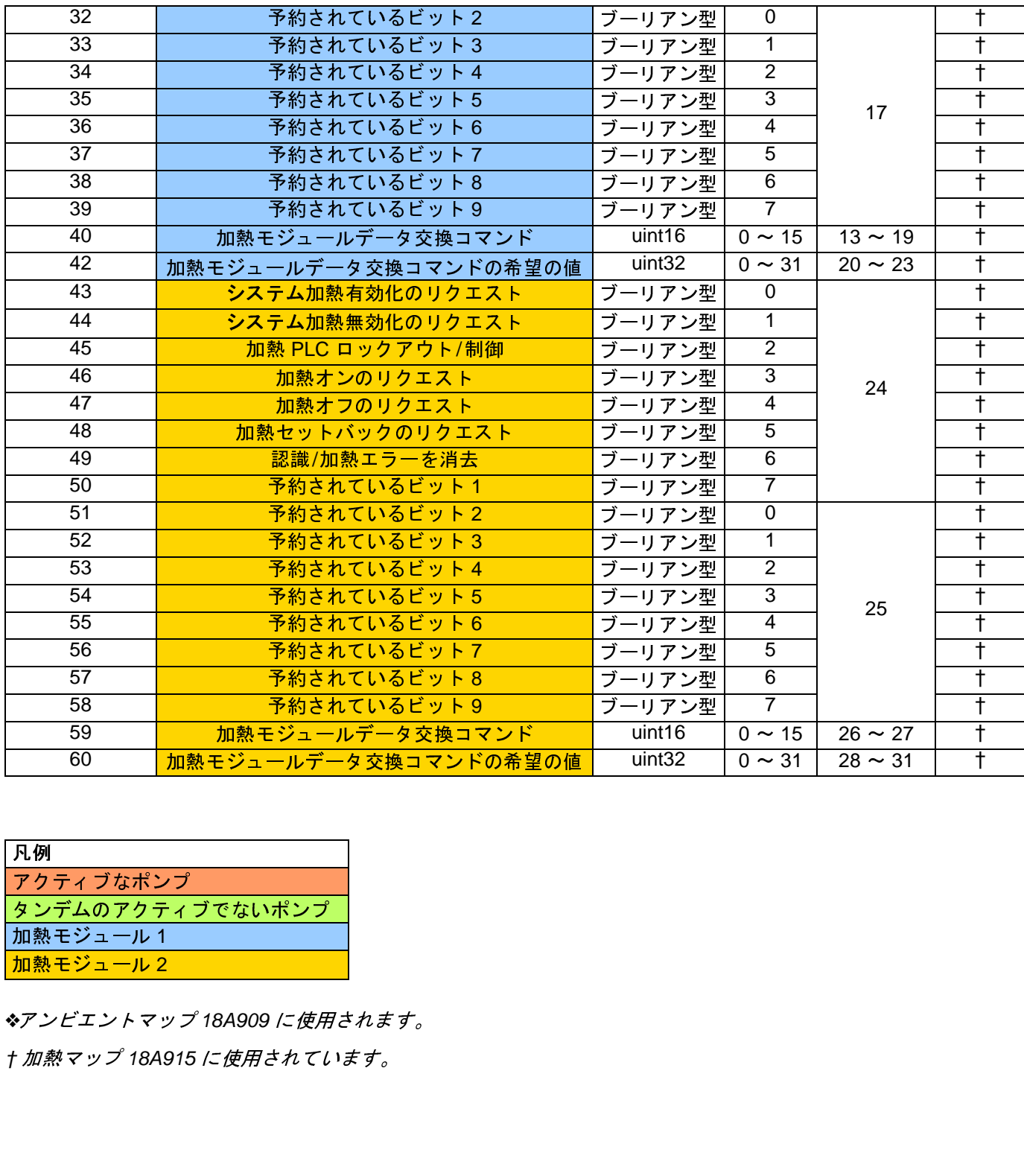

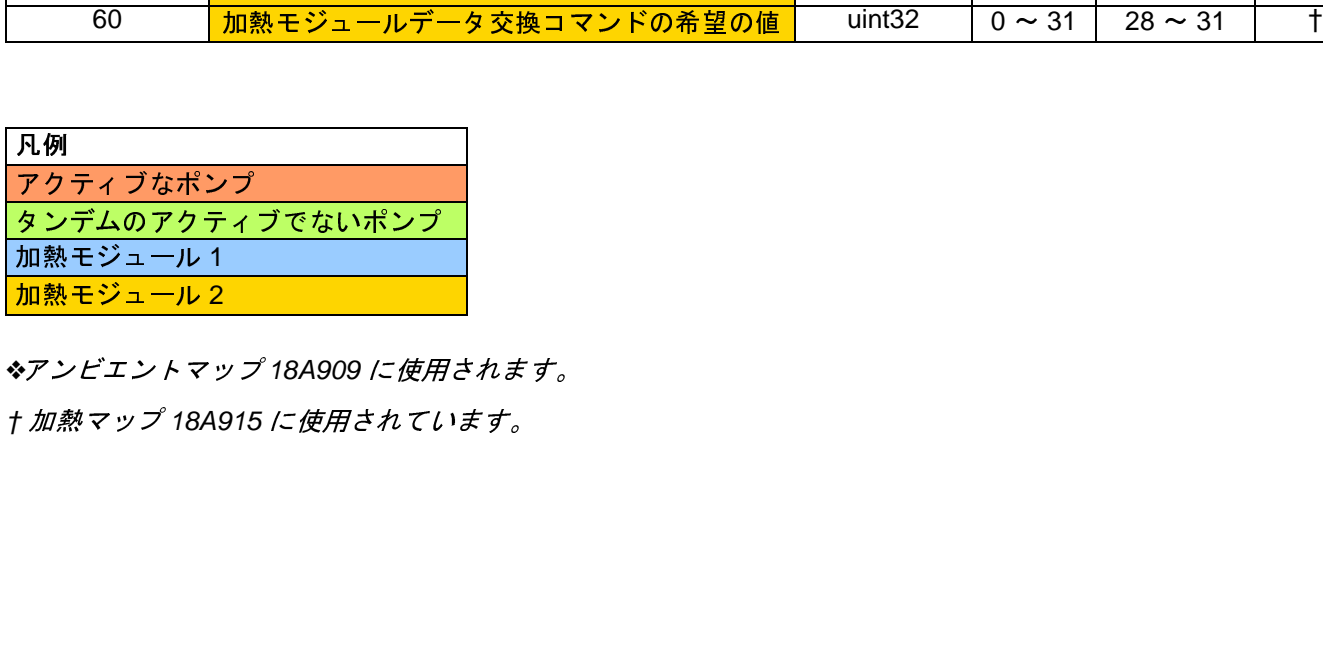

❖アンビエントマップ *18A909* に使用されます。

*†* 加熱マップ *18A915* に使用されています。

# ポンプデータ交換

| データ交換 (ポンプ)                      |                                |                                                                      |     |  |
|----------------------------------|--------------------------------|----------------------------------------------------------------------|-----|--|
| コマンド値<br>(10 進数)                 | 名前                             | 単位/フォーマット                                                            |     |  |
| $\overline{0}$                   | ポンプのアクティブなアラーム                 | ビットフィールド                                                             |     |  |
| $\mathbf{1}$                     | ポンプのアクティブな偏差                   | ビットフィールド                                                             |     |  |
| $\overline{2}$                   | ポンプのアクティブなアドバイザリー              | ビットフィールド                                                             |     |  |
| 3                                | ドライバーリセット可能サイクル                | サイクル                                                                 |     |  |
| 4                                | ポンプリセット可能サイクル                  | サイクル                                                                 |     |  |
| $\overline{5}$                   | プラテンリセット可能サイクル                 | サイクル                                                                 |     |  |
| $\overline{6}$                   | ディスペンスバルブリセット可能サイクル            | サイクル                                                                 |     |  |
| $\overline{7}$                   | プラテンバルブリセット可能サイクル              | サイクル                                                                 |     |  |
| $\overline{8}$                   | ドライバ寿命サイクル                     | サイクル                                                                 |     |  |
| $\overline{9}$                   | ポンプ寿命サイクル                      | サイクル                                                                 |     |  |
| 10                               | プラテン寿命サイクル                     | サイクル                                                                 |     |  |
| 11                               | ディスペンスバルブ寿命サイクル                | サイクル                                                                 |     |  |
| 12                               | プラテンバルブ寿命サイクル                  | サイクル                                                                 |     |  |
| 13                               | ポンプの方向                         | ビットの番号:<br>0: 最初に下向き<br>1: 上向き<br>2: 下向き<br>3: 上部の切り替え<br>4: 下部の切り替え |     |  |
| 14                               | 平均モータ電流                        | X.XXX アンペア                                                           |     |  |
| 15                               | モータ -温度                        | $x^{\circ}$ xx                                                       |     |  |
| 16                               | IGBT ボード温度                     | $x^{\circ}$ xx                                                       |     |  |
| 17                               | バス電圧                           | xxx.xx 電圧                                                            |     |  |
| 加熱データ交換<br>E-Flo iQ 高度マップ 18A915 |                                |                                                                      |     |  |
|                                  | データ交換 (加熱モジュールデータ交換済み)         |                                                                      |     |  |
|                                  | 注: コマンドの値の「x」は、読み込むゾーンに対応しています |                                                                      |     |  |
| コマンドの値<br>(16 進数)                | 名前                             | 単位/                                                                  |     |  |
| $\overline{0}$                   | AMZ のアクティブモジュールのアラーム           |                                                                      | ビット |  |
| $\overline{1}$                   | AMZ アクティブモジュールの偏差              | ビット                                                                  |     |  |

*E-Flo iQ* 高度マップ *18A915*

# 加熱データ交換

*E-Flo iQ* 高度マップ *18A915*

| E-Flo iQ 高度マップ 18A915          | 4: 下部の切り替え<br>x.xxx アンペア<br>$X^{\circ}$<br>$X^{\circ}$<br>xxx.xx 電圧                                                                                                   |
|--------------------------------|----------------------------------------------------------------------------------------------------|
|                                |                                                                                                    |
|                                |                                                                                                    |
|                                |                                                                                                    |
|                                |                                                                                                    |
|                                |                                                                                                    |
|                                |                                                                                                    |
|                                |                                                                                                    |
| データ交換 (加熱モジュールデータ交換済み)         |                                                                                                    |
| 注: コマンドの値の「x」は、読み込むゾーンに対応しています |                                                                                                    |
|                                | 単位/フォーマット                                                                                                    |
|                                | ビットフィールド                                                                                                    |
|                                | ビットフィールド                                                                                                    |
|                                | ビットフィールド                                                                                                    |
|                                | ビットフィールド                                                                                                    |
|                                | ビットフィールド                                                                                                    |
|                                |                                                                                                    |
|                                | ビットフィールド                                                                                                    |
| 高温アラームオフセット                    | $\overline{xx}^{\circ}C$                                                                                                    |
| 高温偏差オフセット                      | $x^{\circ}$ xx                                                                                                    |
| 低温アラームオフセット                    | $X^{\circ}C$                                                                                                    |
| 低温偏差オフセット                      | $X^{\circ}C$                                                                                                    |
|                                | AMZ のアクティブモジュールのアラーム<br>AMZ アクティブモジュールの偏差<br>AMZ アクティブモジュールのアドバイザリー<br>I/O ドーターボードのアクティブモジュールのアラーム<br>I/O ドーターボードのアクティブモジュールの偏差<br>I/O ドーターボードのアクティブモジュールの<br>アドバイザリー |

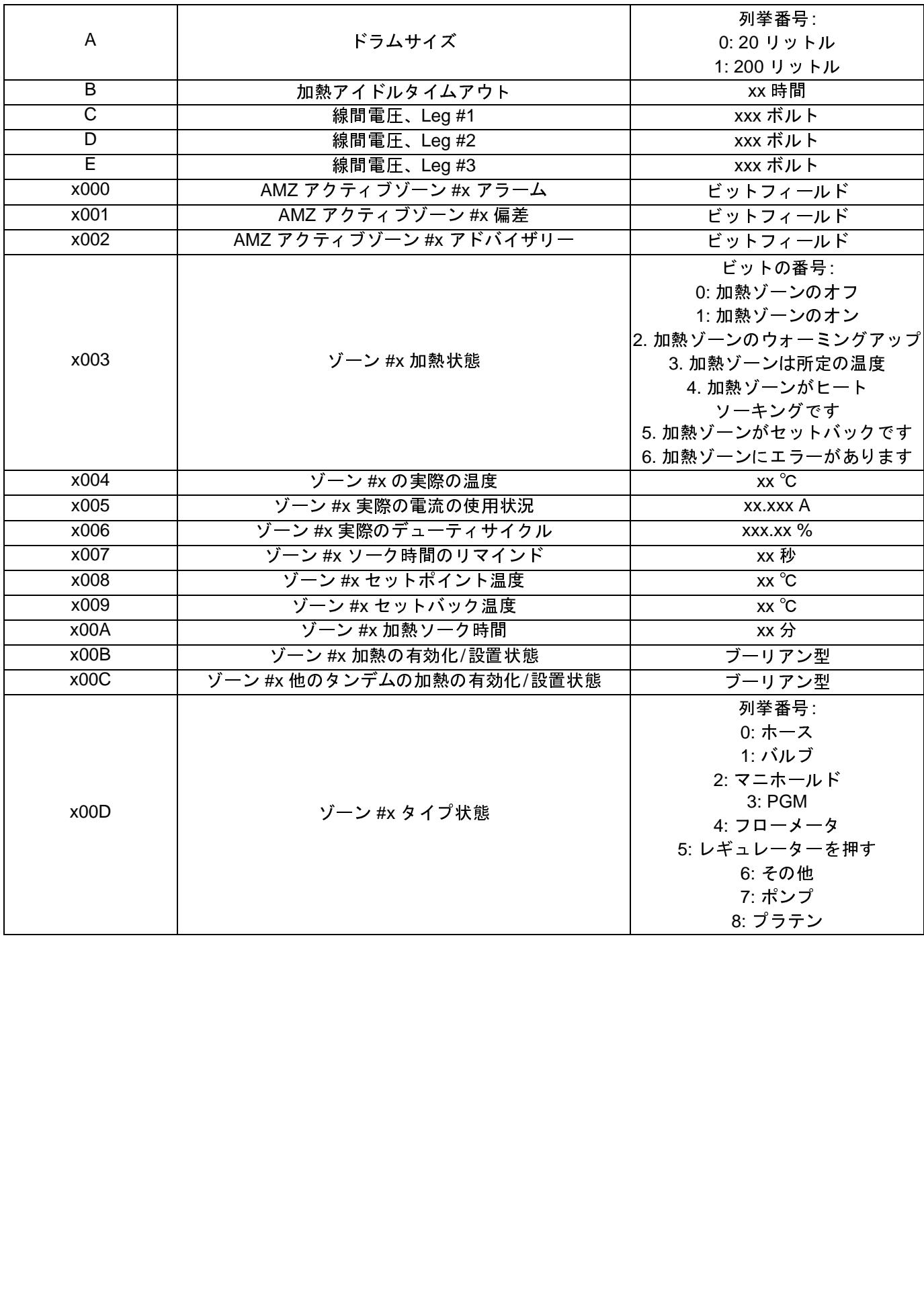

# ポンプエラーコード

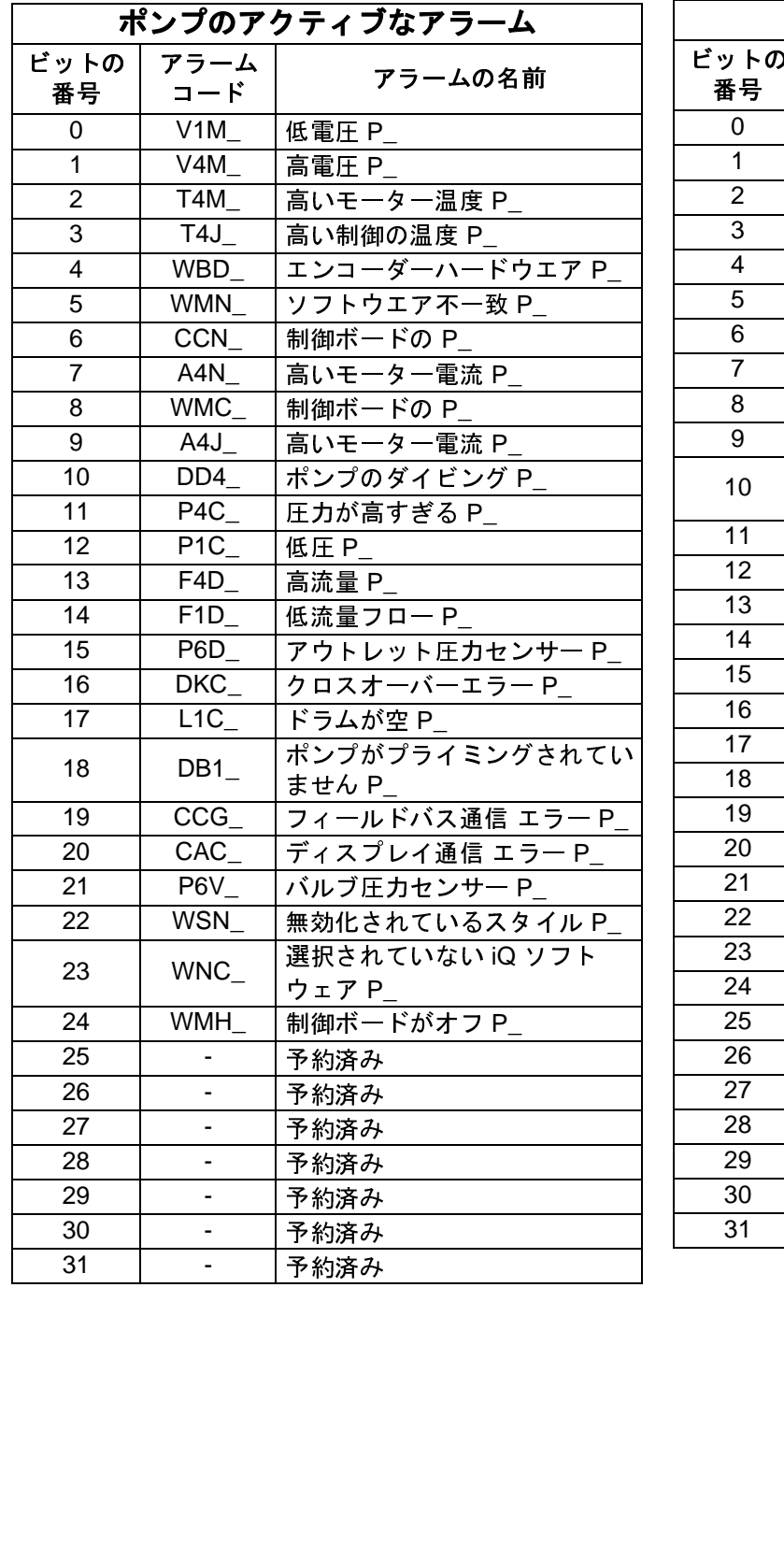

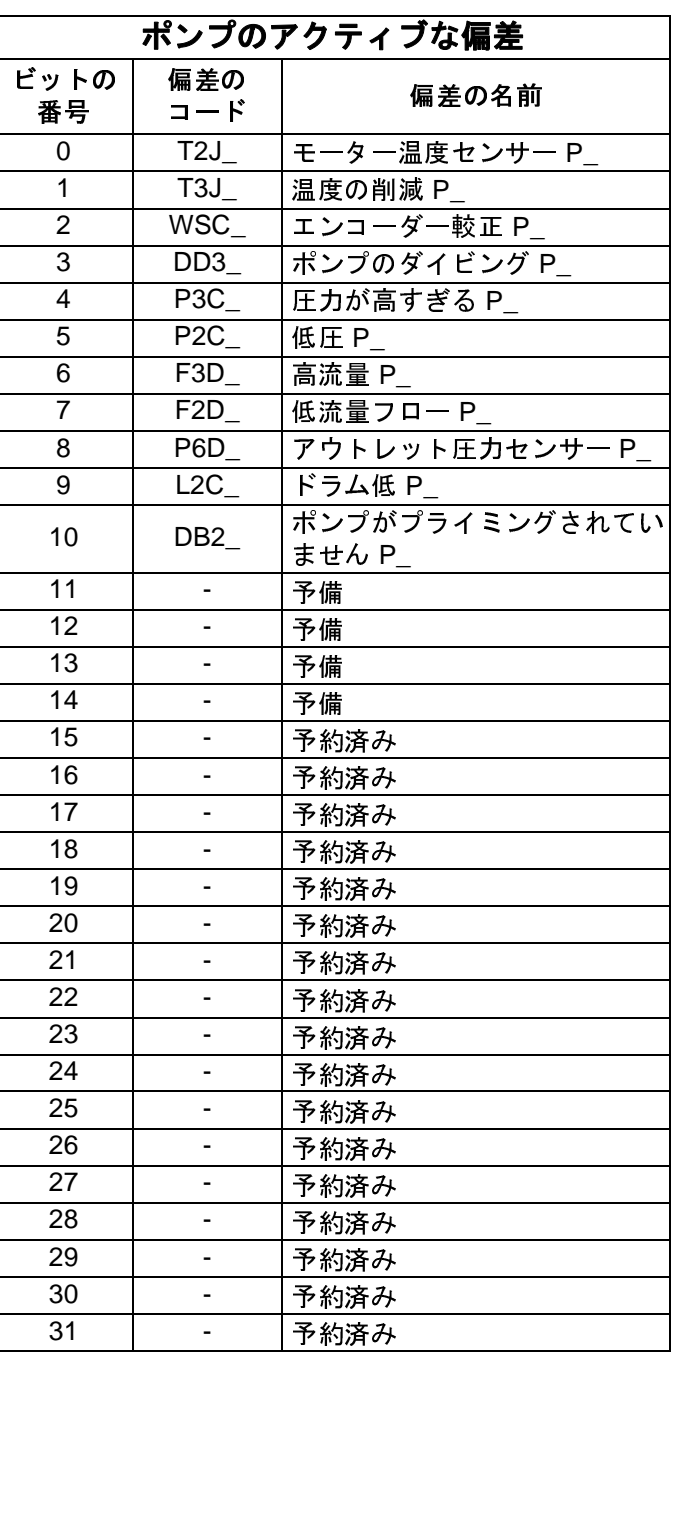

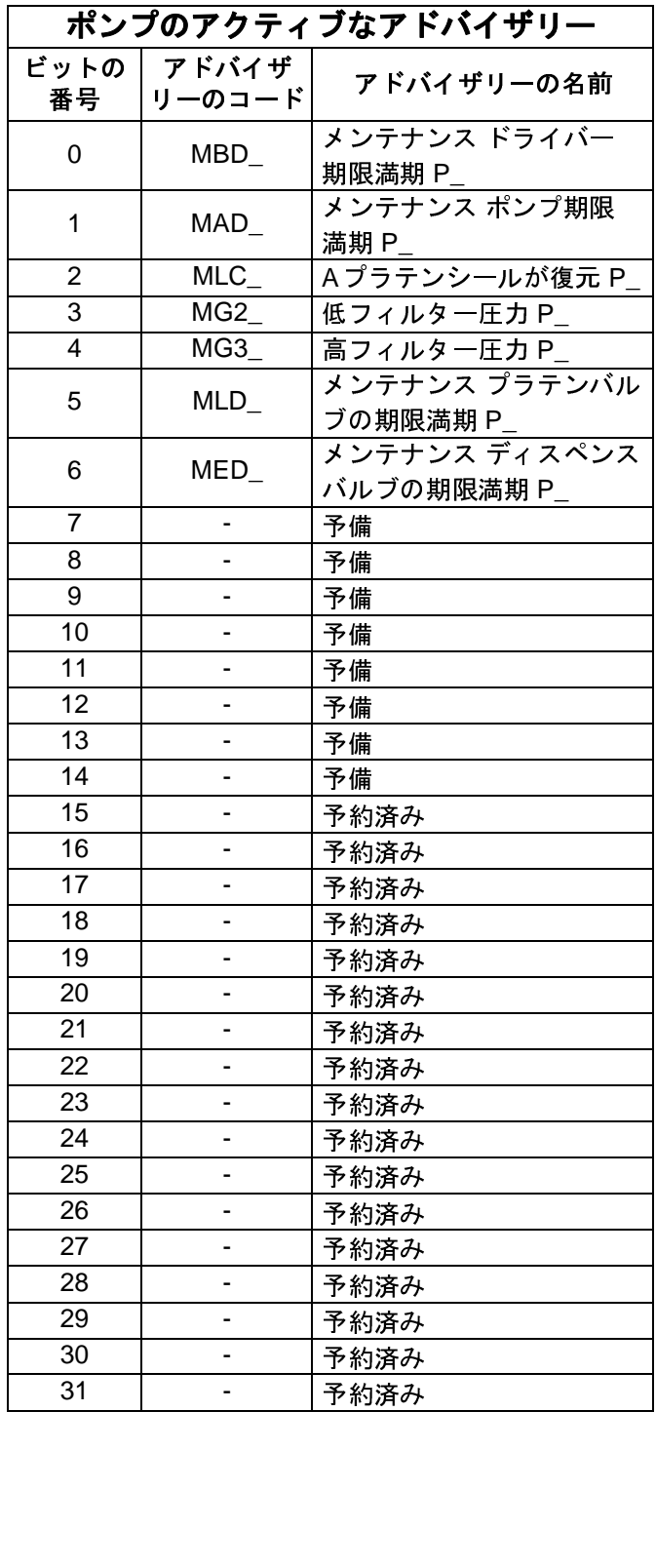

# 加熱エラーコード

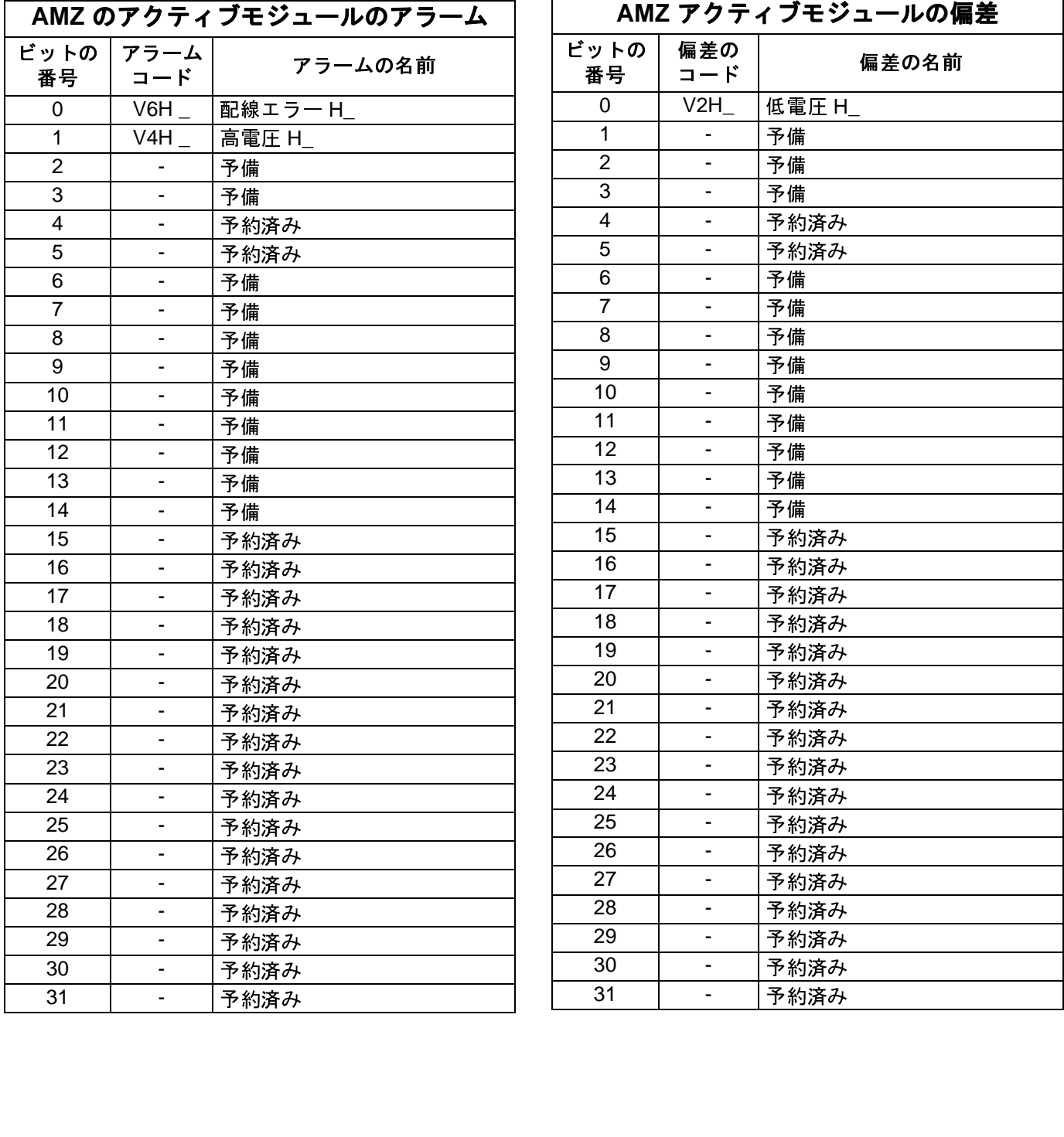

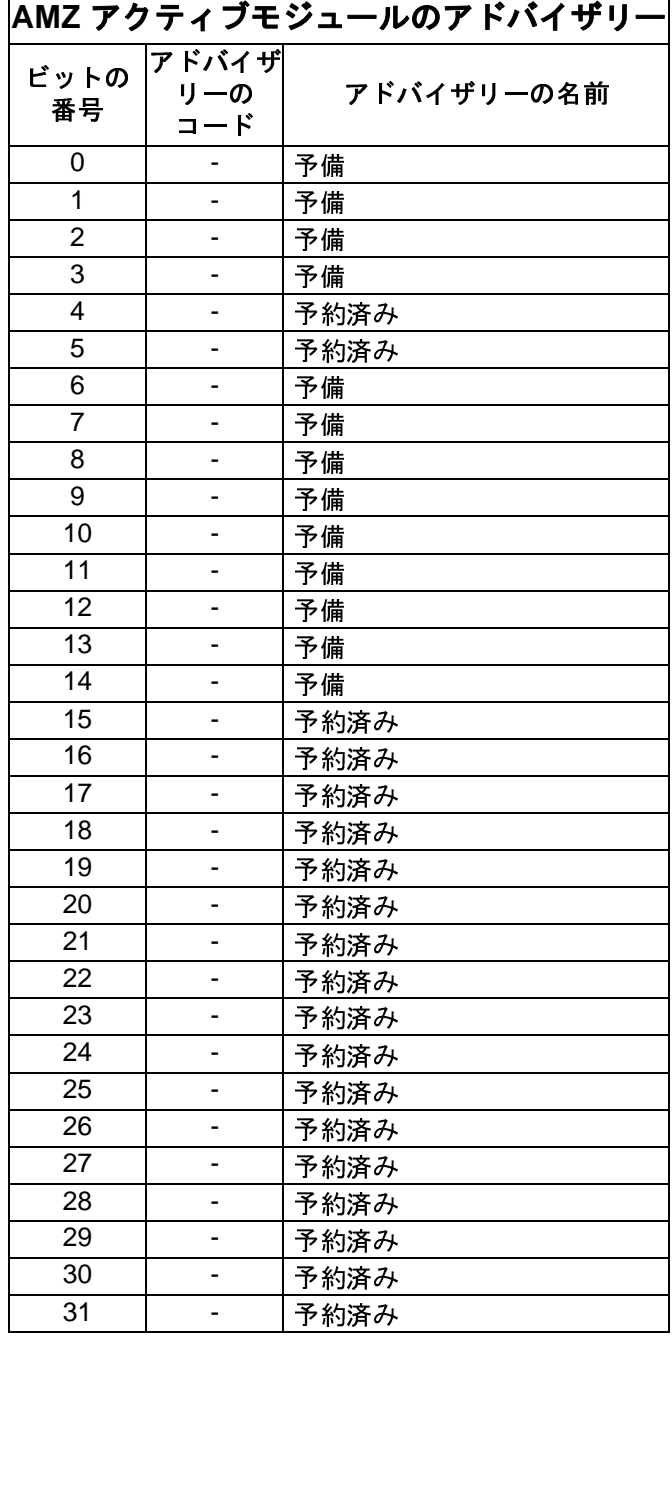

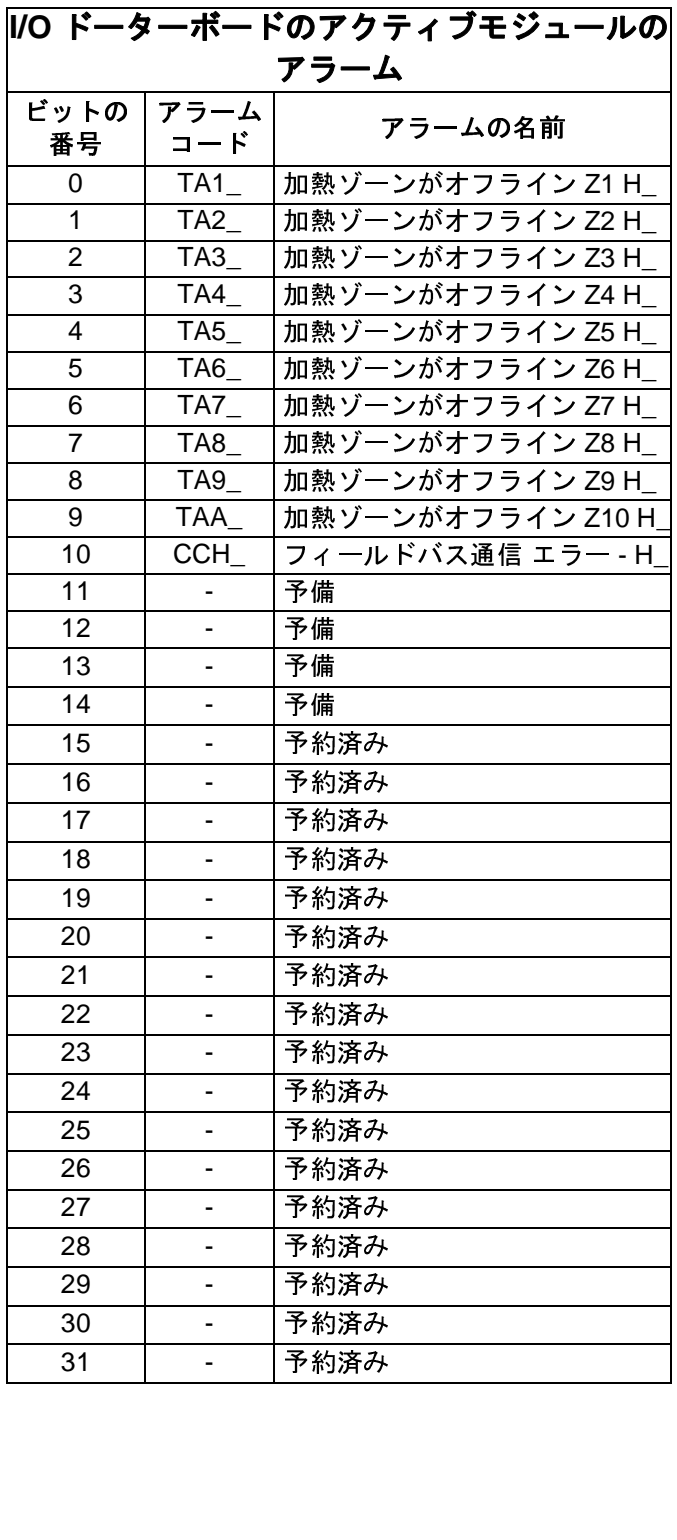

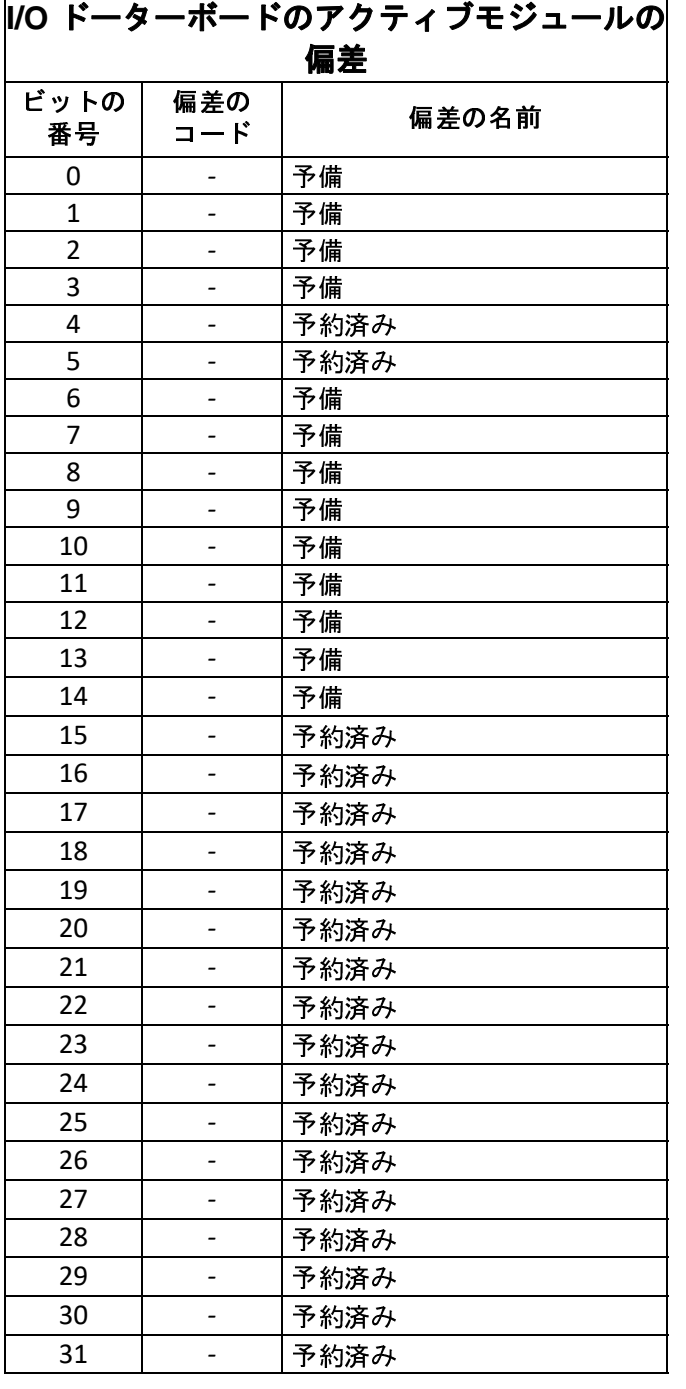

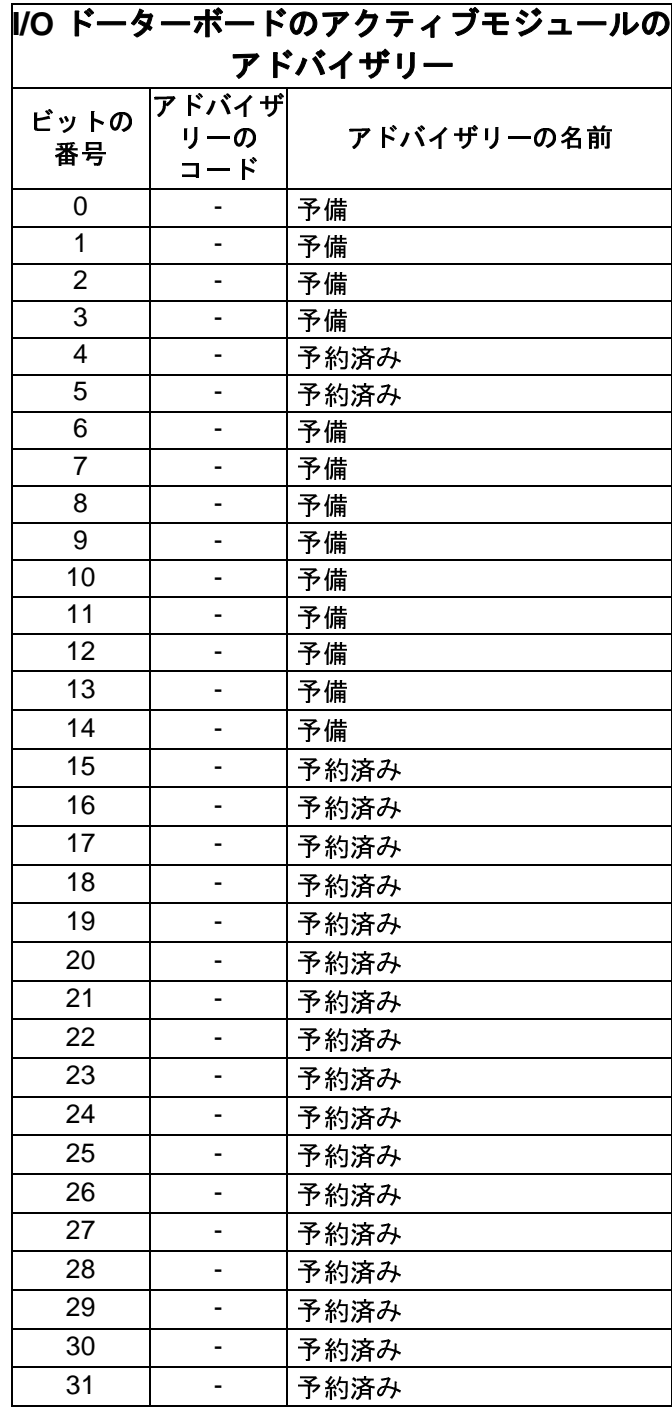

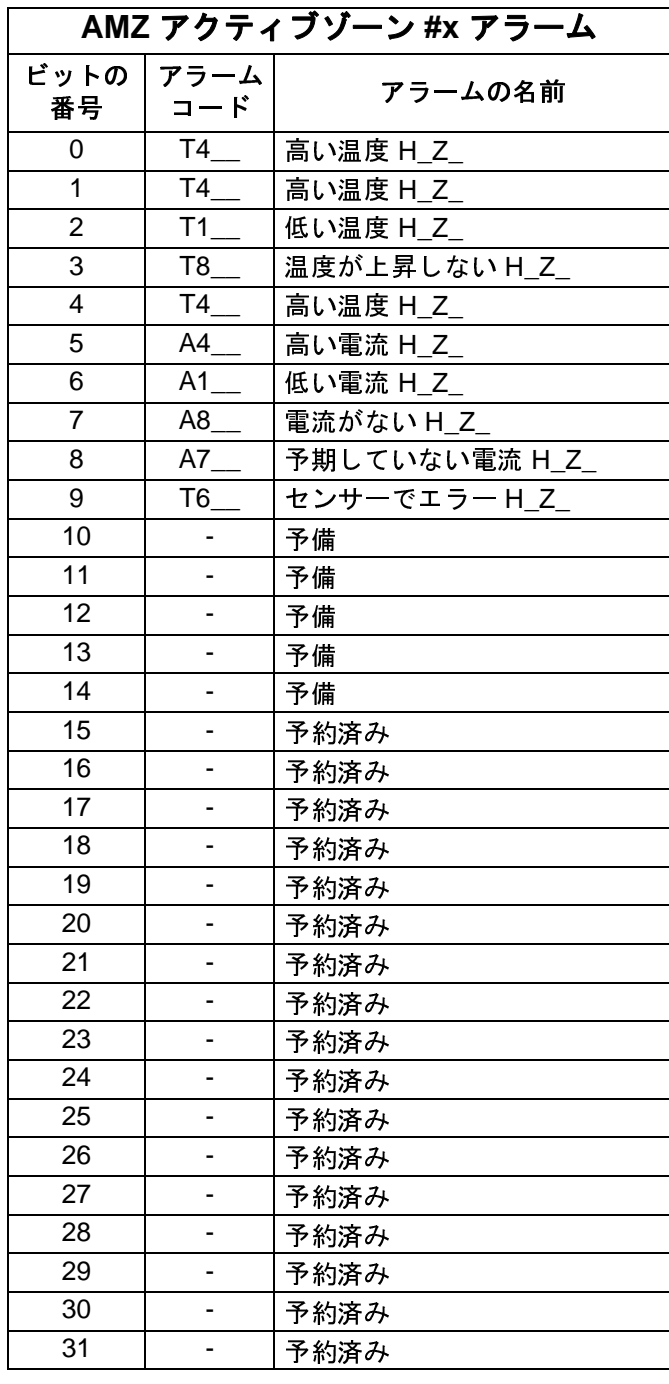

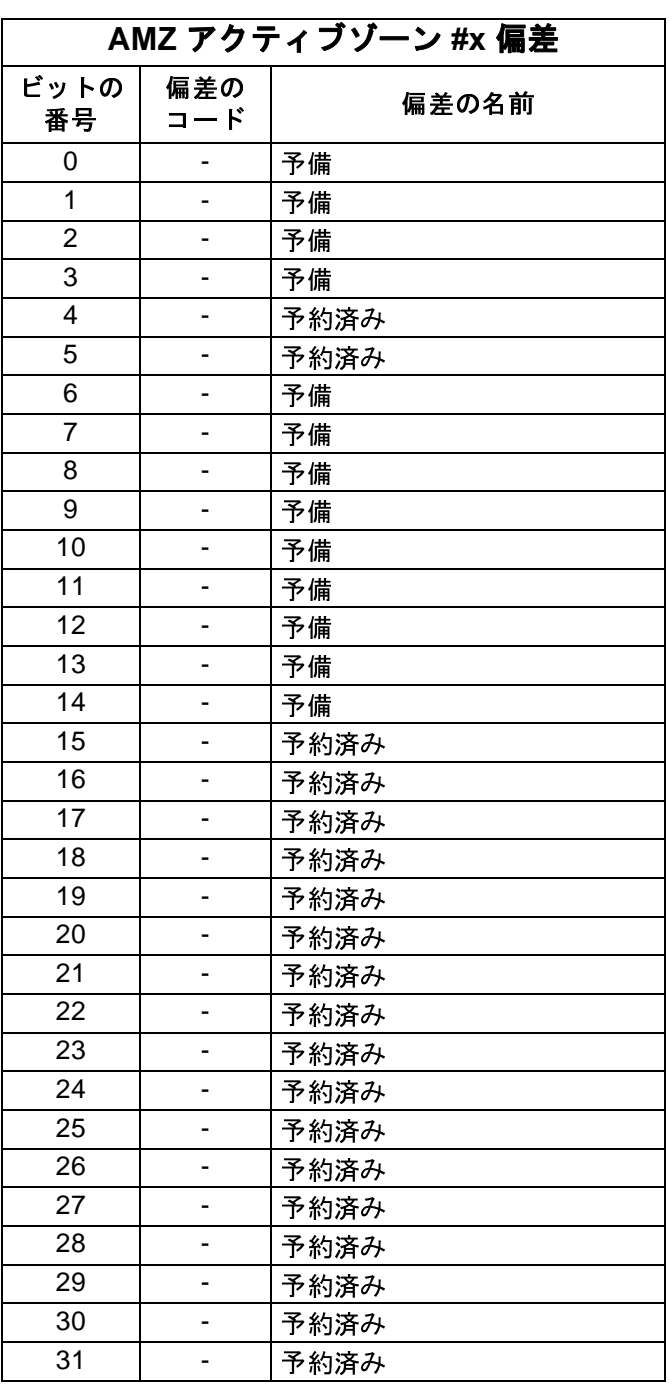

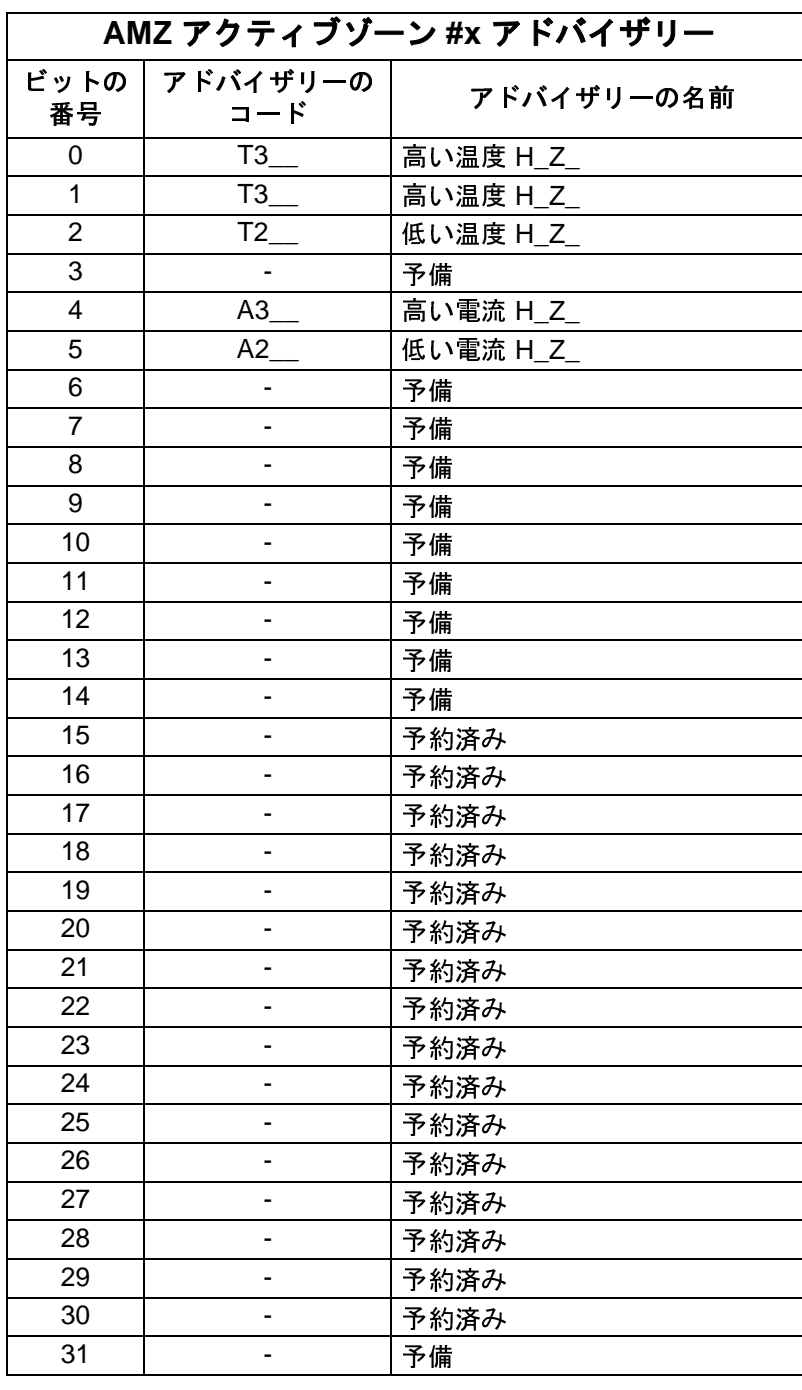

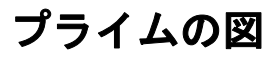

#### **Prime**

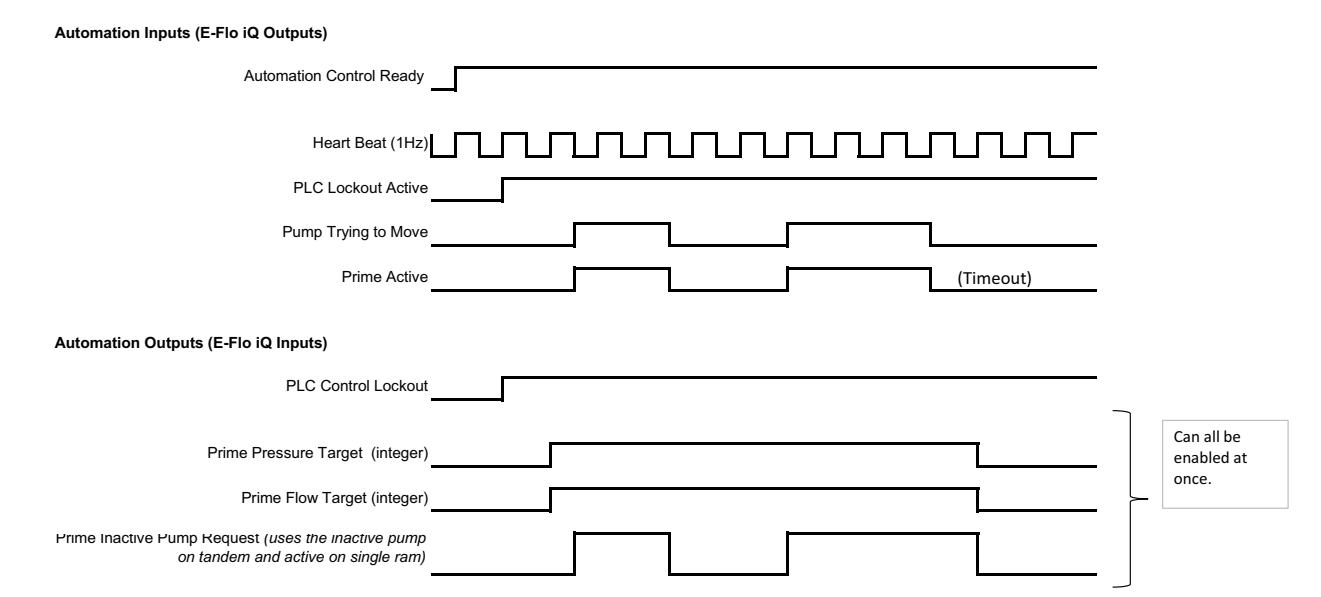

# 減圧の図

#### **Depressurize**

#### **Automation Inputs (E-Flo iQ Outputs)**

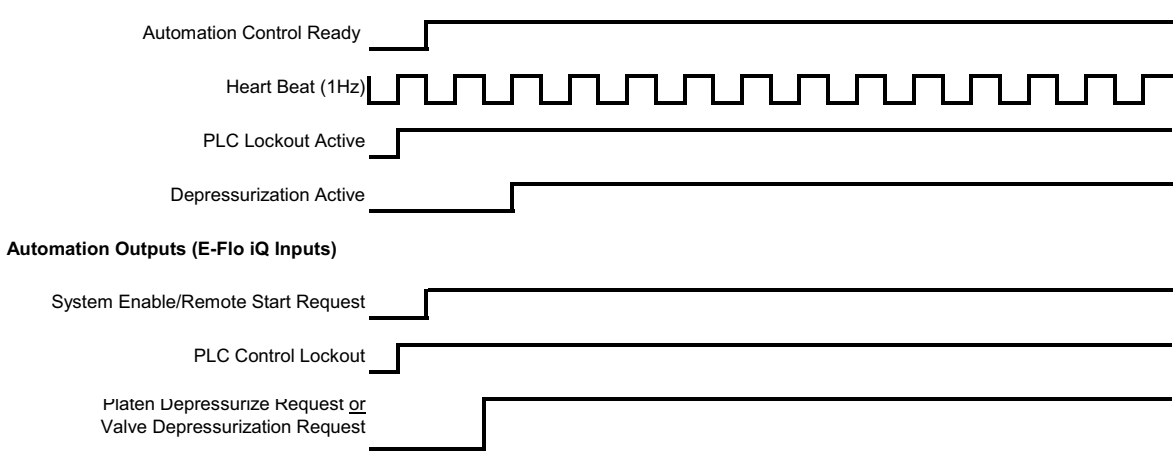

# システム有効化 **-** リモート起動の図

#### **System Enable-Remote Start**

#### **Automation Inputs (E-Flo iQ Outputs)**

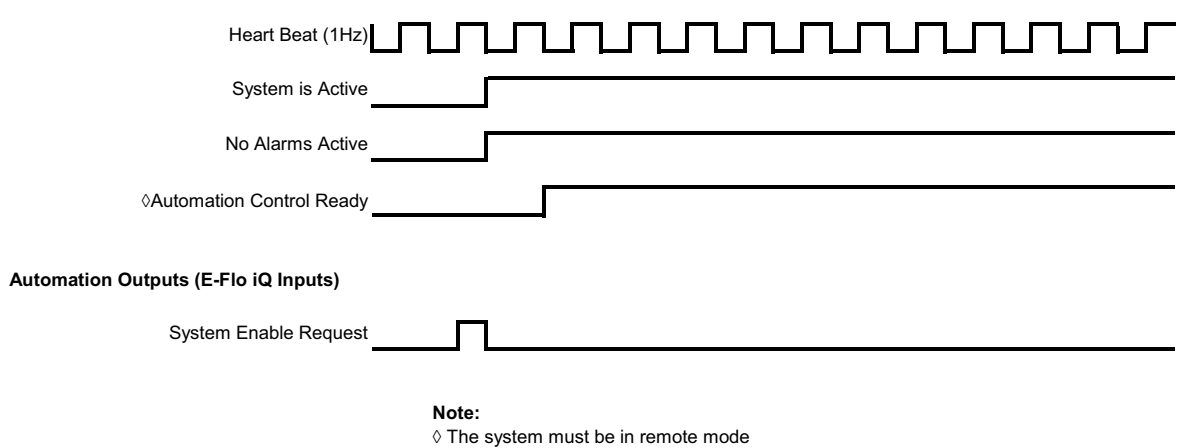

# 識別 **-** エラー消去の図

#### **Ack-Clear Error**

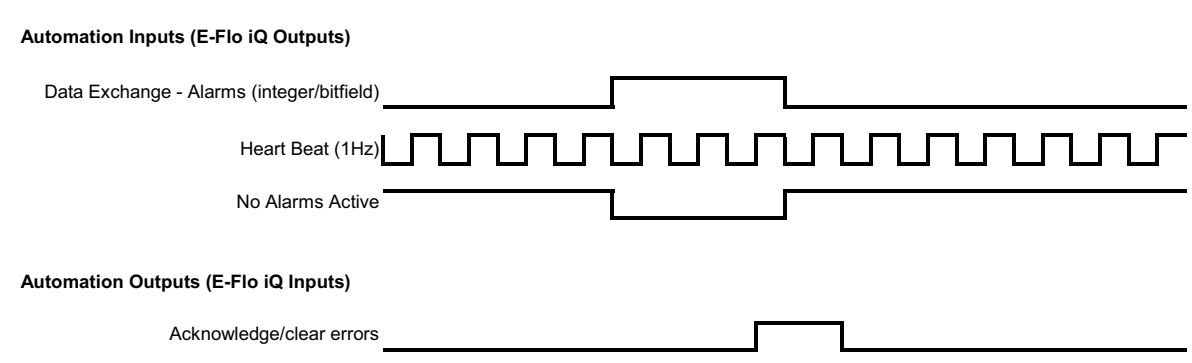

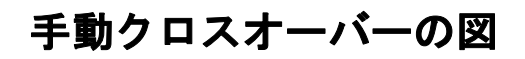

#### **Manual Cross Over**

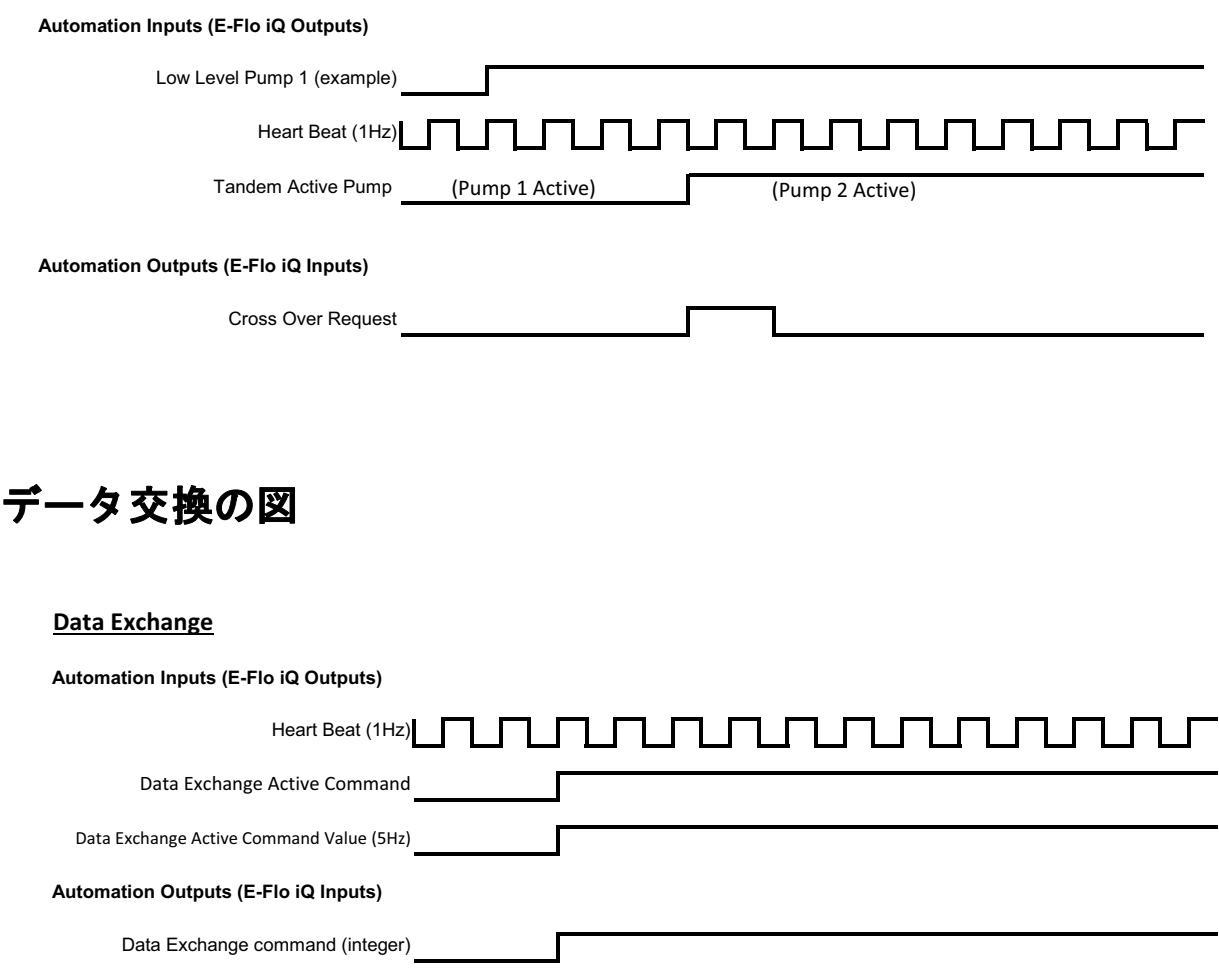

Data Exchange command (integer)

# 電源リセットの図

#### **Power Reset**

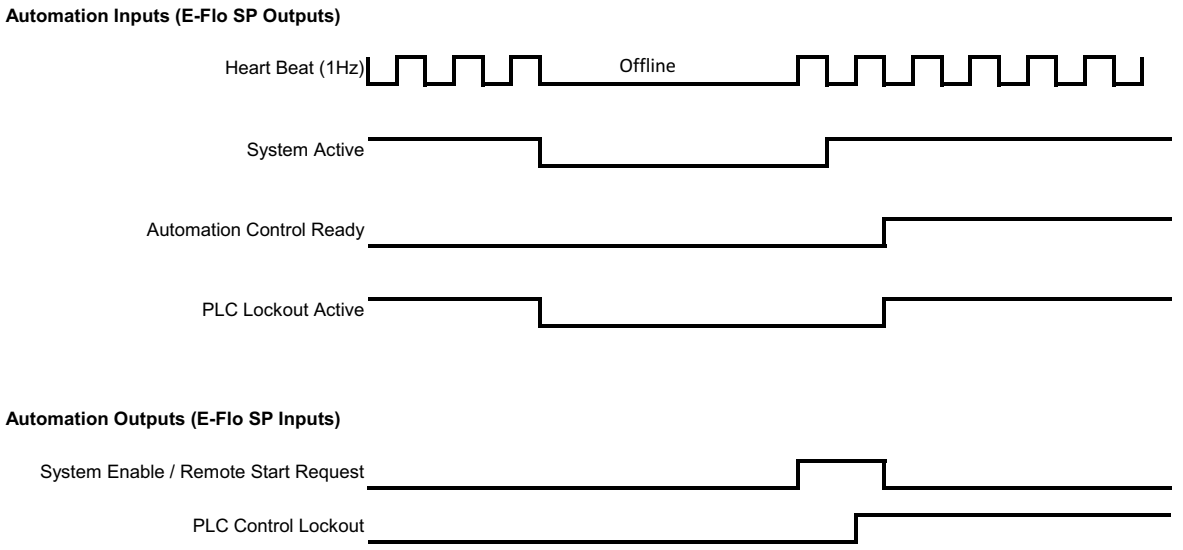

# 加熱 **CGM** タイミングの図

#### **Heat CGM Timing**

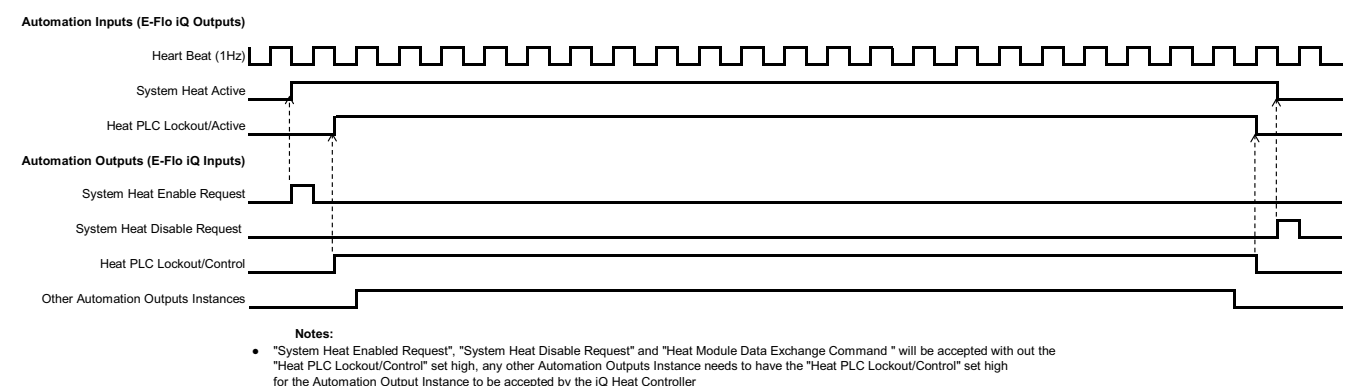

භ and "Heat Module Data Exchanged Command Desired Value" for the Automation Output Instance to be accepted by the iQ Heat Controller<br>Other Automation Output Instances includes, "Heat On Request", "Heat Off Request", "Heat Setback Request", "Acknowledge/Clear Heat Errors",

# 加熱モジュール識別 **-** エラー消去の図

#### **Heat Module Ack-Clear Error**

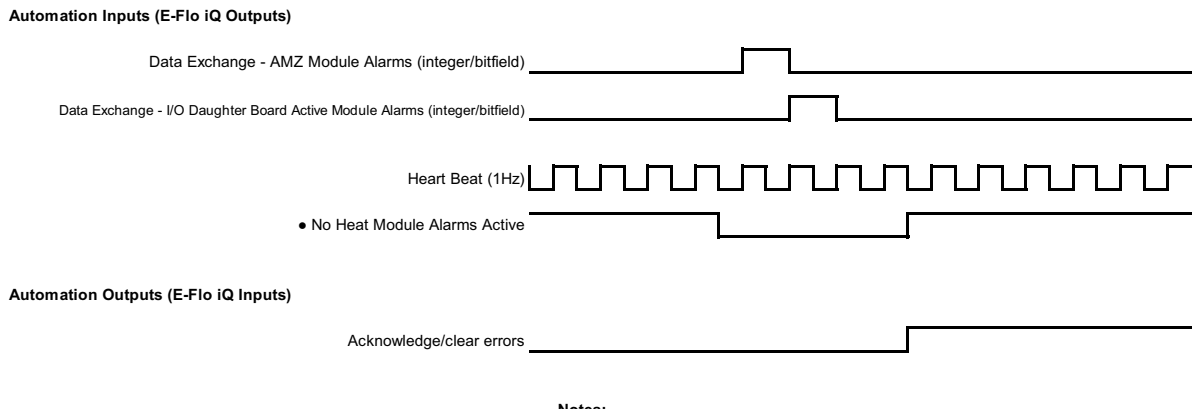

- If errors are not successfully resolved/fixed the bit will reminder high, once the system has successfully seen that the error has been resolved, the bit will go low
- Process can be repeated for deviations and advisories

# 加熱ゾーン識別 **-** エラー消去の図

#### **Heat Zone Ack-Clear Error**

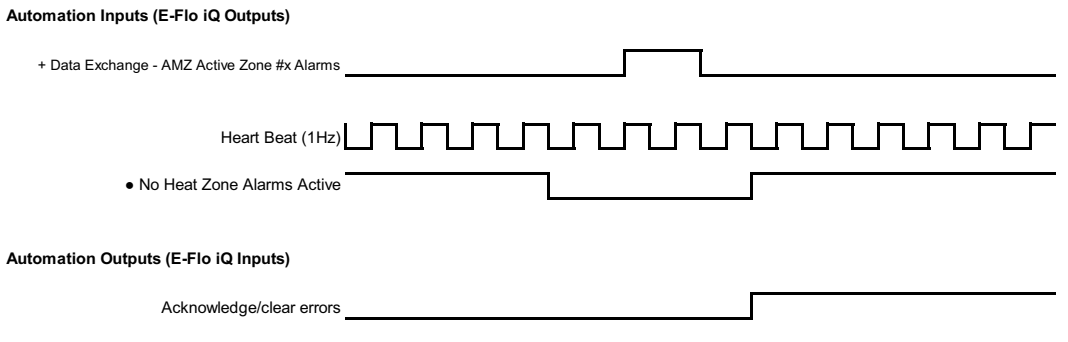

- + Each zone has to be scanned for errors before send the Acknowledge/clear errors bit භ If errors are not successfully resolved/fixed the bit will reminder high, once the system has successfully seen that the error has been resolved, the bit will go low
- Process can be repeated for deviations and advisories

# 加熱 **CGM** データ交換の図

#### **Heat CGM Data Exchange**

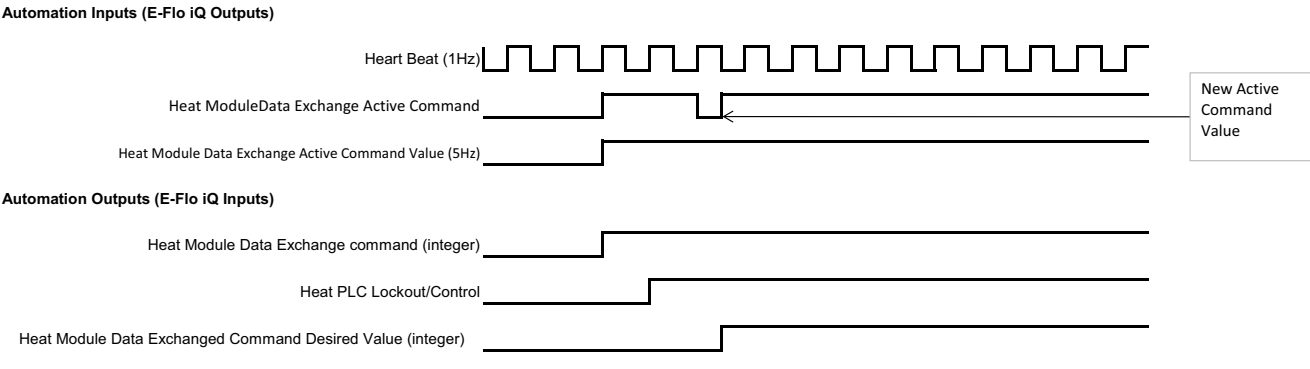

# 接続の詳細説明

### フィールドバス

フィールドバス標準通りにケーブルをフィールドバス に接続します。

### **PROFINET**

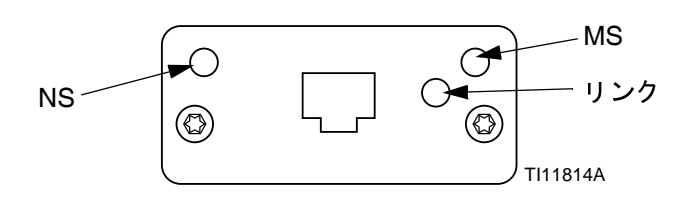

PROFINET の要件に従って、イーサネットインタフェー スは 100Mbit、フルデュープレックスで稼働します。 イーサネットインタフェースは自動極性感知能力があ り、自動クロスオーバー機能も兼備しています。

ネットワーク状態 *(NS)*

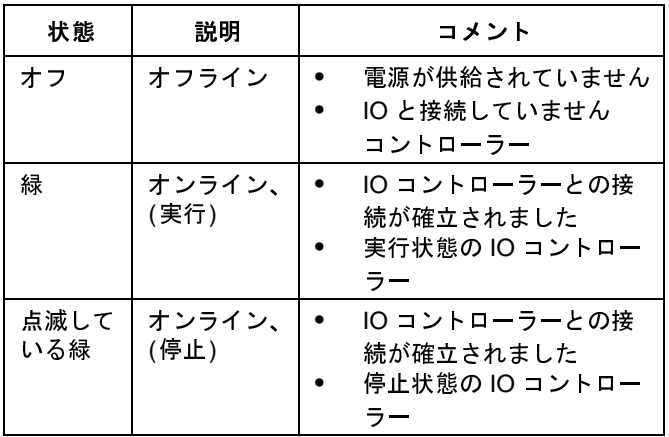

モジュール状態 *(MS)*

| 状態                 | 説明                           | コメント                                          |  |  |  |
|--------------------|------------------------------|-----------------------------------------------|--|--|--|
| オフ                 | 初期化されて<br>いません               | 「セットアップ」又は<br>「NW_INIT」状態の電源又<br>はモジュールはありません |  |  |  |
| 緑                  | 通常の操作                        | 診断のイベント進行中                                    |  |  |  |
| 点滅してい              | 初期化されまし                      | エンジニアリングエ具に                                   |  |  |  |
| る緑                 | た診断イベント<br>進行中               | よって、ネットワーク上の<br>ノードを特定するために使<br>われています        |  |  |  |
| 赤                  | 例外的な工<br>ラー                  | 「例外」状態のモジュール                                  |  |  |  |
| 赤<br>(1 フラッ<br>シュ) | 設定エラー                        | 予想される個人情報は実際<br>のそれとは違います                     |  |  |  |
| 赤                  | IP アドレスが                     | システムモニターまたはは                                  |  |  |  |
| (2 フラッ<br>シュ)      | セットされて<br>いません               | DNS サーバーを経由して、<br>IP アドレスを設定します               |  |  |  |
| 赤<br>(3 フラッ<br>シュ) | ステーション<br>名が設定され<br>ていません    | システムモニターを経由し<br>てステーション名を設定し<br>ます            |  |  |  |
| 赤<br>(4 フラッ<br>シュ) | 重大な内部エ<br>ラー                 | サイクルシステムパワー:<br>モジュールを交換します                   |  |  |  |
|                    | リンク / 活動 ( リンク)              |                                               |  |  |  |
| 状態                 |                              | 説明                                            |  |  |  |
| オフ                 | リンク、進行中の通信がありません             |                                               |  |  |  |
| 緑                  | リンクが確立されました、進行中の通信はあ<br>りません |                                               |  |  |  |
| 緑、点滅               | リンクが確立されました、通信進行中            |                                               |  |  |  |
|                    |                              |                                               |  |  |  |
|                    |                              |                                               |  |  |  |
|                    |                              | 93                                            |  |  |  |
|                    |                              |                                               |  |  |  |
|                    |                              |                                               |  |  |  |
|                    |                              |                                               |  |  |  |

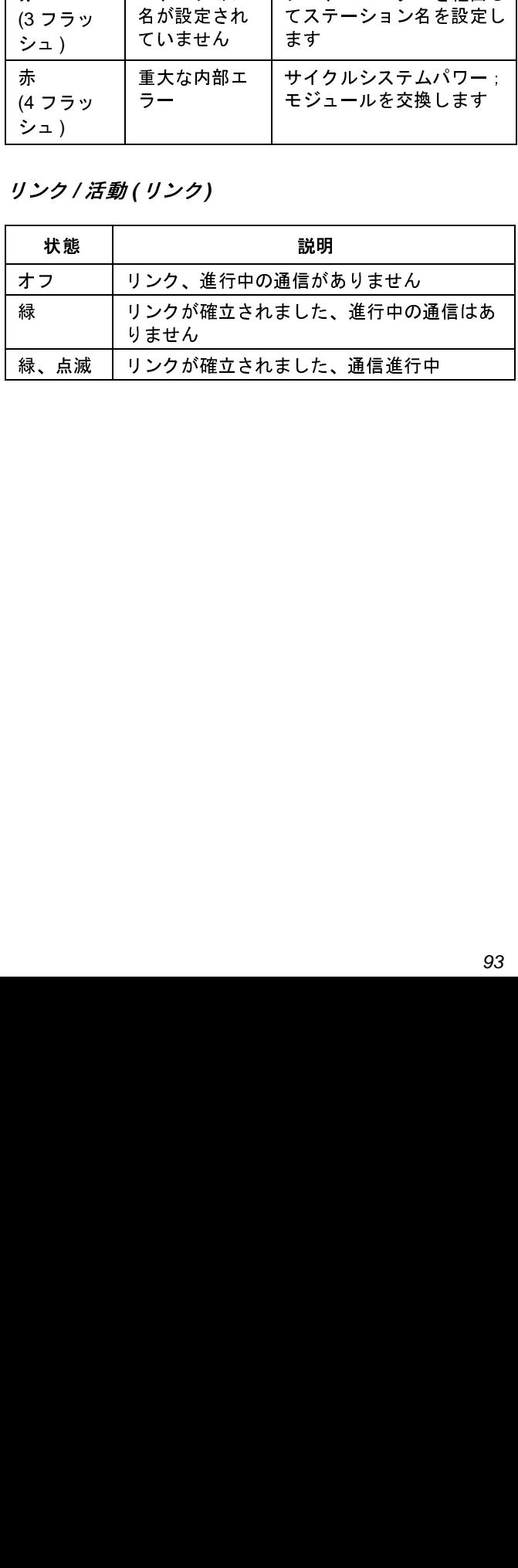

イーサネット **/ IP**

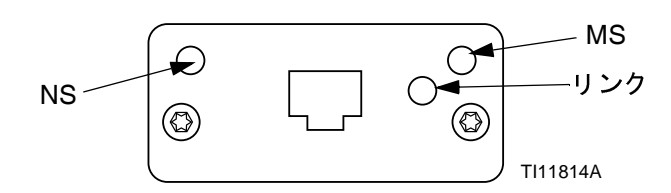

PROFINET の要件に従って、イーサネットインタフェー スは 100Mbit、フルデュープレックスで稼働します。 イーサネットインタフェースは自動極性感知能力があ り、自動クロスオーバー機能も兼備しています。

ネットワーク状態 *(NS)*

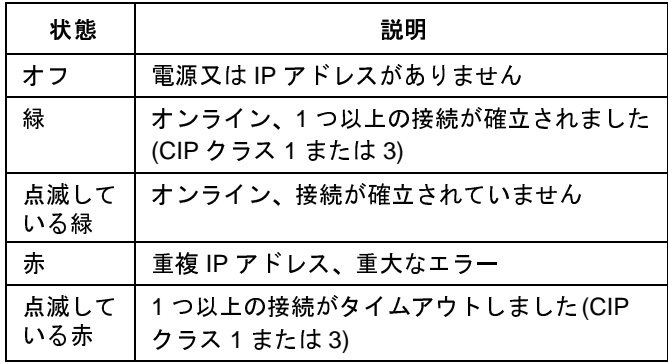

### モジュール状態 *(MS)*

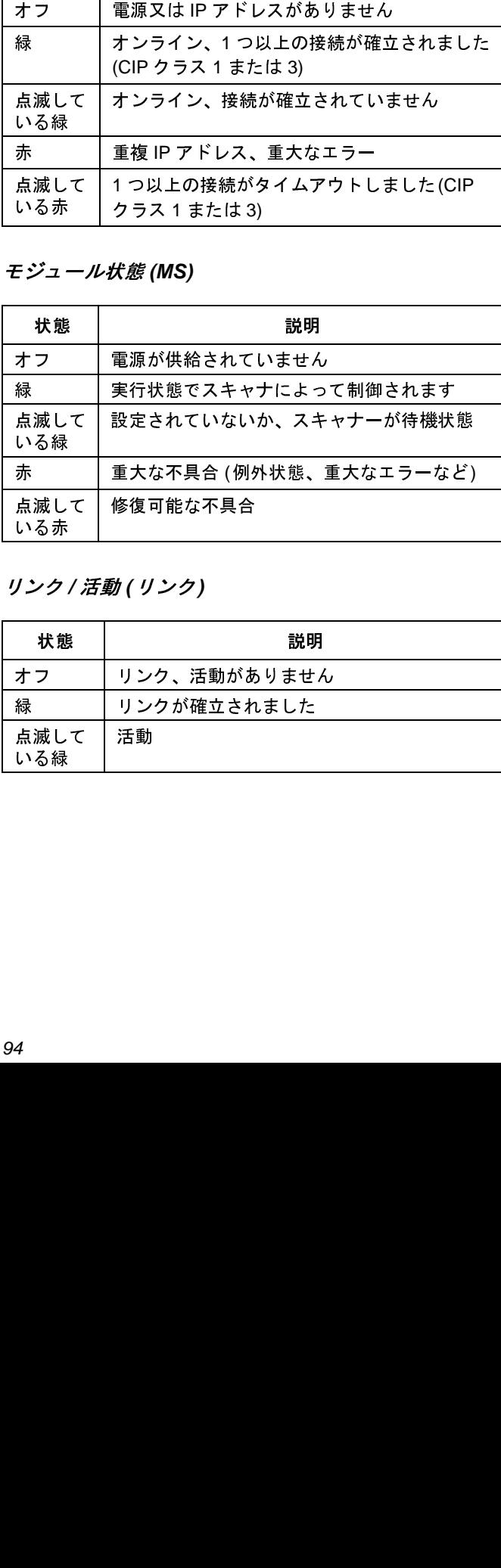

リンク */* 活動 *(*リンク*)*

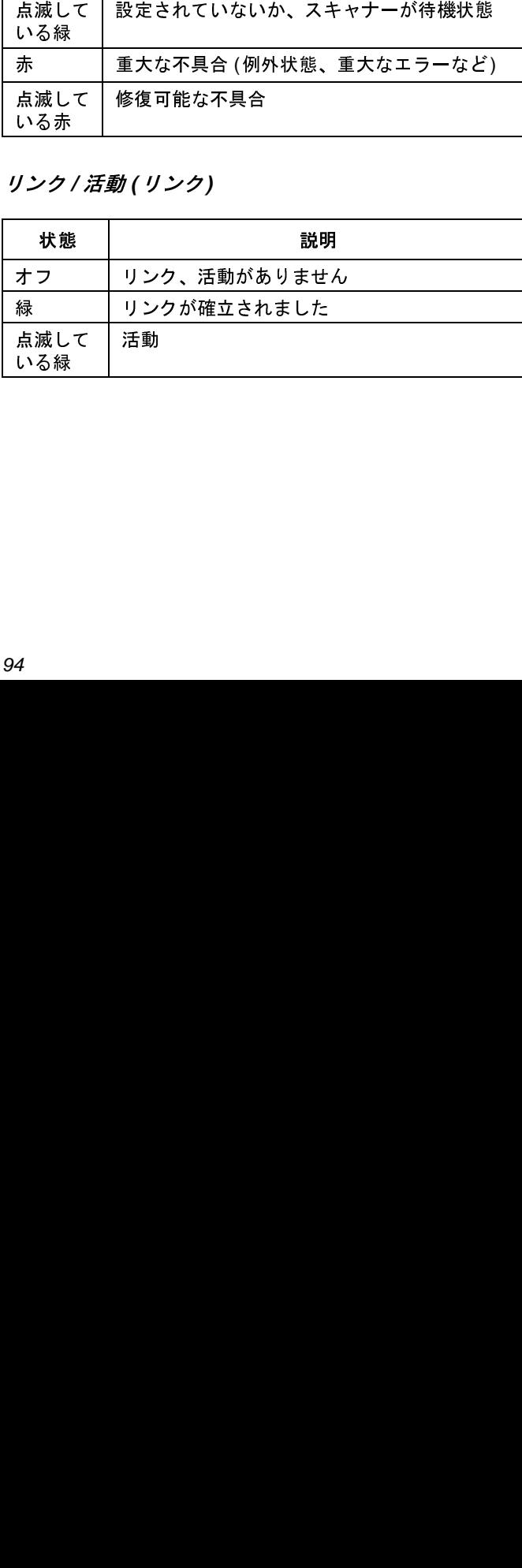

### **DeviceNet**

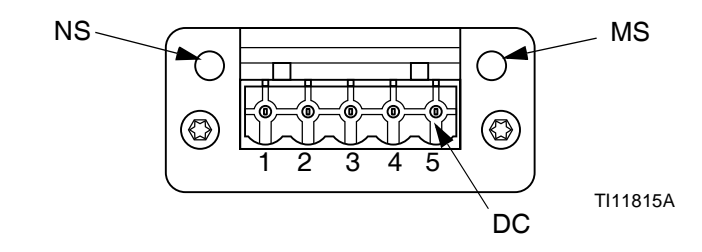

### ネットワーク状態 *(NS)*

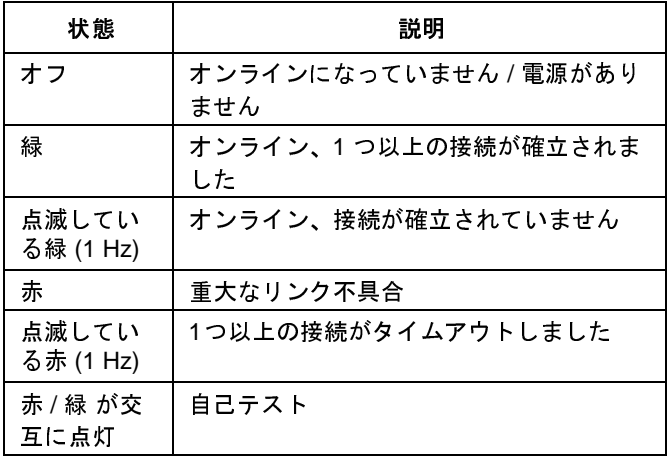

### モジュール状態 *(MS)*

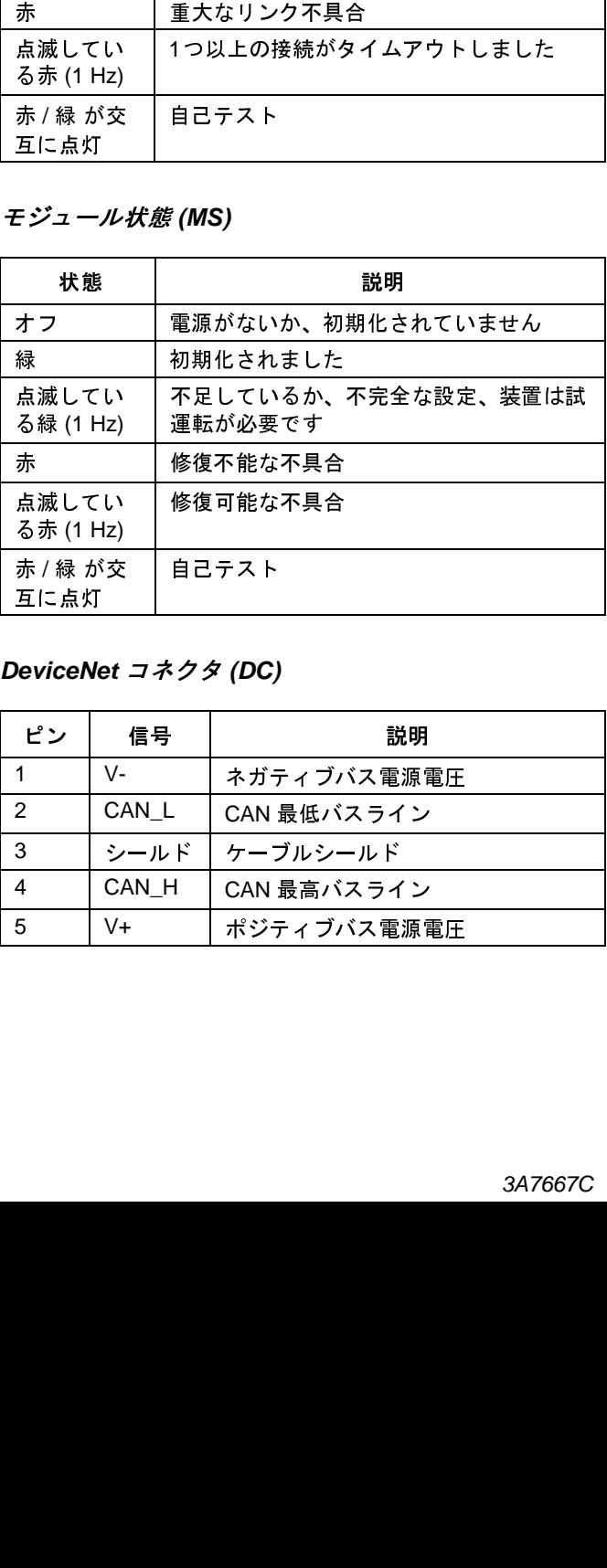

### *DeviceNet* コネクタ *(DC)*

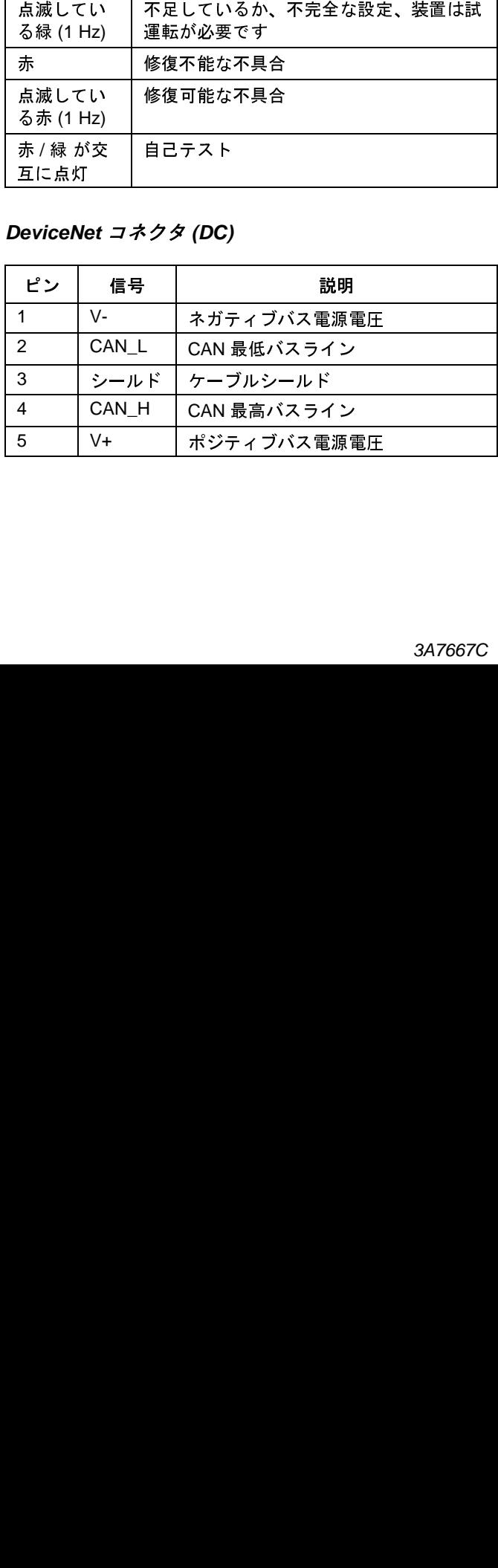

# **PROFIBUS**

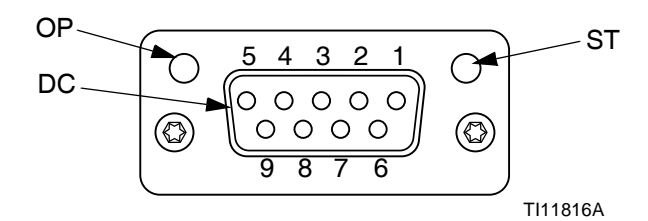

運転モード *(OP)*

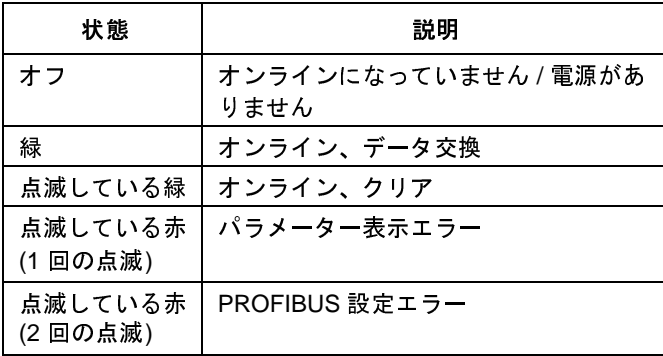

### ステータスモード *(ST)*

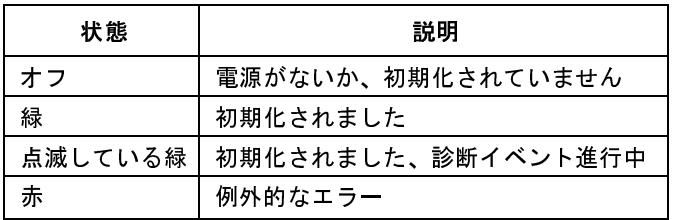

### *PROFIBUS* コネクタ *(DC)*

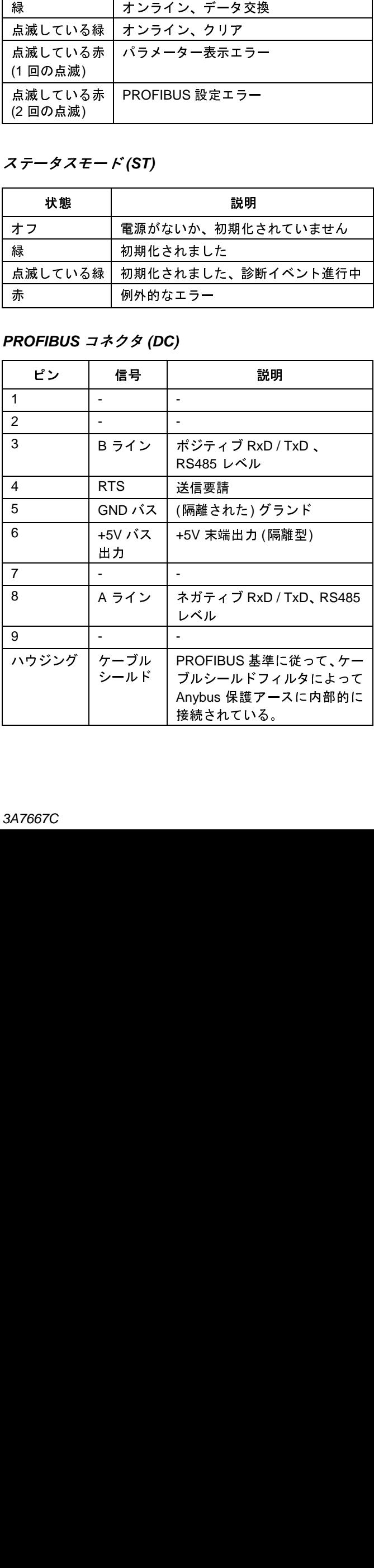

# ゲートウェイセットアップ画面

iQ メニュー画面 2 の  $\boxed{\triangle}$  ソフトキーを押して、フィー ルドバス画面にアクセスしてください。PROFIBUS Fieldbus CGM をインストールしている場合のみこれら の画面が表示されます。インストールされていない場 合、フィールドバス通信エラー画面が表示されます。

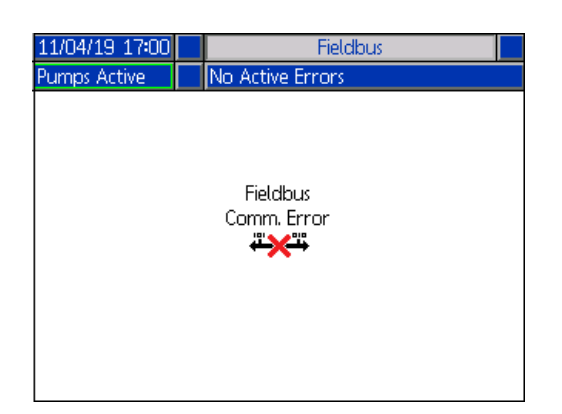

#### **PROFINET** 画面**<sup>2</sup>**

この画面により、ステーション名、設置日、配置タグ、 機能タグ、説明を設定できます。

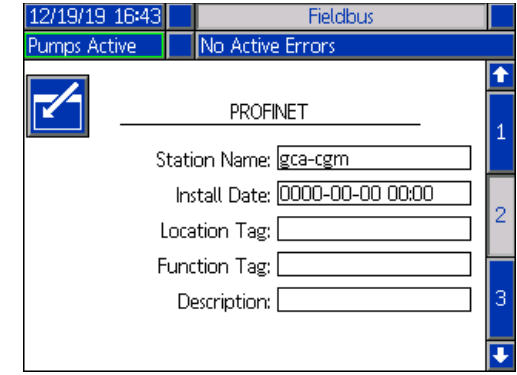

#### **PROFINET** 画面**<sup>3</sup>**

<sup>注</sup>**:** ここに表示される画面は、使用するネットワークの タイプにより異なります。

<sup>一</sup>部の画面はあくまでも情報提供のためのものです。編 集できるものについては、<mark>て←</mark>ソフトキーを押して、編 集モードに移行してください。ディレクショナルキー <sup>パ</sup>ッド (CH) と数値キーパッド (CJ) を使用して、変更を 加えてください。

### **PROFINET**

#### **PROFINET** 画面**<sup>1</sup>**

この画面により、IP アドレス、DHCP 設定、サブネッ トマスク、ゲートウェイ、DNS 情報を設定できます。

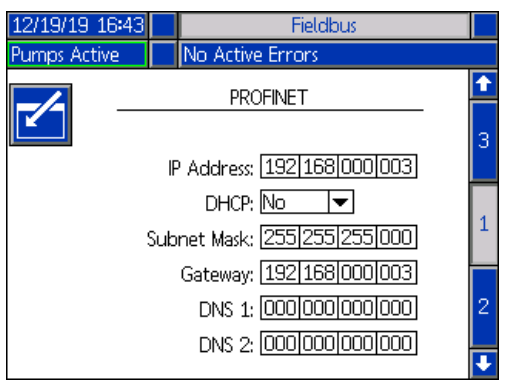

この画面は、ハードウェア改定とシステムシリアル番号 およびデータマップ識別情報を表示します。

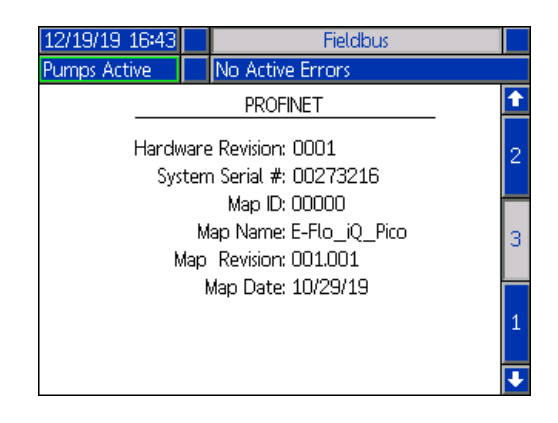

### イーサネット **/ IP**

#### **EtherNet** 画面**<sup>1</sup>**

この画面により、IP アドレス、DHCP 設定、サブネッ トマスク、ゲートウェイ、DNS 情報を設定できます。

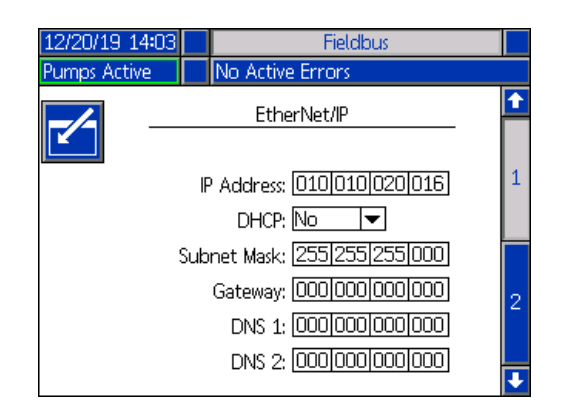

### **EtherNet** 画面**<sup>2</sup>**

この画面は、ハードウェア改定とシステムシリアル番号 およびデータマップ識別情報を表示します。

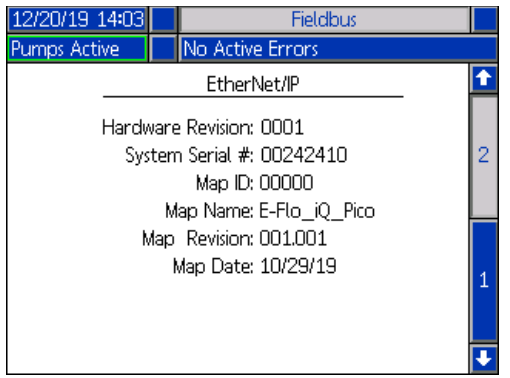

### **PROFIBUS**

#### **PROFIBUS** 画面**<sup>1</sup>**

この画面によって、ユーザは、デバイスアドレス、イン ストール日付、ロケーションタグ、ファンクションタ グ、およびシステム説明を設定できます。

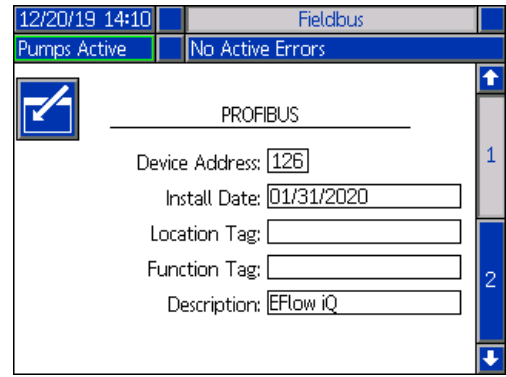

#### **PROFIBUS** 画面**<sup>2</sup>**

この画面は、ハードウェア改定とシステムシリアル番号 およびデータマップ識別情報を表示します。

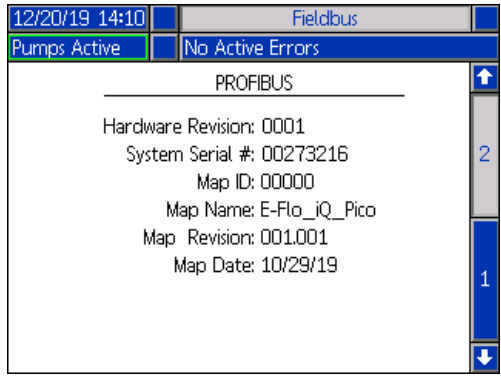

### **DeviceNet**

このスクリーンによって、お客様はハードウェア改定と システムシリアル番号を閲覧し、デバイスアドレスと ボーレートを設定することができるようになります。

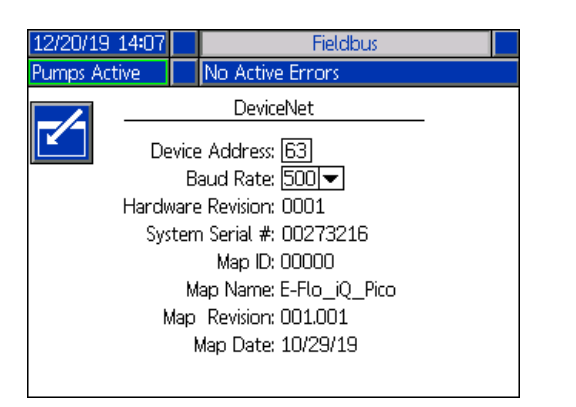

# 統合フィードバック画面

iQ メニュー画面 2 の <mark> $\begin{array}{|c|c|c|}\hline \textbf{L}_\textbf{0} & \textbf{L}_\textbf{1} & \textbf{L}_\textbf{2} & \textbf{L}_\textbf{3} & \textbf{L}_\textbf{4} & \textbf{L}_\textbf{5} & \textbf{L}_\textbf{5} & \textbf{L}_\textbf{6} & \textbf{L}_\textbf{7} & \textbf{L}_\textbf{8} & \textbf{L}_\textbf{1} & \textbf{L}_\textbf{1} & \textbf{L}_\textbf{1} & \textbf{L}_\textbf{1} & \textbf{L}_\$ フィードバック画面にアク[セスし](#page-70-0)てください。これらは 情報提供のための画面に過ぎません。フィールドへ変更 を加えることはできません。**71** ページのを参照してく ださい。

### 個別の統合の画面

この画面は個別統合ロボット信号を示しています。 E-Flo iQ に統合す[る際](#page-67-0)に使用できる信号です。各信号の <sup>右</sup>の数字は、E-Flo iQ ドライバーのコネクタとピンの番 号を示しています。**68** ページのを参照してください。コ ネクタピン番号の左の色は、接続の配線カラーを示して います。

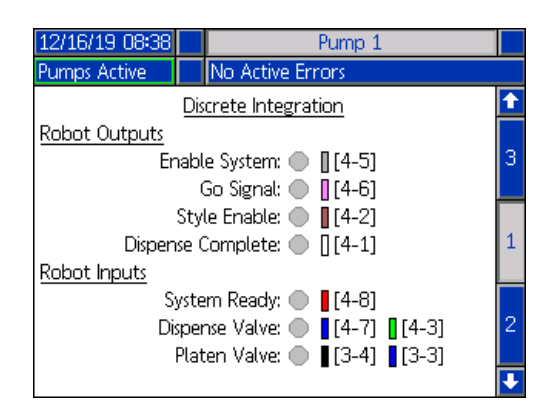

# フィールドバス統合ロボット出力画面

この画面はフィールドバス統合ロボット出力信号を示 しています。E-Flo iQ に統合する際に使用できる信号 です。

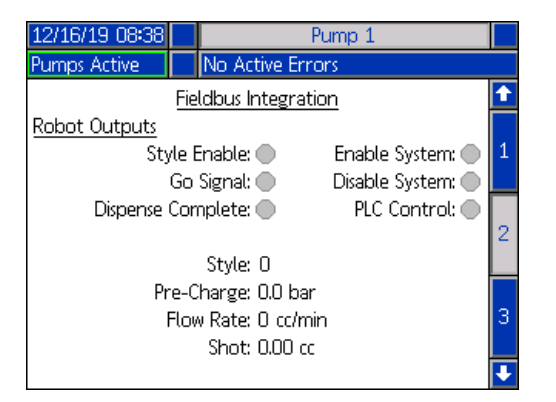

### フィールドバス統合入力画面

この画面はフィールドバス統合ロボット入力信号を示 しています。E-Flo iQ に統合する際に使用できる信号 です。

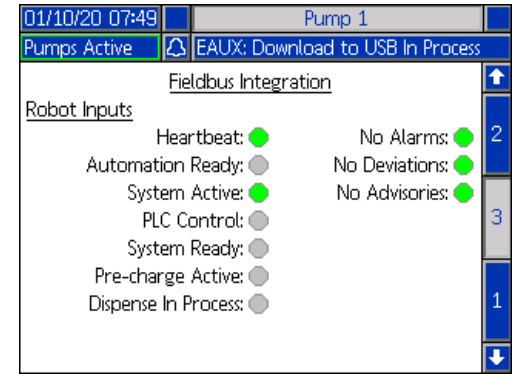

# 技術的仕様

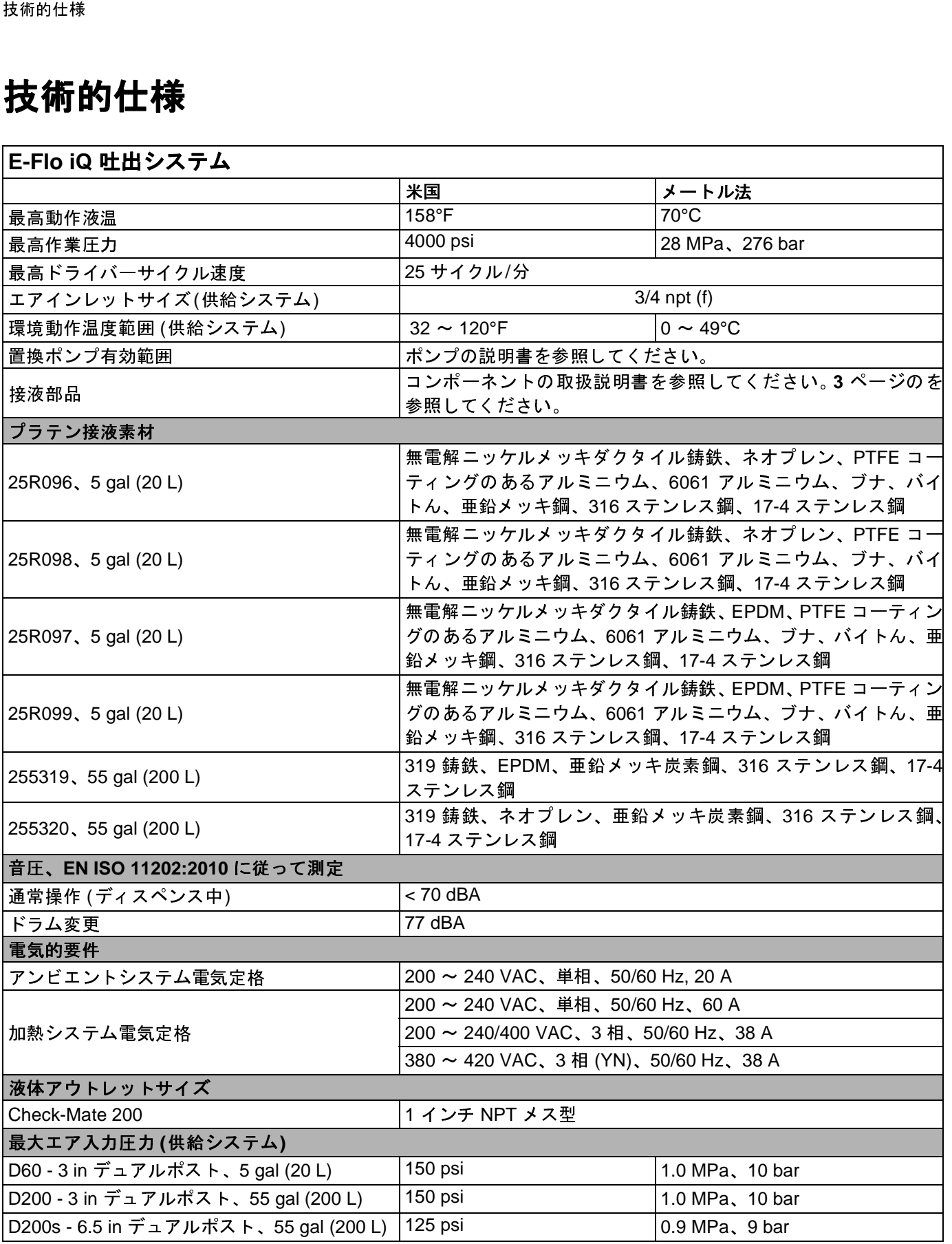

# リサイクルおよび廃棄

# 製品有効期間の終了

製品の有効期間が終了した場合、責任ある方法で分解し リサイクル[を実](#page-2-0)施してください。追加の情報について は、E-Flo iQ 吐出システム設置 - 部品の説明書を参照し てください。**3** ページのを参照してください。

# **California Proposition 65**

## カリフォルニア州居住者

警告 発がんおよび生殖への悪影響 – www.P65warnings.ca.gov。

# **Graco** 標準保証

Graco は、直接お買い上げいただいたお客様のご使用に対し、販売日時から、本ドキュメントに記載された、Graco が製造し、かつ Graco の社 名を付した全ての装置の材質および仕上がりに欠陥がないことを保証します。Graco により公表された特殊的、拡張的または制限的保証を除き、 販売日時から起算して 12 か月間、Graco により欠陥があると判断された装置の部品を修理、交換いたします。本保証は、Graco の書面の推奨 に従って、装置が設置、操作、およびメンテナンスされている場合にのみ有効です。

誤った設置、誤用、摩擦、腐食、不十分または不適切なメンテナンス、過失、事故、改ざん、または Graco 製でない構成部品の代用が原因で発 生した一般的な摩耗、あるいは誤動作、損傷、摩耗については、本保証の範囲外であり、Graco は一切責任を負わないものとします。また、Graco の装置と Graco によって提供されていない機構、アクセサリー、装置、または材料の不適合、あるいは Graco によって提供されていない機構、 アクセサリー、装置、または材料の不適切な設計、製造、取り付け、操作またはメンテナンスが原因で発生した誤動作、損傷、または摩耗につ いては、Graco は一切責任を負わないものとします。

本品質保証は、Graco 販売代理店に、主張された欠陥を確認するために、欠陥があると主張された装置が前払いで返却された時点で、条件が適 用されます。主張された欠陥が確認された場合、Graco は全ての欠陥部品を無料で修理または交換します。装置は、輸送料前払いで、直接お買 い上げいただけたお客様に返却されます。装置の検査により材料または仕上がりの欠陥が明らかにならなかった場合は、修理は妥当な料金で行 われます。料金には部品、労働、および輸送の費用が含まれる可能性があります。

保証違反の場合の Graco のあらゆる義務およびお客様の救済に関しては、上記規定の通りです。購入者は、他の補償 (利益の損失、売上の損失、 人身傷害、または器物破損による偶発的または結果的な損害、または他のいかなる偶発的または結果的な損失を含むがこれに限定されるもので はない) は得られないものであることに同意します。保証違反に関連するいかなる行為は、販売日時から起算して2年以内に提起する必要があり ます。

保証違反の場合の Graco のあらゆる義務およびお客様の救済に関しては、上記規定の通りです。購入者は、他の補償 (利益の損失、売上の損失、成果的を開発し、身の相撲、売上の損失、売上の損失、売上の損失、売上の損失、売上の損失、売上の損失、売上の損失、売上の損失、売上の損失、売上の損失、売上の損失、売上の損失、売上の得受、実力を得可能には結果的な損害。または輸尿的な関係者のことに同意します。保証違反に関連するいかなる行為は、販売日時から Graco によって販売されているが、製造されていないアクセサリー、装置、材料、または構成部品に関しては、Graco は保証を負わず、特定目 によって販売されているが、製造されていないアクセサリー、禁電、材料、または構成部品に関しては、Graco は保証を負わず、特定目<br>する商用性および適合性の全ての黙示保証は免責されるものとします。販売されているが Graco によって製造されていない製品(電動<br>-、スイッチ、ホースなど)がある場合、それらのメーカーの品質保証の対象となります。Graco は、これらの保証違反に関する何らか<br>- る場合で、Graco はては、最も同じ、実践連 モーター、スイッチ、ホースなど)がある場合、それらのメーカーの品質保証の対象となります。Graco は、これらの保証違反に関する何らか の主張を行う際は、合理的な支援を購入者に提供いたします。

いかなる場合でも、Graco は Graco の提供する装置または備品、性能、または製品の使用またはその他の販売される商品から生じる間接的、偶 発的、特別、または結果的な損害について、契約違反、保証違反、Graco の過失、またはその他によるものを問わず、一切責任を負わないもの とします。

#### GRACO カナダのお客様の場合

的に対する商用性および適合性の必要素の基本のようことによって、これはない製品(電動のデーター、スイッチ、ホースなど)がある場合、それらのメーカーの品質保証の対象となります。Graco は、これらの保証違反に関する何らかの主張を行う際は、合理的な支援を購入者に提供いたします。<br>モバラクト State Crip (は、合理的な支援を購入者に提供いたします。<br>いかなる場合でも、Graco は Graco の提供する装置または備品、性能、または 、現在および将来のドック<br>なきれます。Les parties<br>crocédures judiciaires es.<br>es.<br>**CO【こ見で検討**<br>ついての情報<br>うントと接ば<br>ういての情報<br>うえにしては、Gra<br>おましては、Gra<br>おましては、Gra<br>おましては、Gra<br>おましては、Gra<br>おましては、Gra<br>おましては、Gra<br>おましたまだまだ… 当事者は、現在および将来のドキュメント、通知、および直接間接に締結、提供または実施される法的手続が英語で作成されることに同意した ものと見なされます。Les parties reconnaissent avoir convenu que la rédaction du présente document sera en Anglais, ainsi que tous documents, avis et procédures judiciaires exécutés, donnés ou intentés, à la suite de ou en rapport, directement ou indirectement, avec les procédures concernées.

# **Graco** に関する情報

# シーラントと接着剤吐出装置

### **Graco** 製品についての最新情報入手先**:** www.graco.com。

### 特許についての情報入手先**:** www.graco.com/patents。

発注におきましては、Graco 販売代理店にご連絡いただくか、www.graco.com にお問い合わせいただく、あるいは お近くの販売店に電話でお尋ねください。

米国からの電話**:** 1-800-746-1334

米国以外からの電話**:** 0-1-330-966-3000

本文書に含まれる全ての文字および図、表等によるデータは、出版時に入手可能な最新の製品情報を反映しています。 *Graco* は、いかなる時点においても通知することなく変更を行う権利を留保します。

説明書原文の翻訳版。本説明書には英語の表記があります。MM 333587 **Graco**本社**:** Minneapolis

海外拠点**:** Belgium、China、Japan、Korea

**GRACO INC.** および子会社 **• P.O. BOX 1441 • MINNEAPOLIS MN 55440-1441 • USA Copyright 2020, Graco Inc.** すべての **Graco** 製造場所は **ISO 9001** に登録されています。

> www.graco.com 改訂 <sup>C</sup>、2021 年 7 <sup>月</sup>